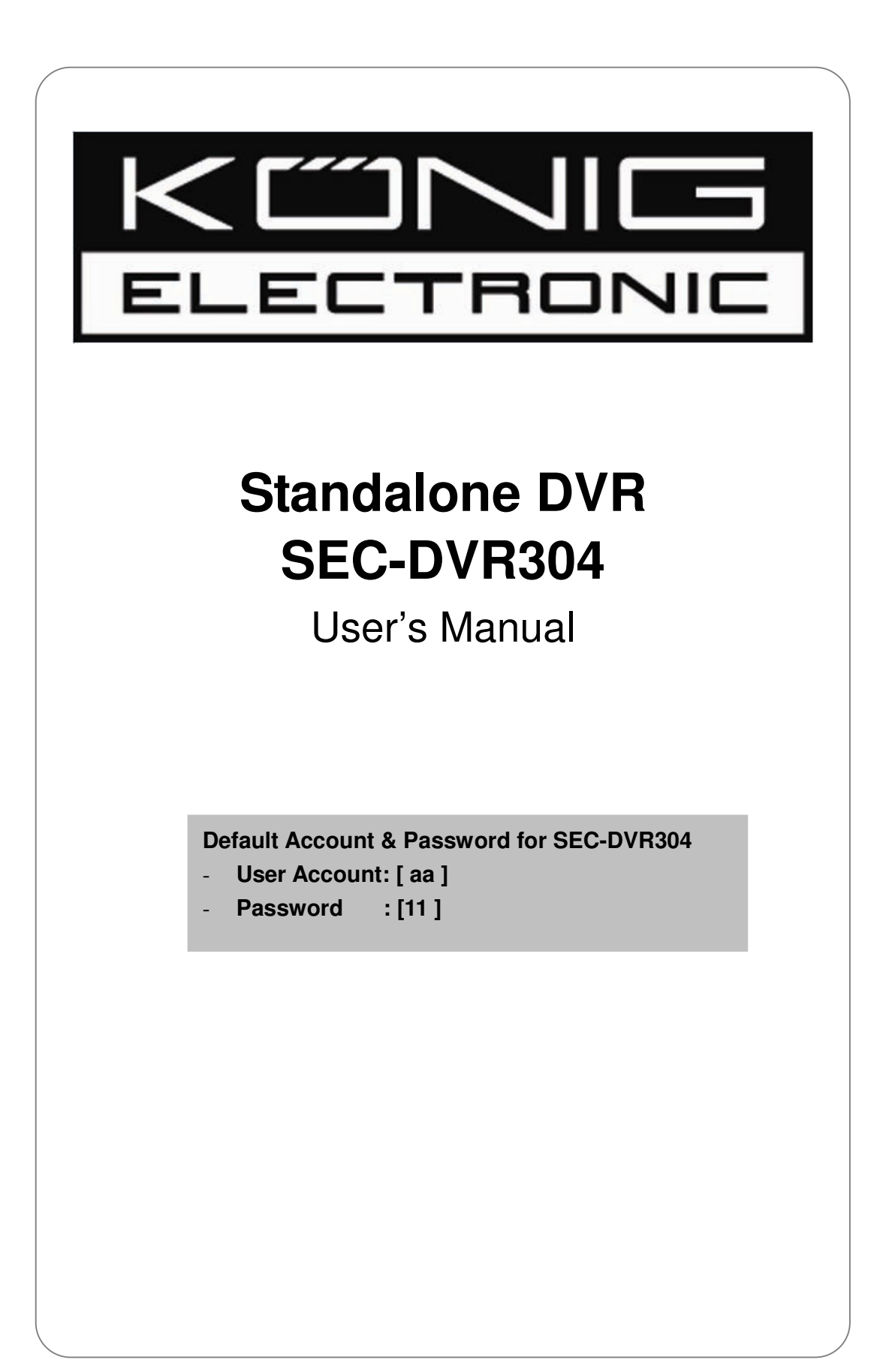

# [Table of Contents]

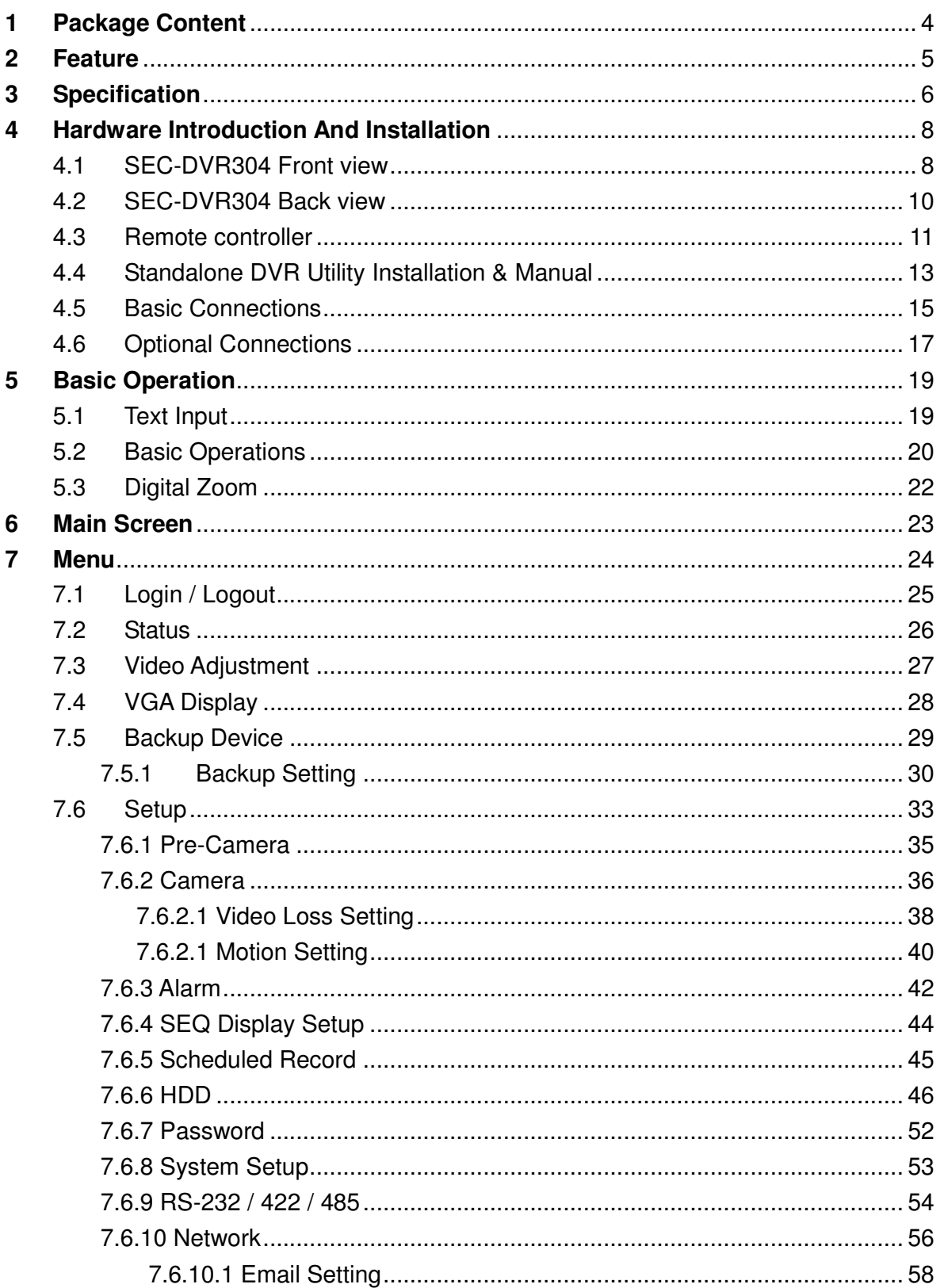

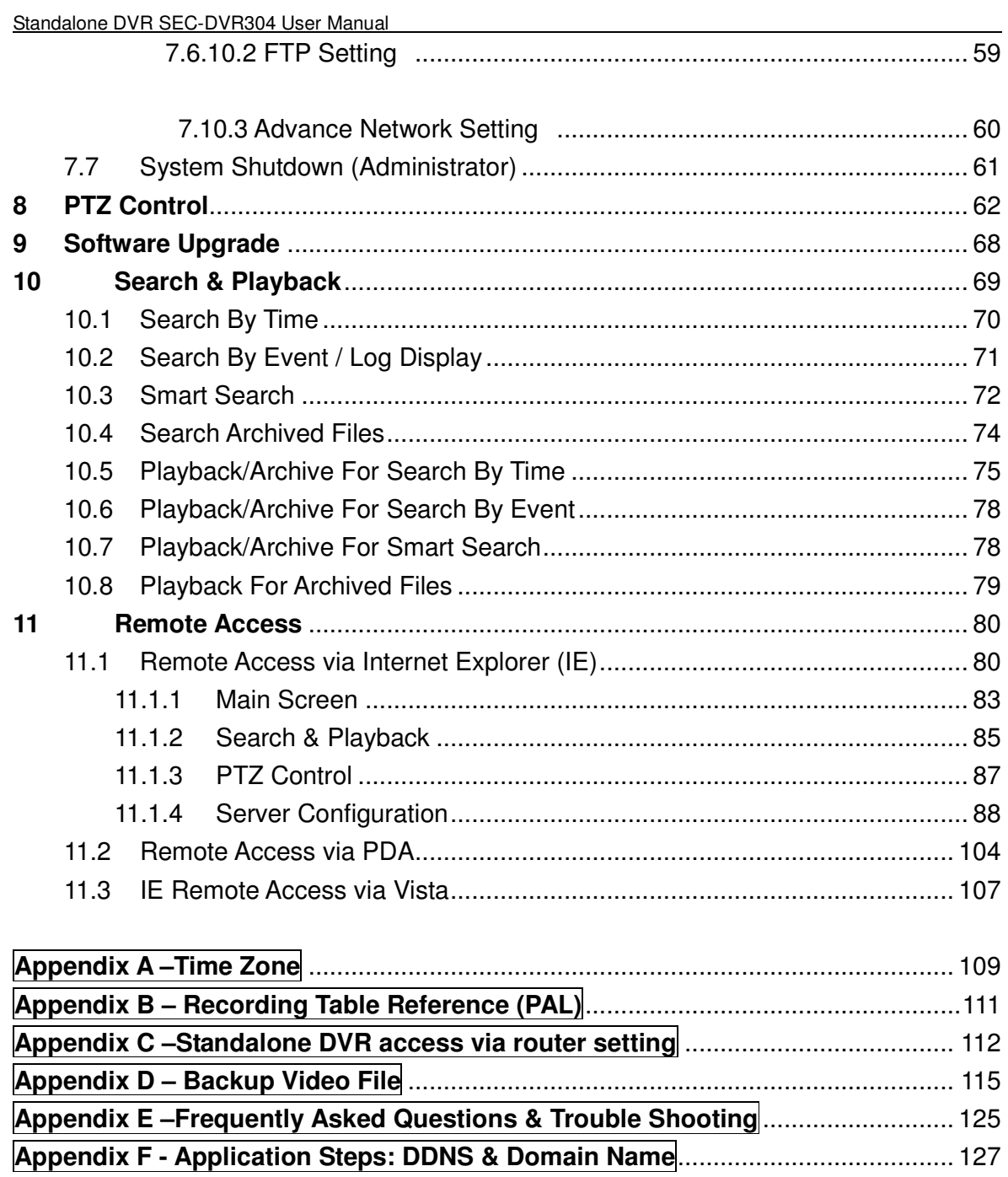

# **1 Package Content**

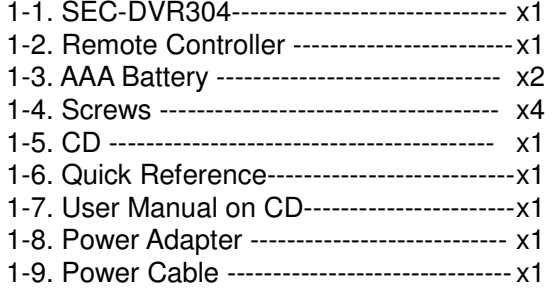

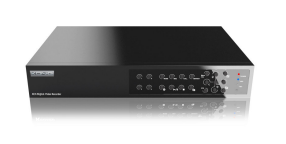

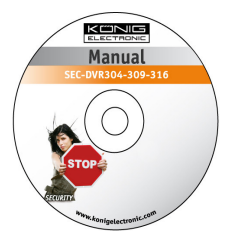

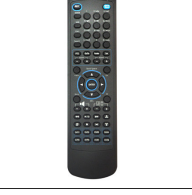

SEC-DVR304 Remote Controller AAA Battery Screws

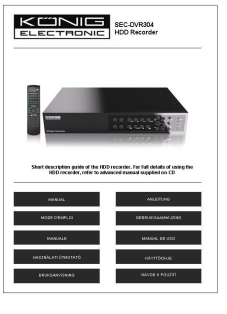

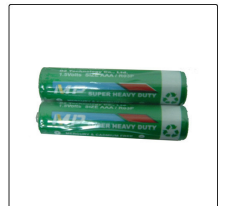

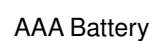

**KUNG** 

Standalone DVR<br>SEC-DVR304<br>User's Manual

Account:[an]

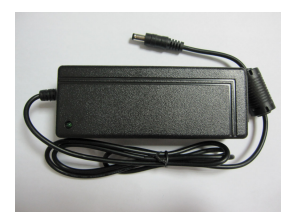

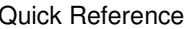

CD Quick Reference User Manual on CD Power Adapter

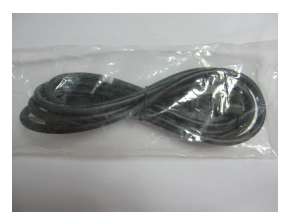

Power Cable

## **2 Feature**

- H.264 Compression for better video quality & smaller record size
- 4CH H.264 DVR with Sixplex operation

(live, record, playback, backup, control, & remote access)

- Support DDNS
- Up to D1 resolution
- Mouse Driven GUI Interface
- Two-way-Audio communication capabilities
- Audio Broadcasting facilitates administrator easy to manage multiple DVR through one IE
- Simple USB Backup
- Supported Multi-language
- External USB DVD-RW & USB HDD supported (Back-UP)
- Digital Zoom 2X / 4X
- Smart search: provides smart search of "Mark specific Area" for quicker search
- Digital Watermark to Prevent film to be altered.
- Playback search by time or event (alarm, motion, video loss)
- 1 SATA HDD.
- USB2.0 \* 1 for video/audio backup to versatile USB2.0 storage devices
	- USB1.1 \* 1 for mouse operation
- Multi-Operation interface: front panel, remote controller and mouse operation
- RS-485 for PTZ camera
- Immediately remote trigger I/O devices via IE remote software & Mobile Phone
- Free Bundle powerful CMS web remote management software, control up to 64chs on one screen & no limitation for number of DVRs connections.

# **3 Specification**

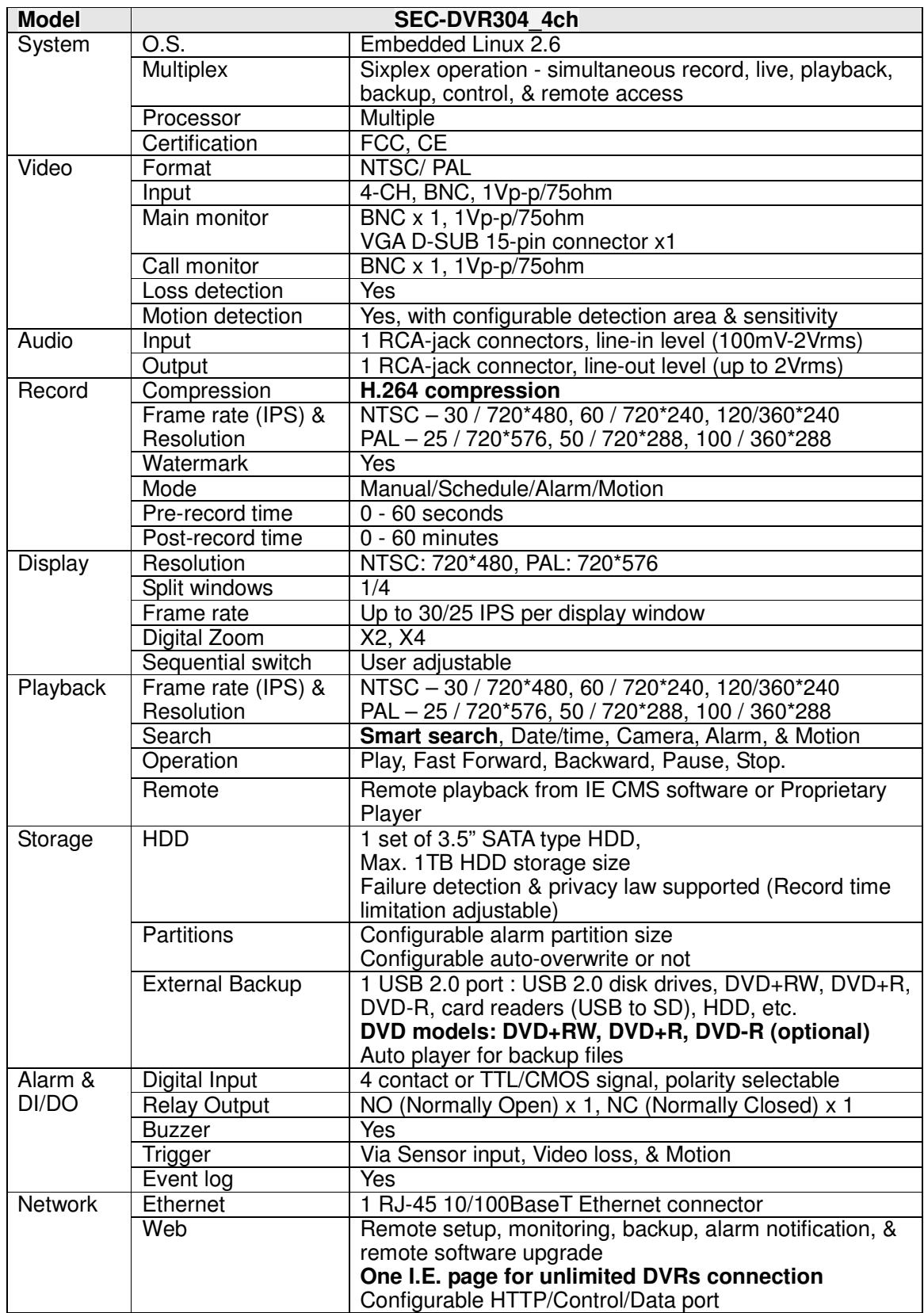

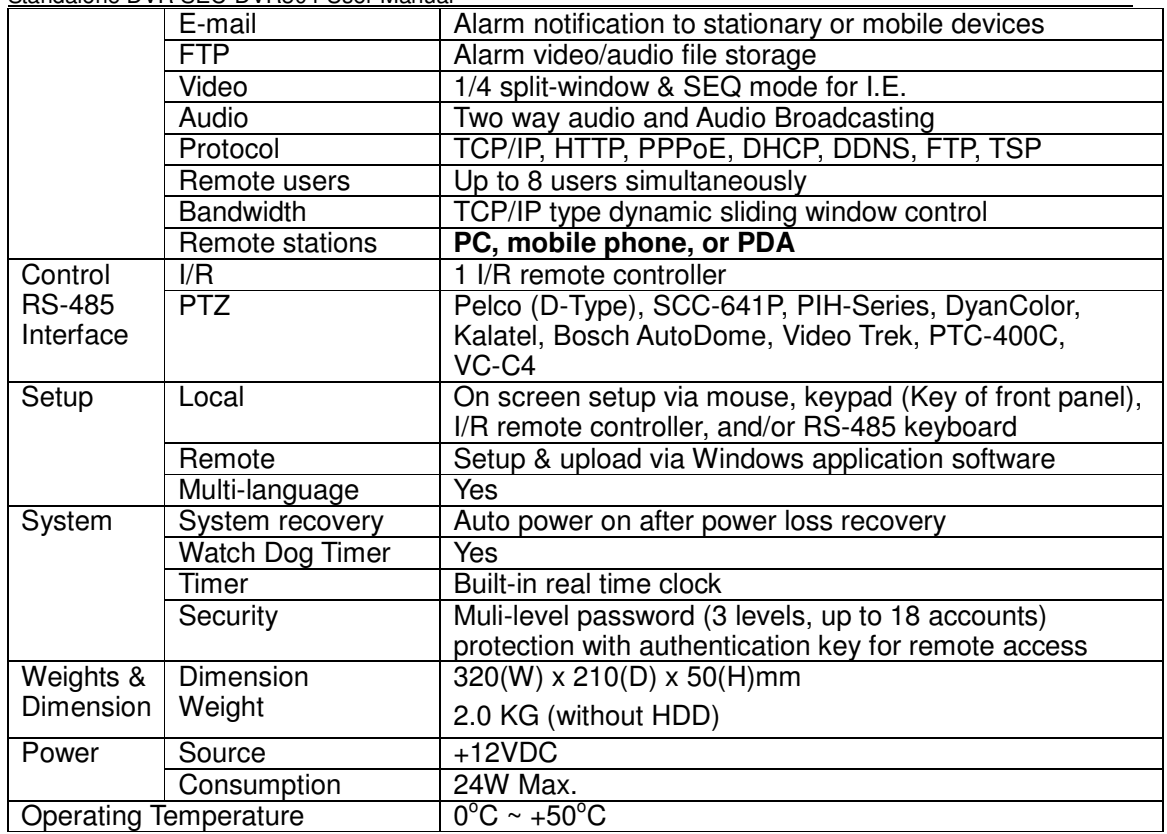

# **4 Hardware Introduction And Installation**

4.1 SEC-DVR304 Front view

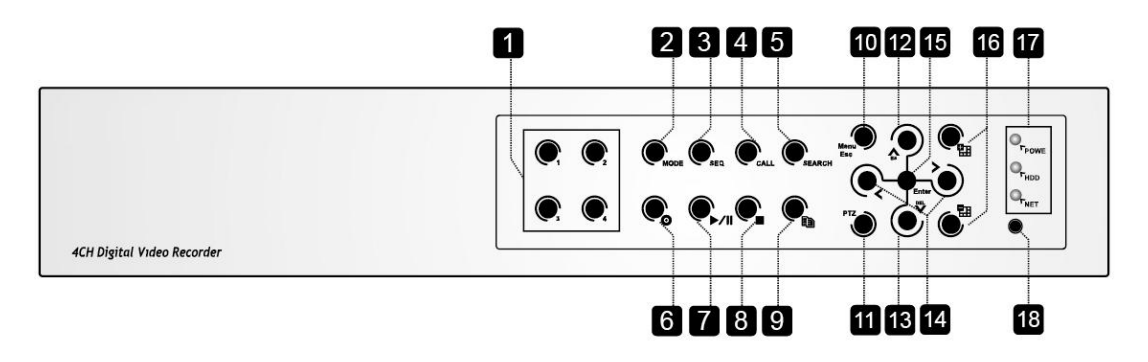

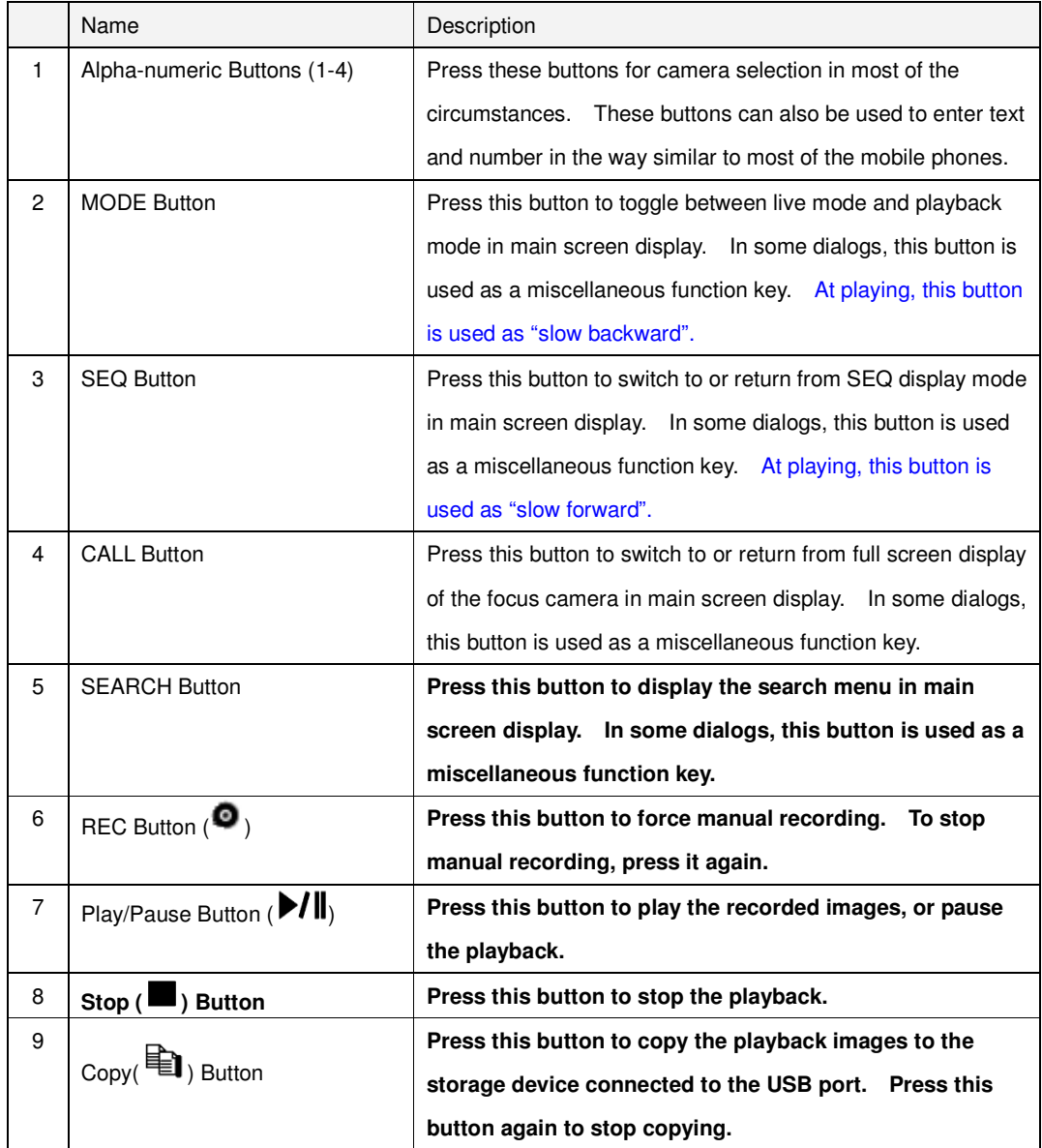

Standalone DVR SEC-DVR304 User Manual

|    | dalone DVR SEC-DVR304 USer Manual   |                                                                  |
|----|-------------------------------------|------------------------------------------------------------------|
| 10 | MENU / ESC Button                   | Press this button to display the main menu or escape to          |
|    |                                     | the upper level display.                                         |
| 11 | <b>PTZ Button</b>                   | In main screen display, press this button to enter/exit PTZ      |
|    |                                     | control if the focus camera is a PTZ camera.                     |
| 12 | Up/BS Button (▲/BS)                 | Press this button to move the cursor or focus window in          |
|    |                                     | most circumstances. In PTZ control, press this button to         |
|    |                                     | tilt up the camera. In text editing mode, this button is         |
|    |                                     | used as "backspace" key.                                         |
| 13 | Down/DEL Button (V/DEL)             | Press this button to move the cursor or focus window in          |
|    |                                     | most circumstances. In PTZ control, press this button to         |
|    |                                     | tilt down the camera. In text editing mode, this button is       |
|    |                                     | used as "del" key. In playback mode, press this button           |
|    |                                     | for single step.                                                 |
| 14 | Left/Right Buttons $($              | In PTZ control, press these buttons to pan the camera.           |
|    |                                     | In playback mode, press these buttons for fast                   |
|    |                                     | backward/forward. In the other screens, press these              |
|    |                                     | buttons to move the cursor or focus window.                      |
| 15 | <b>ENTER Button</b>                 | This button is used as "enter" key in most circumstances.<br>-ln |
|    |                                     | PTZ control, this button is used to start/stop the selected PTZ  |
|    |                                     | control mode.                                                    |
| 16 | (Split Windows) +/- Buttons $(\pm)$ | In split-window display, press these buttons for next/previous   |
|    |                                     | split-window display. In the others, press these buttons to      |
|    |                                     | change the contents.                                             |
| 17 | <b>LEDs</b>                         | Indicators for POWER, HDD and Network access.                    |
| 18 | Remote I/R Sensor                   | Used to receive signal from I/R remote controller.               |

4.2 SEC-DVR304 Back view

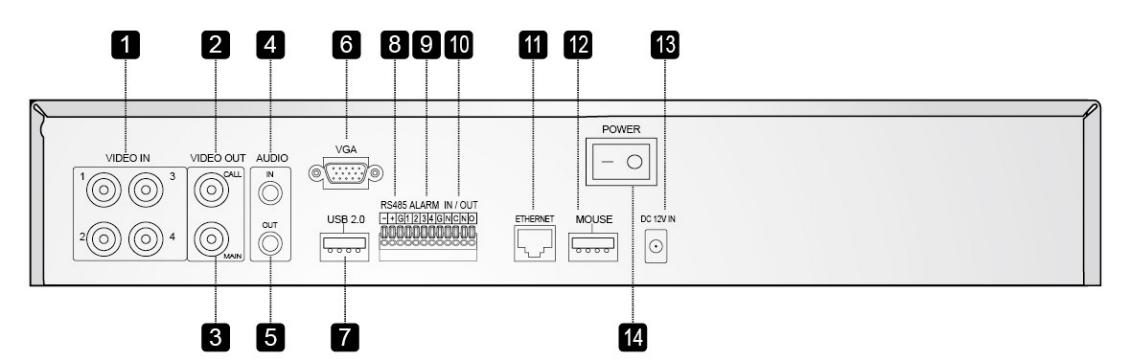

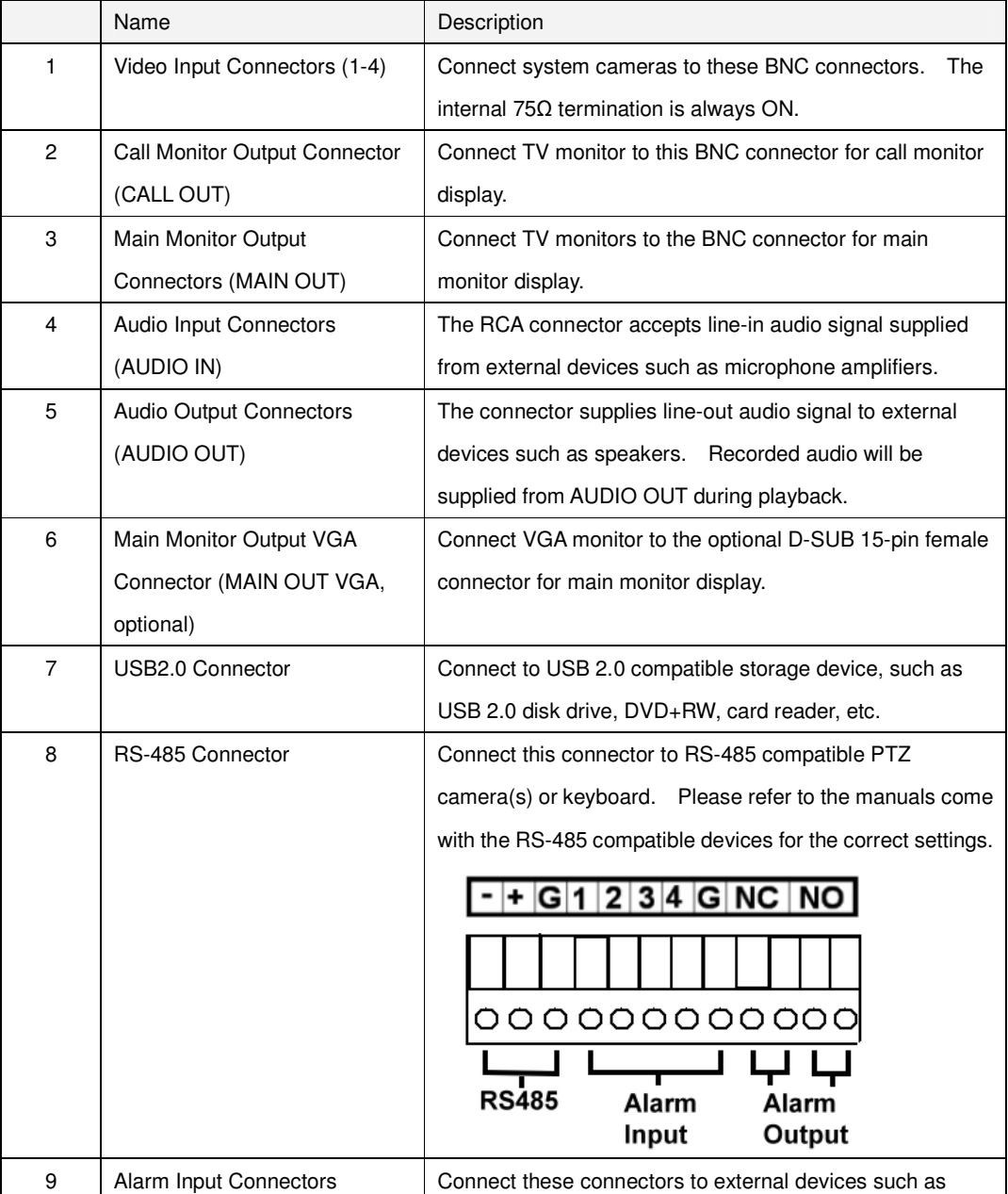

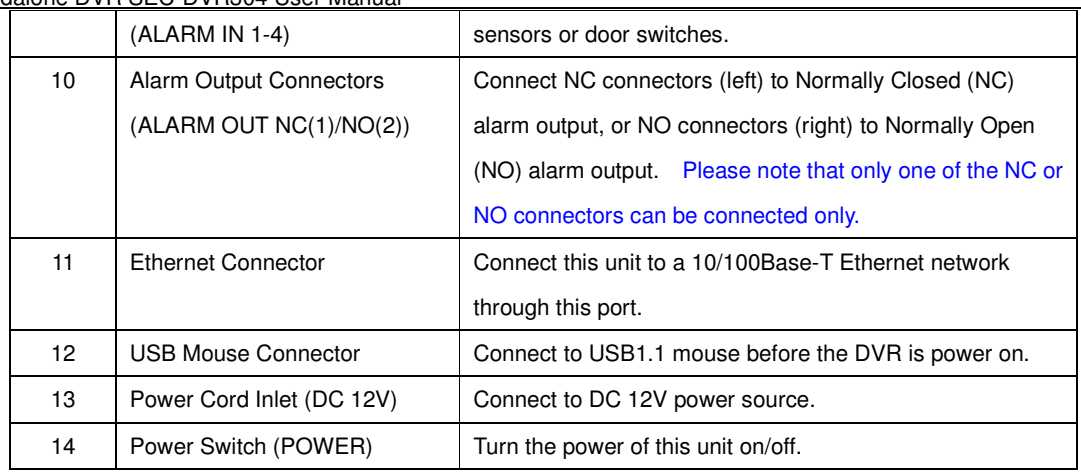

## 4.3 **Remote controller**

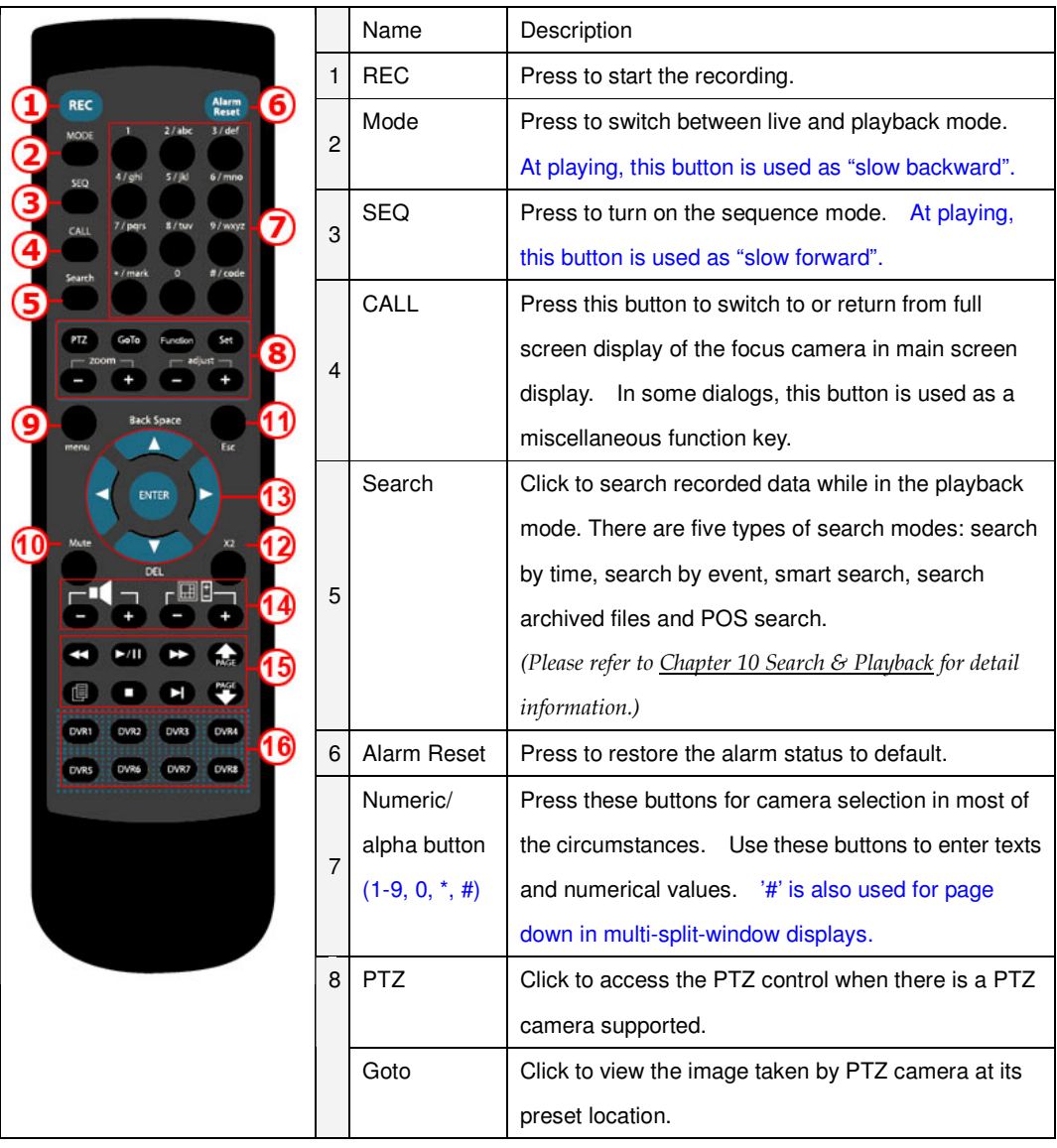

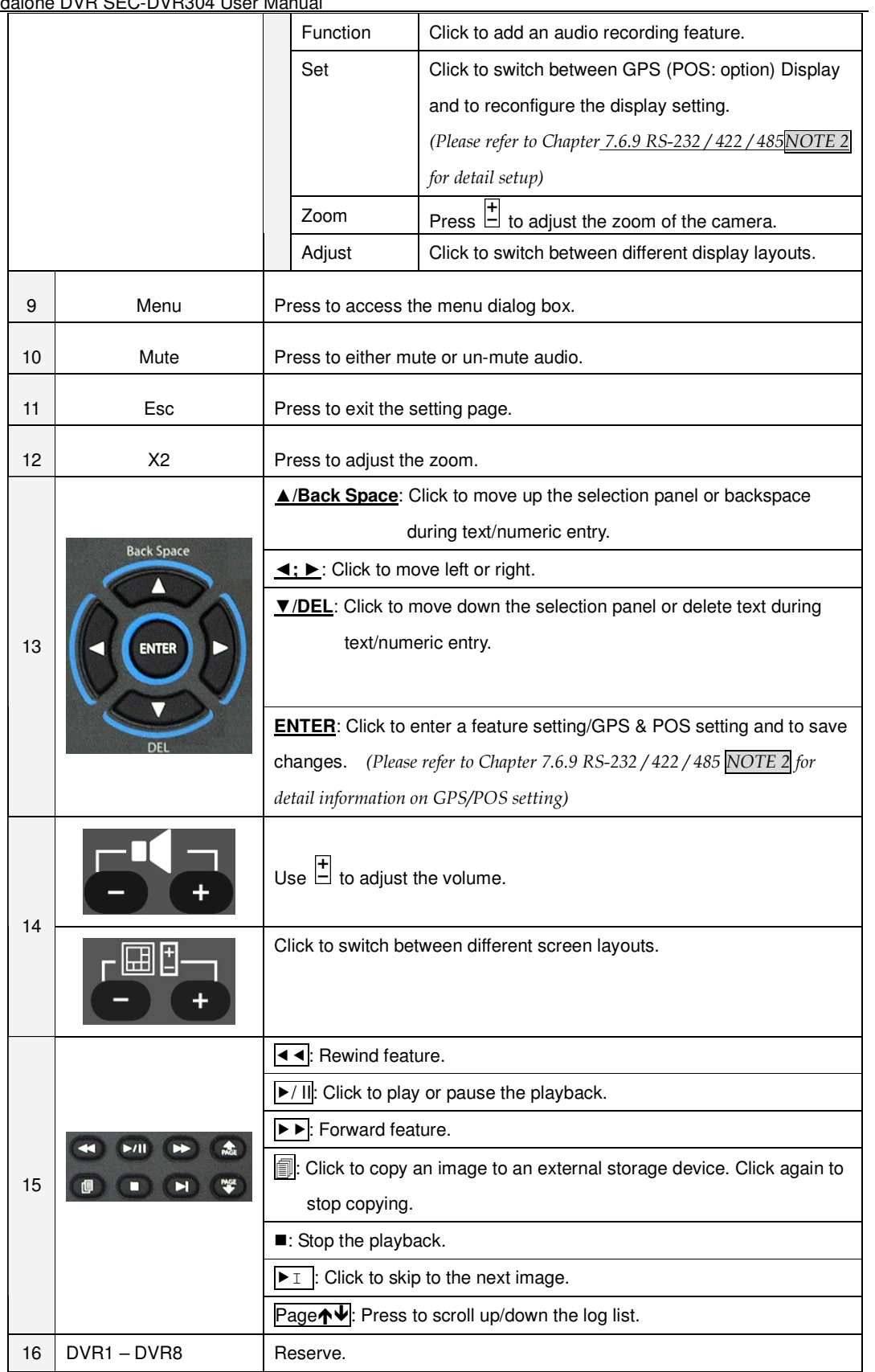

## 4.4 **Standalone DVR Utility Installation & Manual**

## **4.4.1 Utility Installation**

Insert the Installation CD into the CD-ROM.

Execute ''Autorun.exe''. Next Click on ''**Utility**'' button.

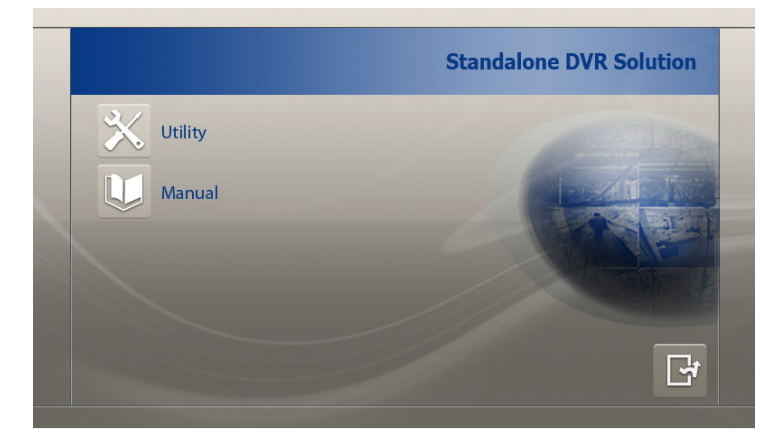

\* **AVI Converter** can convert the backup file from Standalone into AVI file.

\* **Keyboard Ctrl Simulator** can use to simulate a keyboard to control over Standalone DVR.

\* **M4V to AVI Converter.** 

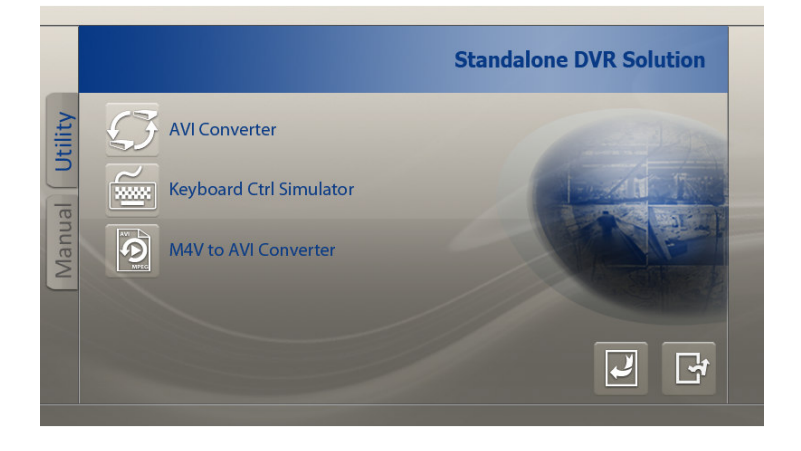

## 4.4.2 Manual

Click on ''Manual'' button.

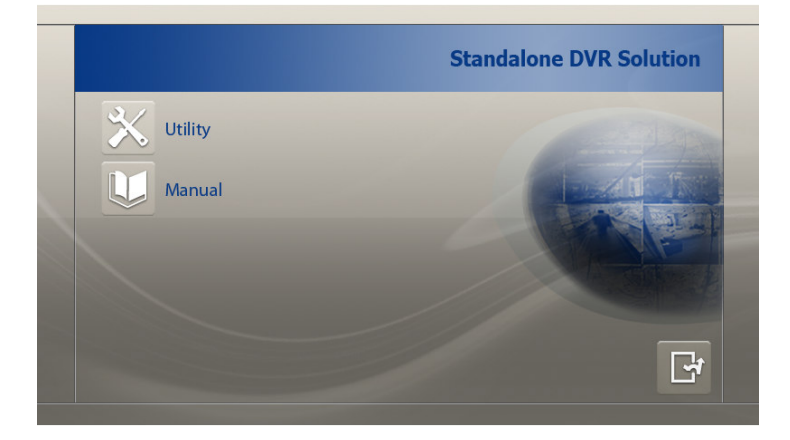

Click on ''English Version'' button to view English Manual.

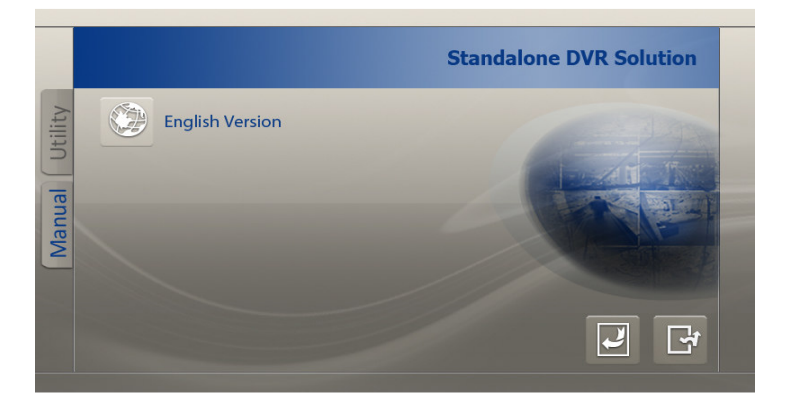

### 4.5 **Basic Connections**

Please refer to the following diagram for the connections.

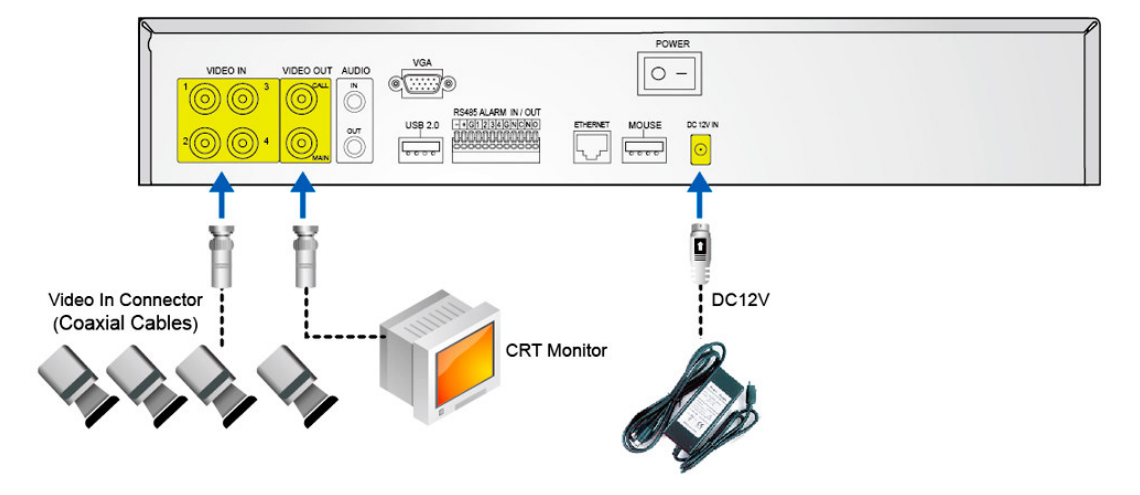

**Please make sure to set the NTSC/PAL Selector Switch on the main board** according to the

local TV system for the system to work correctly.

#### -**Cameras**

Connect the camera video input connectors to the video outputs from system cameras or other composite video sources via coaxial cables. The internal  $75\Omega$  termination is always ON.

#### -**Main monitor**

Connect the main monitor output connector (BNC) to a surveillance TV monitor, or connect the **optional VGA output connector** to a VGA monitor. The TV/VGA monitor displays selected live or recorded cameras in any available split window format.

### ■ Audio inputs

Connect the audio input connectors to the audio line-outs from system cameras or other audio sources. Please make sure to associate the audio inputs with the cameras in Camera Setup as described in Section 7.6.2 Camera accordingly.

### ■ Audio output

Connect the audio output connector to the audio line-in from speakers.

### ■ Alarm inputs

Connect the alarm inputs to NC and/or NO type of alarm signals. Please make sure to setup the alarm configurations in Alarm Setup as described in **Section 7.6.3 Alarm** accordingly.

#### -**Alarm outputs**

Connect the alarm outputs 1-2 to NC type of alarm signals, alarm outputs 3-4 to NO type of alarm signals.

-**Hard disk drive** 

> Make sure to install at least one SATA hard disk drive inside the DVR. The steps are as below:

1. Power off the machine, and then use a screwdriver to uncover it

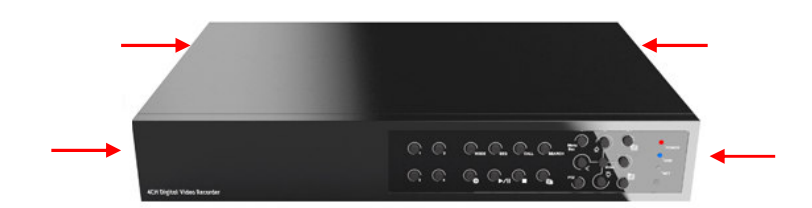

2. Connect the cables as shown

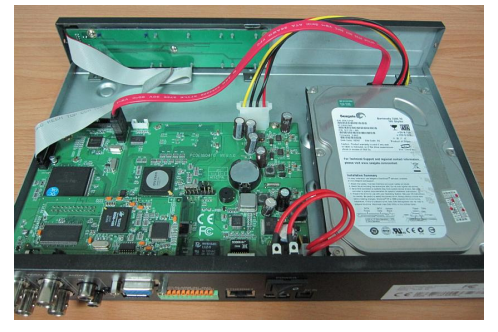

3. Hold the SATA HDD, and use a screwdriver to fix it as shown

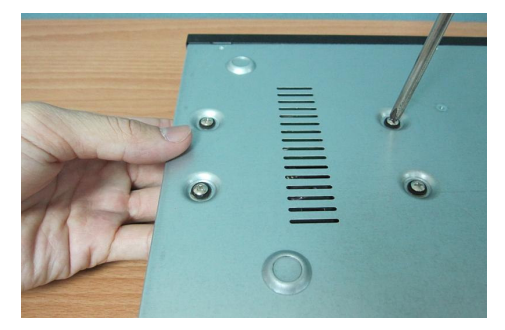

4. Cover the machine

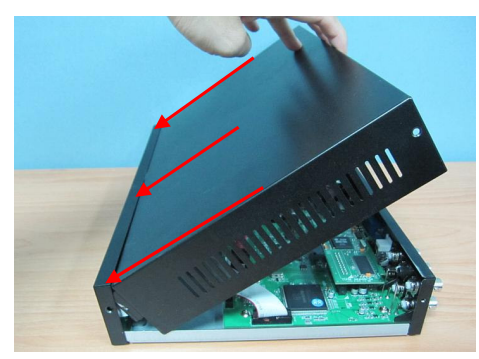

Note: Each of the HDD must be formatted before it can be used to record video/audio. Please refer to **Section 7.6.6.1 HDD Format/Clear** to format the HDD.

-**Power** 

Connect DC 12V power source to DC 12V Input.

#### -**I/R remote controller**

The user may use I/R remote controller to control the digital video/audio recorder.

## 4.6 **Optional Connections**

### ■ Ethernet

Connect the Ethernet connector to a standard twisted-pair Ethernet cable for remote access via LAN or internet. Please make sure to setup the related configurations as described in Section 7.6.10 Network Setup.

#### -**USB 2.0 disk drives, DVD+RW, card reader, etc.**

If the user wants to use USB2.0 peripheral device to retrieve important recorded images and/or audio, please connect it to the USB port connectors (one on the front panel, the other on the back panel).

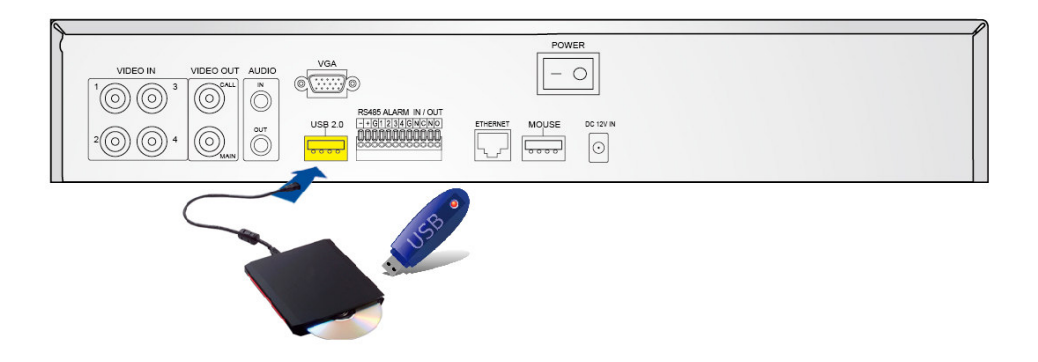

#### -**Call monitor**

Connect the call monitor output connector to a surveillance TV monitor. This monitor displays the full screen images of the cameras associated with the events (alarm or motion) or the images from the installed cameras sequentially according to the SEQ Display Setup (Section 7.6.4 SEQ Display Setup) for call monitor.

-**PTZ Cameras** 

> Connect the RS-232 connector or the RS-485 connector to PTZ camera(s) via the appropriate cable. The system supports a variety of different PTZ cameras, including Pelco D protocol Dome, SamSung SCC-641P, Kalatel Cyber Dome, Bosch AutoDome, etc. But different PTZ cameras can coexist in a system only if they support the same protocol. Please make sure to set the PTZ ID of the camera(s), and setup the camera (Section 7.6.1 Pre-Camera), and RS-485 (Section 7.6.9 RS-232/422/485) accordingly. Please also make sure to set the RS-485 Selector Switch if you are using the RS-485 port.

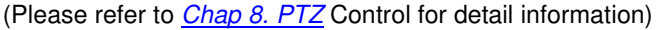

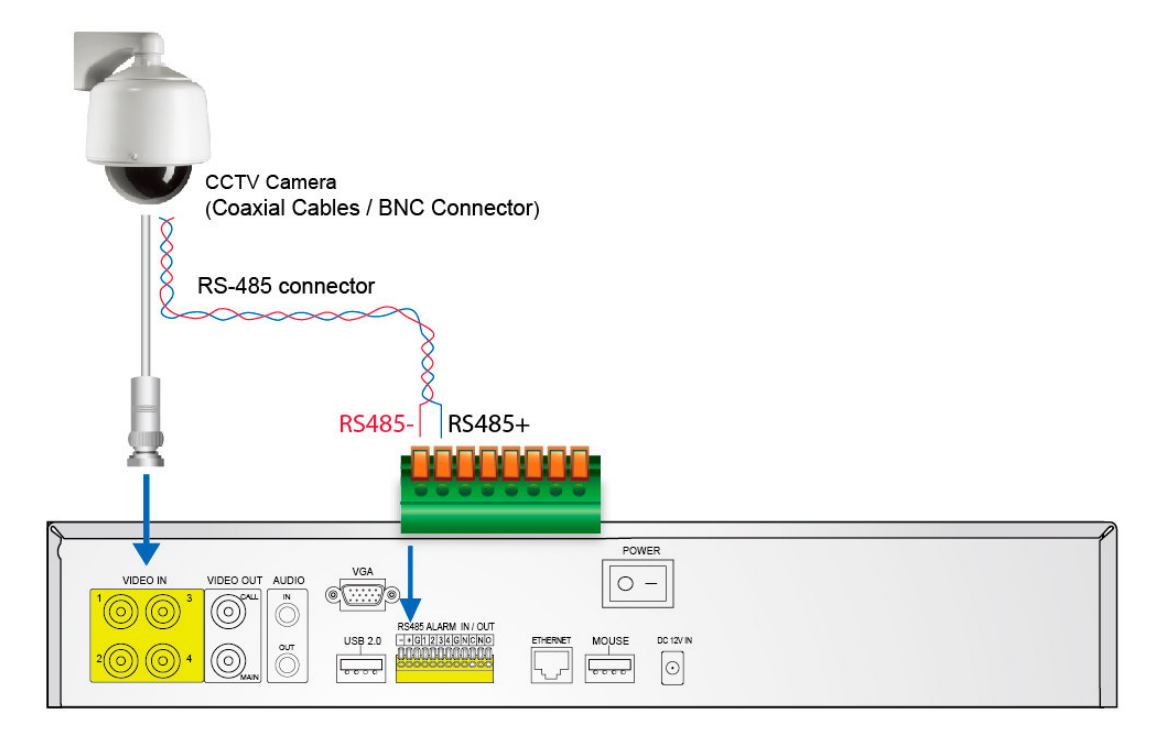

#### -RS-485 keyboard or Terminal

Connect the RS-485 connector to a RS-485 keyboard controller via the appropriate cables. Please make sure to setup the RS-422/485 configurations as described in Section 7.6.9 accordingly. Please refer to Appendix B for the Keyboard Control Protocol for the digital video recorder.

## **5 Basic Operation**

## 5.1 **Text Input**

Press ▲▼◄► to highlight the text to be edited then press **Enter** to call up the alpha-numeric text pad.

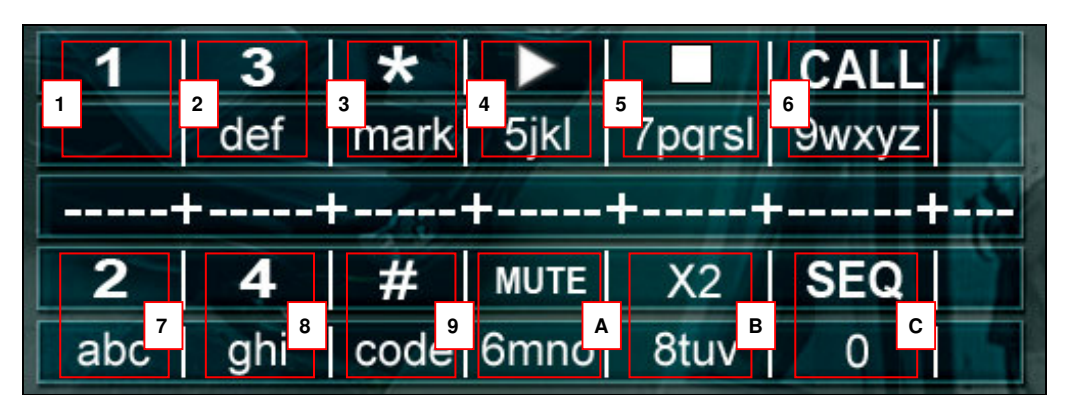

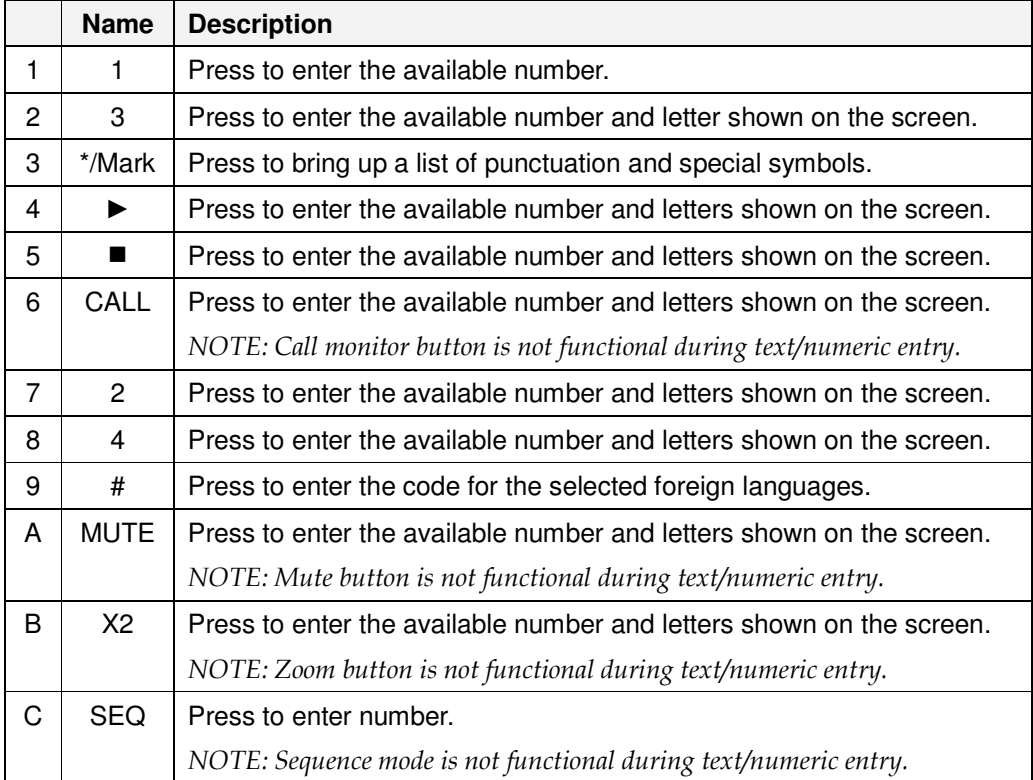

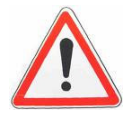

# Attention:

For text and numeric entry using the controller, press directly from the alpha-numeric buttons.

### 5.2 **Basic Operations**

The basic user's operations after he/she has logged into the system are described below:

-**Numeric (Mouse: )**

Press these buttons to switch to the full-window display for the camera. If the camera already exists in the other window, the focus window will exchange with that window for the cameras.

### -**Alarm Reset (Mouse: )**

Press this button to cancel alarm activation, i.e. reset the alarm outputs and silence the buzzer.

#### -**MODE (Mouse: ) (Operate by Administrator/Supervisor)**

In split-window display, press this button to change circularly the live/playback mode for the focus window and the other windows that form a rectangle on the screen.

#### -**SEQ (Mouse: )**

Press this button to switch to or return from SEQ display mode. In SEQ display mode, each page in the sequence will be shown for the preset page dwelling time sequentially, and SEQ icon will be shown on the lower-right corner of the screen.

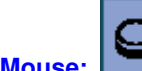

## SEARCH (Mouse: **)** (Operate by Administrator/Supervisor)

In split-window display, press this button (or  $\Vert \mathbf{H} \Vert$ ) to display the search menus. The system will remember the last one the user chose.

#### -**REC (Mouse: )**

-

Press this button to force manual recording. To stop manual recording, press it again. All cameras will be recorded as if the scheduled record is A/V, and REC icon will be shown on the lower-right corner of the screen if manual recording is ON.

Ω

#### -**MENU (Mouse: )**

In split-window display, press this button to display the versatile menu.

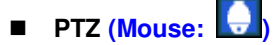

In split-window display, press this button to enter PTZ control mode if the focus camera is a PTZ camera.

#### -**X2 (Mouse: )**

In full screen display, press this button to enter Digital Zoom mode. Please refer to Chapter 5.3 Digital Zoom for the detailed operations in Digital Zoom mode.

-▲▼◄►

> Press these buttons to move focus. The title of the camera for the focus window is highlighted as shown on the screen.

#### -**MUTE (Mouse: )**

Press this button to mute/not mute the audio.

#### - **(Mouse: )**

Press these buttons to circulate up/down among the available split-window displays.

-**#**

Press this button for page down in multi-split-window displays.

### -**Peripherals (Mouse: PRE)**

Press this button to display the **GPS** data if there's GPS data fed to the DVR. Please select the Type, Position, Background, Rows, and number of Characters on the screen, and then press **ENTER** to display the GPS data, or **ESC** to cancel. For software V6.13 or above, the user may enable/disable OSD display for certain fields in main screen. In **GPS display**, press ▲▼ for page up/down, press **ENTER** to close it, or press **MENU/SEARCH/..** to call up the corresponding display as if there's no GPS display. (※ Note: POS not supported)

### 5.3 **Digital Zoom**

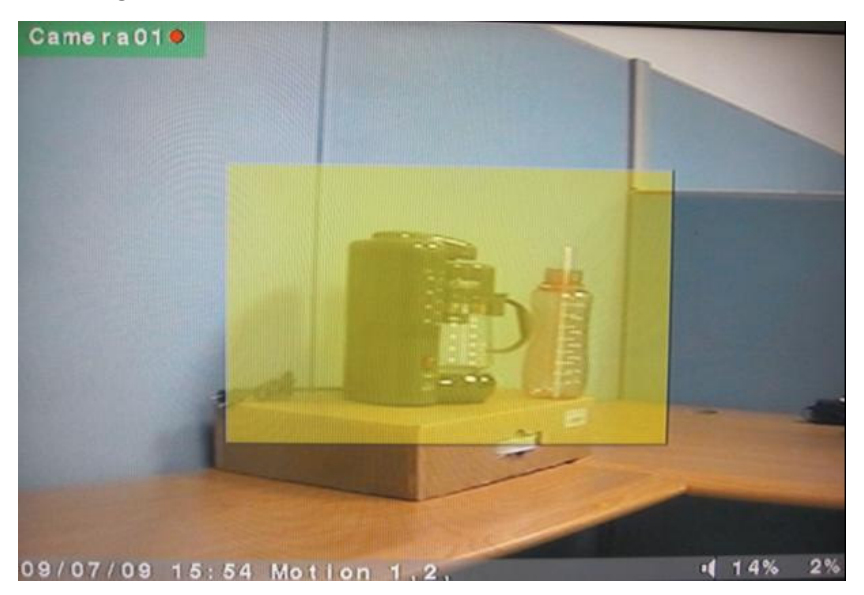

The system supports X2/X4 Digital Zoom function. To use this function, press **X2** button **(Mouse: )** in full screen display to enter Digital Zoom mode. There will be a zoom window shown in the video window as shown. The zoom window (a) will always be shown at zoom factor X1, (b) can be shown or hidden at zoom factor X2, and (c) will never be shown at zoom factor X4. The operations in Digital Zoom mode are as below:

#### -▲▼◄► **(Mouse: Click in the video window)**

Press these buttons to

- (a) move the zoom window if it's shown in the video window, or
- (b) navigate the video window around if the zoom factor is X2 or X4.

#### ■ **ENTER (Mouse: Click in the video window)**

Press this button to zoom in the zoom window, from X1 to X2 or from X2 to X4, if the zoom window is shown in the video window.

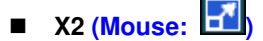

Press this button to

- (a) show/hide the zoom window if the current zoom factor is X1/X2, or
- (b) zoom out the video window back to zoom factor X1 if the current zoom factor is X4.

### -**ESC (Mouse: ESC**

Press this button to escape from Digital Zoom mode, and return to normal full screen display. The video window will always return to zoom factor X1.

# **6 Main Screen**

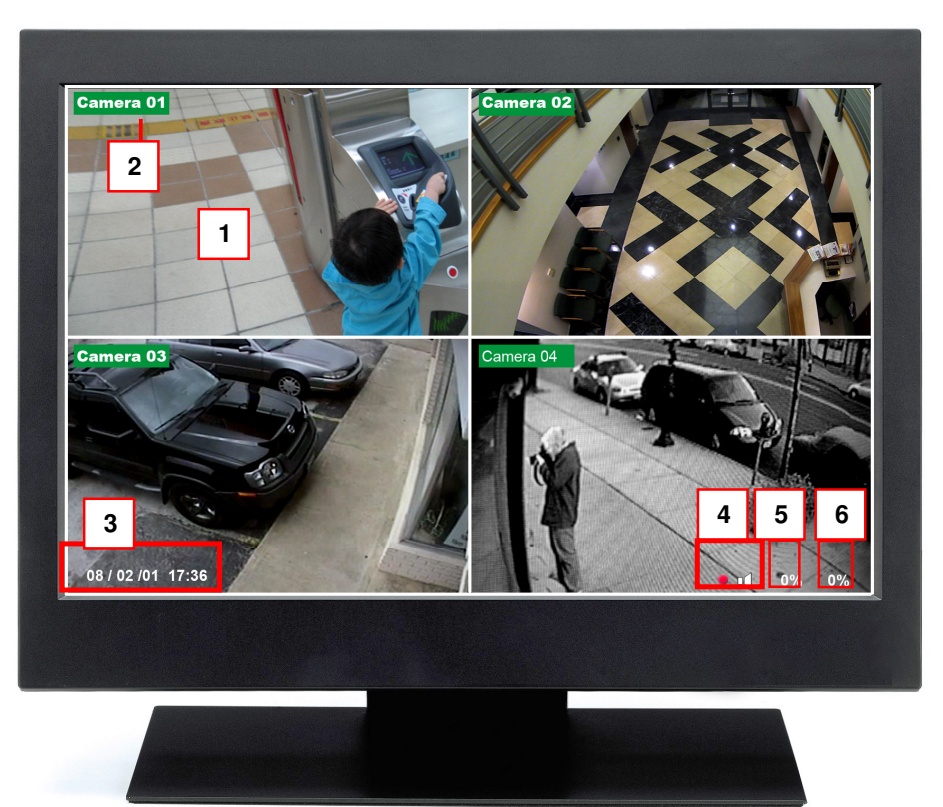

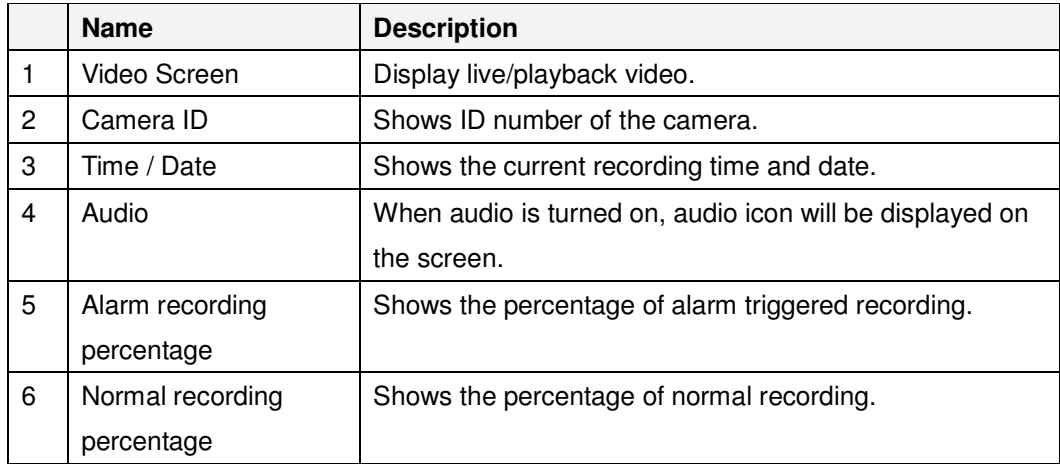

## **7 Menu**

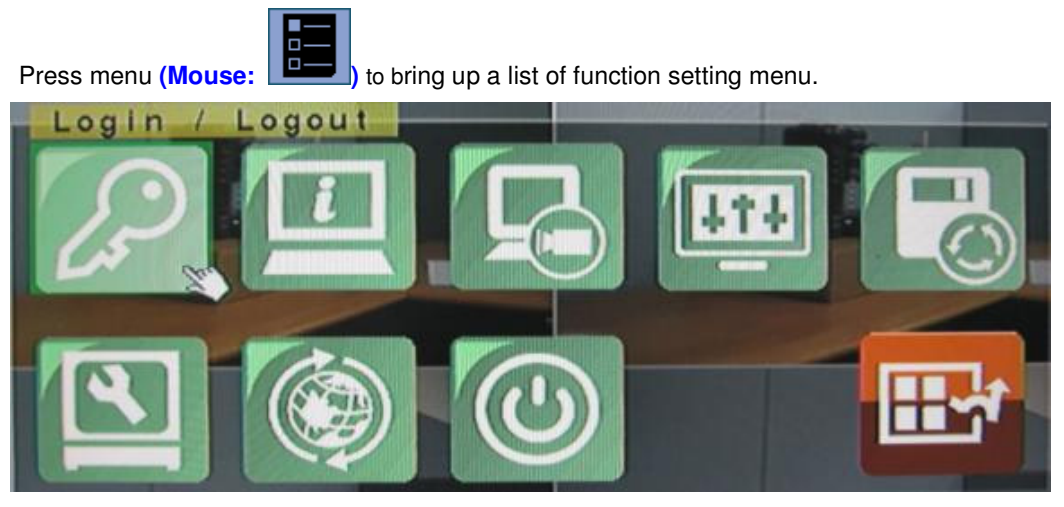

There are a variety of displays under Menu display. Please refer to chart as below: (Please refer to *Chapter 7.1 Login / Logout* for Login/Logout display.)

#### -▲▼◄►

Press these buttons to change the highlighted item.

-ENTER

> Press this button to enter the detailed display of the highlighted option. For the details of each option, please refer to the following sections.

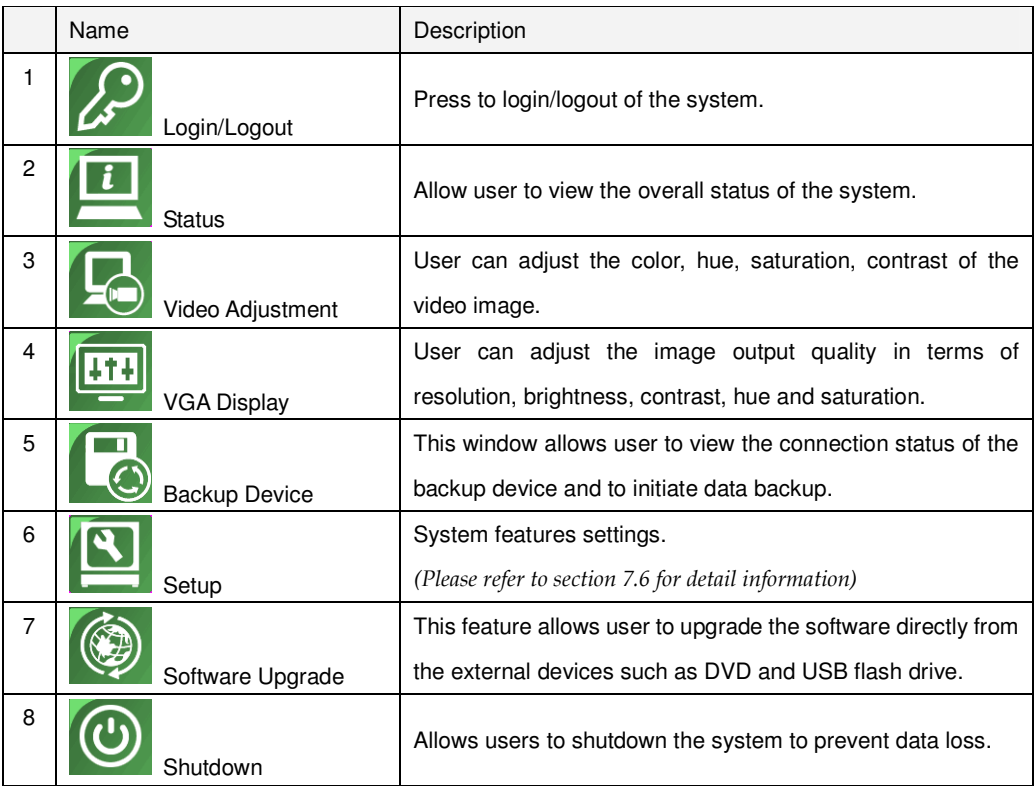

Standalone DVR SEC-DVR304 User Manual

|  |     | Press this button to escape from Menu display, and return to |
|--|-----|--------------------------------------------------------------|
|  | ESC | split-window display.                                        |

## 7.1 **Login / Logout**

In **Menu** display, press ▲▼ to change the highlighted option to **Login / Logout**, and then press **ENTER (Mouse: Click in the menu item)** to call up **Login / Logout** display as shown below.

Click on the Login/Logout page to login the system and unlock the setting for changes.

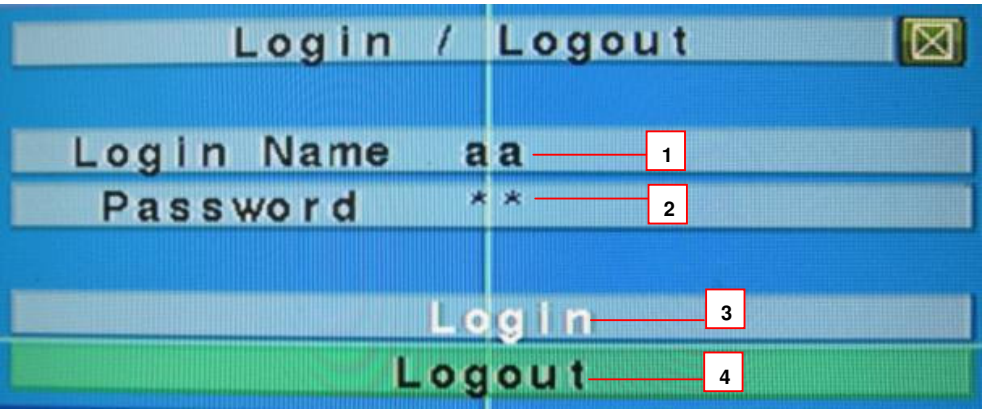

-▲▼

Press these buttons to select the items.

■ **ESC (Mouse: ■** 

Press this button to exit without making changes.

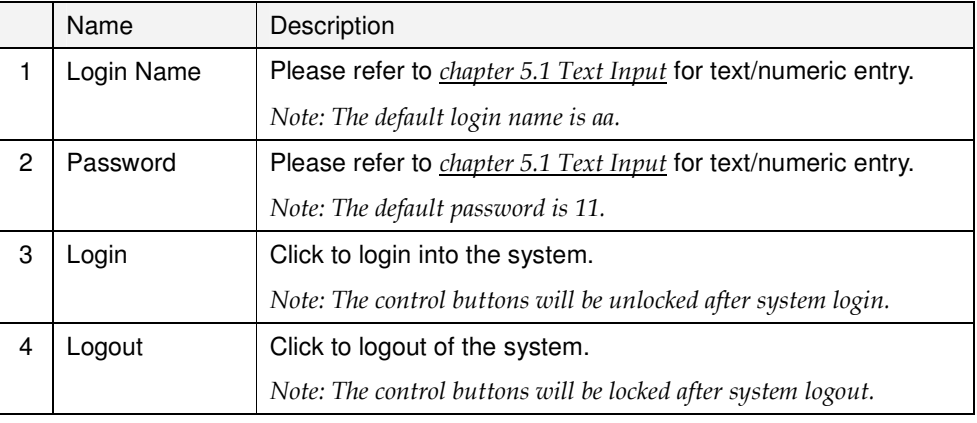

## NOTE:

Administrator can set access authorities, edit and assign usernames and passwords to different users. Please refer to Chapter 7.6.7 Password for detail setup.

7.2 **Status** 

In **Menu** display, press ▲▼ to change the highlighted option to **Status**, and then press **ENTER** to call up **Status** display as shown below.

This page will display the status of the system in terms of alarm and normal record size, camera status, hardware and software version.

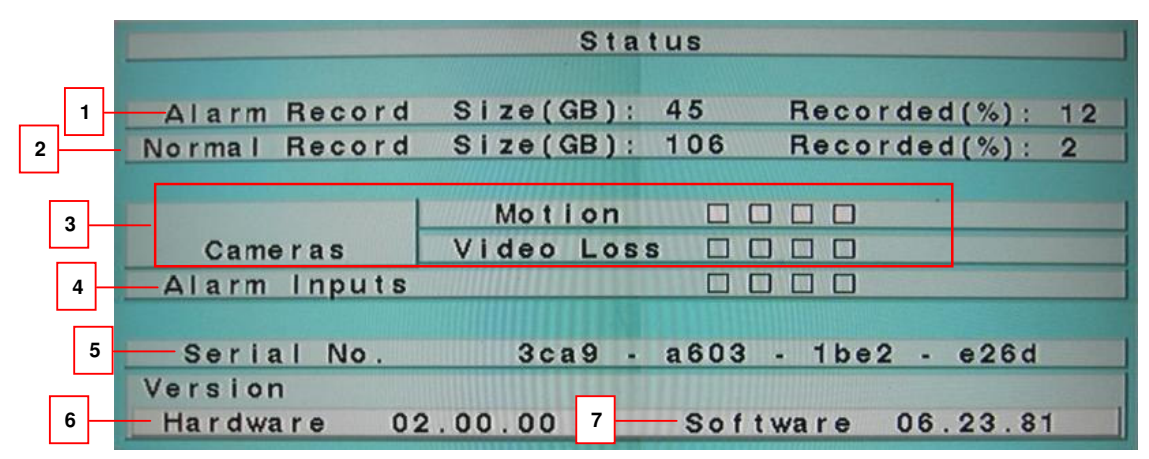

#### -▲▼◄►

Press these buttons to select the items.

- **ESC**

Press this button to escape from this screen, and return to **MENU** display.

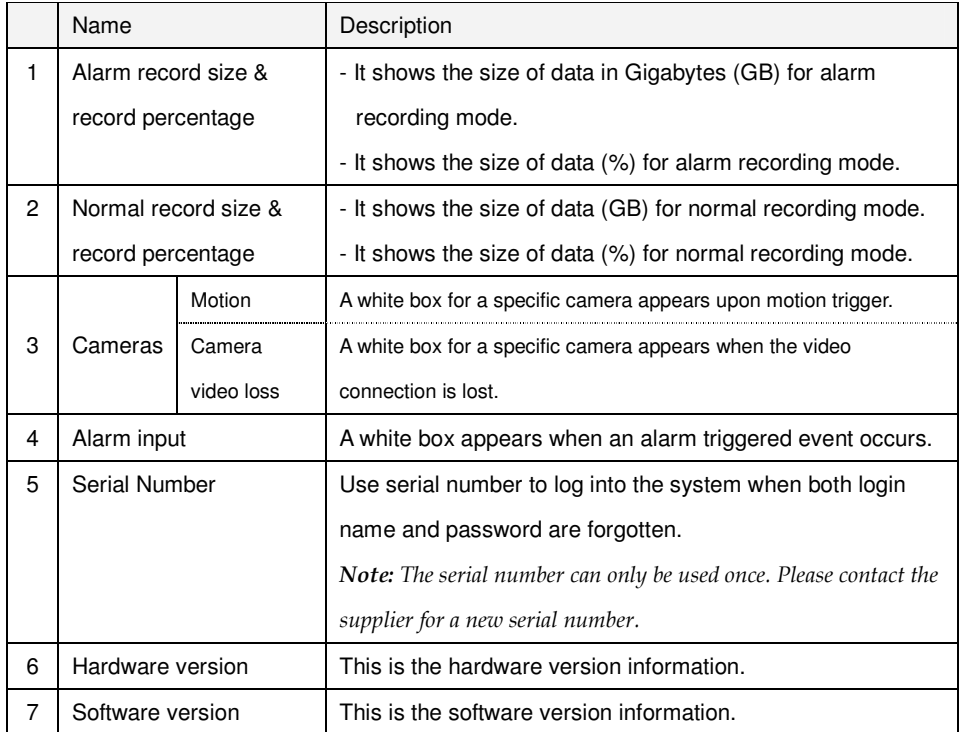

**NOTE**: If you forget Login Account and Password of SEC-DVR304, please mail the data of framed area 5,6,7 (Serial Number, Hardware & Software version) to Nedis

### 7.3 **Video Adjustment**

In **Menu** display, press ▲▼ to change the highlighted option to **Video Adjustment**, and then press **ENTER** to call up **Video Adjustment** display as shown below.

This setting allows user to adjust the quality of the video.

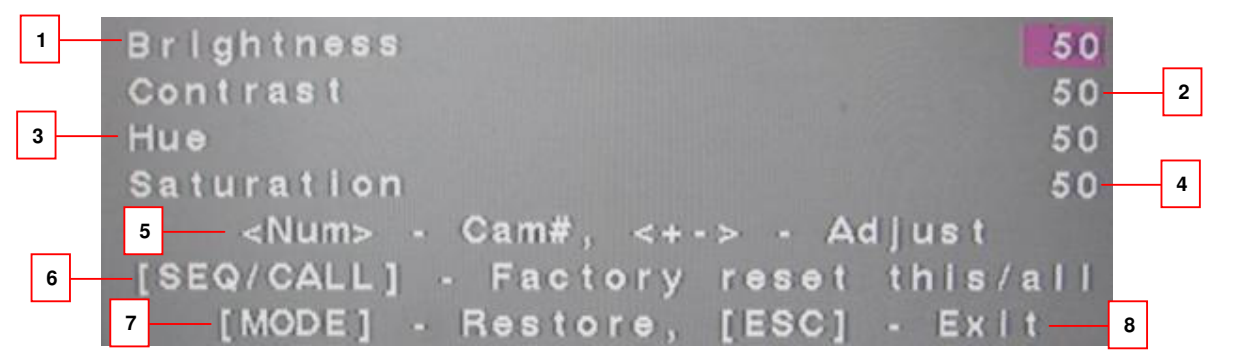

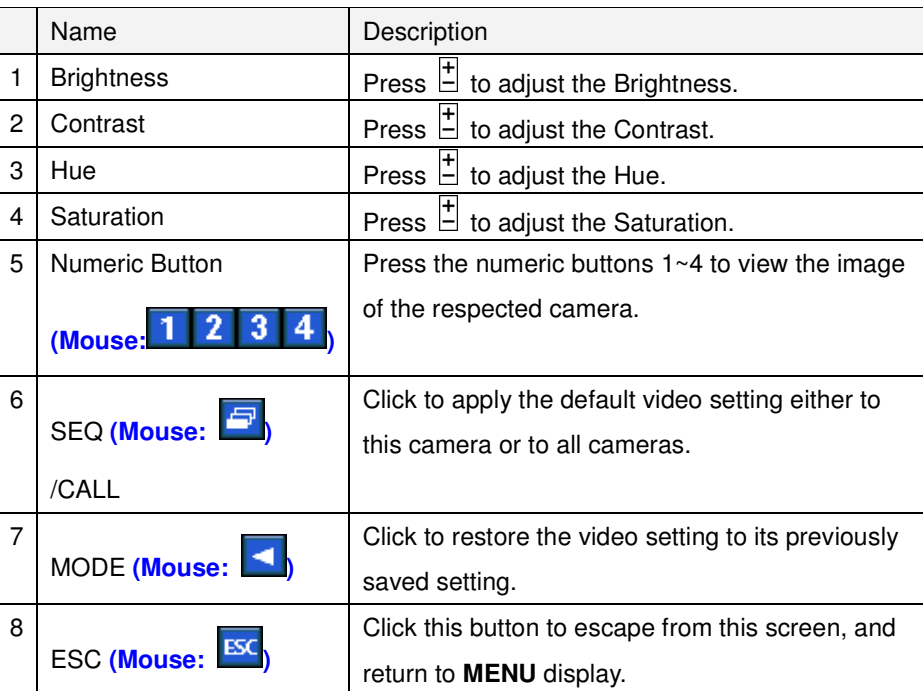

▲▼ Press these buttons to select the items.

## 7.4 **VGA Display**

In **Menu** display, press ▲▼ to change the highlighted option to **VGA Display**, and then press **ENTER** to call up **VGA Display** dialog as shown below.

This section explains how to adjust the Resolution, Brightness, Contrast, Hue and Saturation of VGA display quality.

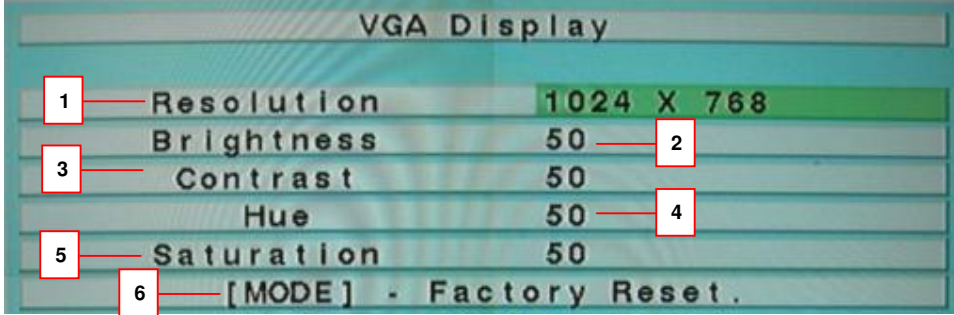

## ■ **AV** (Mouse: Click in the respective item)

Press these buttons to select the items.

### - **ESC**

Press this button to escape from this screen, and return to previous display. If the contents have been modified, a Save dialog will be shown to ask the user to save the changes, press **ENTER** to exit and save, **ESC** to exit without saving.

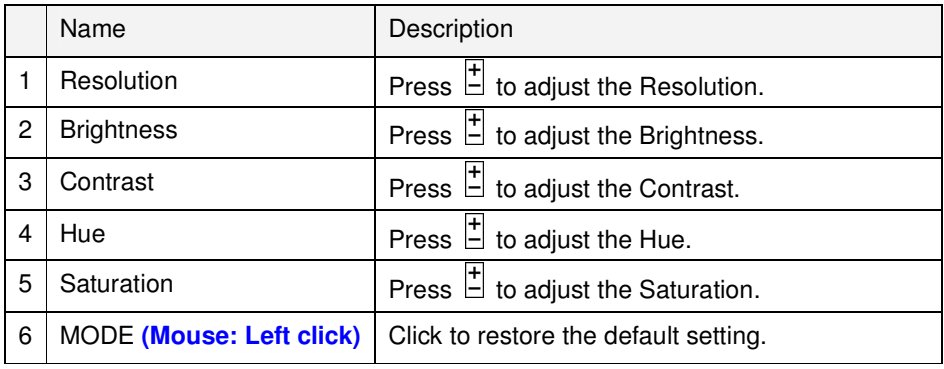

### 7.5 **Backup Device**

In **Menu** display, press ▲▼ to change the highlighted option to **Backup Device**, and then press **ENTER** to call up **Backup Device** display as shown below.

This window allows user to view the connection status of the backup device and to initiate data backup.

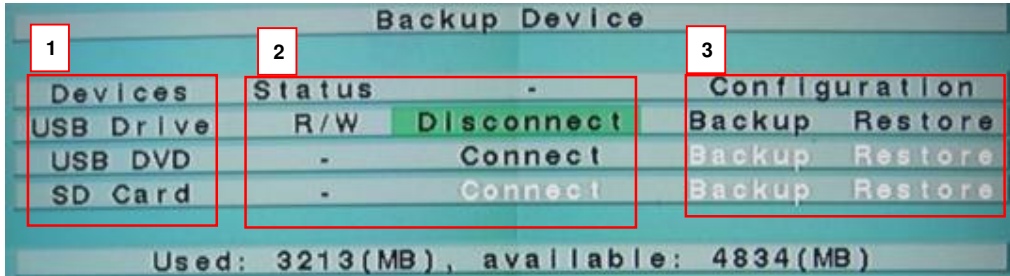

#### -▲▼◄►

Press these buttons to select the items.

### - **ESC**

Press this button to escape from this screen, and return to **MENU** display.

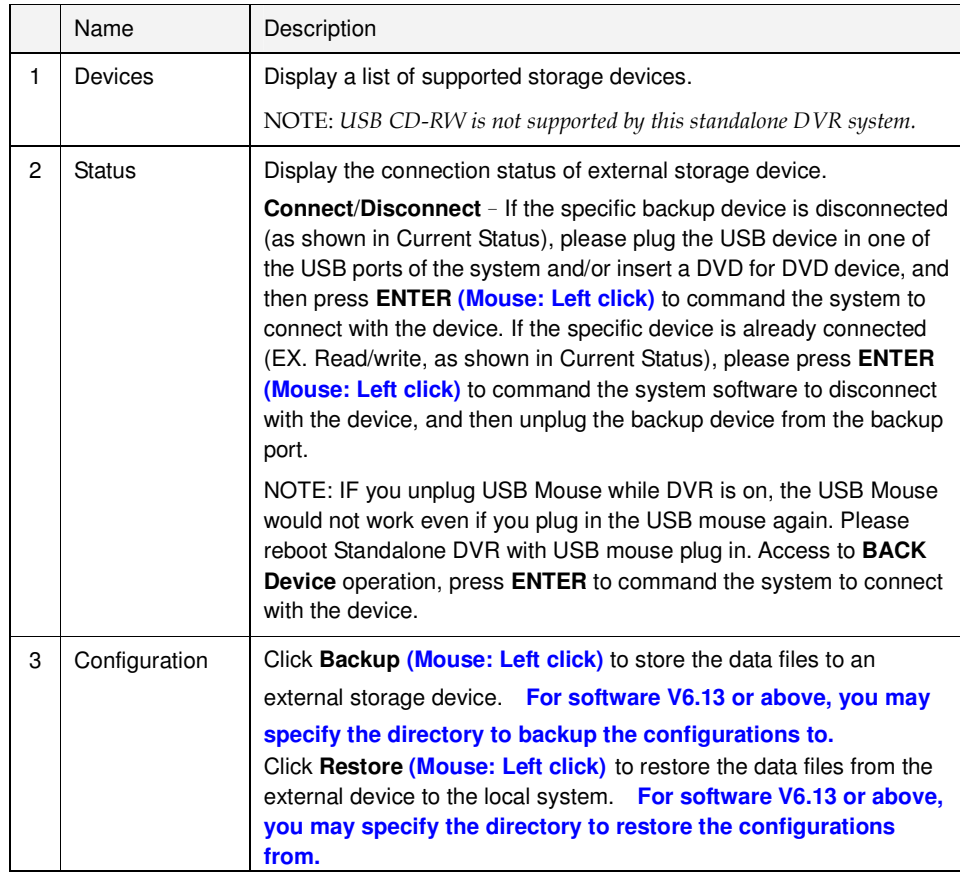

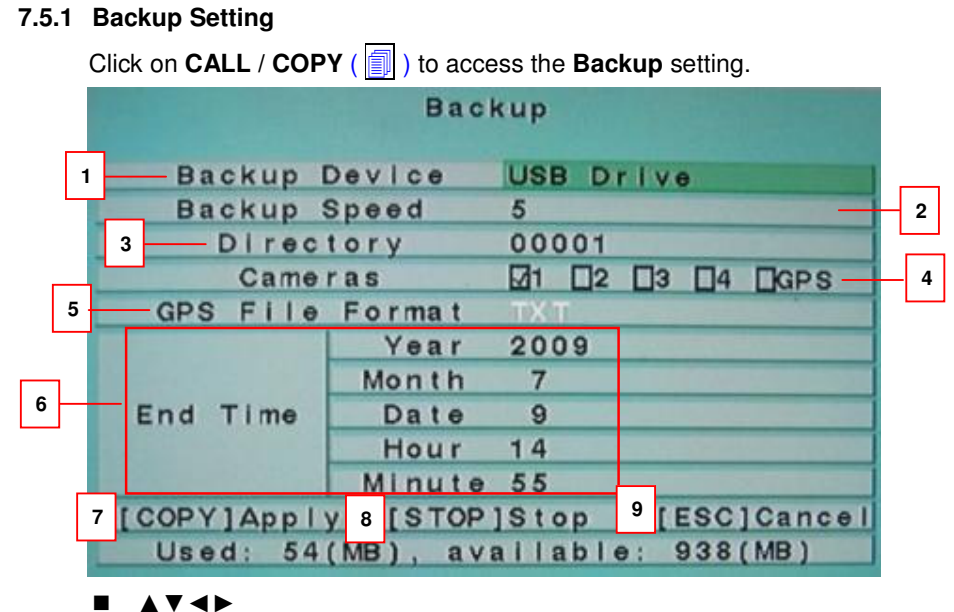

Press these buttons to select the items.

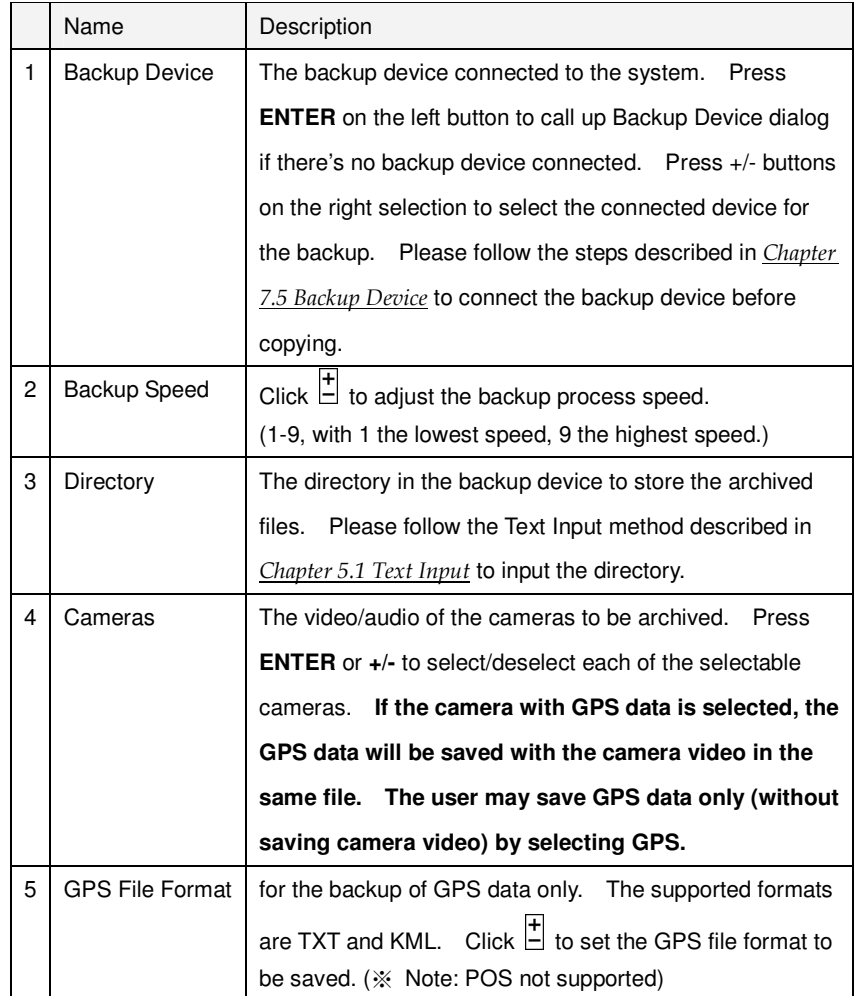

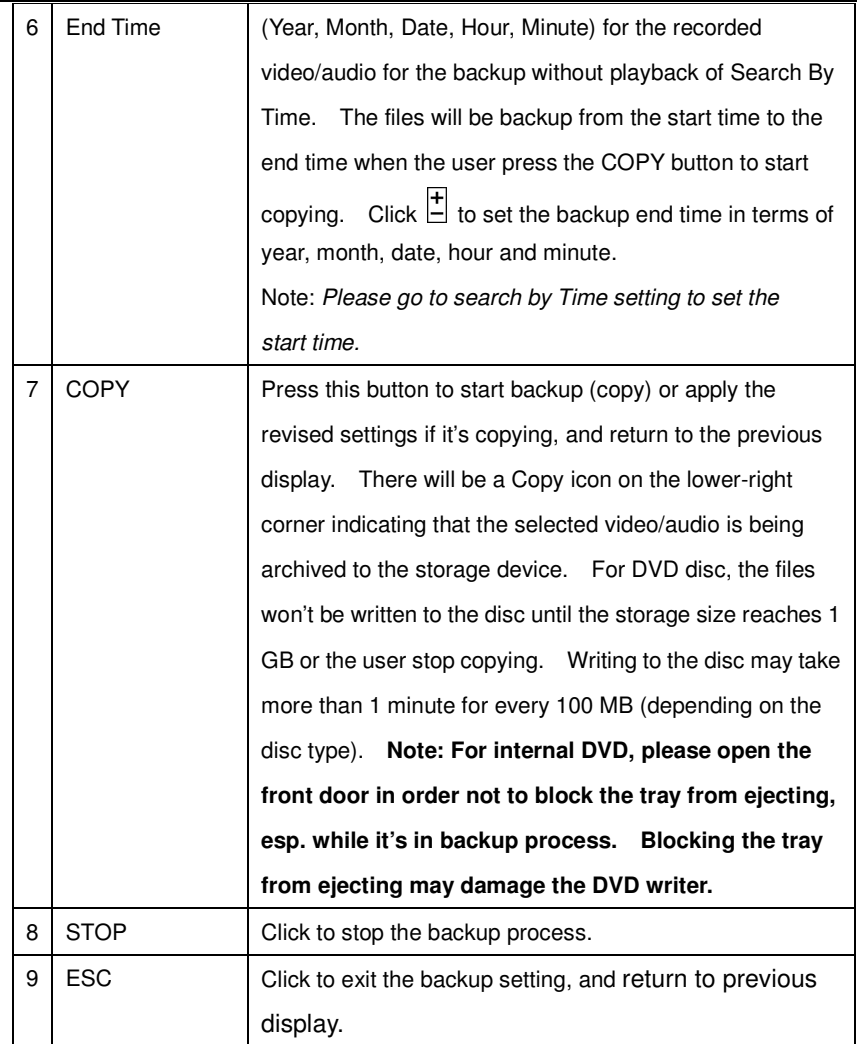

Except the playback buttons, the user can still do all the other operations in split-window display as if there is no playback. Please refer to *Chapter 5.2 Basic Operations* for the operations of the other buttons.

Attention 1: To view the backup data playback, please access the IE interface of the

system and press **that all the locate the data file.** 

Attention 2: Please refer to Standalone DVR Hardware Accessory Support List.

-USB 2.0 Device Support USB 2.0 Storage Devices (Pen Drive)–USB-Storage Enclosures 5.25" – Macpower's Alumni Prefect USB 2.0 - **PF-U2MS**.

USB-Disk Storage – Transcend's JetFlash 150/V60 Series, JetFlash V33 8GB Apacer's Handy Steno AH220 Pretec's i-Disk Wave 512M-Black Kingston's DataTraveler USB Flash Driver(DTI/512FE) Kingston's DataTraveler DT100 8GB SanDisk's Cruzer micro USB Flash Driver Sandisk's Cruzer Titanium 4GB, Cruzer Contour 4GB Sony's MICRO VAULT Classic Series OCZ's ATV 4GB, Rally2 4GB

- **USB MOUSE Support** MICROSOFT AMICE(AF-205) ACROX WINTEK(WSS60) DETROIS(CM-318)
- -DVD Writer Support

Asus's DRW-1608P Series, Pioneer's DVR-A11, DVR-X152 Series BenQ's EW200G Series LITEON's LightScribe DVD Writer SHM-165H6S, 20X DVD Writer DX-20A4P Sony's DVD/CD Rewritable Drive Model DRX-810UL Series NEC's DVD/CD Rewritable Drive Model ND-4550A Series HP's dvd9404e External 18X Super Multi DVD Writer Series LG / GE20LU10

**DVD Disc Support** Some DVD Discs Tested – Only single-side, single-layer disc is supported Infomedia's DVD+R 16X Mitsubishi's DVD+RW 1-4X Philips's DVD+RW 1-4X Ritek's DVD-R 8X Ritek's DVD+RW 1-4X Verbatim's DVD+RW 1-4X

**Note : For each camera and each backup, a batch file will be generated as well as the backup files. A directory "/SelfPlayer" will also be generated if it's not existing in the backup storage device. The user can use the batch file to self-playback the corresponding backup files in a PC. If the PC has not been installed with the required player components, those components will be installed by running the batch file except Windows Vista. For Windows Vista, please run /SelfPlayer/SelfPlayerInstall.exe manually to install the required player components. To copy self-playback files, please copy the batch file and the backup files to the destination directory, and copy the whole directory "/SelfPlayer" to the root directory of the destination device.** 

In **Menu** display, press ▲▼ to change the highlighted option to **Setup**, and then press **ENTER (Mouse: Left click)** to call up **Setup** display as shown below. (To enter Setup Menu display of the system, please login as Administrator first.)

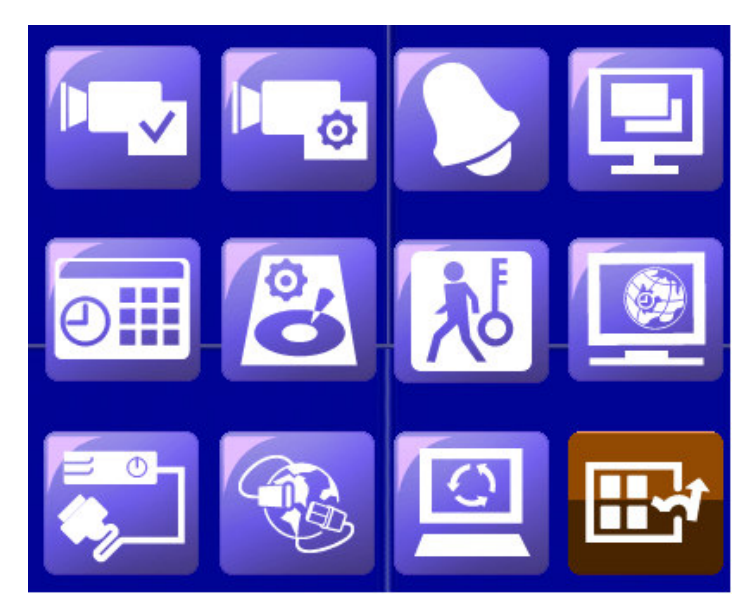

#### -▲▼

Press these buttons to select the items.

### - **ENTER**

Press this button to enter the setup of the highlighted option. For the details of each option, please refer to the following sections.

### - **ESC**

Press this button to escape from this screen, and return to **MENU** display.

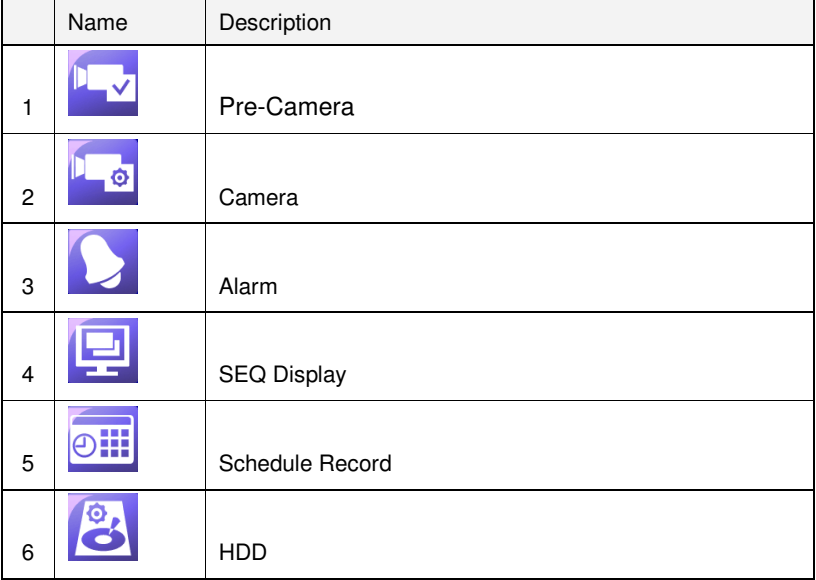

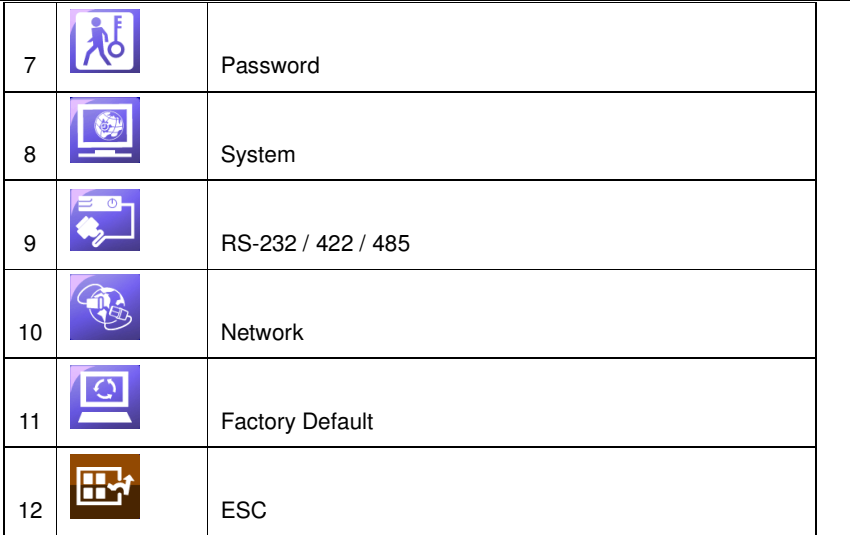

If the user wants to reset all the settings to factory default values, he/she may press **AV** I to change the highlighted option to Factory Defaults, and then press **ENTER**. A confirmation dialog will be shown, press **ENTER** again to make the changes, **ESC** to not do it.

## **7.6.1 Pre-Camera**

In **Setup** display, press ▲▼ to change the highlighted option to **Pre-Camera**, and then press **ENTER (Mouse: Left click)** to call up **Pre-Camera** display as shown below.

There are up to 16, 9, or 4 cameras which can be connected to the system. This section shows how to change the recording Resolution, Setup the number of camera installed and assigning PTZ Speed Dome ID.

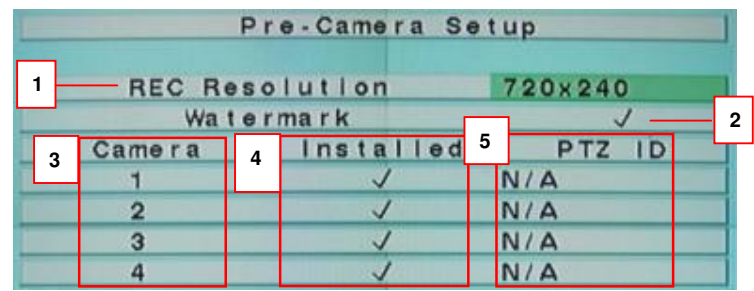

#### -▲▼◄►

Press these buttons to select the items.

-**Numeric (Mouse: )** 

Press these buttons to select the camera.

#### -**ESC**

Press this button to escape from this screen, and return to previous display.

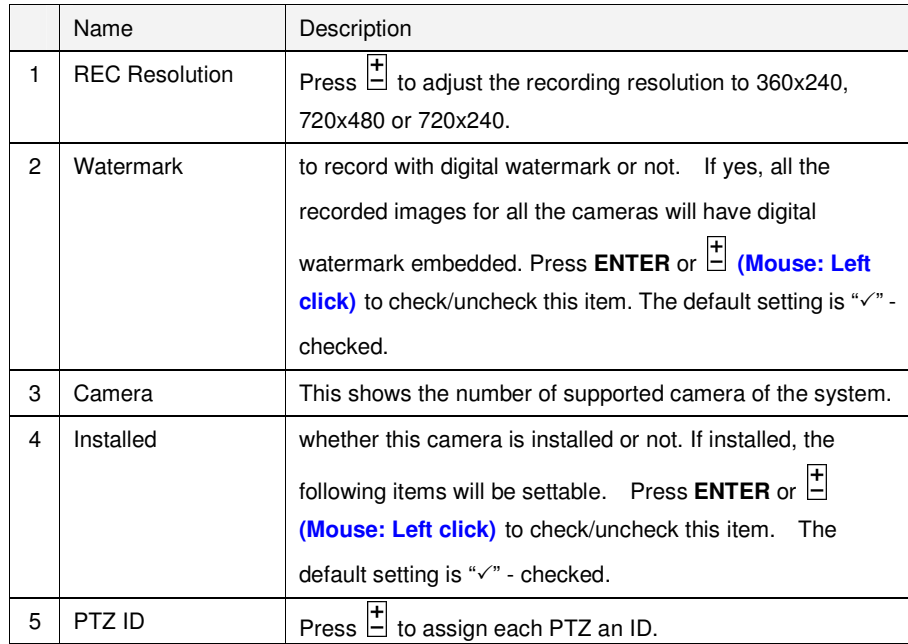

## **7.6.2 Camera**

In **Setup** display, press ▲▼ to change the highlighted option to **Camera**, and then press **ENTER (Mouse: Left click)** to call up **Camera Setup** display as shown below.

This is to enable user to configure the camera setting and to set up the video loss trigger, motion detection, recording quality and recording rate.

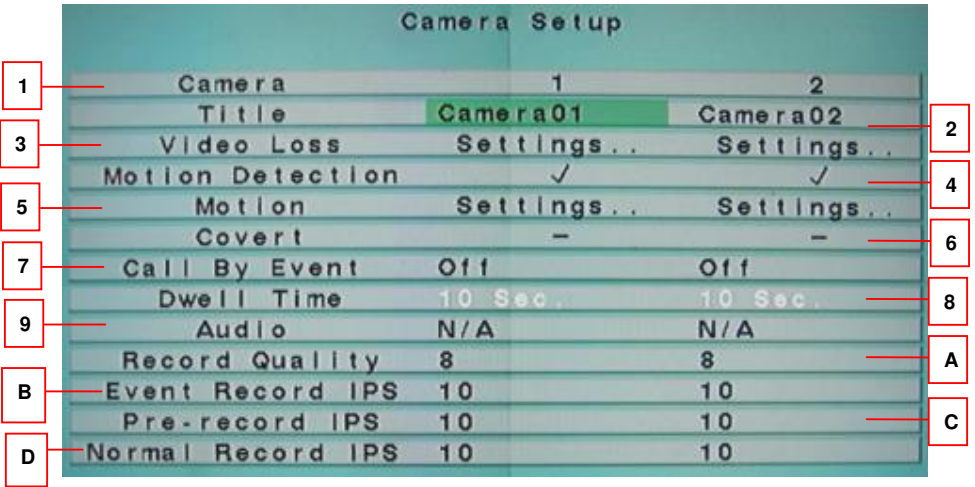
-

-▲▼◄► **(Mouse: Left click)**

Press these buttons to select the items.

**Numeric (Mouse: )** 

Press these buttons to select the camera.

- **COPY** ( )

Press this button to copy all the settings - excluding detailed Motion settings, Video Loss settings, Title/Audio - of the focus camera to all the following cameras. (EX. focus camera is 5, its settings will be copied to those of cameras 6-16.)

-**ESC**

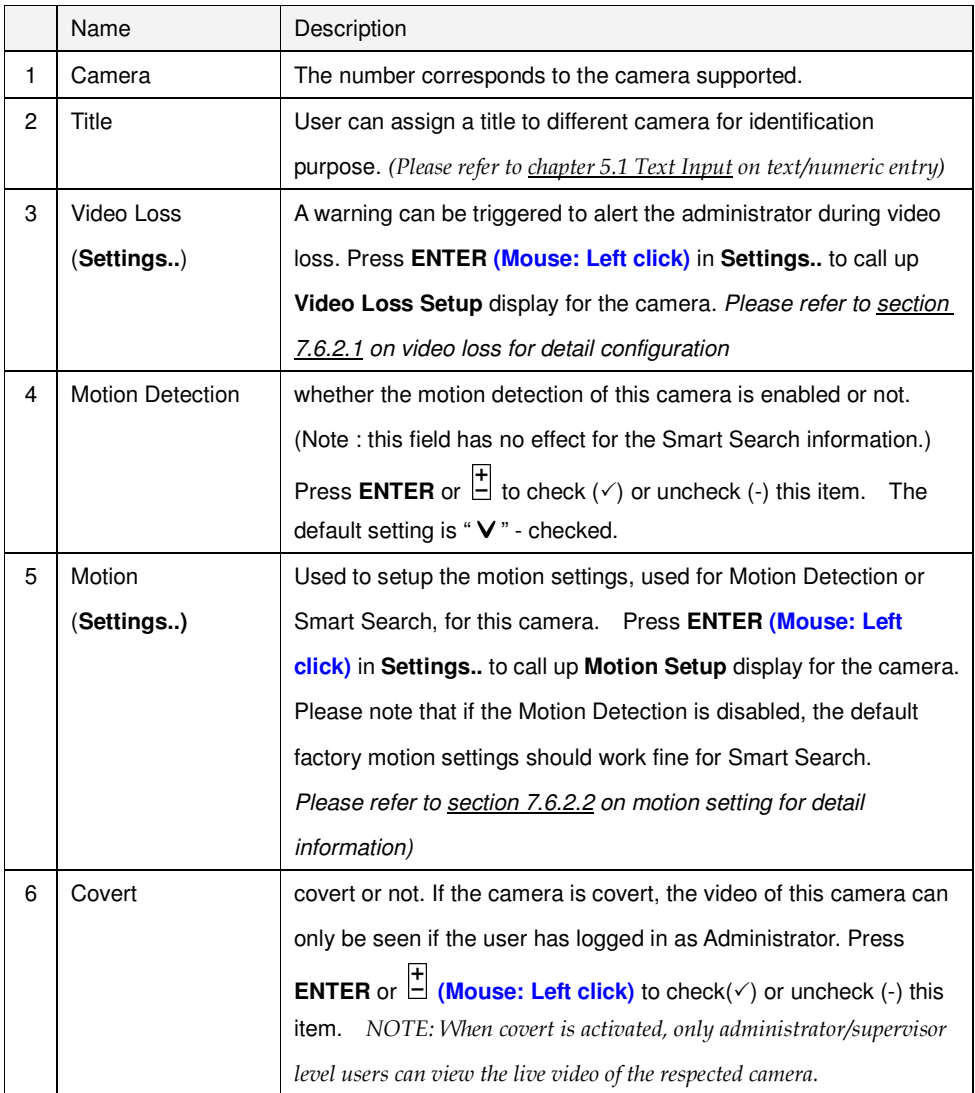

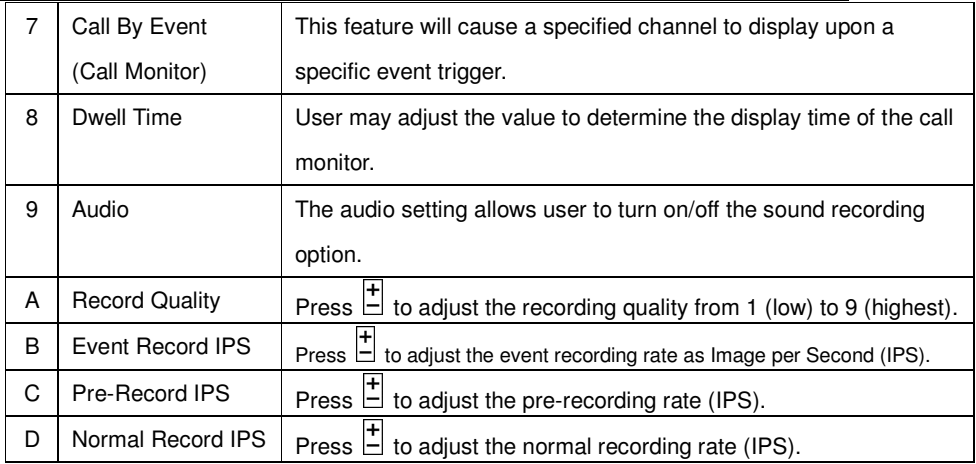

## **7.6.2.1 Video Loss Setting**

In **Setup** display, press ▲▼ to change the highlighted option to **Video Loss Settings..** , and then press **ENTER** to call up **Video Loss Setup**  display as shown below.

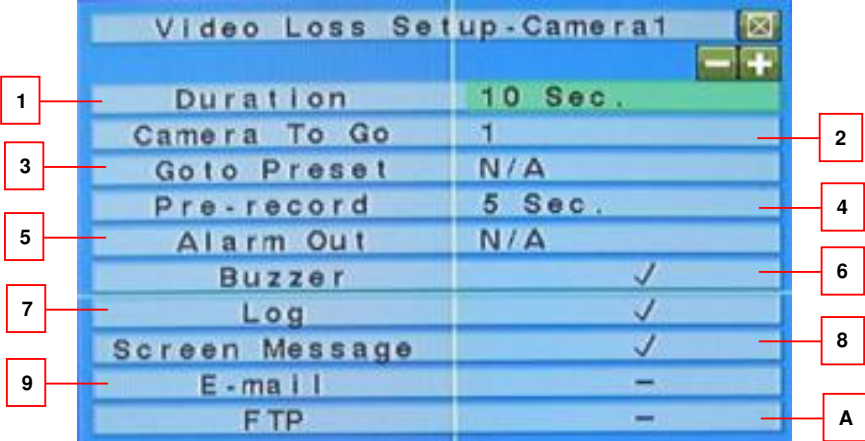

## ■ **A ▼ (Mouse: Left click)**

Press these buttons to select the items.

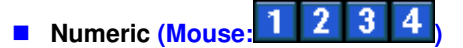

Press these buttons to select the camera.

- **COPY** ( )

Press this button to copy the Video Loss settings of the focus camera to all the following cameras. (EX. focus camera is 5, its Video Loss settings will be copied to those of cameras 6-16.)

- **ESC**

display.

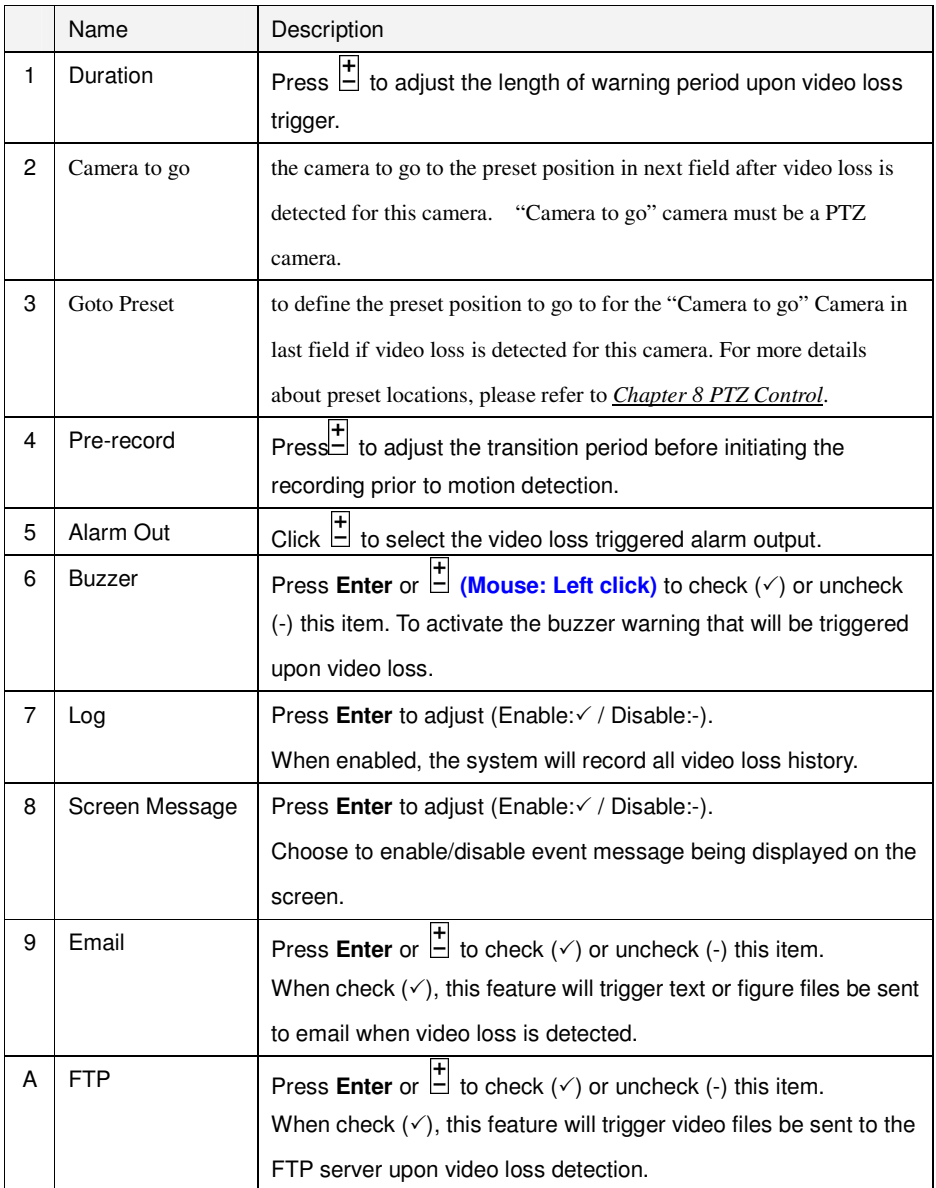

## **7.6.2.2 Motion Setting**

In **Setup** display, press ▲▼ to change the highlighted option to **Motion Settings..** , and then press **ENTER** to call up **Motion Setup** display as shown below.

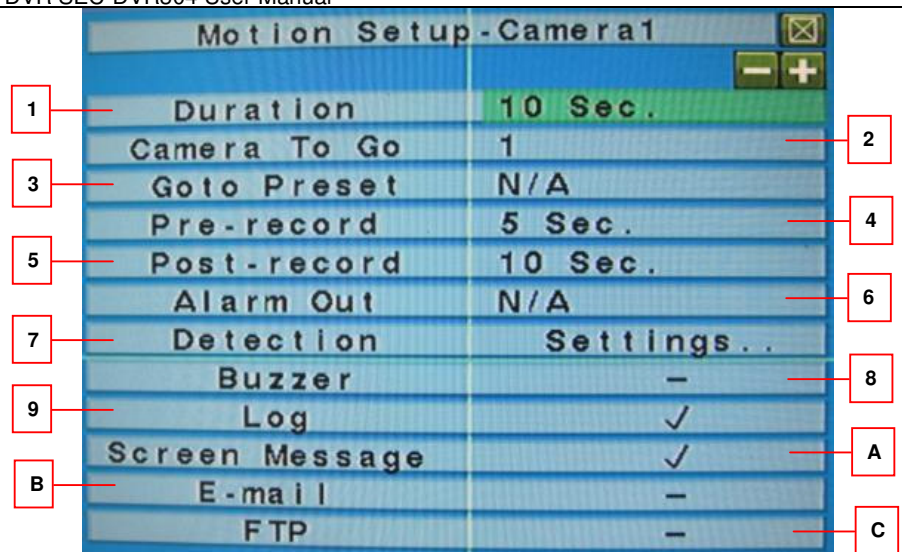

#### -▲▼ **(Mouse: Left click)**

Press these buttons to select the items.

■ Numeric (Mouse: ■ <u>4 | 2 | 3 |</u>

Press these buttons to select the camera.

## - **COPY** ( )

Press this button to copy the Video Loss settings of the focus camera to all the following cameras. (EX. focus camera is 5, its Video Loss settings will be copied to those of cameras 6-16.)

- **ESC**

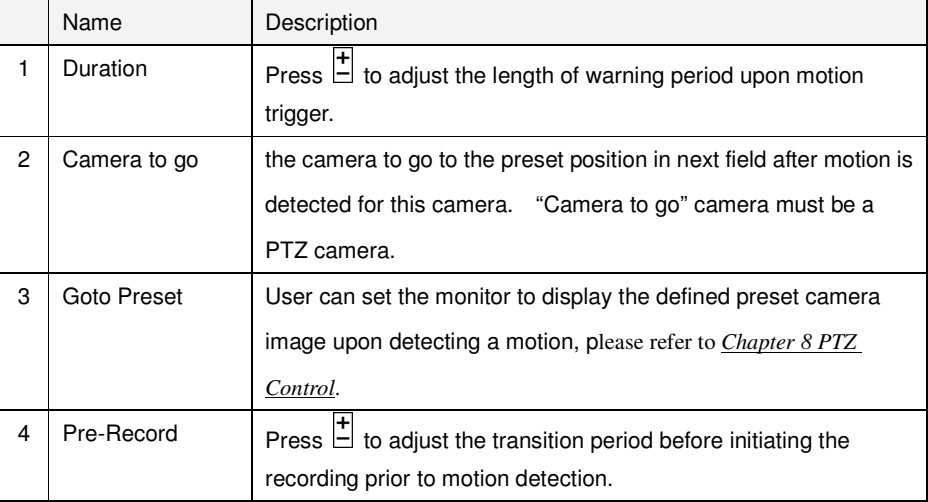

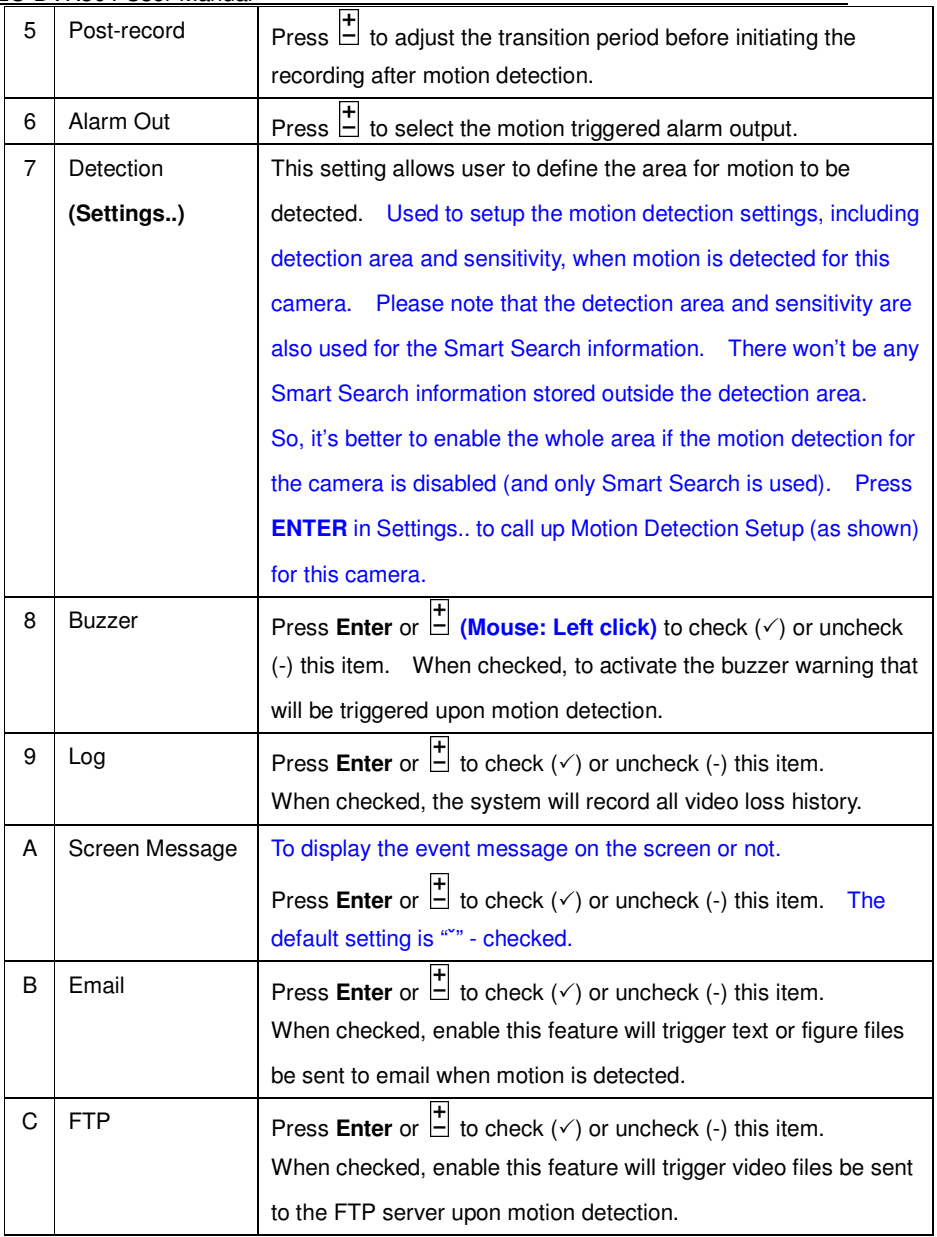

# **NOTE Detection Setting**

Press **Menu > Setup > Camera > Motion Setting > Detection Settings** 

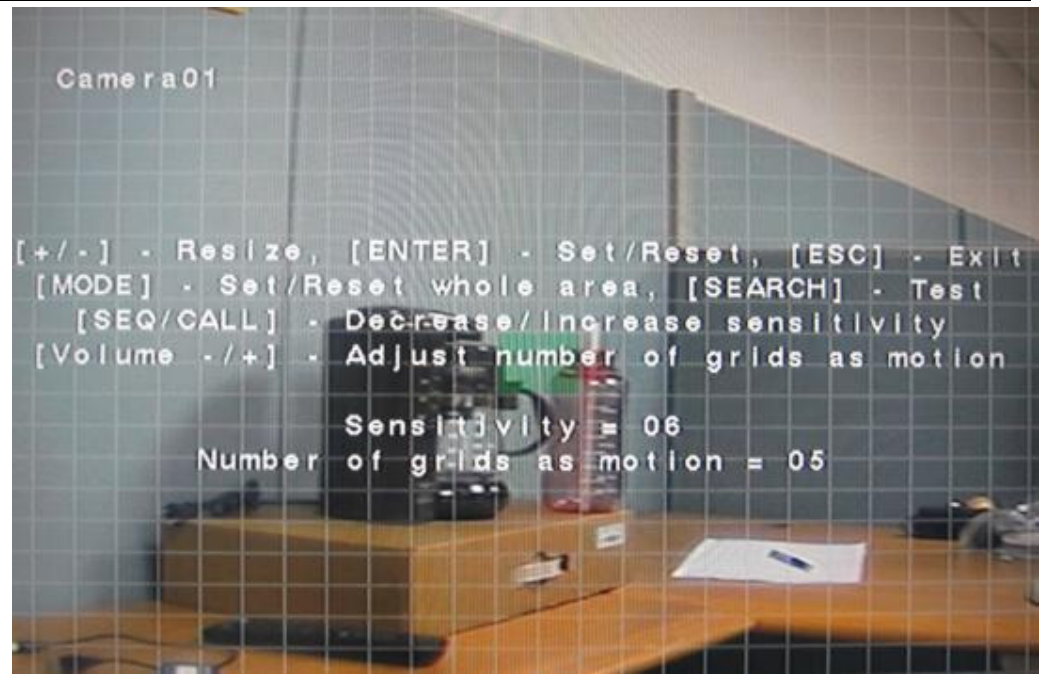

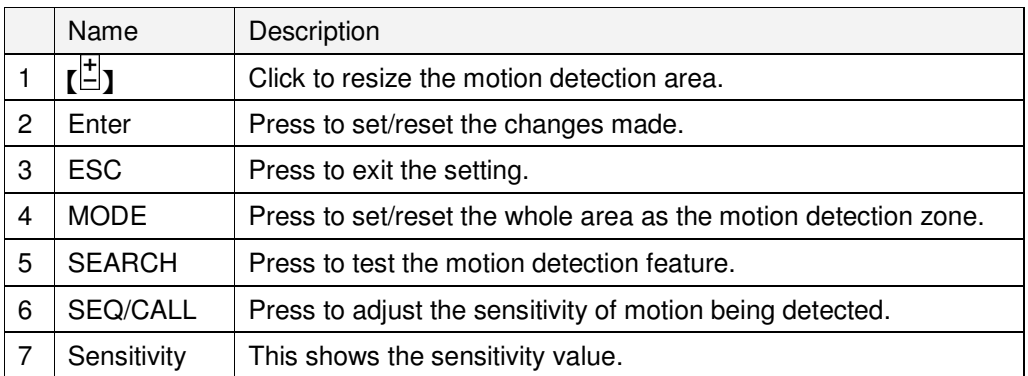

## **7.6.3 Alarm**

In **Setup** display, press ▲▼ to change the highlighted option to **Alarm**, and then press **ENTER** to call up **Alarm** display as shown below.

This feature allows administrator to define the condition for the alarm to be triggered.

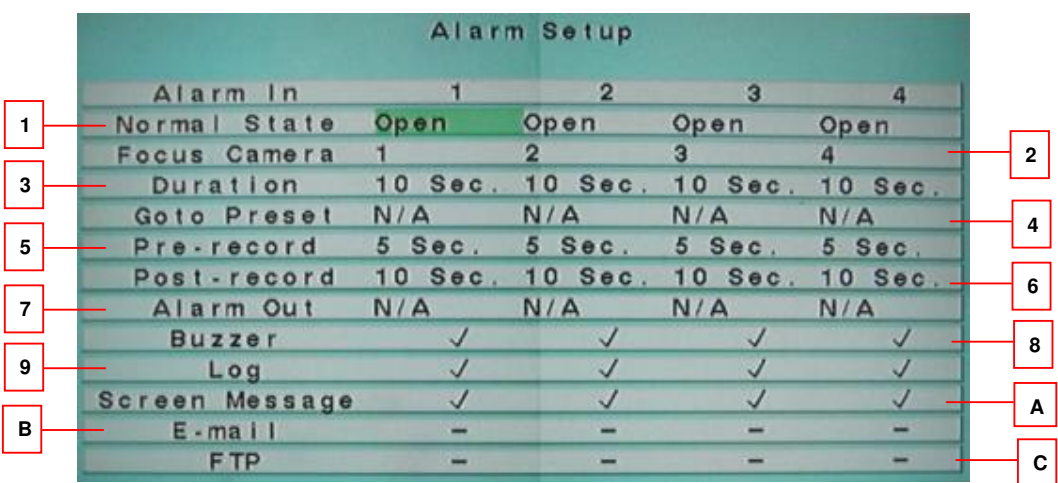

## - ▲▼◄► **(Mouse: Left click)**

Press these buttons to select the items.

# ■ Numeric (Mouse: ■ <del>4 | 3 | 4 |</del>

Press these buttons to select the camera.

- **COPY** ( )

Press this button to copy the Video Loss settings of the focus camera to all the following cameras. (EX. focus camera is 5, its Video Loss settings will be copied to those of cameras 6-16.)

- **ESC**

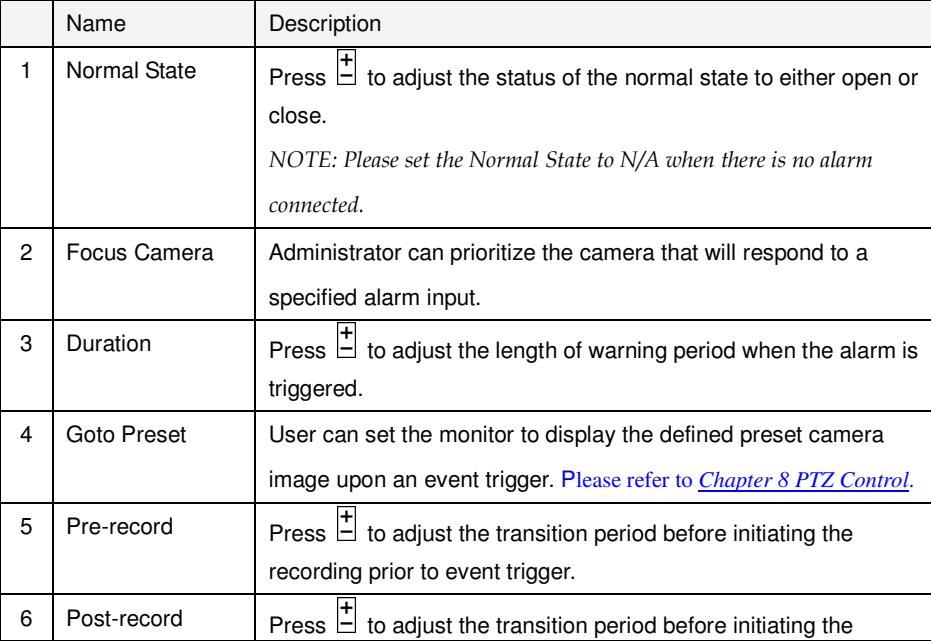

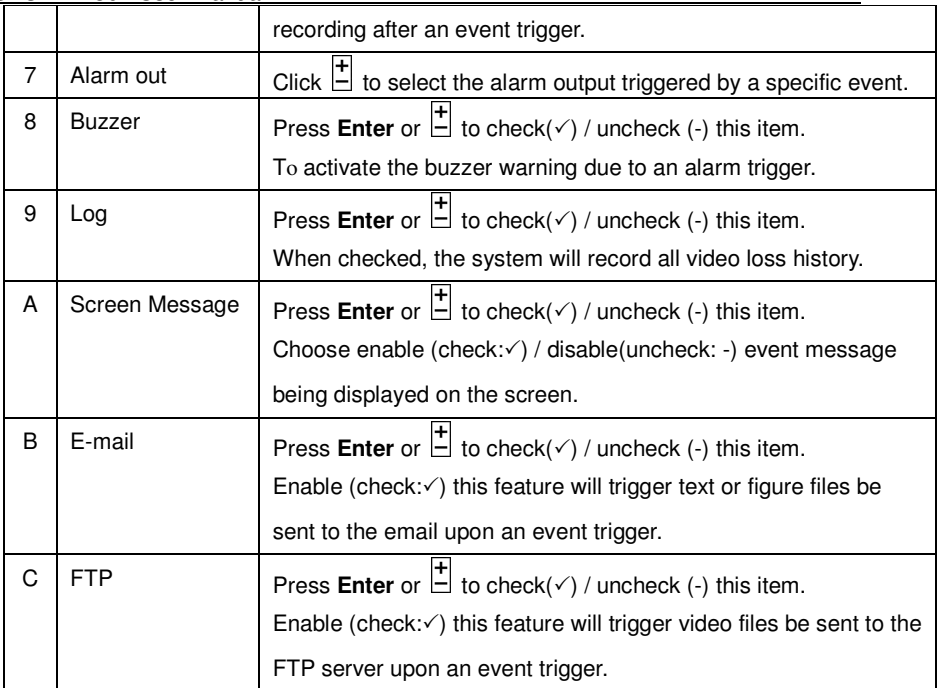

## NOTE:

User can press  $COPY$   $\circled{)}$  to copy the setting of alarm 1 to all subsequent alarm settings.

## **7.6.4 SEQ Display Setup**

In **Setup** display, press ▲▼ to change the highlighted option to **SEQ Display**, and then press **ENTER** to call up **SEQ Display Setup** display as shown below.

This section explains how to set up the surveillance sequence order for both main monitor and call monitor.

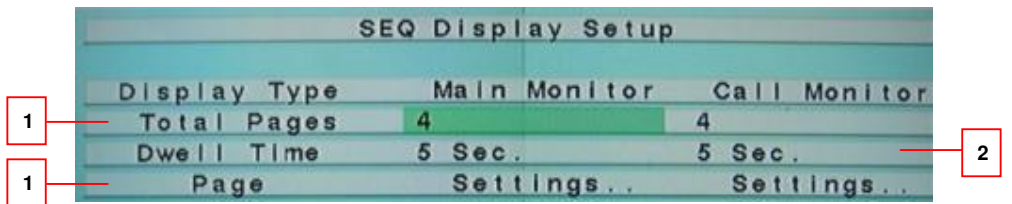

#### -▲▼◄► **(Mouse: Left click)**

Press these buttons to select the items.

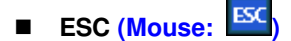

Standalone DVR SEC-DVR304 User Manual

|   | Name               | Description                                                                                                    |
|---|--------------------|----------------------------------------------------------------------------------------------------|
|   | <b>Total Pages</b> | Press $\Box$ to set the total of display channels for each screen.                                                                      |
| 2 | Dwell Time         | Press $\stackrel{+}{\Box}$ to set the display time (3~60 seconds) of each camera for                                                    |
|   |                    | each sequential rotation.                                                                                                    |
| 3 | Page setting       | - Use the numeric buttons (Mouse: 123<br>to set the<br>sequence order of display cameras.                                               |
|   |                    | - Press $\mathcal{L}$ (Mouse: $\mathcal{L}$ $\mathbf{V}$ to view the camera that is set to the<br>page according to the sequence order. |

### **7.6.5 Scheduled Record**

In **Setup** display, press ▲▼ to change the highlighted option to **Scheduled Record**, and then press **ENTER** to call up **Scheduled Record Setup** display as shown below.

This setting is for user to define and adjust the recording schedule. The system supports up to 16 different schedules with each T represents each schedule. The recording schedules automatically apply to all cameras instead of individual camera.

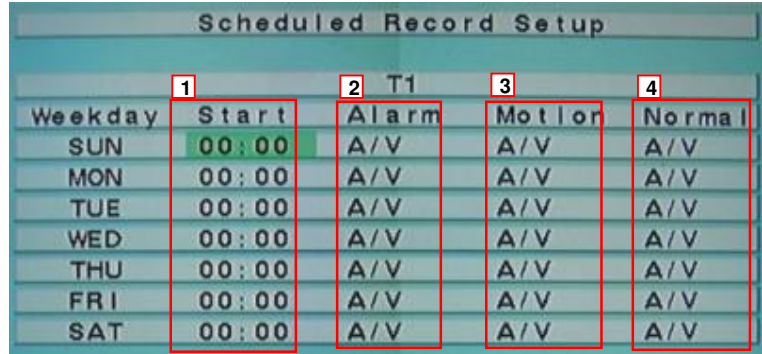

## - ▲▼◄► **(Mouse: Left click)**

Press these buttons to select the items.

- **COPY** ( )

Press this button to copy the settings of the focus weekday to all the following weekdays. (EX. focus weekday is TUE, its settings will be copied to those of weekdays WED-SAT.)

- **ESC**

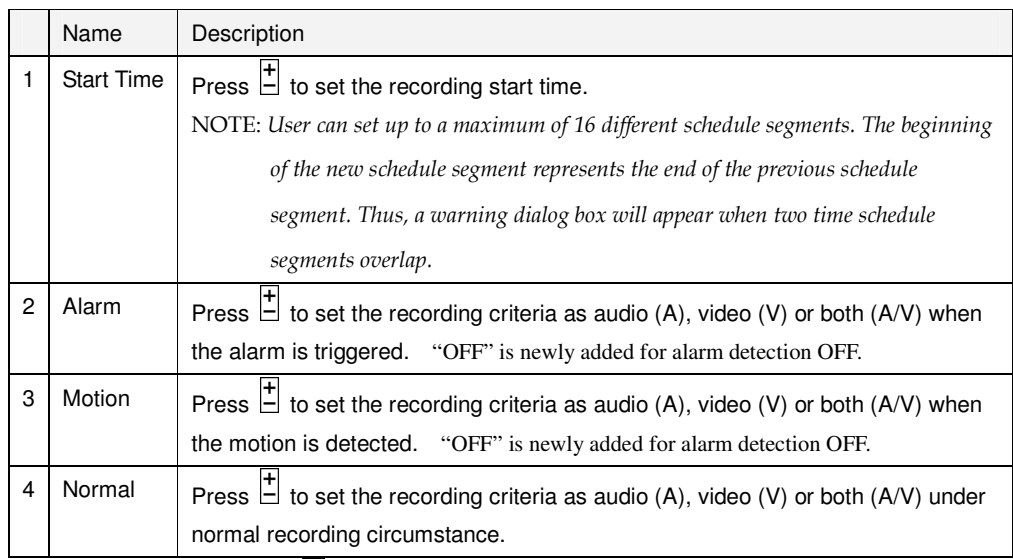

NOTE: User can press COPY ( $\Box$ ) to copy the setting of alarm 1 to all subsequent alarm settings.

NOTE: In a time segment, if both Alarm and Motion are set to "OFF", the audio/video will be treated as Normal unless there's Video Loss.

## **7.6.6 HDD**

In **Setup** display, press ▲▼ to change the highlighted option to **HDD**, and then press **ENTER** to call up **HDD Setup** display as shown below.

In the surveillance applications, alarm video/audio is much more important than normal video/audio. So, this digital video/audio recorder is designed to allow the user to divide each HDD into alarm partition and normal partition. And, alarm video/audio will be recorded in alarm partition, normal video/audio in normal partition.

The HDD Setup allows the administrator to format/clear each HDD, set Alarm Record size and Normal Record size of each HDD, and define the behaviors for Alarm Record and Normal Record if it reaches the end of the last HDD in the system.

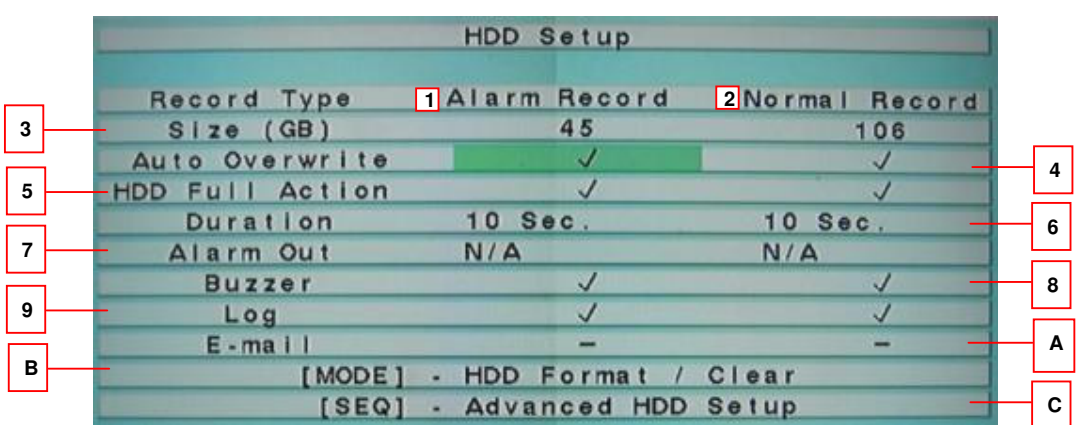

### - ▲▼◄► **(Mouse: Left click)**

Press these buttons to select the items.

- **ESC**

Press this button to escape from this screen, and return to previous display. If the Save dialog will be shown to ask the user to save the changes, press **ENTER** to exit and save, **ESC** to exit without saving.

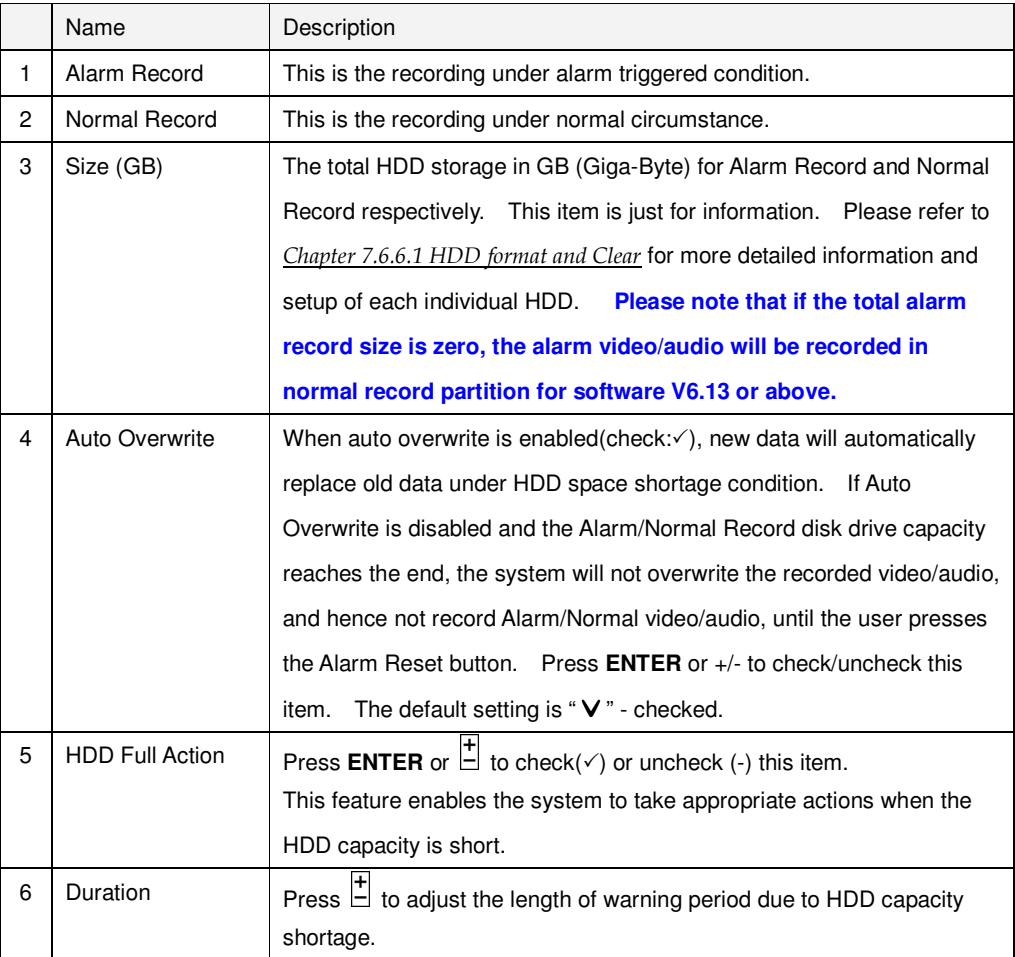

Standalone DVR SEC-DVR304 User Manual

| 7 | Alarm Out               | Click $\left  \frac{1}{n} \right $ to select the alarm output triggered due to HDD capacity |
|---|-------------------------|---------------------------------------------------------------------------------------------|
|   |                         | shortage.                                                                                   |
| 8 | <b>Buzzer</b>           | Click Enter or $\Box$ to check( $\checkmark$ ) or uncheck (-) this item.                    |
|   |                         | To activate the buzzer warning that is triggered due to HDD capacity                        |
|   |                         | shortage.                                                                                   |
| 9 | Log                     | l+<br>Click <b>Enter</b> or $\Box$ to check( $\checkmark$ ) or uncheck (-) this item.       |
|   |                         | When enabled(check: $\checkmark$ ), the system will record all video loss history.          |
| A | E-mail                  | Click Enter or $\Box$ to check( $\checkmark$ ) or uncheck (-) this item.                    |
|   |                         | Enable this feature will trigger text or figure files be sent to the email due              |
|   |                         | to HDD capacity shortage triggering.                                                        |
| B | Mode (Mouse:            | Press this button to format/clear the HDDs as described in Section                          |
|   | Left click)             | 7.6.6.1.                                                                                    |
| C | <b>SEQ (Mouse: Left</b> | Press this button to enter Advanced HDD Setup as described in Section                       |
|   | click)                  | 7.6.6.2                                                                                     |

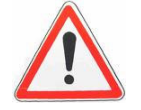

Attention: It is recommended that format every new HDD installed to clear all possible old data.

## **7.6.6.1 HDD format and Clear**

In **HDD Setup** display, press **MODE** to call up **HDD format and Clear** display as shown below.

Each of the HDDs must be formatted before it can be used to record video/audio. **The HDD Format/Clear screen allows the administrator to format and/or clear each HDD, and set the size for Alarm Record partition and Normal Record partition for each HDD.** Please note that the HDD IDs for the internal HDDs in the DVR start from ID 1, lower for IDE and higher for SATA, and the HDDs in the farthest Hard Disk Box have the lowest HDD ID next to internal HDDs.

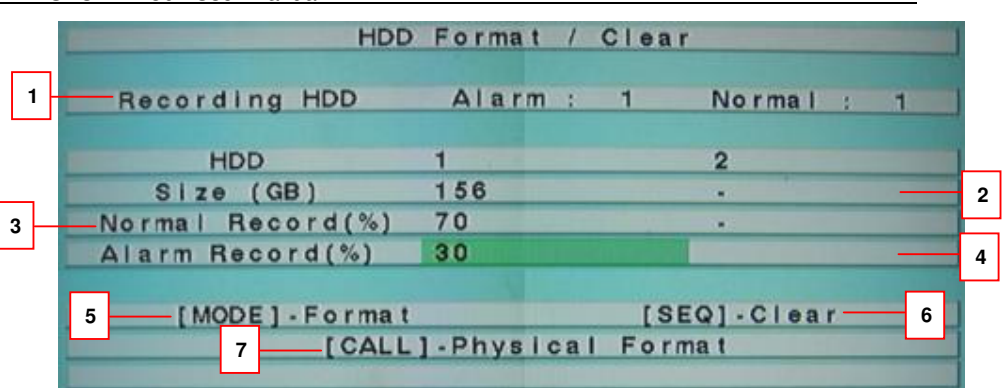

## - ▲▼◄►

Press these buttons to select the items.

- **ESC**

Press this button to escape from this screen, and return to **HDD Setup**  display. If the Save dialog is shown, press **ENTER** to exit and save, **ESC** to exit without saving.

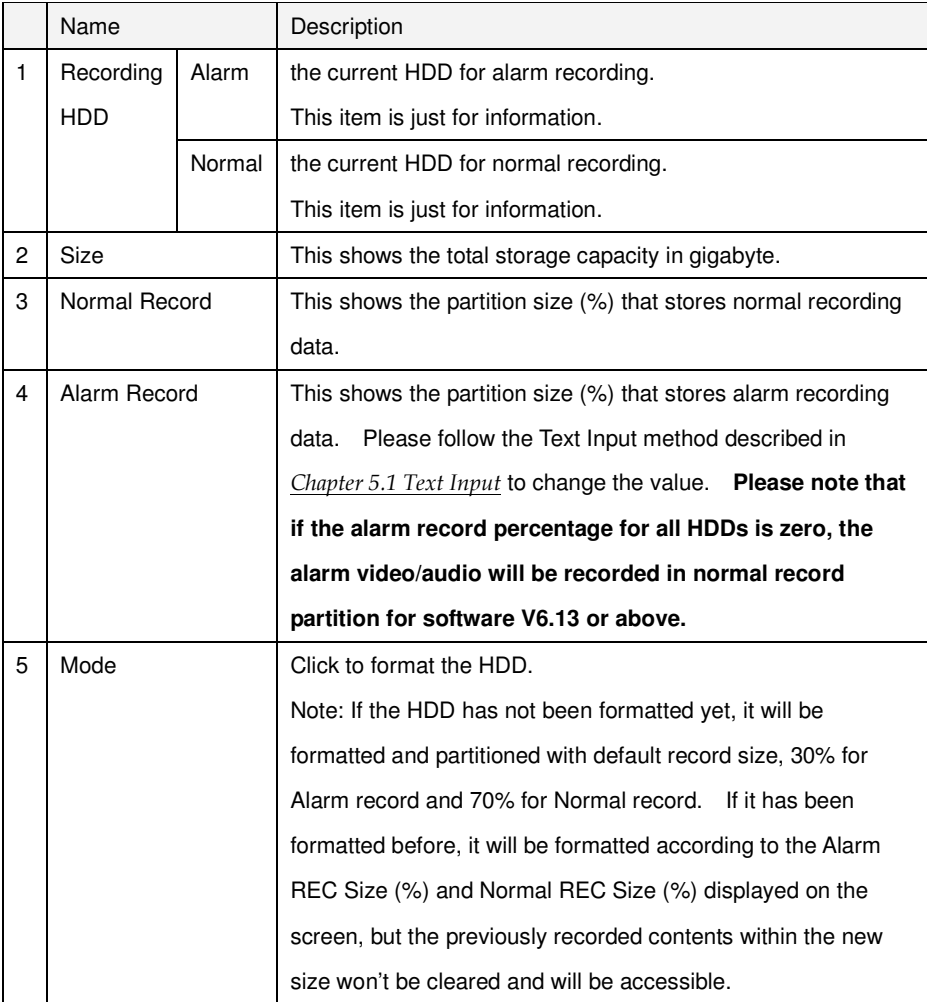

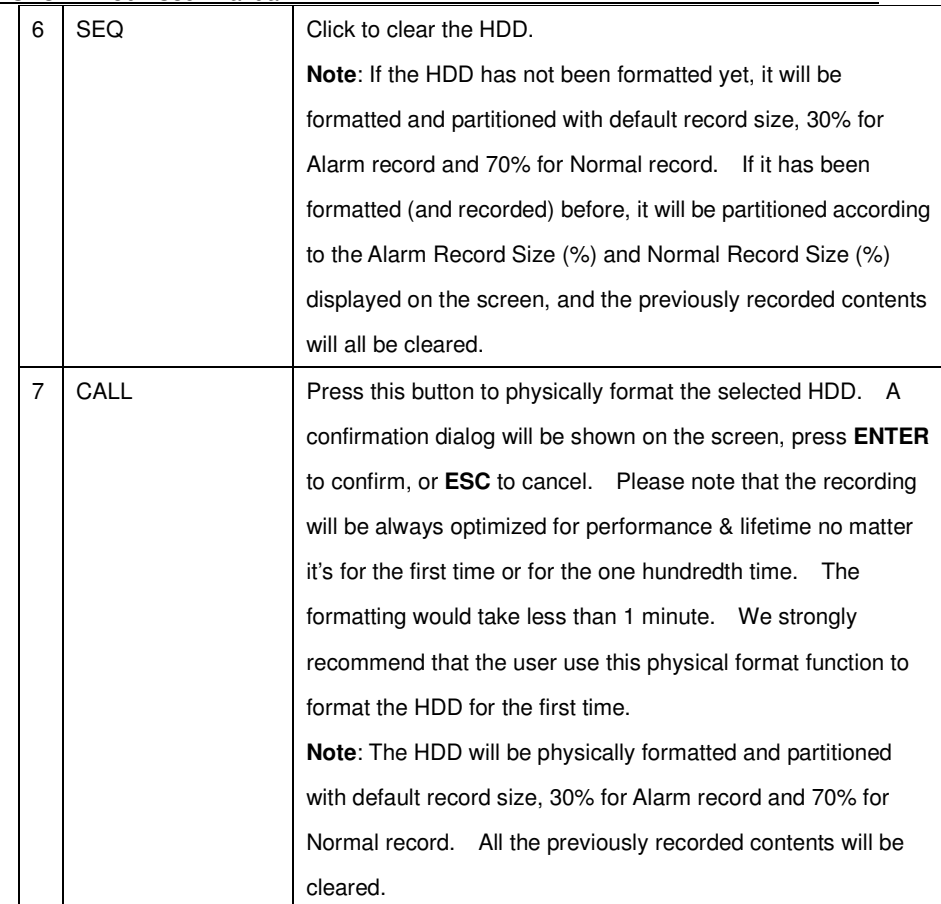

## **7.6.6.2 Advanced HDD Setup**

In **HDD** Setup display, press **SEQ** to call up **Advanced HDD Setup** display as shown.

The HDD Failure Action in Advanced HDD Setup allows the administrator to define how the system responds to the detected HDD failure, while the Privacy settings allow the administrator to set the DVR to record for Limited Period and the Retention Period of its HDD storage. **For software V6.13 or above, the HDD Failure Action will be triggered if there's no available formatted HDD detected. When alarm record partition full, store to normal record partition (and treated as normal video).** 

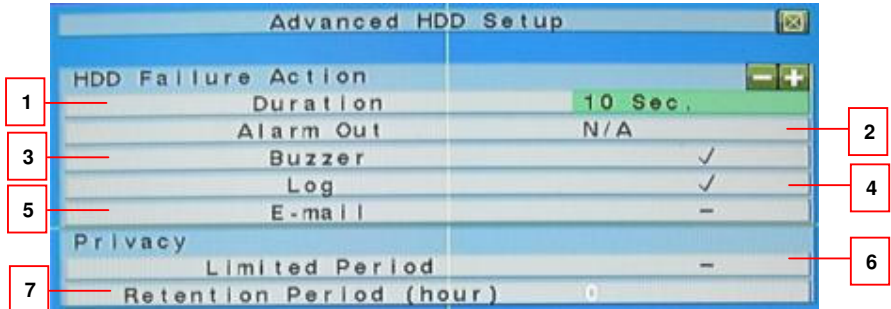

### ■ ▲▼

Press these buttons to select the items.

- **ESC**

Press this button to escape from this screen, and return to HDD Setup display. If the Save dialog is shown, press **ENTER** to exit and save, **ESC** to exit without saving.

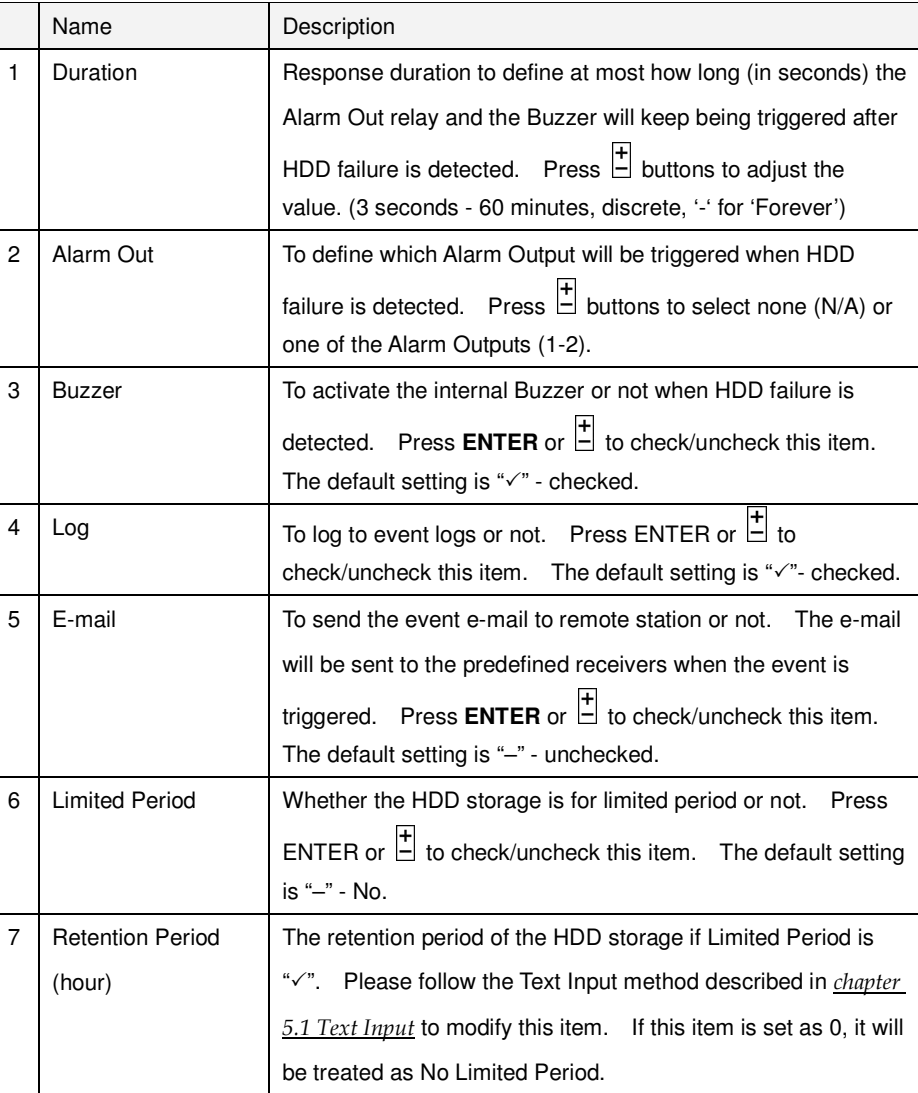

#### **7.6.7 Password**

In **Setup** display, press ▲▼ to change the highlighted option to **Password**, and then press **ENTER** to call up **Password Setup** display as shown below.

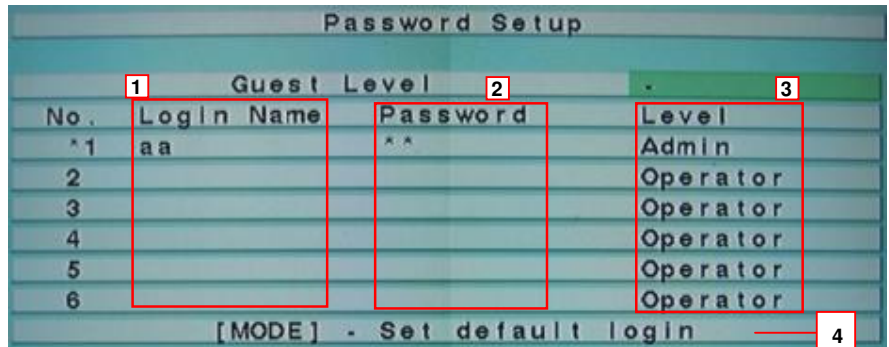

#### -▲▼◄►

Press these buttons to select the items.

- **ESC**

Press this button to escape from this screen, and return to previous display.

If the Save dialog is shown, press **ENTER** to exit and save, **ESC** to exit without saving.

The Password Setup allows the administrator to add new users, delete existing ones, and/or modify the user's name, password, and/or level.

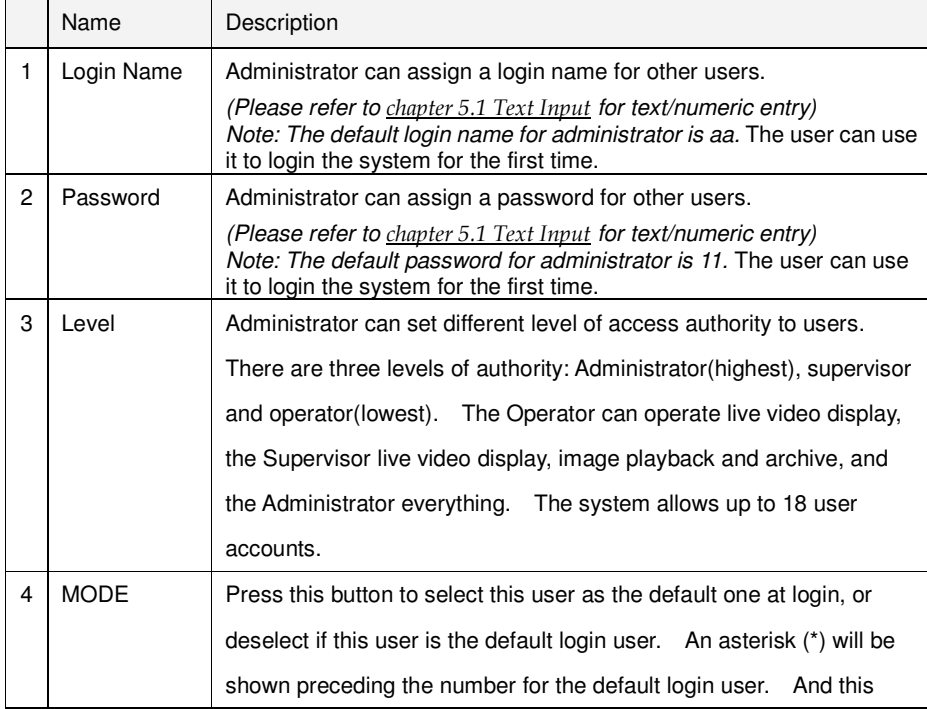

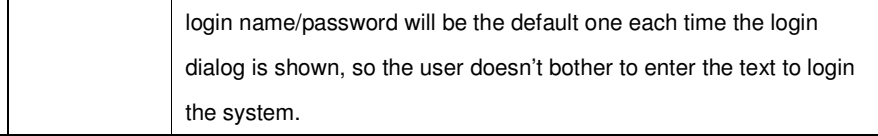

Note: it's recommended with first use, to change the password and login for the DVR

### **7.6.8 System Setup**

In **Setup** display, press ▲▼ to change the highlighted option to **System**, and then press **ENTER** to call up **System Setup** display as shown below.

System setup enables user to properly configure the time, system language and display format of the system.

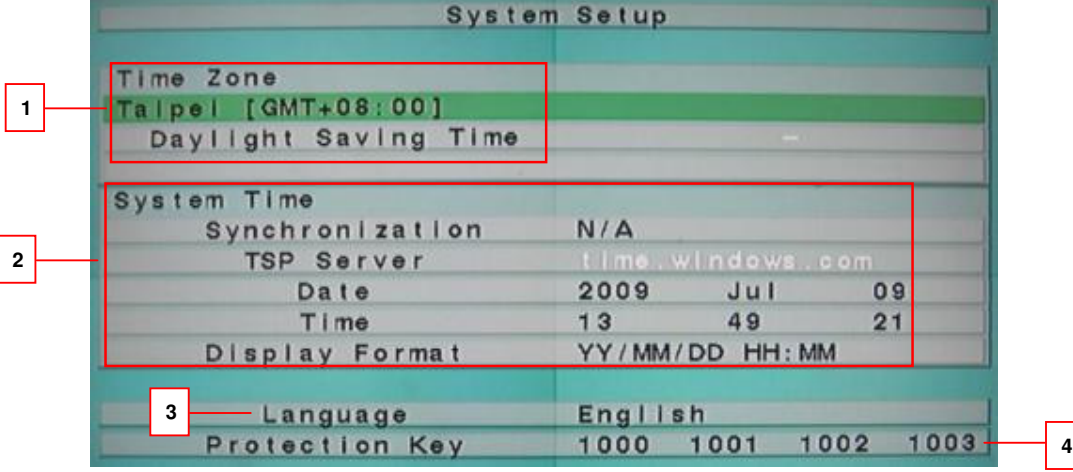

- ▲▼◄►

Press these buttons to select the items.

- **ESC**

Press this button to escape from this screen, and return to Setup Menu display. If the Save dialog is shown, press **ENTER** to exit and save, **ESC** to exit without saving. **Please note that if the selected language is changed, the user will be asked to reboot the system for the newly selected language to take effect.** 

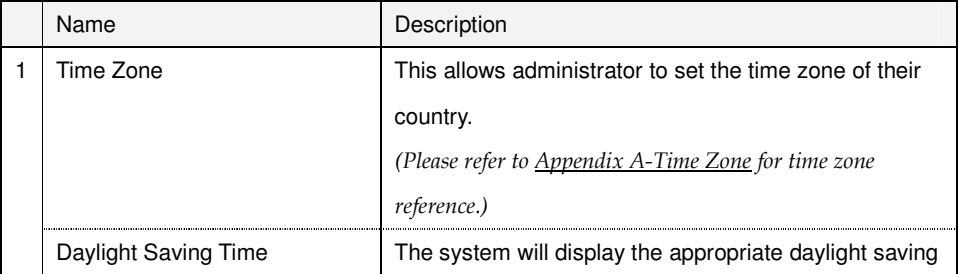

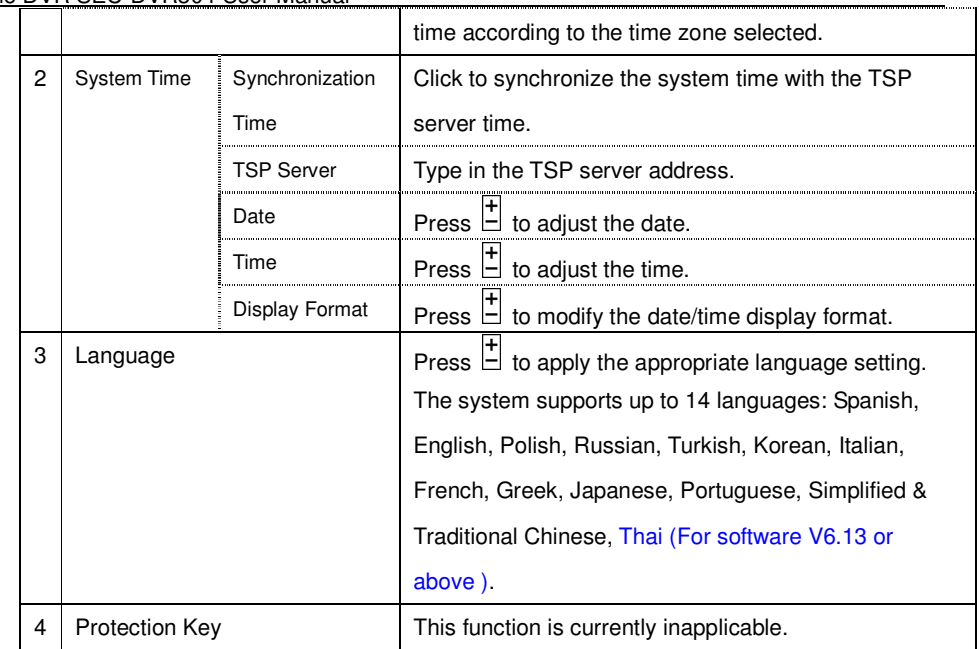

## **7.6.9 RS-232 / 422 / 485**

In **Setup** display, press ▲▼ to change the highlighted option to **RS-232/422/485**, and then press **ENTER** to call up **RS-232/422/485 Setup** as shown.

User needs to configure this setting for the external hardware such as PTZ speed dome, POS, GPS and DVR keyboard to function properly.

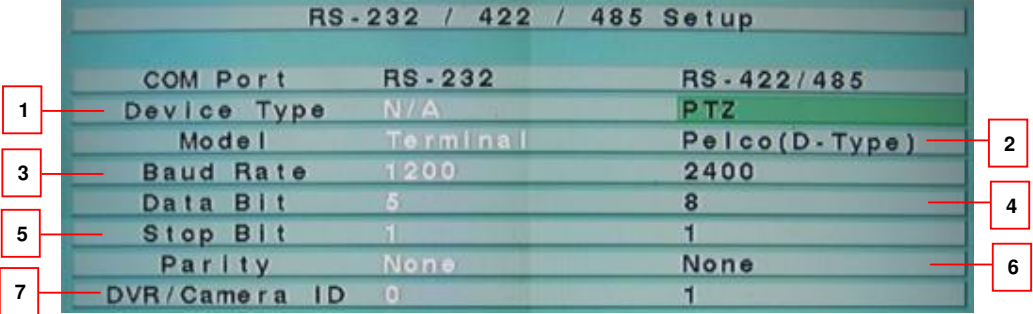

#### -▲▼◄►

Press these buttons to select the items.

- **ESC**

Press this button to escape from this screen, and return to Setup Menu display. If the Save dialog is shown, press **ENTER** to exit and save, **ESC** to exit without saving.

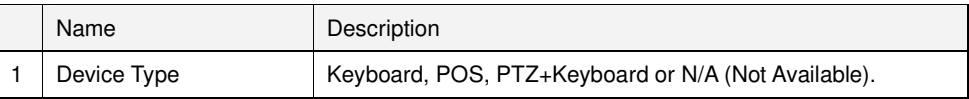

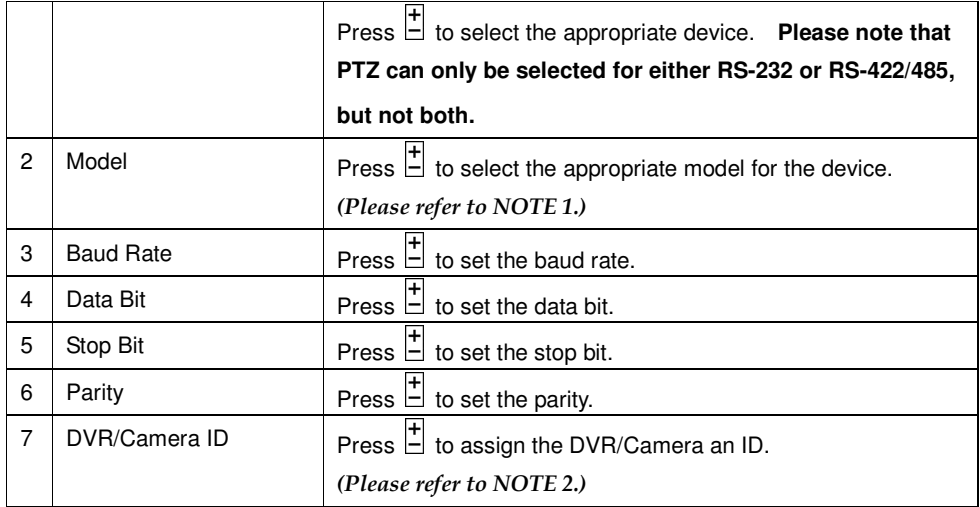

## **NOTE 1**

**Model** – PTZ model **(for PTZ and PTZ+Keyboard)**, The PTZ models supported include **Pelco D protocol Dome**, **SamSung SCC-641P**, **Kalatel Cyber Dome**, **PIH-series**, **Dynacolor**, **Bosch AutoDome**, **Video Trek**, etc. **Please note that if PTZ+Keyboard is selected for Device Type, the Keyboard model is always Control Protocol, and the other settings (Baud Rate, Data Bit, Stop Bit, and Parity) are the same as the PTZ Model selected. Please also note that the installer must be sure that the Keyboard Control Protocol and the PTZ Protocol won't conflict with each other.**

**DVR/Camera ID** – for **PTZ/Keyboard**  $\rightarrow$  the device ID for this digital video/audio recorder, and it must not conflict with the other devices connected in the same control port.;

**7.6.10 Network** 

In **Setup** display, press ▲▼ to change the highlighted option to **Network** , and then press **ENTER** to call up **Network Setup** as shown.

The Network Setup allows the administrator to setup all Ethernet network related parameters. Please check with your network administrator to set these parameters correctly.

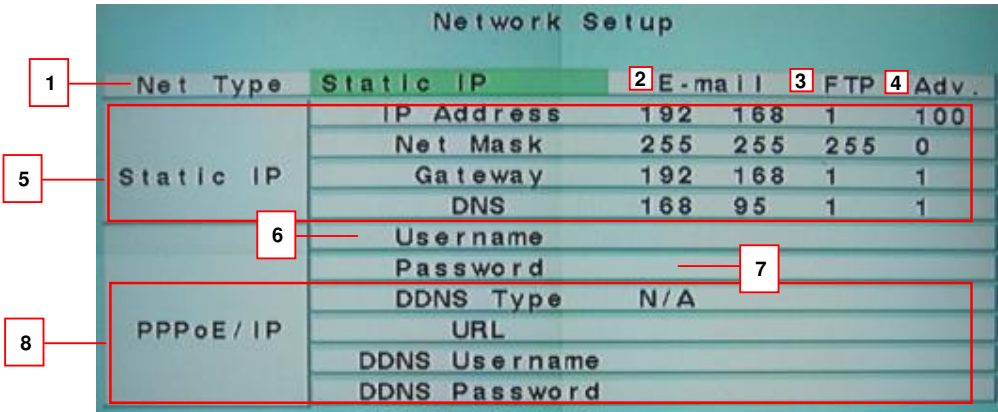

#### -▲▼◄►

Press these buttons to select the items.

- **ESC**

Press this button to escape from this screen, and return to Setup Menu display. If the Save dialog is shown, press **ENTER** to exit and save, **ESC** to exit without saving.

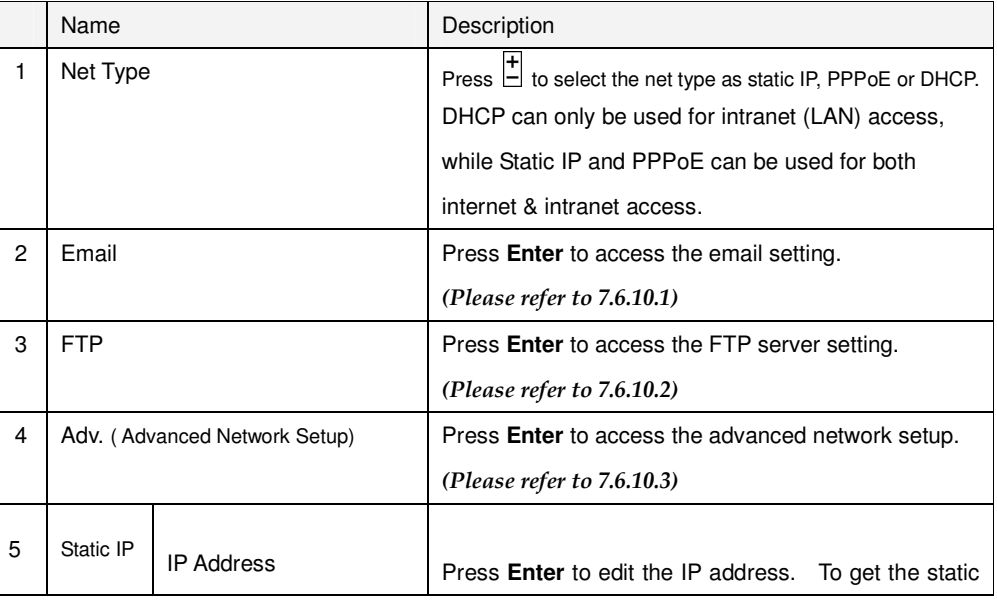

IP address, please contact your local ISP (Internet

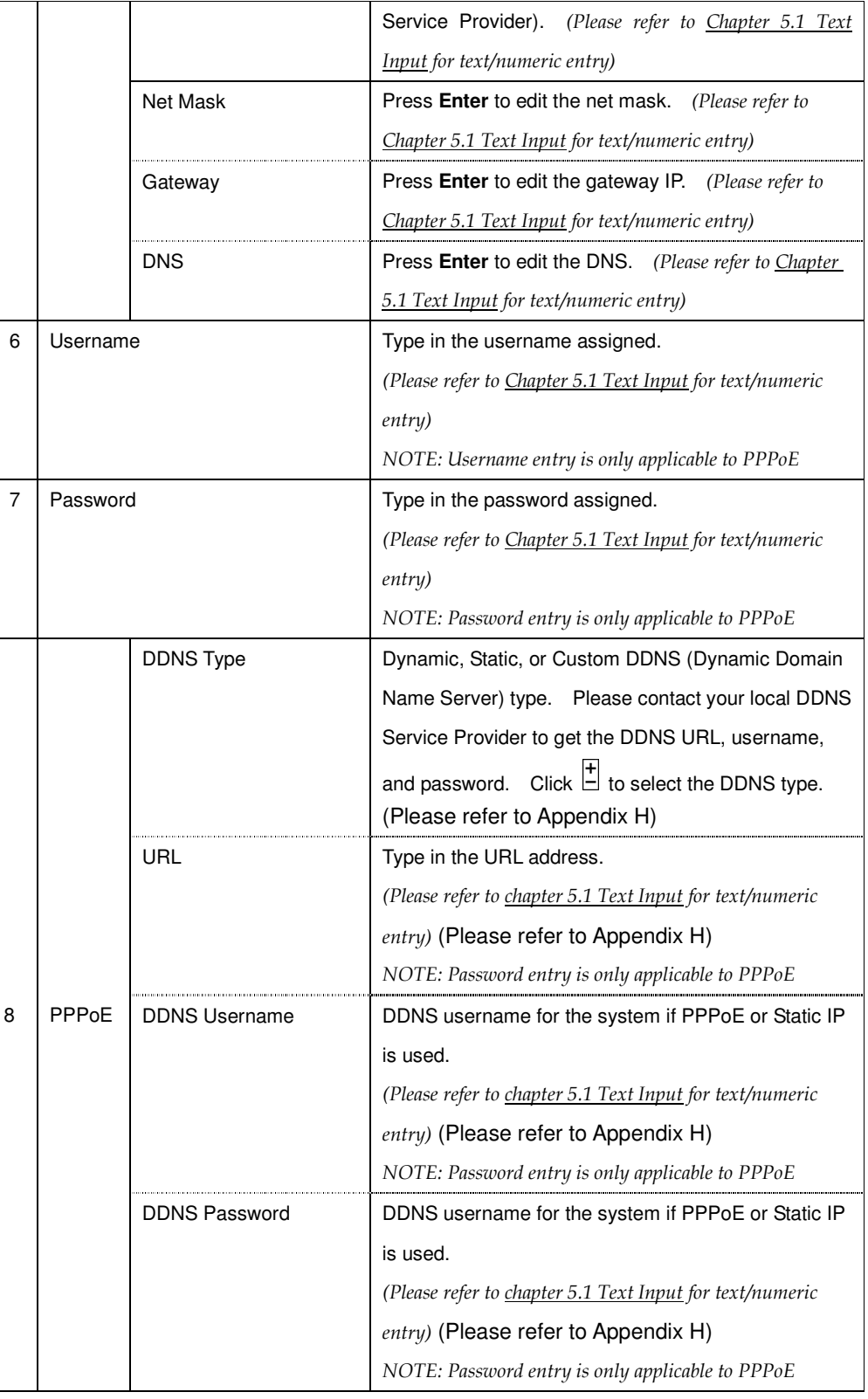

## **7.6.10.1 Email Setting**

In **Network Setup**, press **ENTER** to call up **E-mail Setup** as shown when the highlighted option is **E-mail**.

The E-mail Setup allows the administrator to set e-mail related parameters. When an event occurs and E-mail is enabled for the corresponding action, an e-mail will be sent based on the parameters set here.

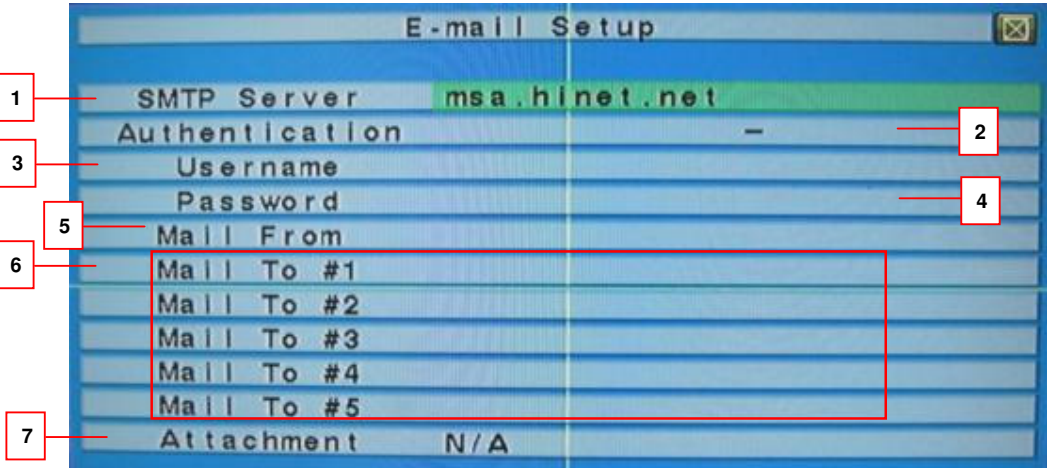

### - ▲▼◄►

Press these buttons to select the items.

- **ESC**

Press this button to escape from this screen, and return to Setup Menu display. If the Save dialog is shown, press **ENTER** to exit and save, **ESC** to exit without saving.

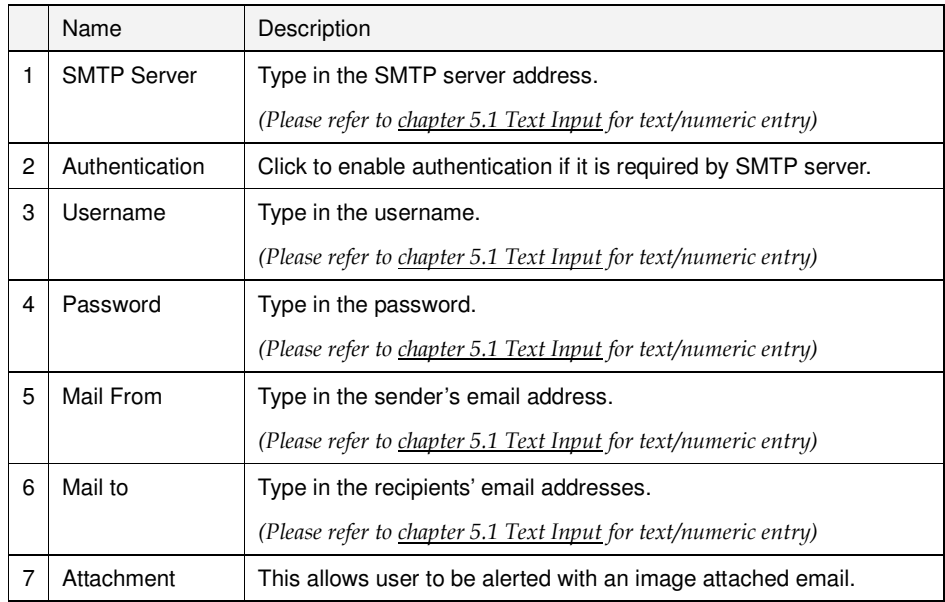

**7.6.10.2 FTP setting** 

In **Network Setup**, press ▲▼ to change the highlighted option to **FTP**, and then press **ENTER** to call up **FTP Setup** as shown.

The FTP Setup allows the administrator to set FTP related parameters. When an event occurs and FTP is enabled for the action, the recorded video/audio for that event will be sent to the FTP server based on the parameters set here.

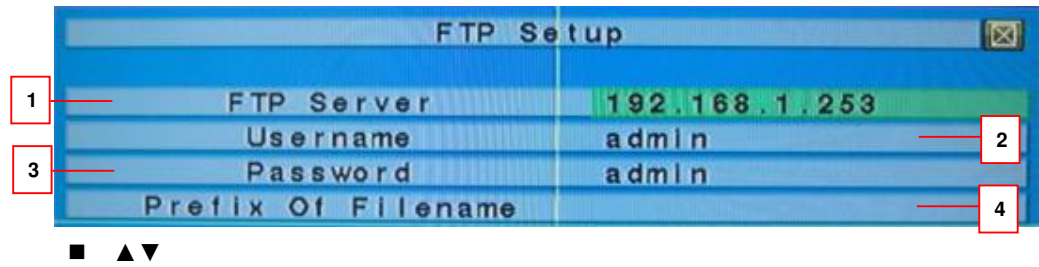

Press these buttons to select the items.

- **ESC**

Press this button to escape from this screen, and return to Network Setup display. If the Save dialog is shown, press **ENTER** to exit and save, **ESC** to exit without saving.

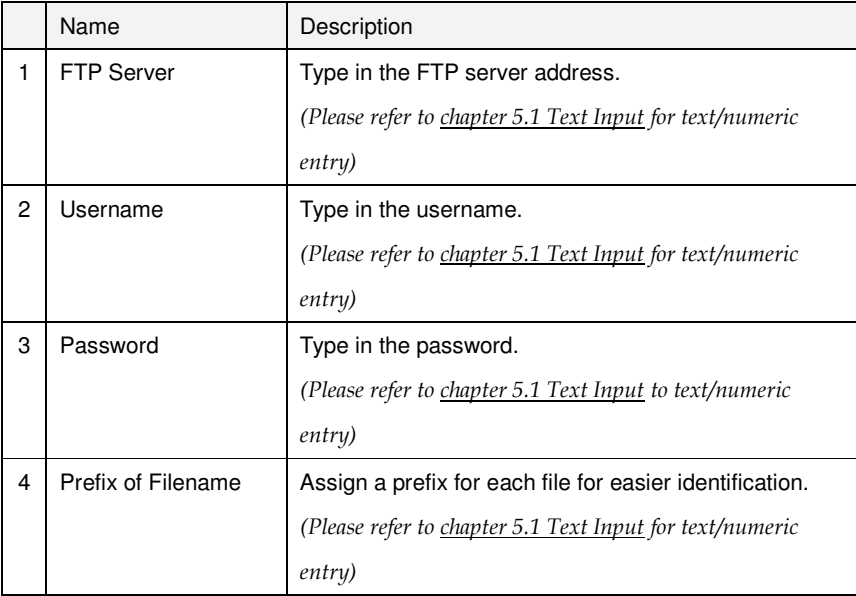

#### **7.6.10.3 Advanced Network Setting**

In **Network Setup**, press **ENTER** to call up **Advanced Network Setup** as shown when the highlighted option is **Adv.**.

The Advanced Network Setup allows the administrator to set advanced network parameters. If the user is not familiar with network administration, please DO NOT modify the items in this dialog.

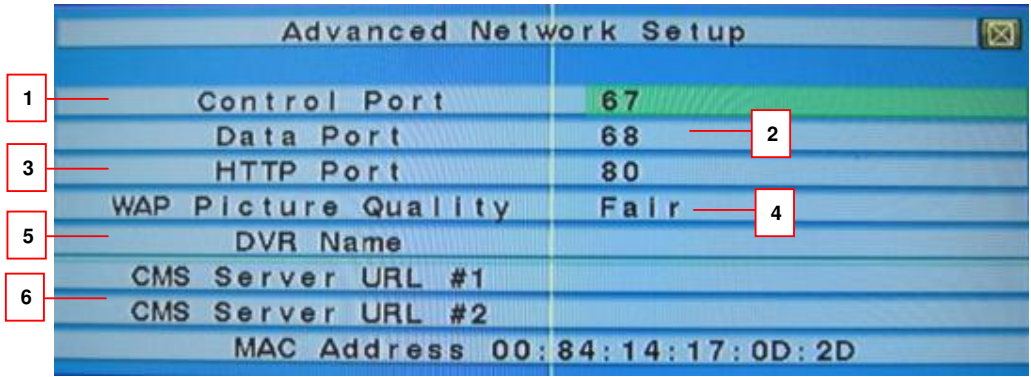

#### -▲▼

Press these buttons to select the items.

#### -**ESC**

Press this button to escape from this screen, and return to Network Setup display. If the Save dialog is shown, press **ENTER** to exit and save, **ESC** to exit without saving.

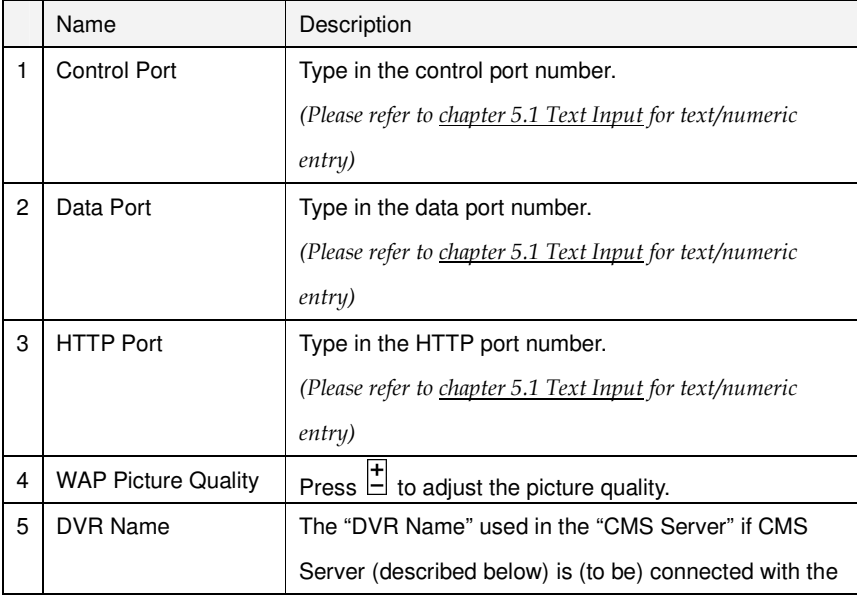

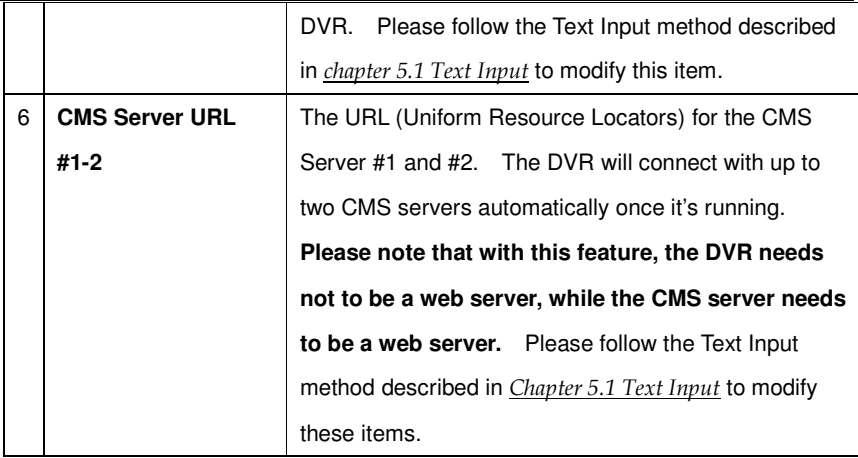

## **7.7 System Shutdown (Administrator)**

In Menu display, press ▲▼ to change the highlighted option to **Shutdown**, and then press **ENTER (Mouse: Left click)** to shutdown the system. A confirmation dialog will be shown on the screen, press **ENTER** to confirm the shutdown. The system will save all the files and all the states, and then display a power-off message in the rolling screen message area. The user may power off the system safely when the power-off message is shown.

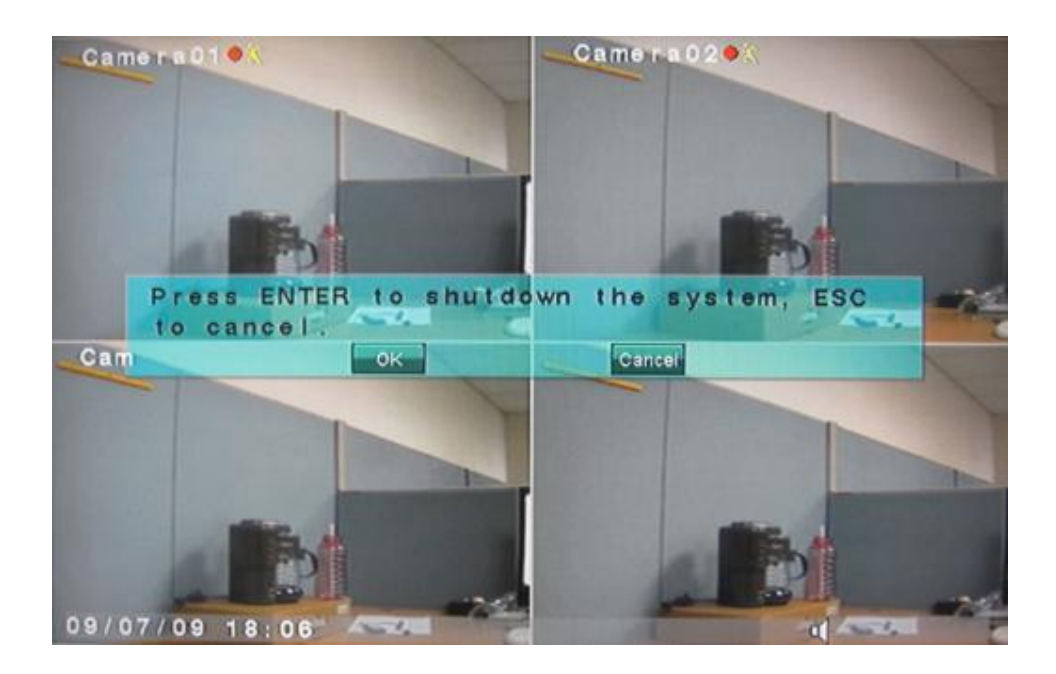

## 8 **PTZ Control**

Step 1. Connect DVR and PTZ Camera as below diagram.

Connect the RS-485 connector to PTZ camera(s) via the appropriate cable. (Please refer to **Section 4.6 Option Connections** PTZ Cameras)

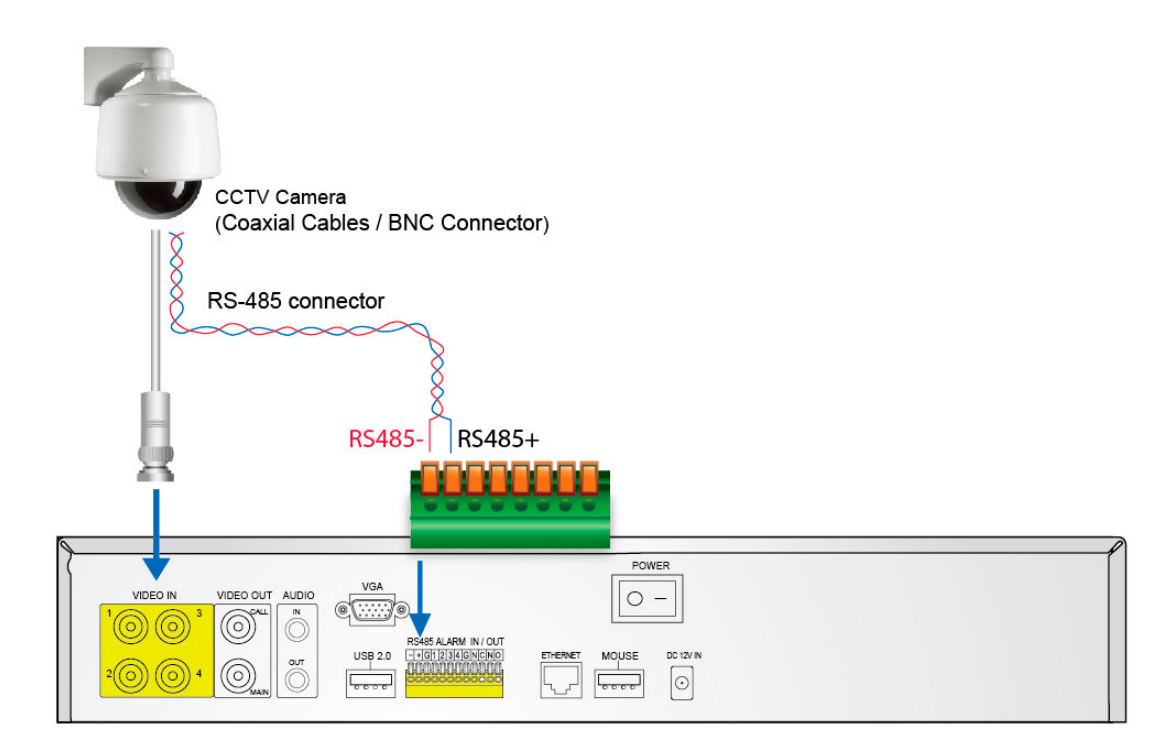

Step 2. Adjust the DIP SWITCH on the bottom of the Speed Dome PART User can select the control protocol / baud rate and address of the speed dome by adjusting DIP SWITCH on the bottom of the Speed Dome PART.

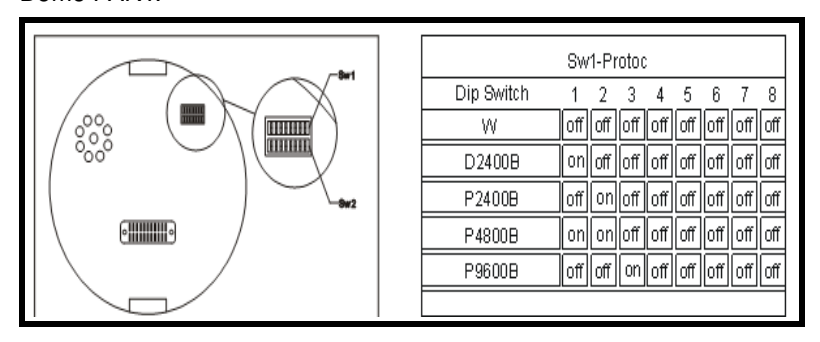

SW1: Protocol

D2400B: means D-Type at 2400 Baud Rate.

(Remark: In the above demonstration, we use PELCO-D Type Speed Dome to communicate with K.G. Standalone DVR.)

## **RS485 Connection diagram**

Serial connection RS-485 control cable of each camera

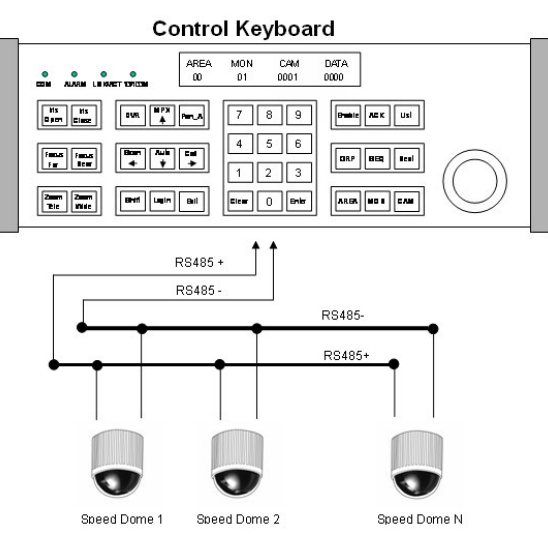

Please note that the last Speed Dome should be enabled with terminal resister for better signal transmission.

### Step 3. DVR Settings of PELCO-D

■ Test PTZ Camera already connected sucessfully.

Access to Setup operation of DVR standalone system then choose Pre-Camera Setup.

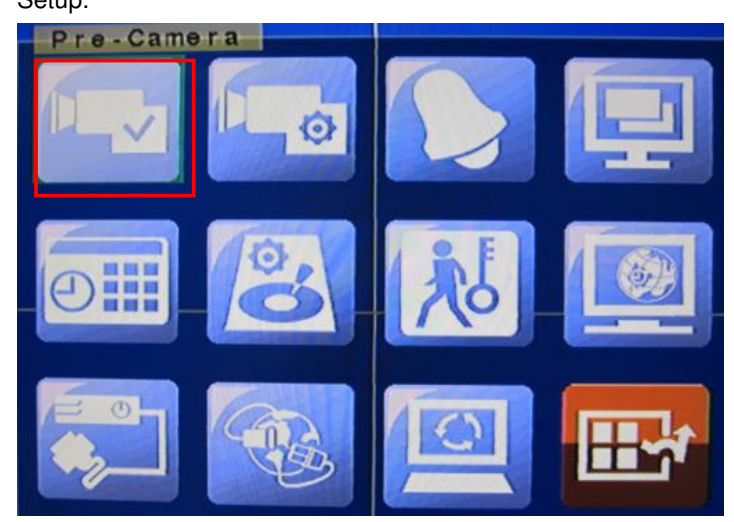

Once PTZ Camera hardware is connectted successful then it will show the number of PTZ Camera that you connected.

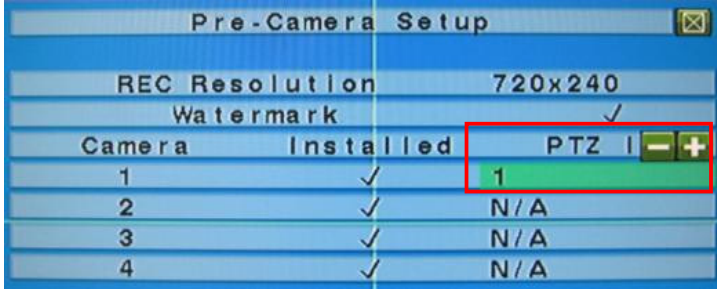

■ Set Baud Rate of PTZ Camera:

Access to Setup MENU of Standalone DVR then choose RS-232/422/485 Setup.

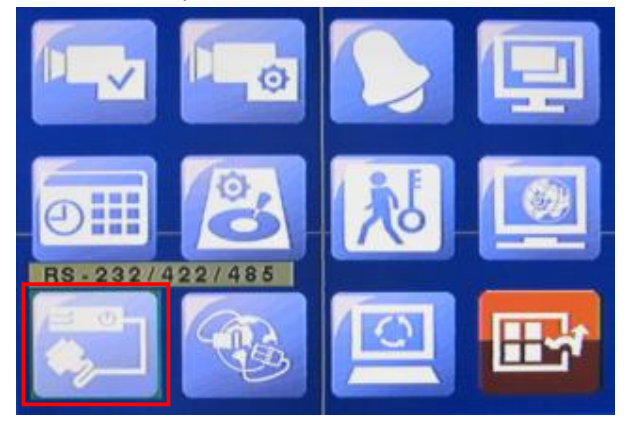

Press  $\overline{E}$  (on DVR remote controller) to set the **Baud Rate to be 2400**.

(That's the key point to let standalone DVR & Speed Dome communicate each other.)

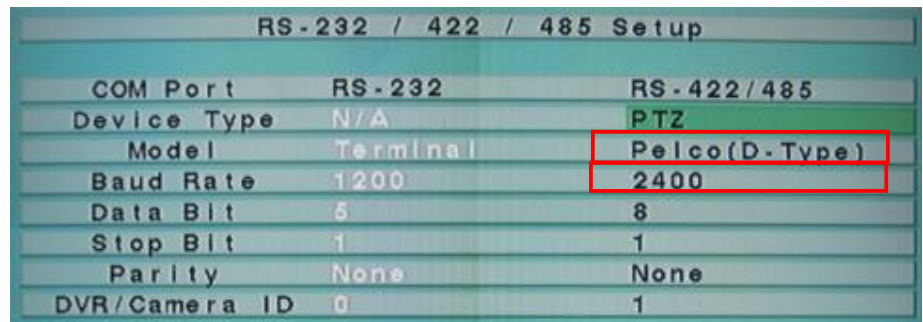

Step 4. Press the PTZ button (Mouse:  $\Box$ ) on DVR remote controller to confirm

PTZ function. Then press  $\Box$  (Mouse:  $\Box$   $\Box$  Zoom in & zoom out

function of Speed Dome operation confirmation.

If a camera is also a PTZ camera, there will be an asterisk (\*) preceding its title in its video

window in split-window display. Please press PTZ button (Mouse:  $\overline{\bullet}$ ) to enter PTZ control mode if the focus camera is a PTZ camera. The **asterisk** (\*) will be **blinked** to indicate that the camera is now in PTZ control mode.

In PTZ control mode, the user's operations can be divided into general operations and miscellaneous function specific operations, and are described as the followings:

#### **General operations:**

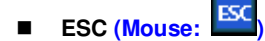

Press this button to exit PTZ control mode. The asterisk (\*) will be changed back to normal color.

- ▲▼ **(Mouse: Left-click in the up/down area of the video window)** Press these buttons to tilt the camera up/down.

-◄► **(Mouse: Left-click in the left/right area of the video window)**

Press these buttons to pan the camera left/right.

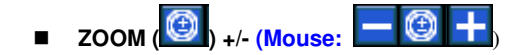

Press these buttons to zoom in/out the camera.

#### -**GOTO (Mouse: )**

Press this button to move the camera to the preset position. The **keypad hint** will be shown. Press numeric buttons **0-9** to enter the number of the preset position to move the camera to. The range of the preset positions is 00-99. **Please note that for V3.20 or above, the range of the preset positions is 00-99.**

#### -**NEXT**

Press this button for the next miscellaneous function. The miscellaneous functions include Focus, Iris, Auto PAN, SEQ, Preset, and Pan Speed. And the active one will be shown on the lower right corner of the screen. The miscellaneous function specific operations are described in the following table.

# **Miscellaneous function specific operations:**

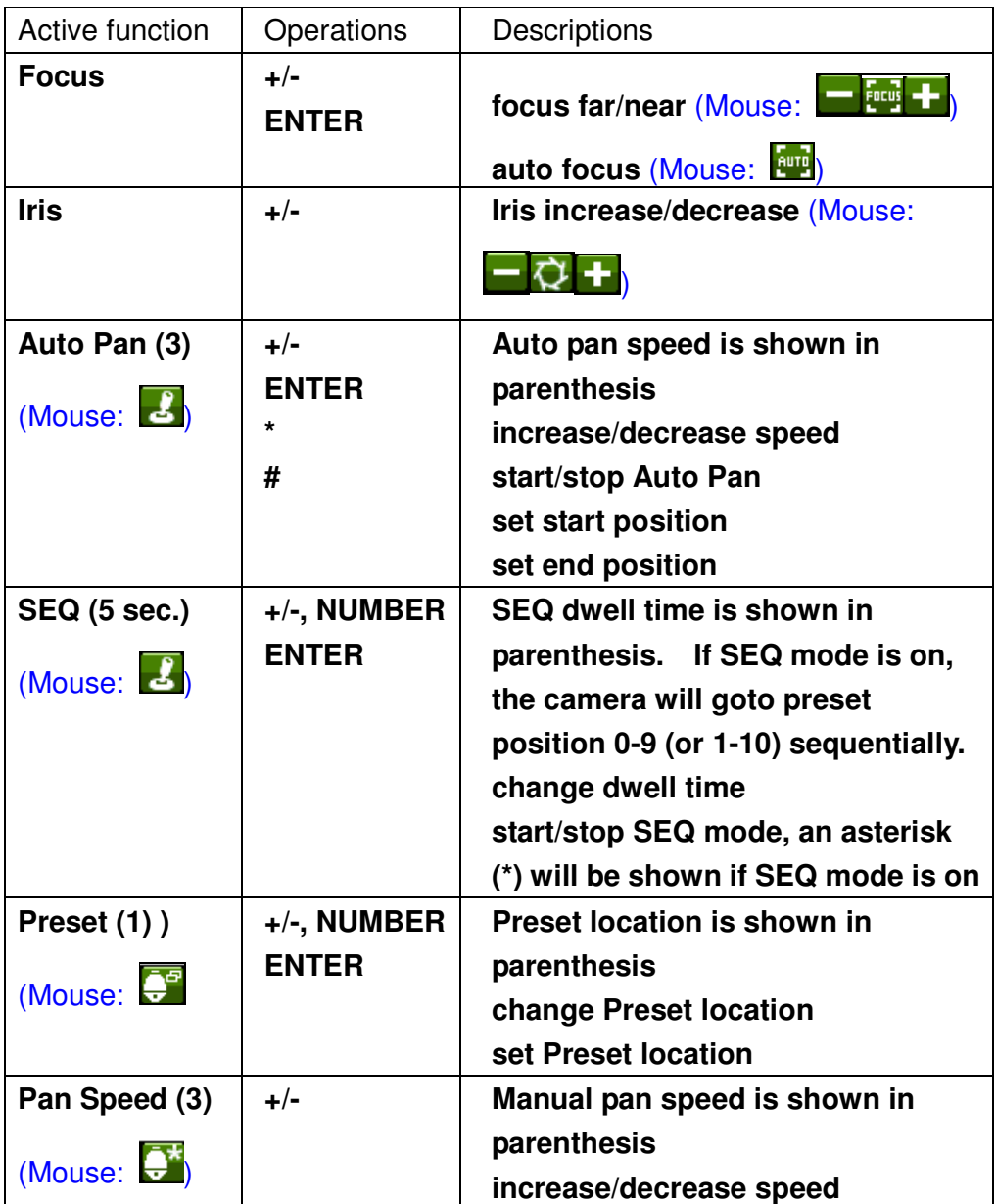

#### **9 Software Upgrade**

In **Menu** display, press ▲▼ to change the highlighted option to **Software Upgrade**, and then press **ENTER** to call up **Software Upgrade** display as shown below.

User can upgrade the software from the upgrading files stored inside the external storage media such as DVD, SD card or USB flash drive.

Before upgrade the software, you should be to confirm system to connect with the backup device (refer to **7.5 Backup Device).** Then press **ENTER** to start the upgrade process when the highlighted file is a correct upgrade file (ex.

SEC-DVR304.v0643.frm.frm). A confirmation dialog will be shown on the screen, press **ENTER** to confirm to upgrade the system software.

## **Please NOTE:**

**Do not change upgrade file name** (ex. SEC-DVR304.v0643.frm).

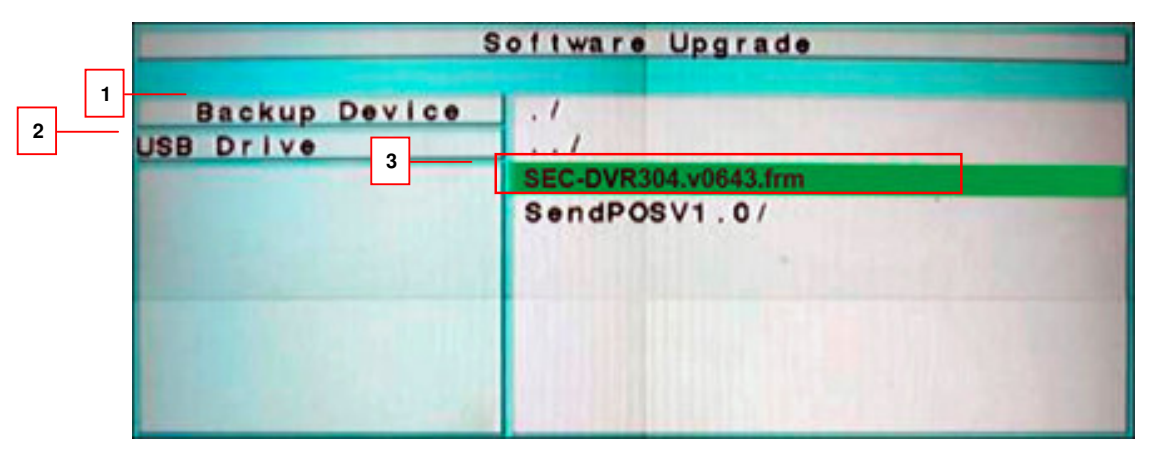

#### -▲▼◄► **(Mouse: Left click)**

Press these buttons to select the items.

#### - **ESC**

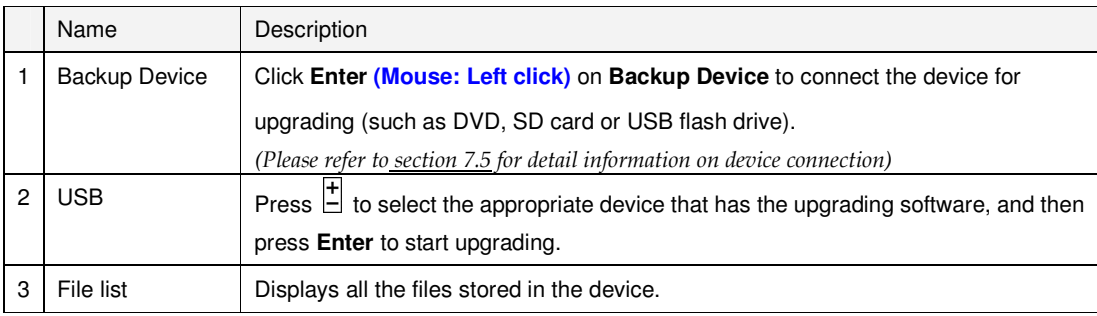

## **10 Search & Playback**

There are five ways to search the recorded video/audio for playback:

- (a) Search by time,
- (b) Search by event,
- (c) Smart search,
- (d) Search archived files

In split-window display, press **SEARCH** button to call up Search Menu display as shown.

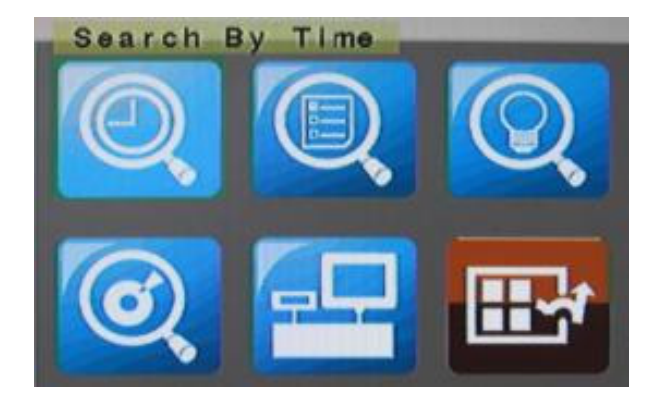

#### -▲▼

Press these buttons to change the highlighted item.

#### -**ENTER**

Press this button to enter the corresponding Search display of the highlighted item. The Search displays and their operations are described in the following sections, followed by the playback operations of the searched video/audio.

-**ESC**

> Press this button to escape from Search Menu display, and return to split-window display.

### **10.1 Search By Time**

This section explains how user can search for specific data by defining the date and

time as the search criteria.

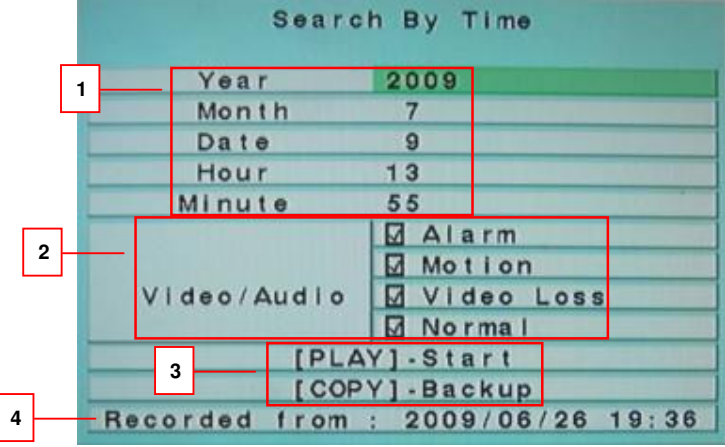

- ▲▼◄►

Press these buttons to select the items.

- **ESC**

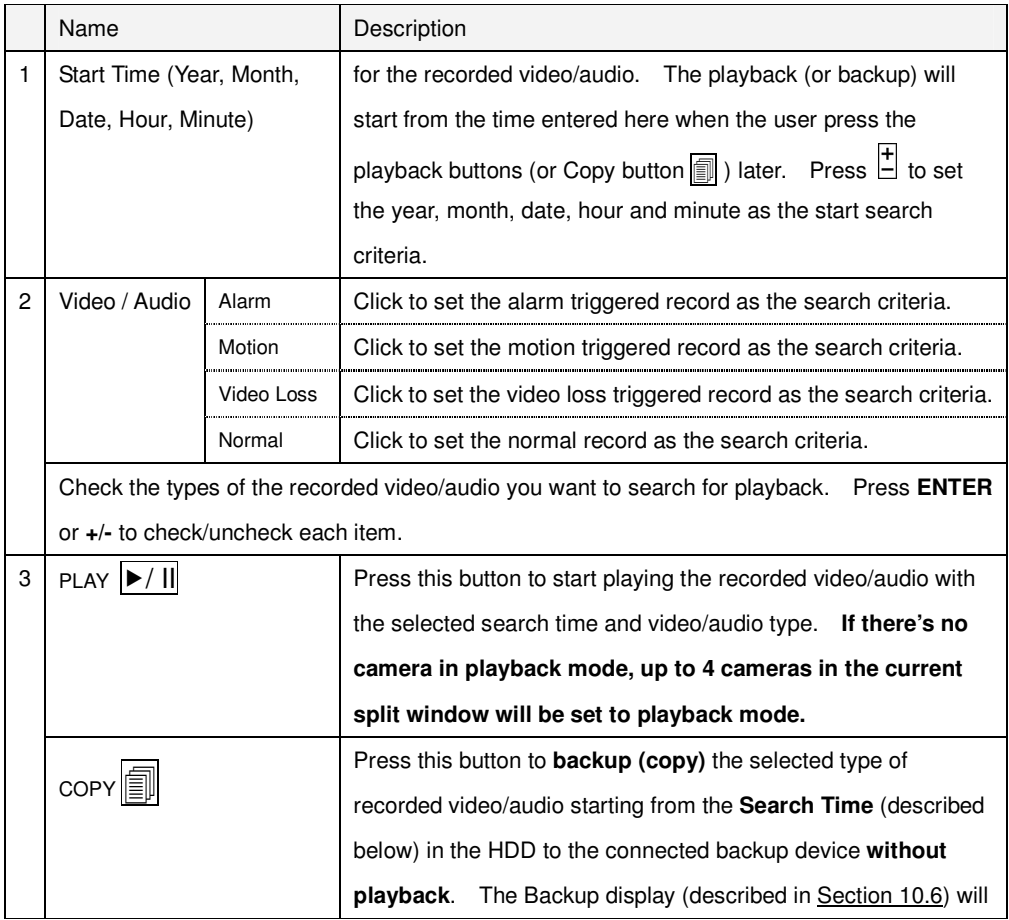

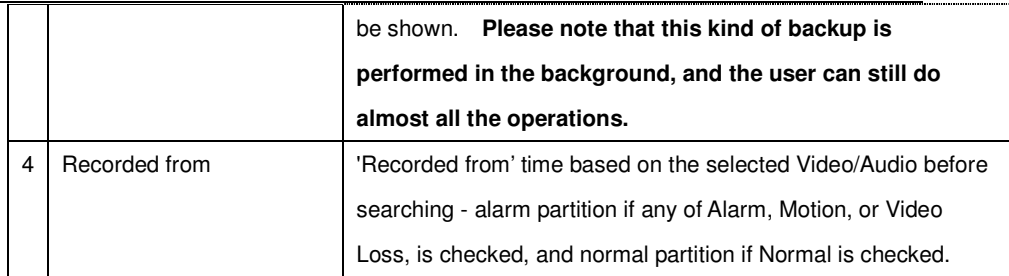

## **10.2 Search By Event / Log Display**

There are four different types of event logs, including Alarm, Motion, Video Loss, and System. And up to **3000** most recent event logs can be stored in the system.

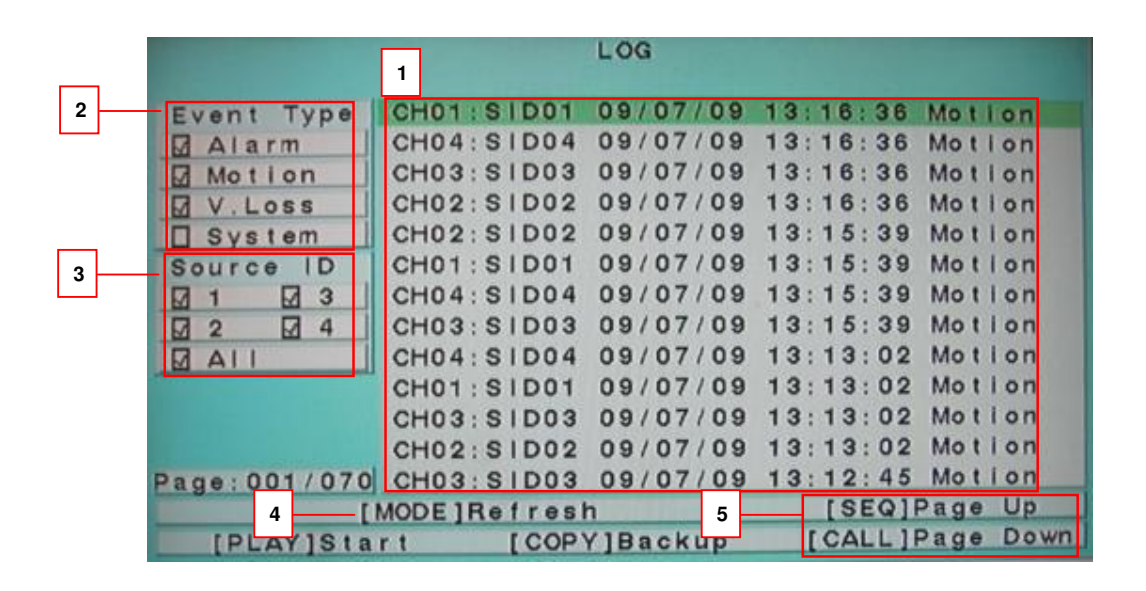

#### -▲▼◄►

Press these buttons to select the items.

- **ESC**

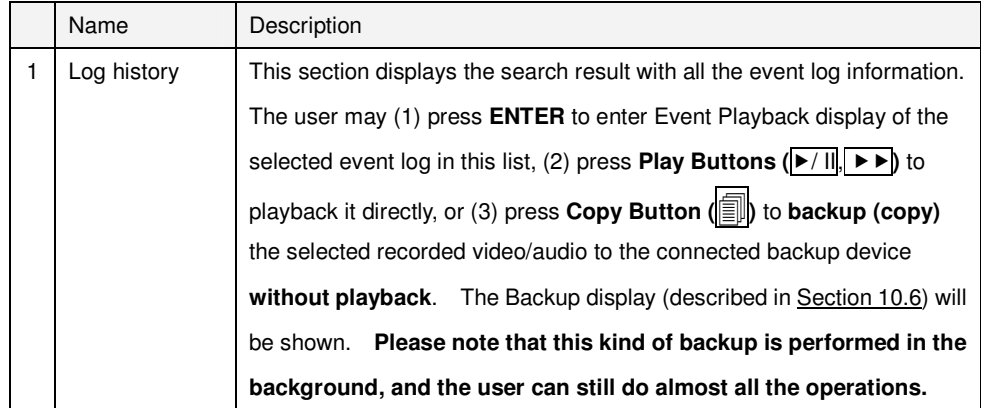

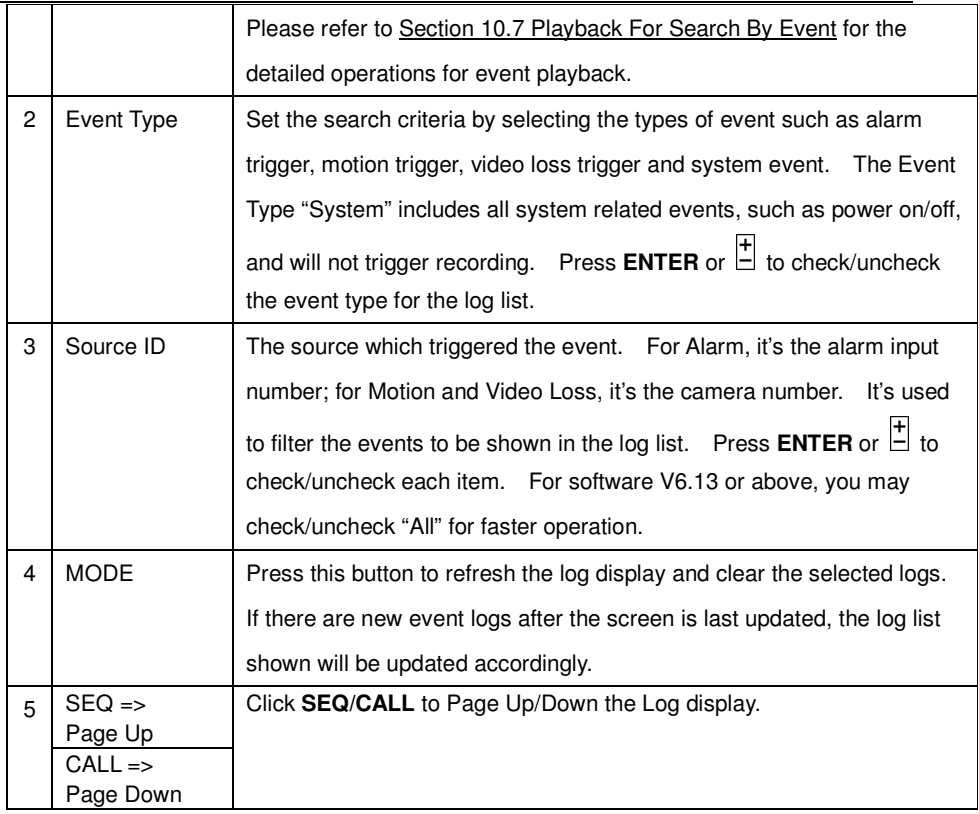

## **10.3 Smart Search**

This section explains how user can use a defined time range to search the recorded data.

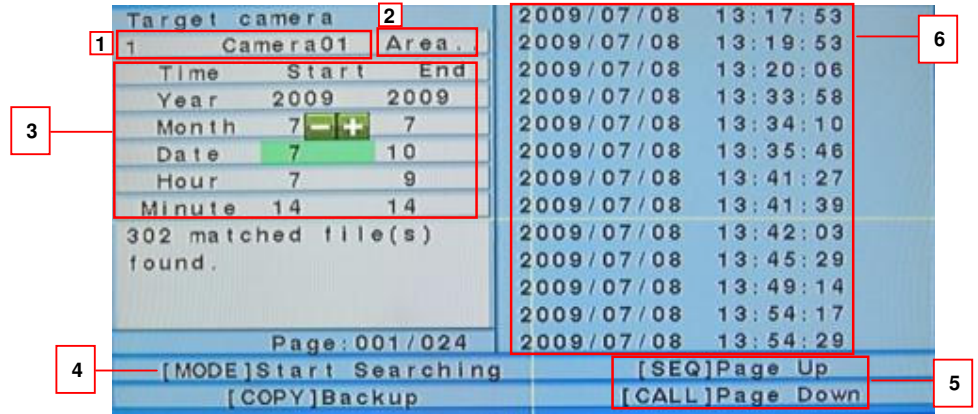

## - ▲▼◄►

Press these buttons to select the items.

- **ESC**
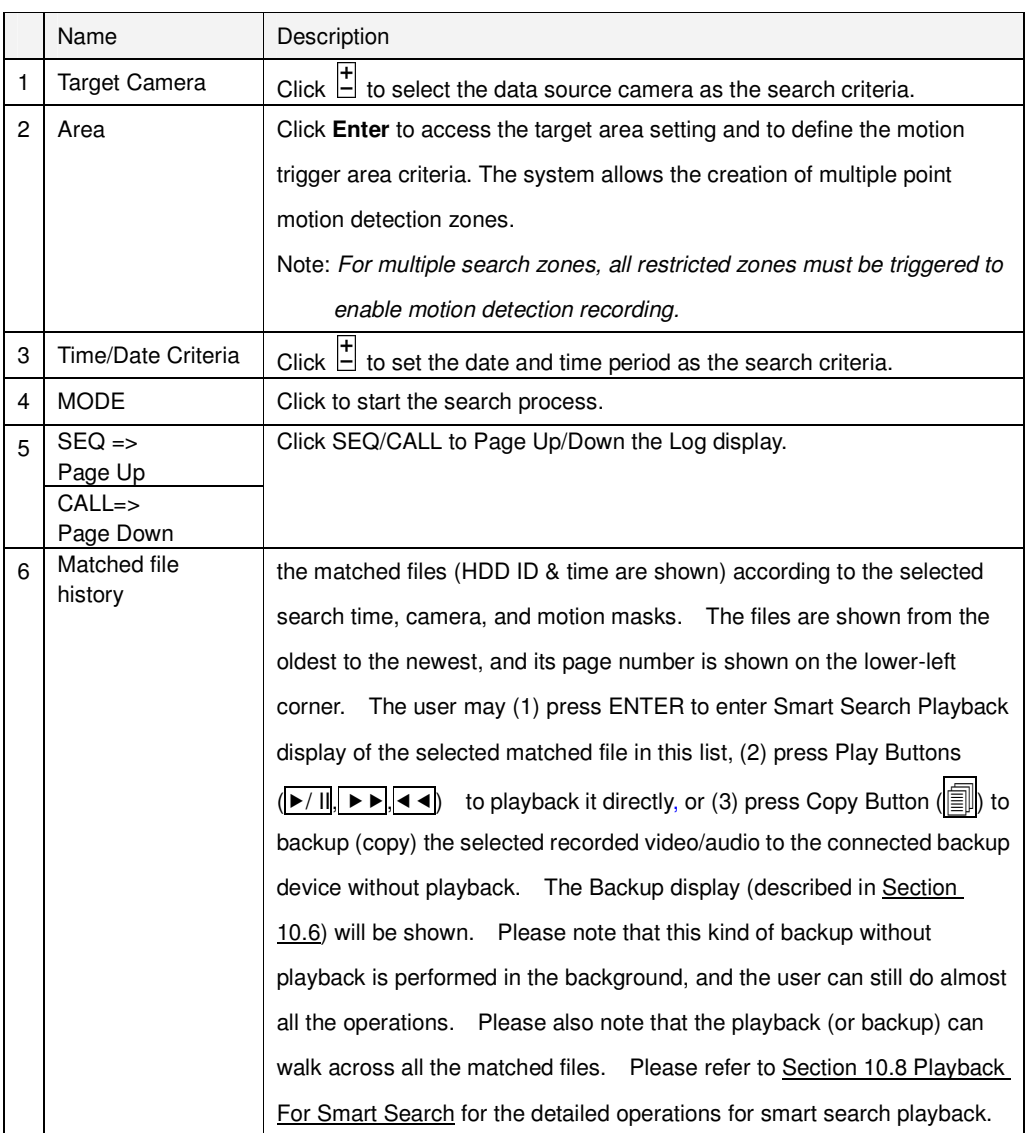

#### **10.4 Search Archived Files**

This section explains how user can search for archived files stored in the external device.

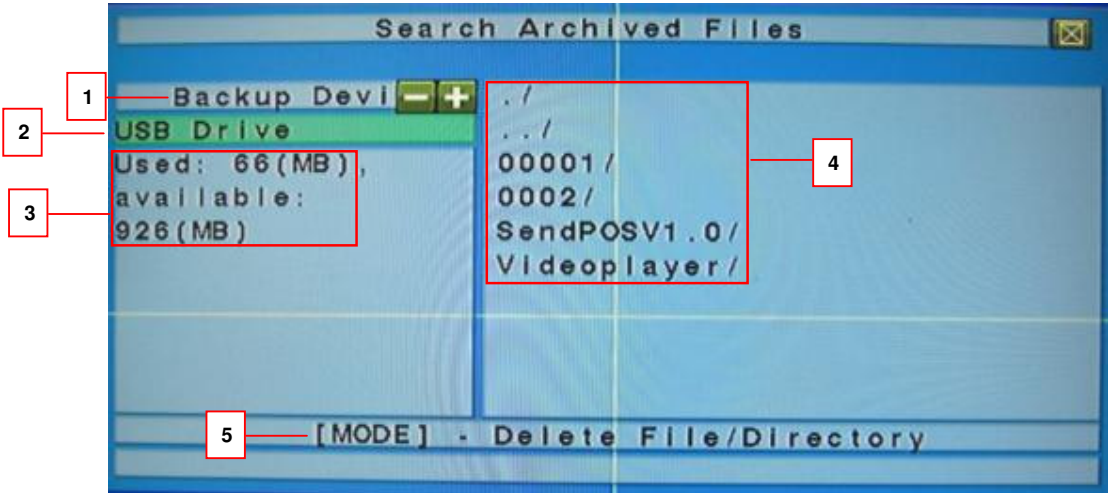

#### - ▲▼◄►

Press these buttons to select the items.

#### - **ESC**

Press this button to escape from this screen, and return to **Menu** display.

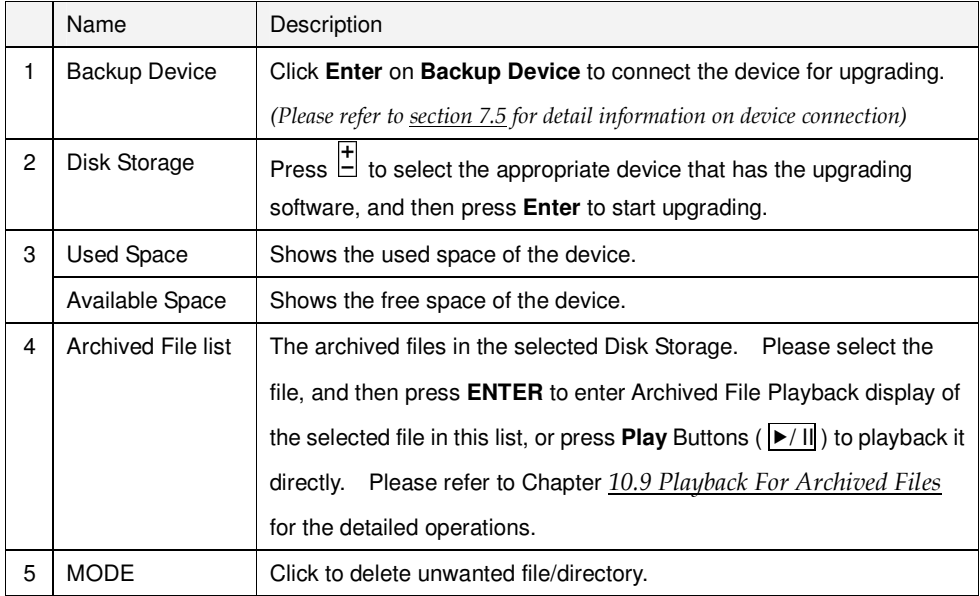

#### **10.5 Playback/Archive For Search By Time**

In split-window display, press **MODE** button to change circularly the live/playback mode for the focus window and the other windows that form a rectangle on the screen. The video windows for the windows in playback mode are grayed, while those in live mode display live video.

Please refer to Section **5.2 Basic Operations** for how to change the camera(s) in the playback windows(s). After the playback windows and cameras are all set as you want, you may use the following buttons to control the playback:

#### -**Play/Pause Button (A**/II)

Press this button to play the recorded video/audio searched at forward speed 1X, or pause the playback. If the playback is paused, press this button again to resume playing. Note that audio can only be played at forward speed 1X.

#### ■ Stop Button (■)

Press this button to stop playing the recorded video/audio. If the user press  $\blacktriangleright$ / II button later, the playback will start from the beginning.

# ■ Fast Forward Button (**▶▶**), Slow Forward Button (SEQ)

Press this button for fast/slow forward playback. Each time this button is pressed, the forward playback speed will become faster/slower, from 2X, 4X, 8X, up to 64/16X, and then back to 2X.

#### -Fast Backward Button ( $\blacktriangleright$   $\blacktriangleright$ ), Slow Backward Button (MODE)

Press this button for fast/slow backward playback. Each time this button is pressed, the backward playback speed will become faster/slower, from 2X, 4X, 8X, up to 64/16X, and then back to 2X.

#### -**Single Step Button (** $\blacktriangleright$  $\top$ **)**

Press this button to play the recorded images frame by frame.

#### -Copy Button ( **1**)

Press this button to copy or stop copying the playback video/audio to the storage device connected to the USB port or internal DVD. The **Backup display** will be shown as below.

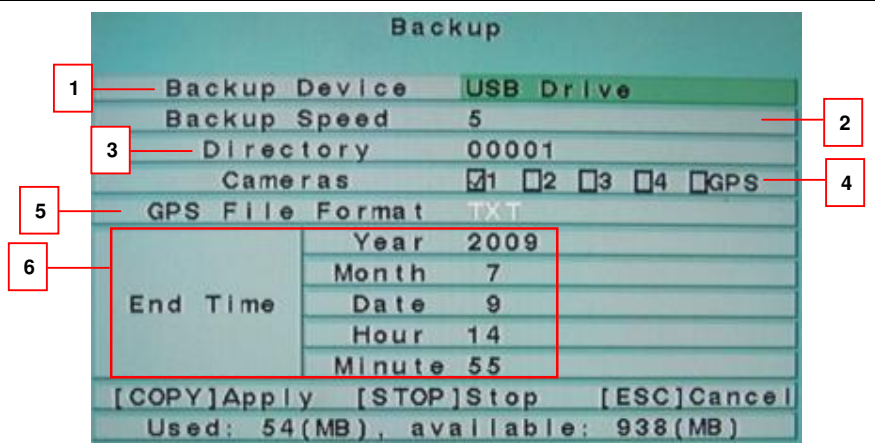

Following is a brief description for the operations in Backup display:

#### -▲▼◄►

Press these buttons to select the items.

#### -Copy Button (**1**)

Press this button to start backup (copy) or apply the revised settings if it's copying, and return to the previous display. There will be a **Copy** icon on the lower-right corner indicating that the selected video/audio is being archived to the storage device. **For DVD disc, the files won't be written to the disc until the storage size reaches 1 GB or the user stop copying. Writing to the disc may take more than 1 minute for every 100 MB (depending on the disc type).**

#### -**Stop** (■)

Press this button to stop copying and return to the previous display. The **Copy** icon will be disappeared.

#### -**ESC**

Press this button to cancel, and return to the previous display.

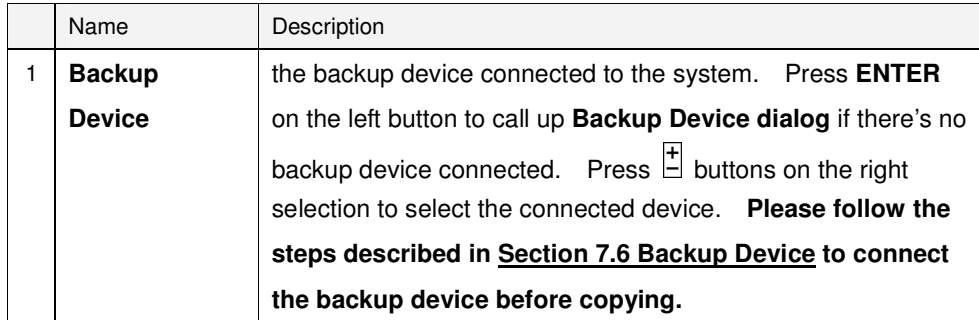

Standalone DVR SEC-DVR304 User Manual

| $\overline{2}$ | <b>Backup Speed</b> | 1-9, with 1 the lowest speed, 9 the highest speed. Press $\overline{+}$       |
|----------------|---------------------|-------------------------------------------------------------------------------|
|                |                     | buttons to select the value.                                                  |
| 3              | <b>Directory</b>    | the directory in the backup device to store the archived files.               |
|                |                     | Please follow the Text Input method described in <i>chapter</i> 5.1 Text      |
|                |                     | <i>Input</i> to input the directory.                                          |
| 4              | <b>Cameras</b>      | the video/audio of the cameras to be archived. Press <b>ENTER</b>             |
|                |                     | or $\overline{L}$ to select/deselect each of the selectable cameras.<br>- If  |
|                |                     | the camera with GPS data is selected, the GPS data will be                    |
|                |                     | saved with the camera video in the same file. The user                        |
|                |                     | may save GPS data only (without saving camera video) by                       |
|                |                     | selecting GPS.                                                                |
| 5              | <b>GPS File</b>     | for the backup of GPS data only. The supported formats are                    |
|                | <b>Format</b>       | <b>TXT</b> and <b>KML</b> . Press $\overline{F}$ buttons to select the value. |
|                |                     | (Note: GPS not supported)                                                     |
| 6              | <b>End Time</b>     | (Year, Month, Date, Hour, Minute) for the recorded                            |
|                |                     | video/audio for the backup without playback of Search By                      |
|                |                     | <b>Time.</b> The files will be back-up from the start time to the end         |
|                |                     | time when the user presses the COPY button to start copying.                  |
|                |                     | Press $\vert \frac{1}{n} \vert$ buttons to modify each item.                  |

Except the playback buttons, the user can still do all the other operations in split-window display as if there is no playback. Please refer to **5.2 Basic Operations** for the operations of the other buttons.

**Note : For each camera and each backup, a batch file will be generated as well as the backup files. A directory "/VideoPlayer" will also be generated if it's not existing in the backup storage device. The user can use the batch file to self-playback the corresponding backup files in a PC. If the PC has not been installed with the required player components, those components will be installed by running the batch file except Windows Vista. For Windows Vista, please run /VideoPlayer/VideoPlayerInstall.exe manually to install the required player components. To copy self-playback files, please copy the batch file and the backup files to the destination directory, and copy the whole directory "/VideoPlayer" to the root directory of the destination device.** 

#### **10.6 Playback/Archive For Search By Event**

In Log display, press **ENTER** to enter Event Playback display of the selected event log, or press Play Buttons ( $\boxed{\blacktriangleright/\prod_{\mathfrak{p}}\blacktriangleright\blacktriangleright}$ ) to playback it directly. This display is the same as full screen display of the main display, and the playback buttons are effective.

The operations are as below:

■ Playback Buttons (  $\blacktriangleright$  / II, ■,  $\blacktriangleright$   $\blacktriangleright$ ,  $\blacktriangleleft$  <  $\blacktriangleright$ ,  $\blacktriangleright$  T  $\blacktriangleright$ ,  $\boxed{$  ENTER, MODE, SEQ) These buttons are all the same as in Section 10.6 Playback/Archive For Search By Time.

#### ■ The Other Buttons

All the other buttons are the same as in **5.2 Basic Operations**.

#### **10.7 Playback/Archive For Smart Search**

In Smart Search display, press **ENTER** to enter Smart Search Playback display of the selected matched file, or press Play Buttons (  $\blacktriangleright$  | II,  $\blacktriangleright$   $\blacktriangleright$ ,  $\blacktriangleleft$  4) to playback it directly. **Please note that the playback can walk across all the (up to 500 per record partition) matched files.** So, it's not necessary for the user to repeat the process of Smart Search & Playback just for a single file. This display is the same as full screen display of the main display, and the playback buttons are effective.

The operations are as below:

- $\blacksquare$  Playback Buttons  $(\blacktriangleright/\parallel,\blacksquare,\blacktriangleright\blacktriangleright,\blacktriangleright\blacksquare,\blacktriangleright\blacksquare,\blacktriangleright\parallel,\blacksquare)$  ENTER, MODE, SEQ) These buttons are all the same as in Section 10.6 Playback/Archive For Search By Time.
- -**CALL**

**At playing the video, press this button to call up (show) or hide the Motion Areas set by the user.** 

#### ■ The Other Buttons

All the other buttons are the same as in **5.2 Basic Operations**.

#### **10.8 Playback For Archived Files**

In Search Archived Files display, press **ENTER** to enter Archived File Playback display of the selected file, or press Play Buttons ( $\overline{}$  |  $\overline{)}$  |  $\overline{)}$  to playback it directly. This display is the same as full screen display of the main display, and the playback buttons are effective.

The operations are as below:

 $\blacksquare$  Playback Buttons  $(\blacktriangleright / \parallel \parallel, \blacksquare, \blacktriangleright \blacktriangleright, \blacktriangleright, \blacktriangleleft, \blacktriangleright, \blacksquare)$  ENTER, MODE, SEQ)

These buttons are all the same as in Section 10.6 Playback/Archive For Search By Time. Please note that **COPY** button ( $\boxed{\text{ } }$ ) is not effective in this display.

#### -**The Other Buttons**

All the other buttons are the same as in **5.2 Basic Operations**.

## **11 Remote Access**

## **11.1 Remote Access via Internet Explorer (IE)**

For remote access from another location it's important to know the IP address of the router of the location where the DVR is installed and connected to. To know your own IP address, please go to website: www.whatismyip.org or www.whatsmyip.org. The shown IP address by these websites is the address you need to enter by step 1.

Step1. Enter Standalone IP address in IE browser.

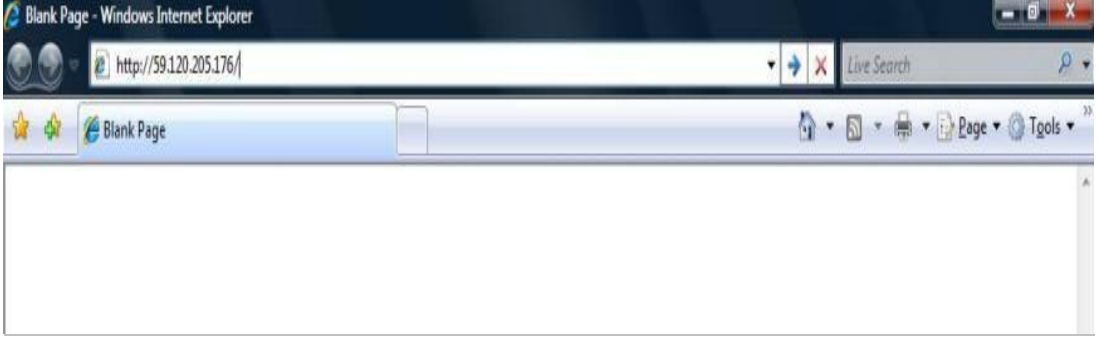

Step2. Click on "Install ActiveX Control" option.

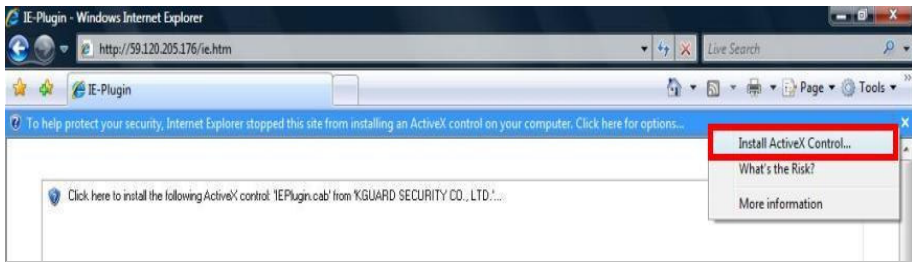

Step3. Click on "Install".

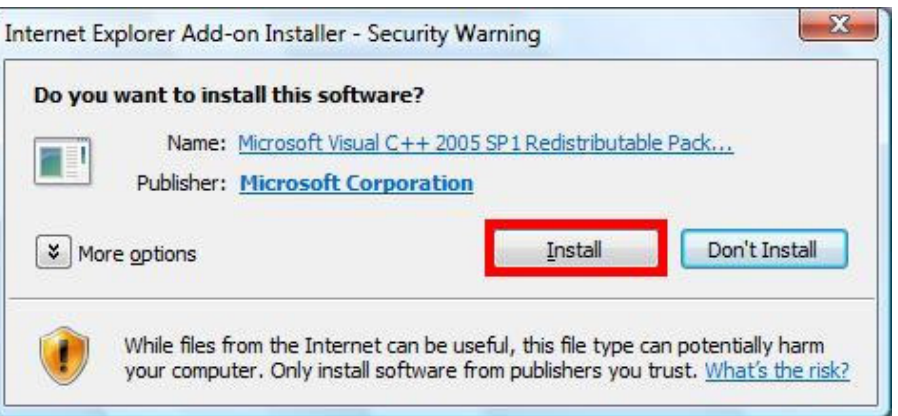

# Step4. Click on "Yes".

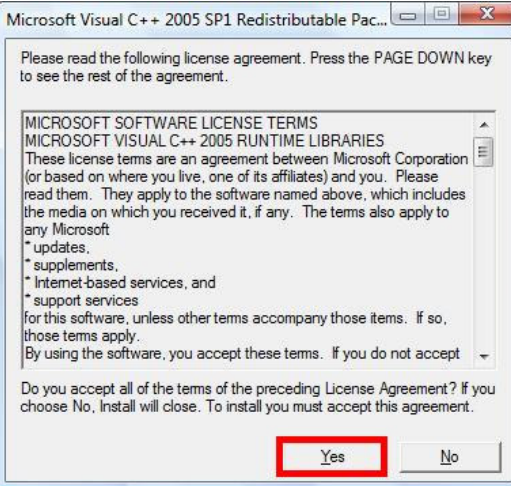

# Step5. Click on "Install".

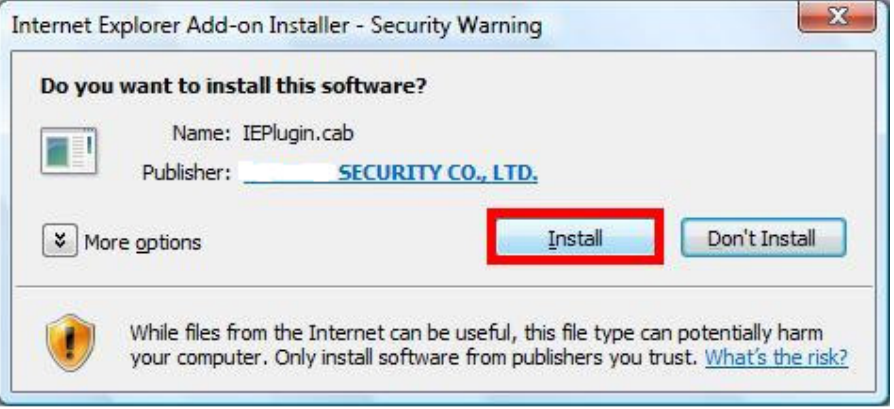

Step6. Type in the login name, password, control port and data port information to

access the system.

**- The default login name: aa** 

**Password:11**

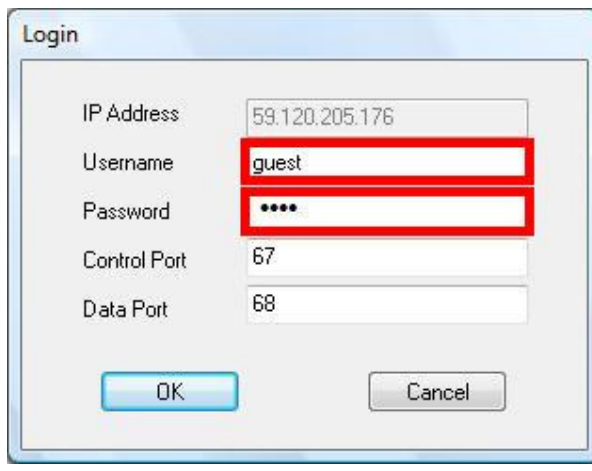

Note: for establishing remote access it could be necessary to open port 67,68 and 80 in your router. Normally these settings can be found in the router under NAT / Virtual Server.

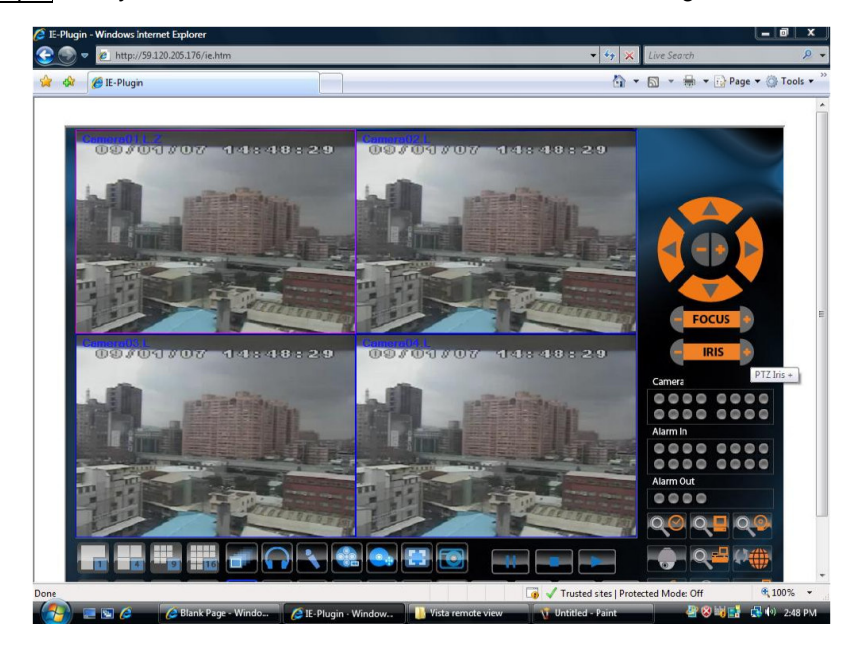

Step7. Now you should see the Standalone DVR remote viewing with IE browser.

NOTE: Step 2 - Step 5 only apply to first time use**r**.

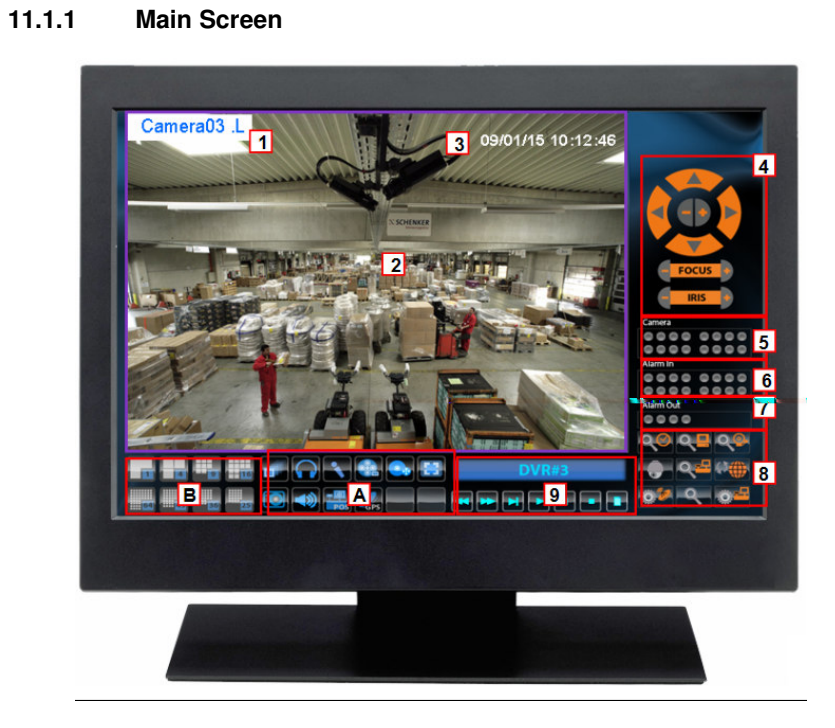

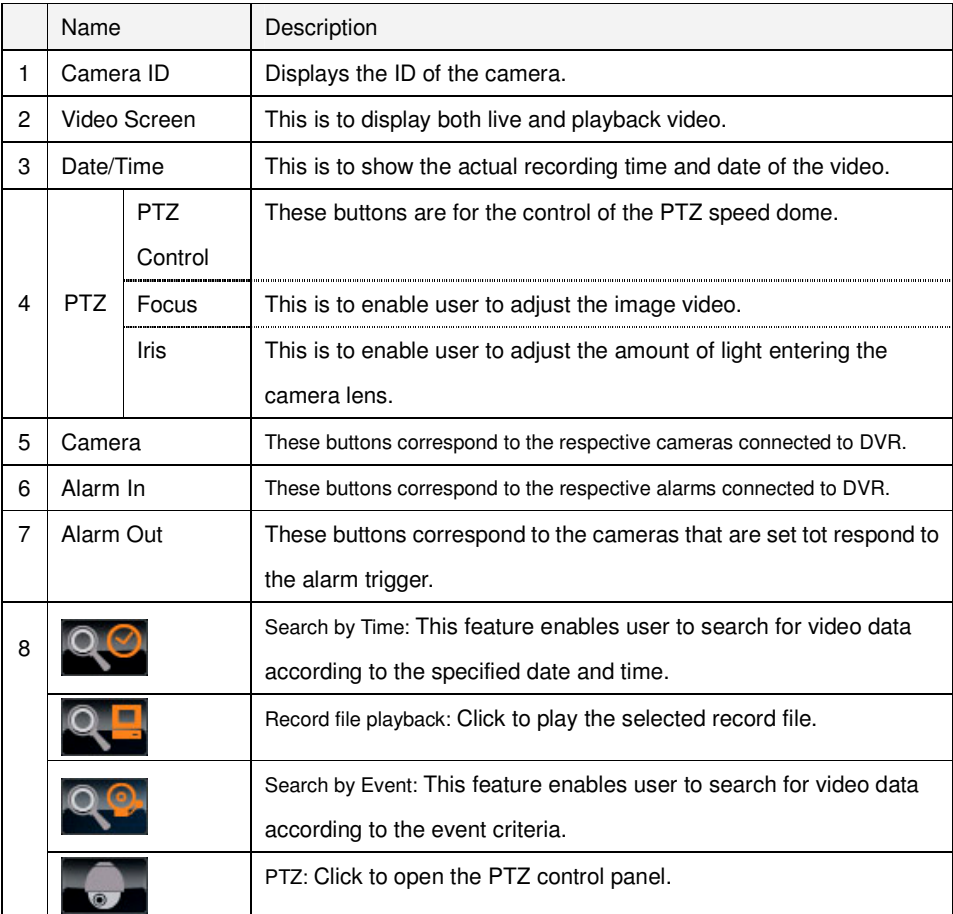

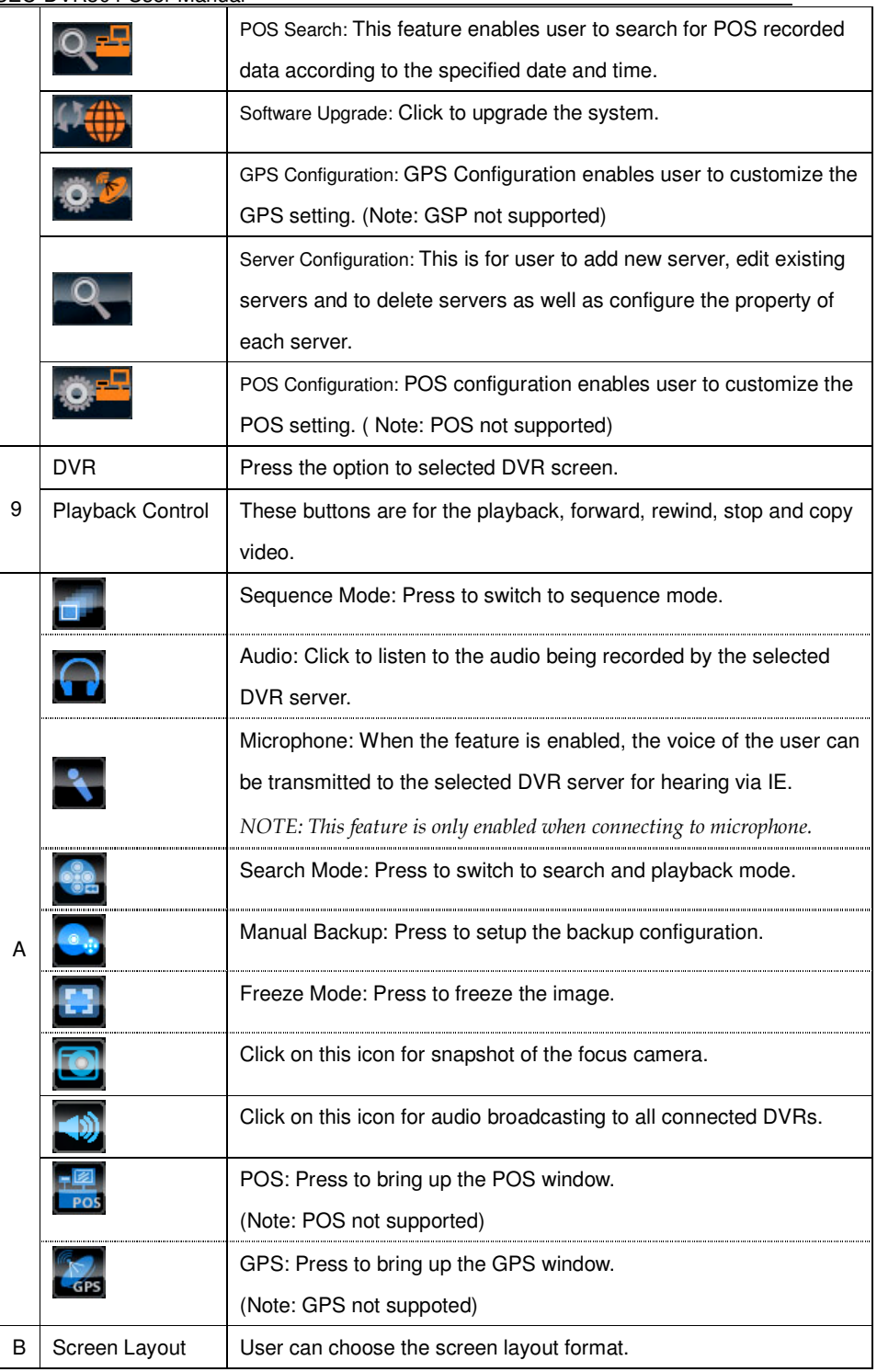

**11.1.2 Search & Playback** 

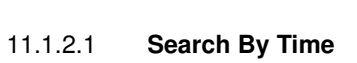

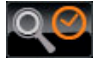

This feature enables user to search for a video data playback according to specific date, time and event type search criteria.

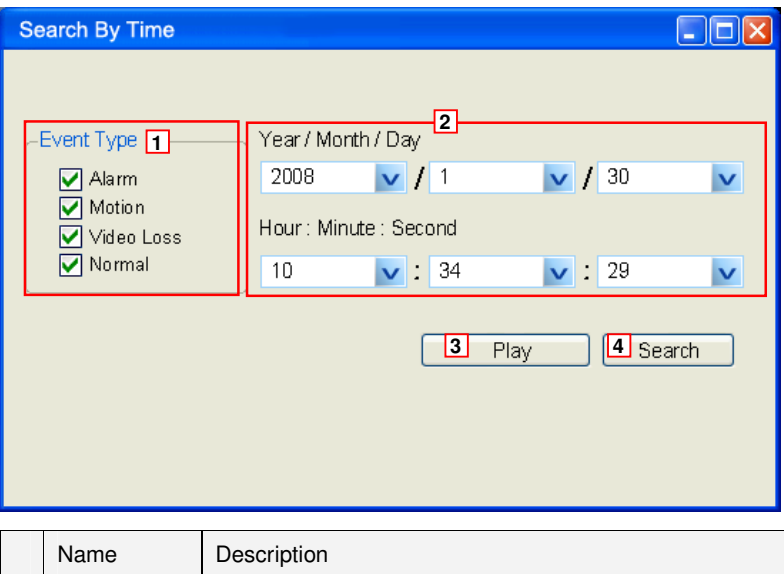

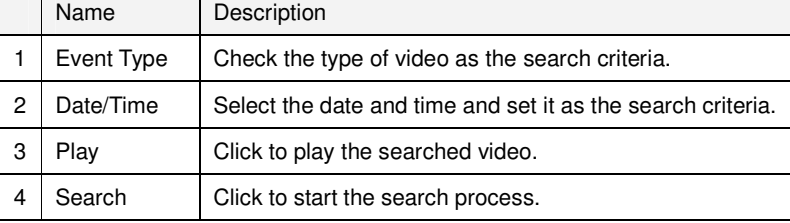

## 11.1.2.2 **Search By Event**

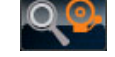

This feature enables user to search for a video data playback according to the device, event type and camera source.

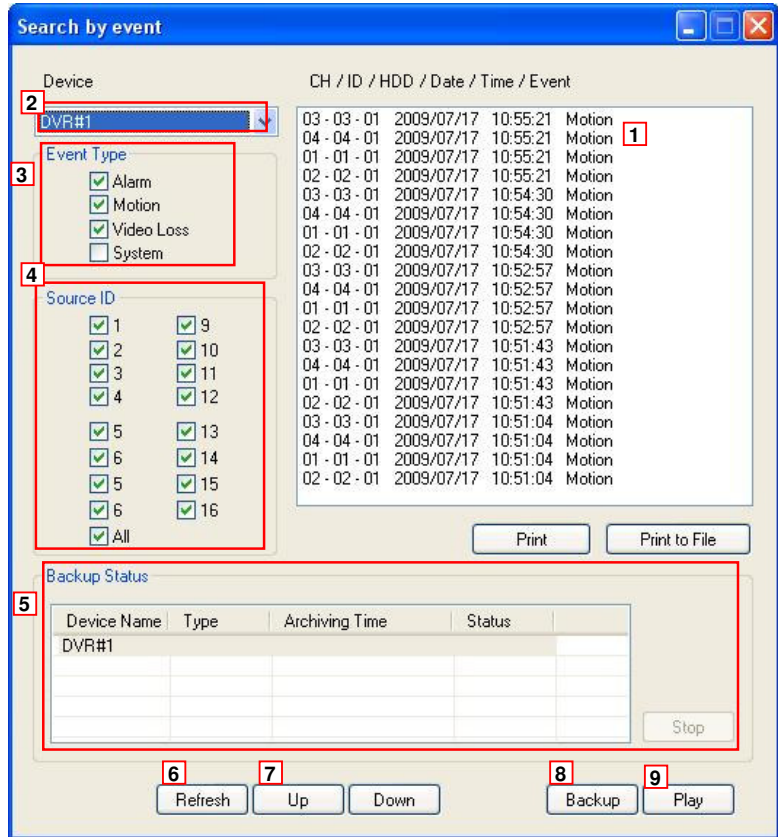

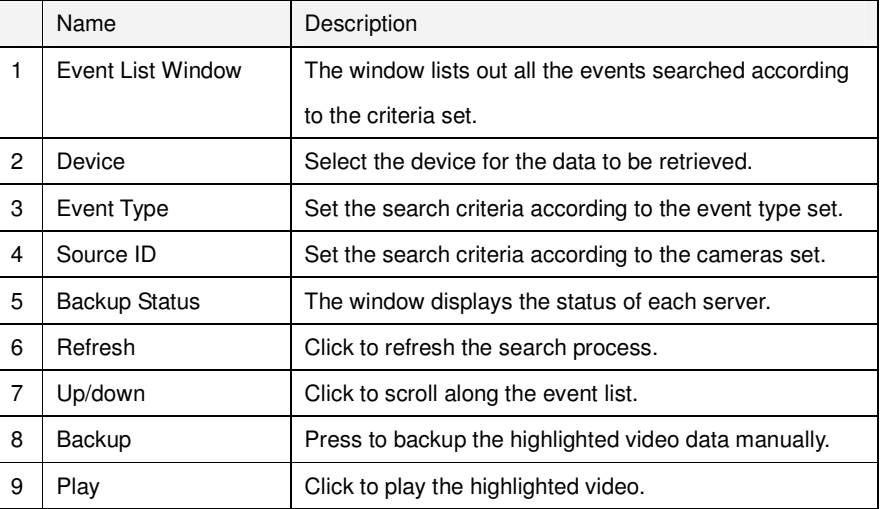

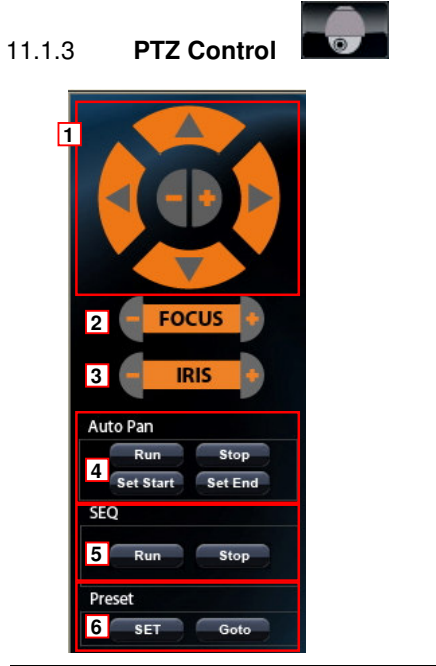

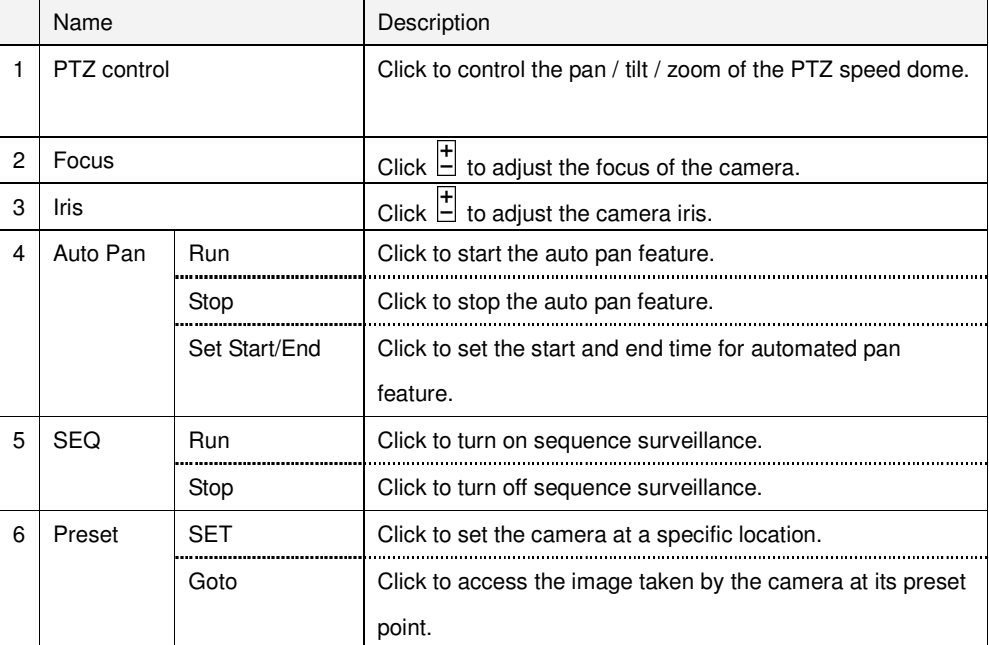

## 11.1.4 **Server Configuration**

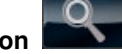

This is for user to add new DVR, edit existing DVR and to delete DVR as well as configure the property of each DVR. Setup configuration of the specific DVR can be modified and uploaded to the respective DVR remotely.

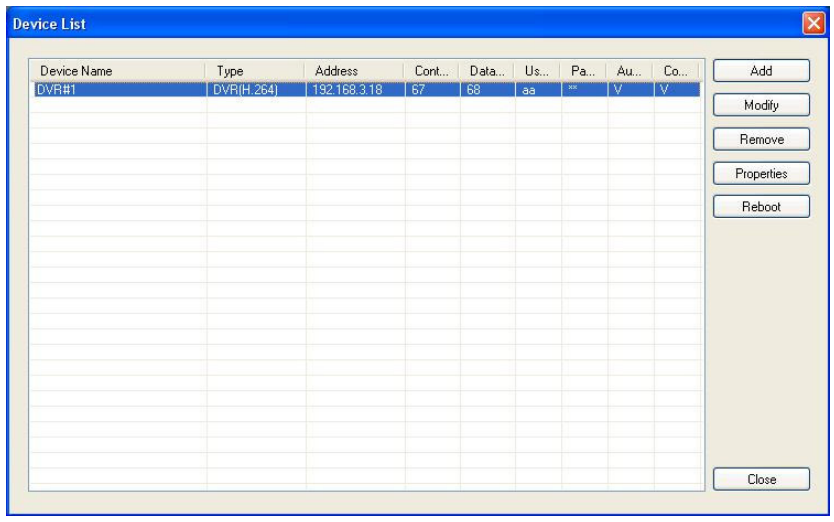

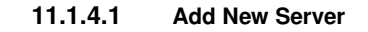

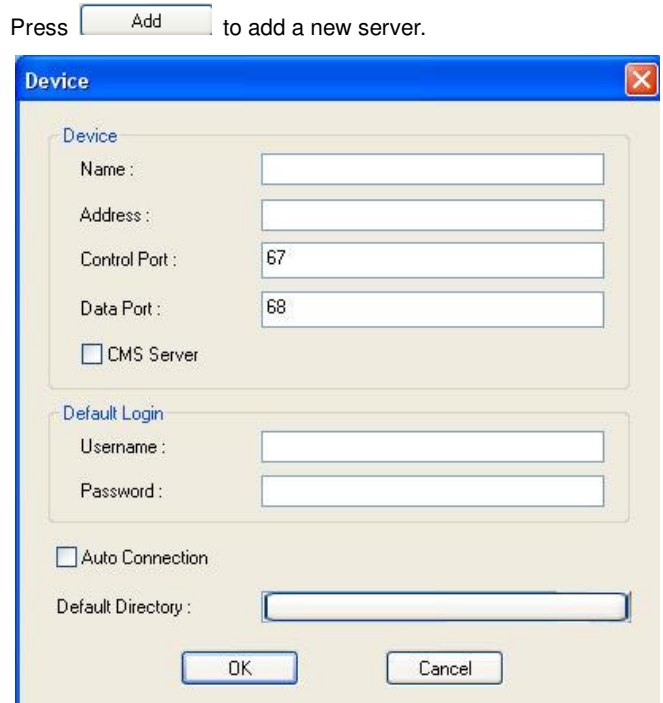

STEP1: Enter device name, address, control port, data port, username and password and then click OK.

Optional: User may also select Auto Connection to enable auto connection to the DVR.

**11.1.4.2 Modify Server**

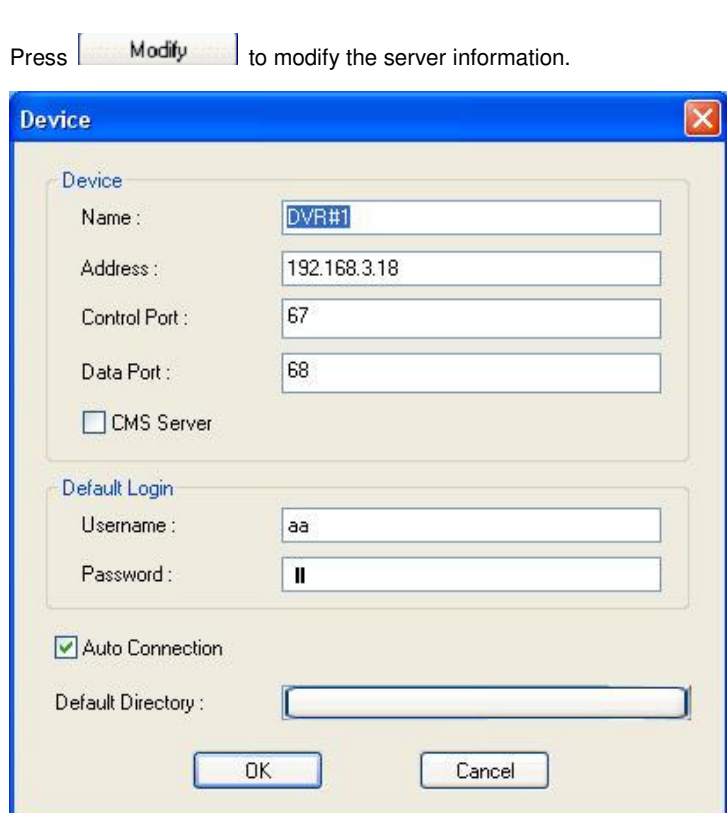

STEP1: Delete all the information that is to be modified.

STEP2: Then enter new information into their respective columns.

STEP3: Then click OK to save changes.

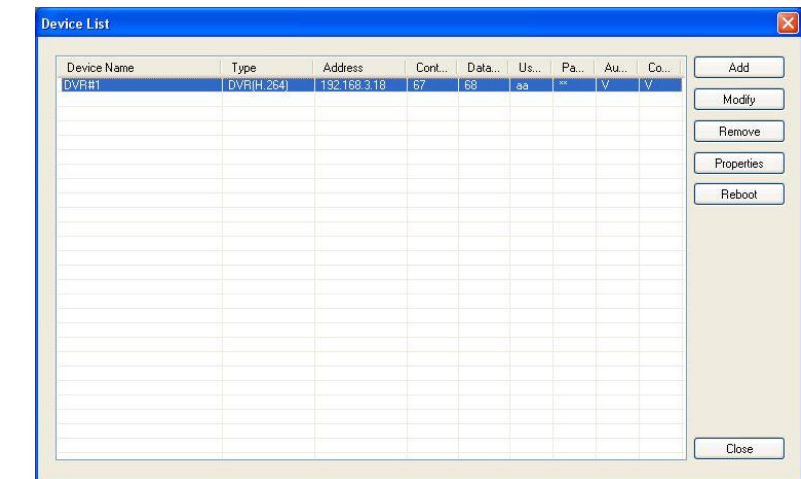

## **11.1.4.3 Delete Server**

STEP1: Select the Server to be discarded.

STEP2: Click **Remove** to delete the server.

#### **11.1.4.4 Configure Server Property**

Press **Properties** to enter the server configuration page.

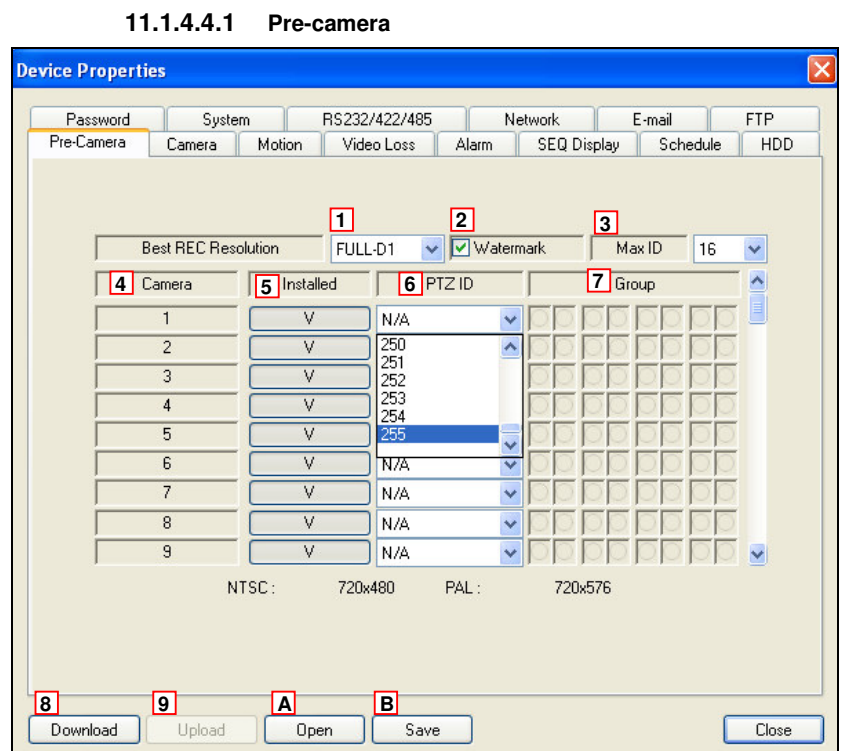

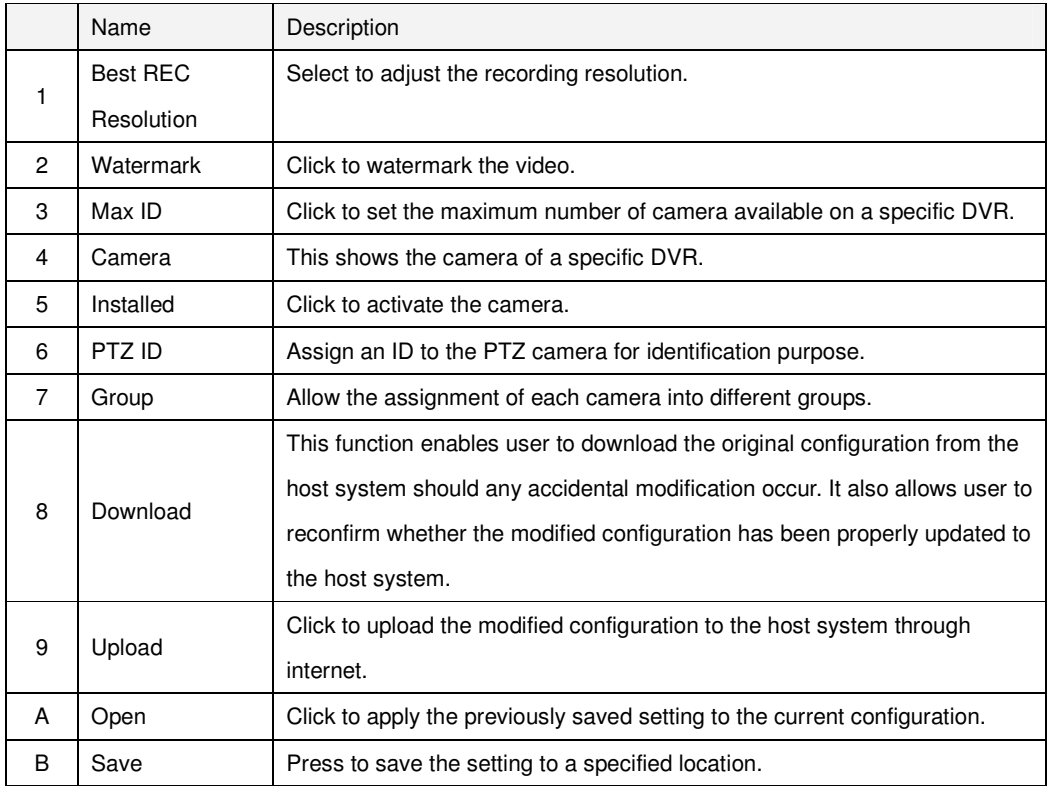

## **11.1.4.4.2 Camera**

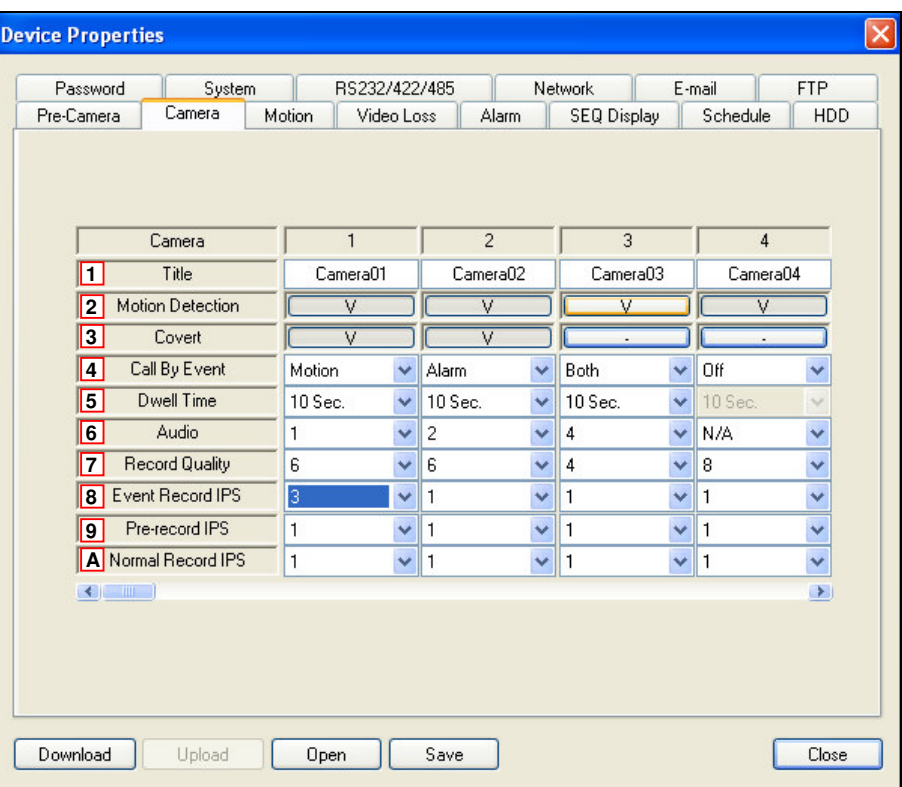

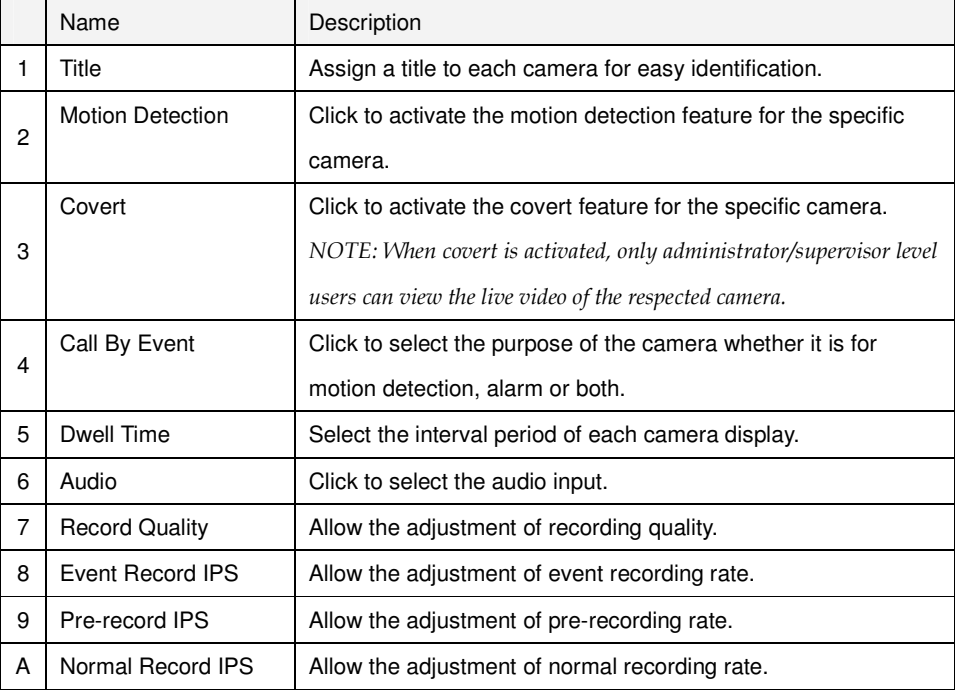

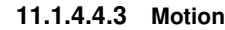

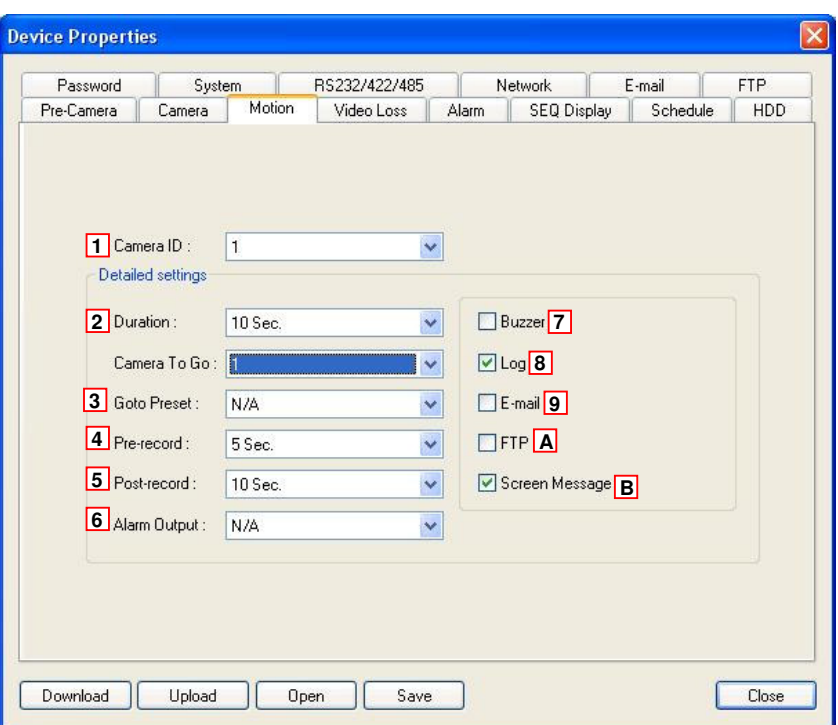

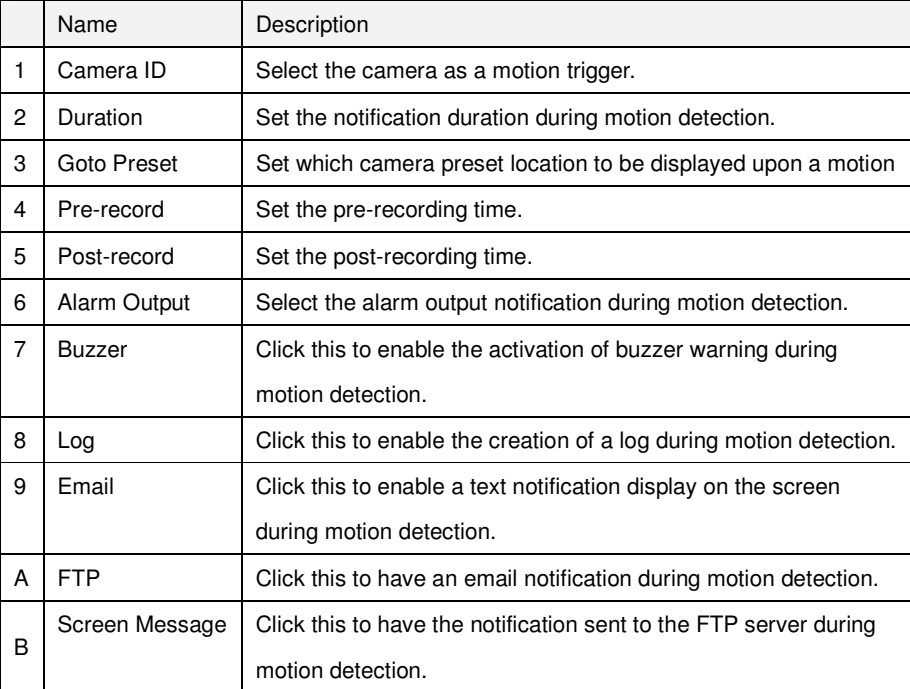

**11.1.4.4.4 Video Loss**

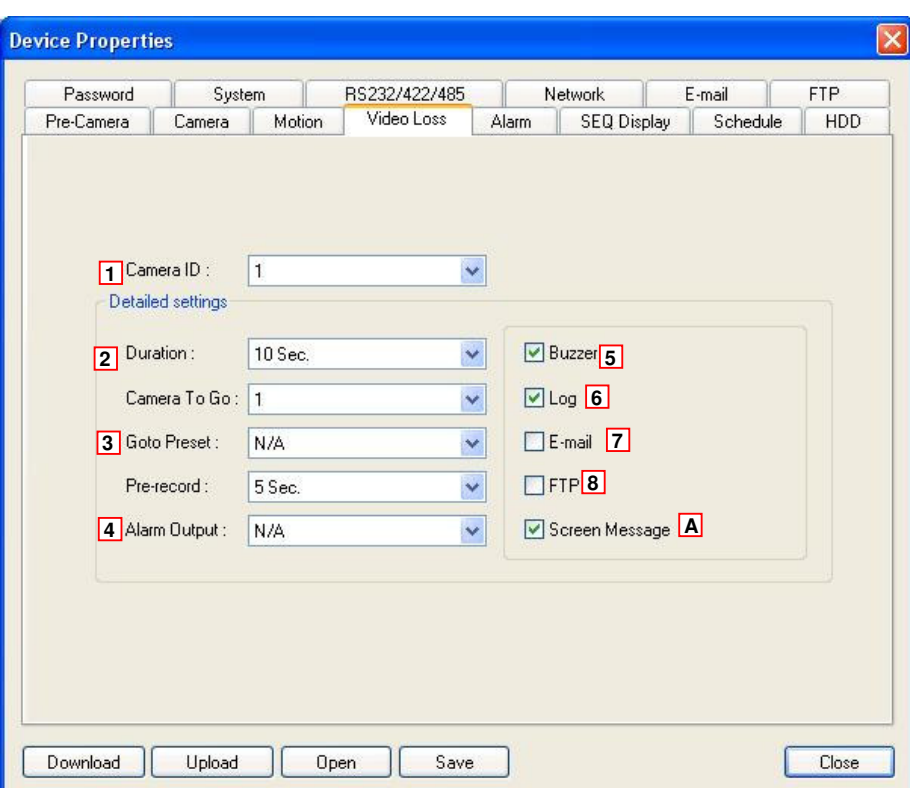

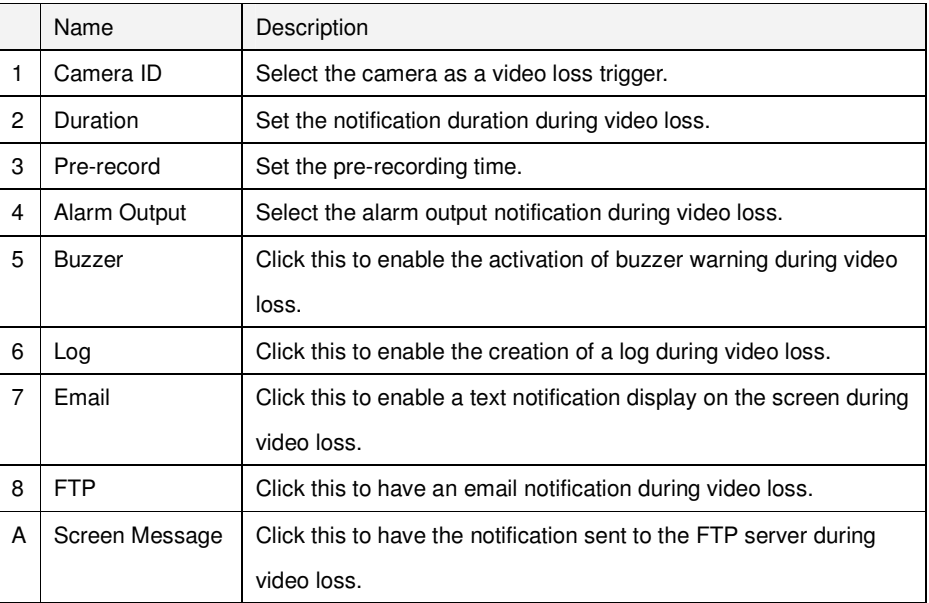

#### **11.1.4.4.5 Alarm**

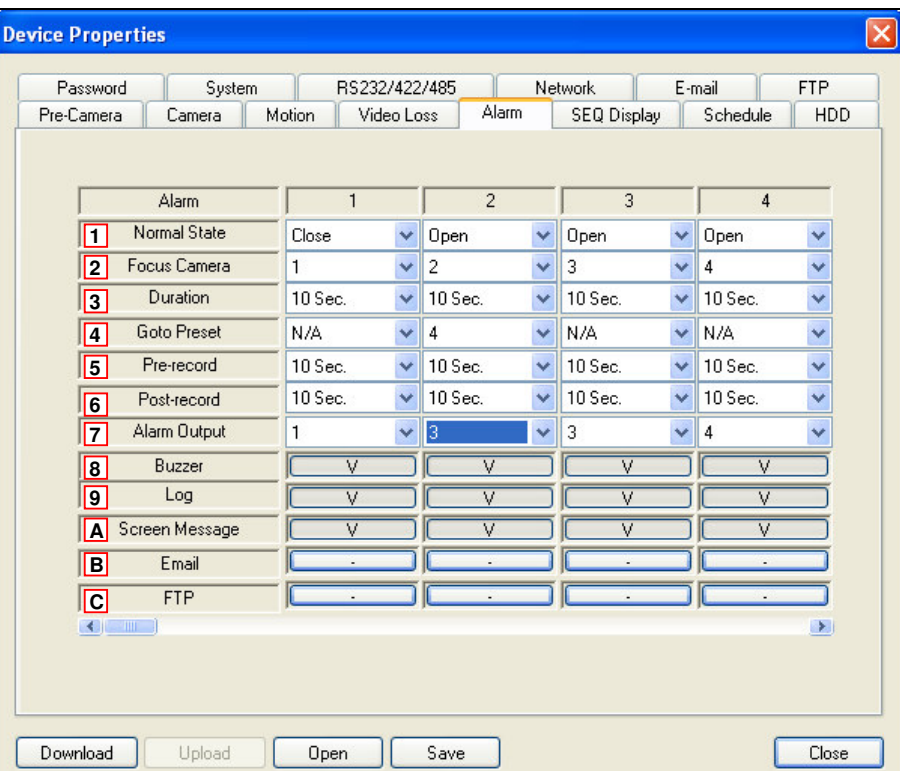

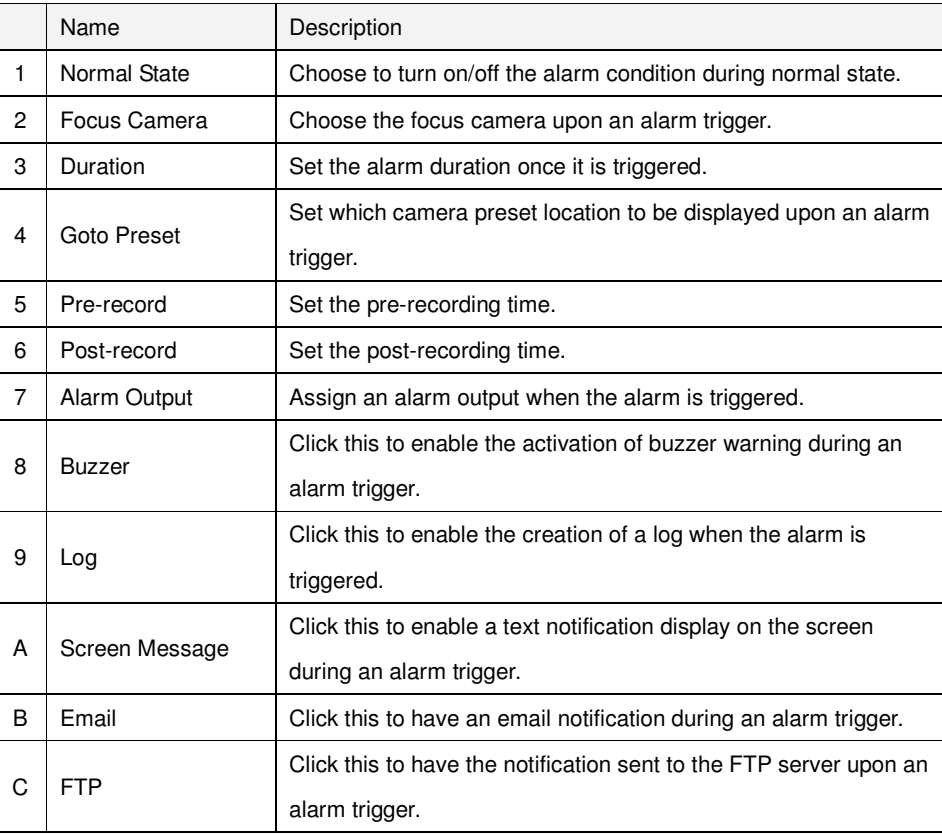

## **11.1.4.4.6 SEQ Display**

This configuration allows user to setup the order of the surveillance

sequence of each DVR.

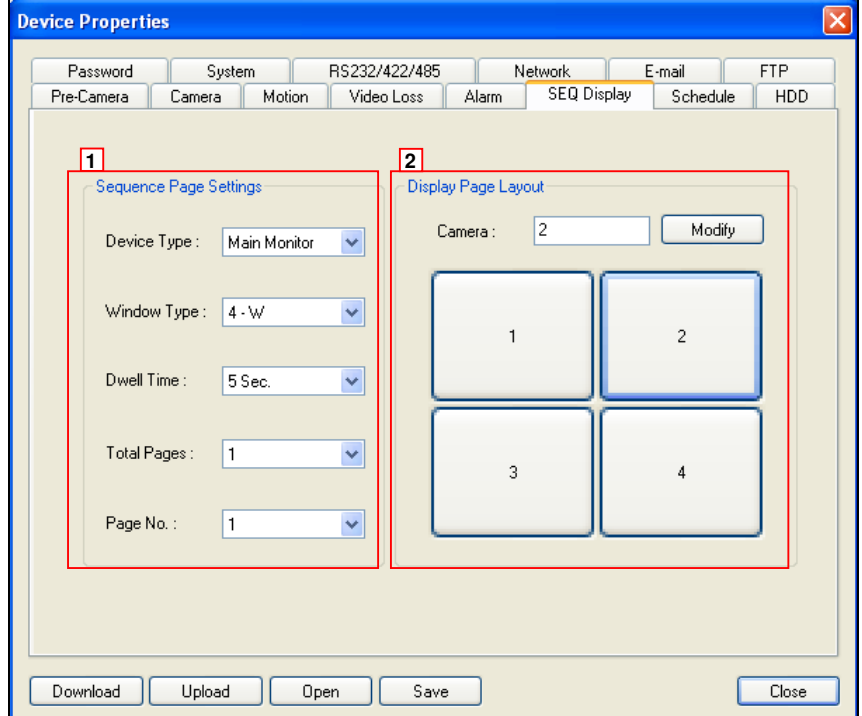

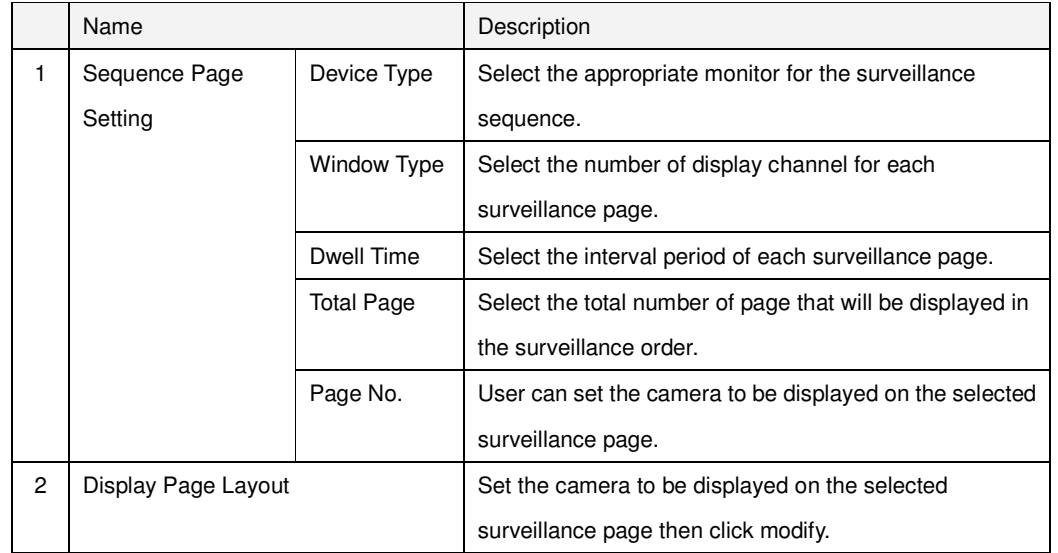

#### **11.1.4.4.7 Schedule**

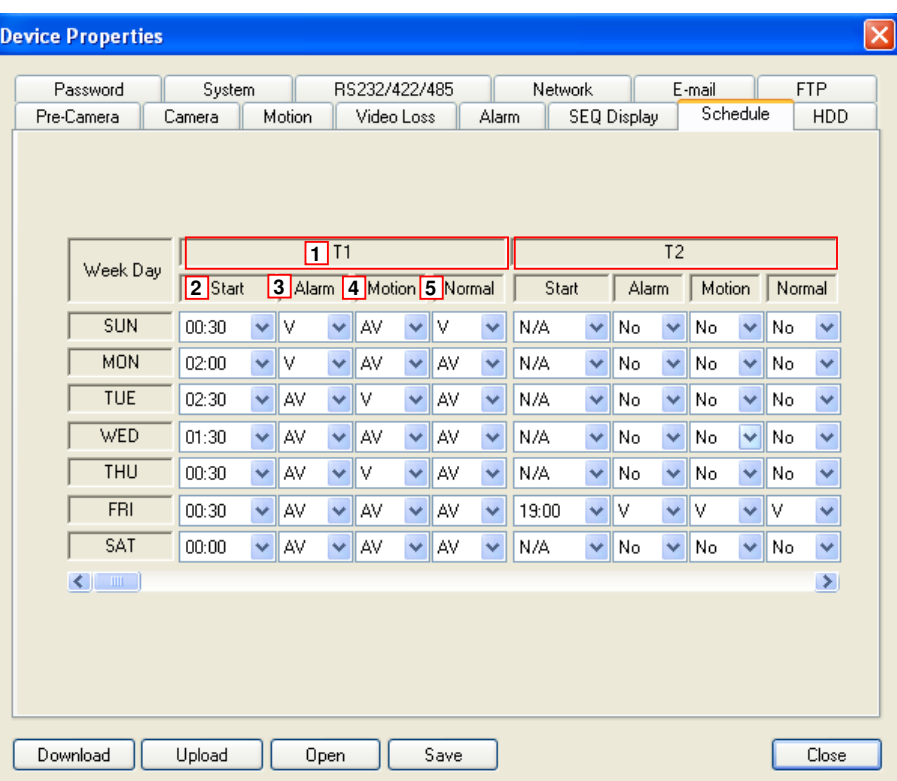

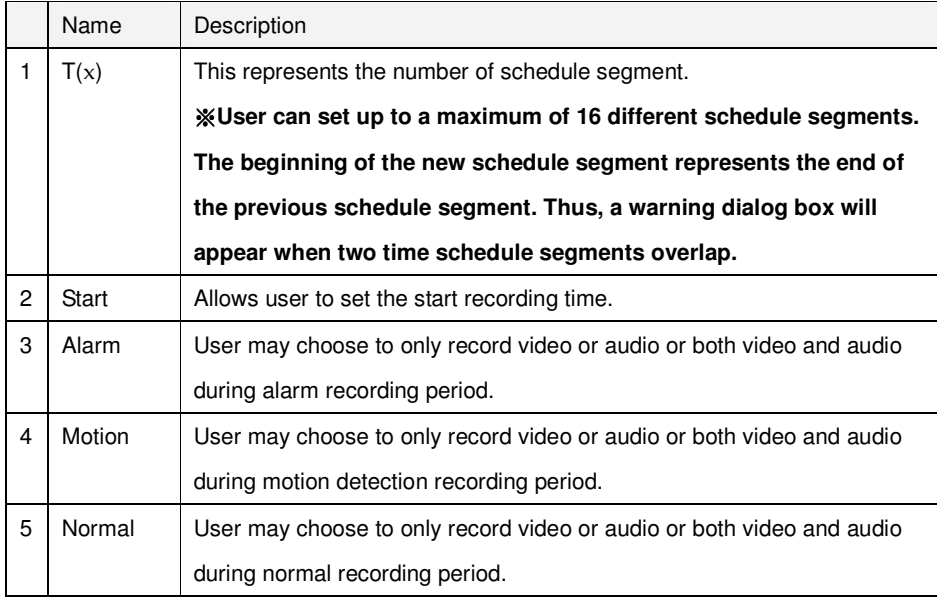

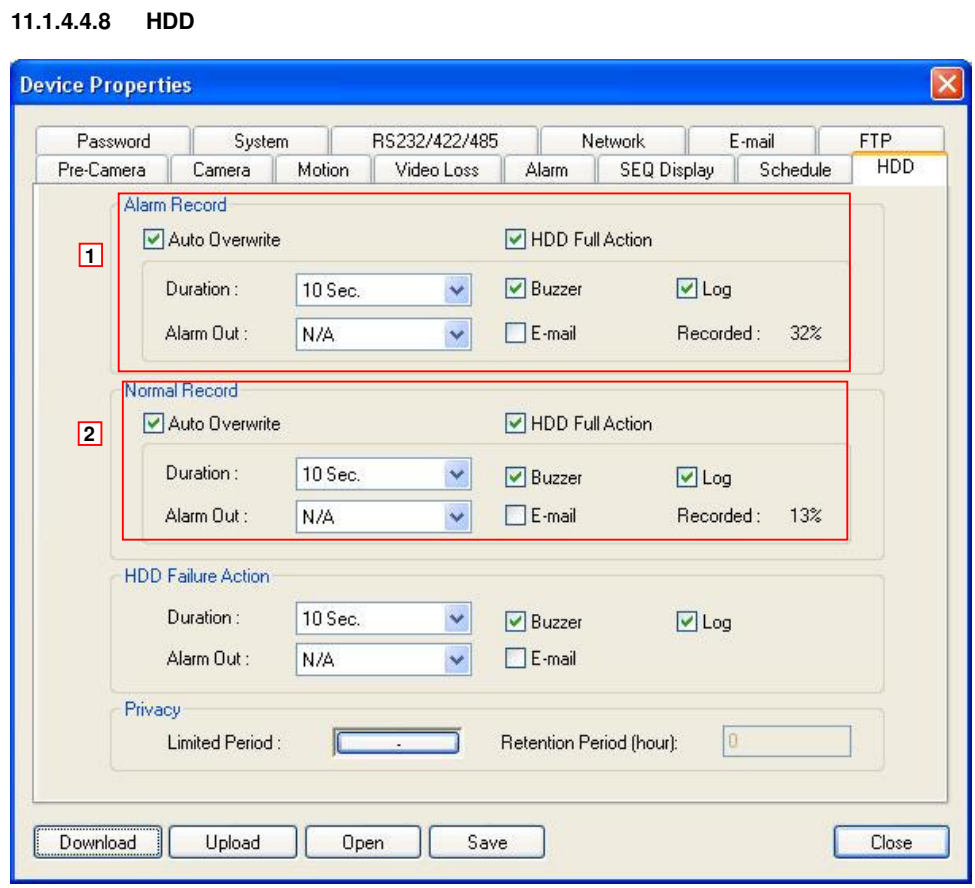

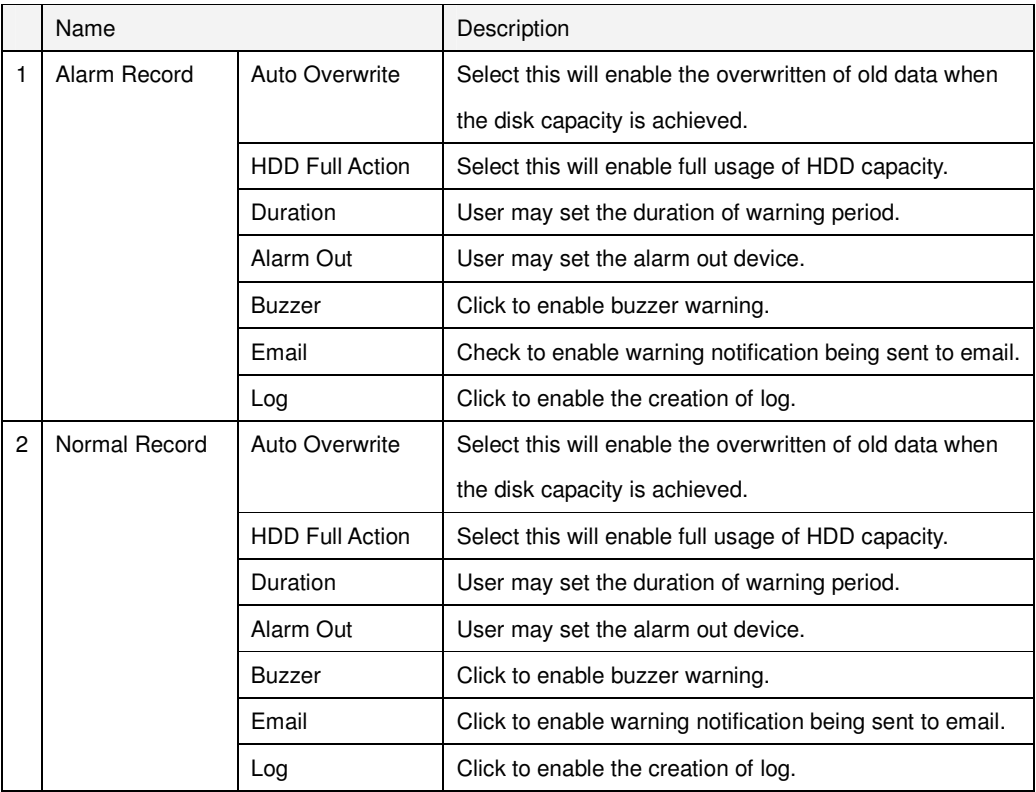

#### **11.1.4.4.9 Password**

This configuration allows administrator to assign login name and password to other users.

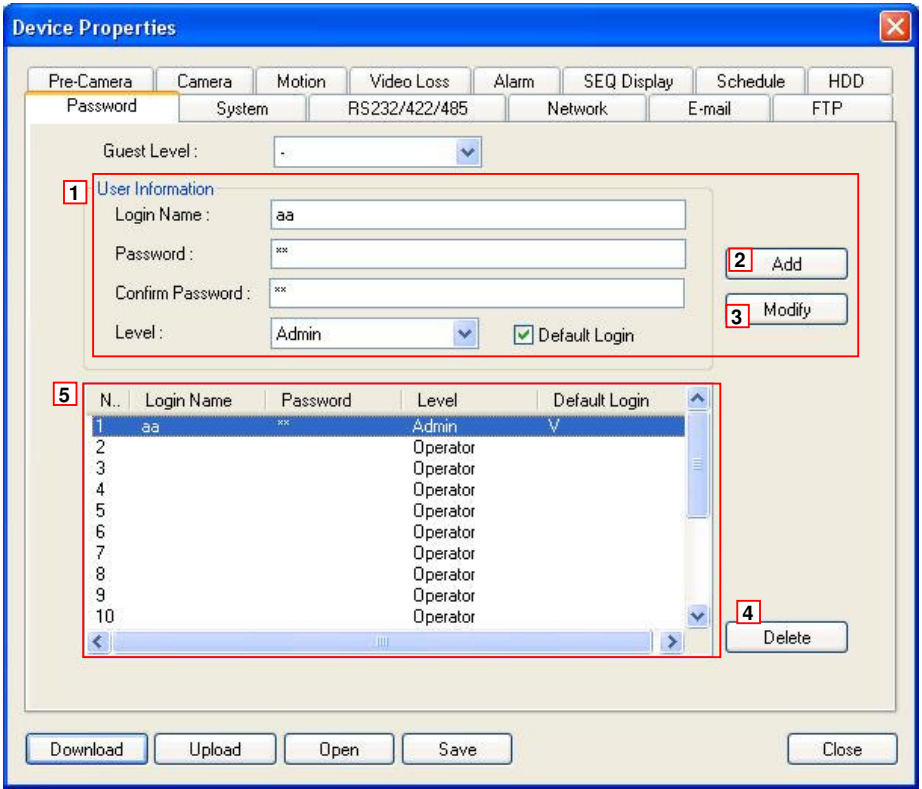

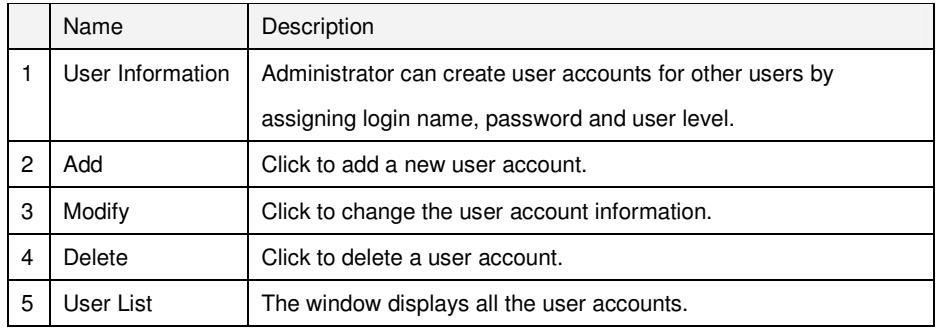

**11.1.4.4.10 System** 

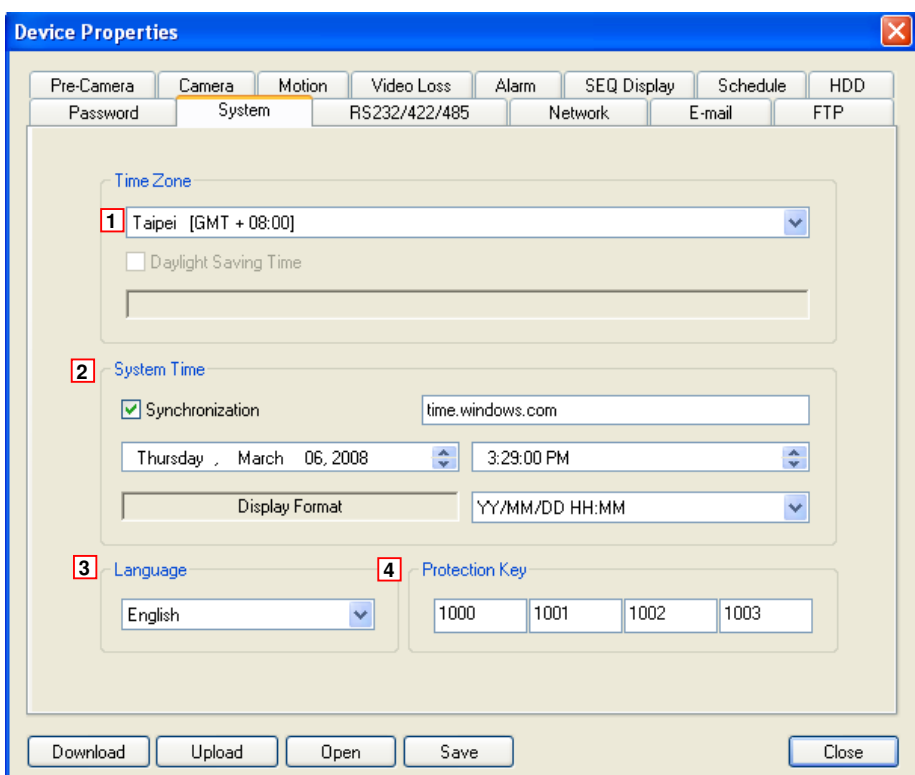

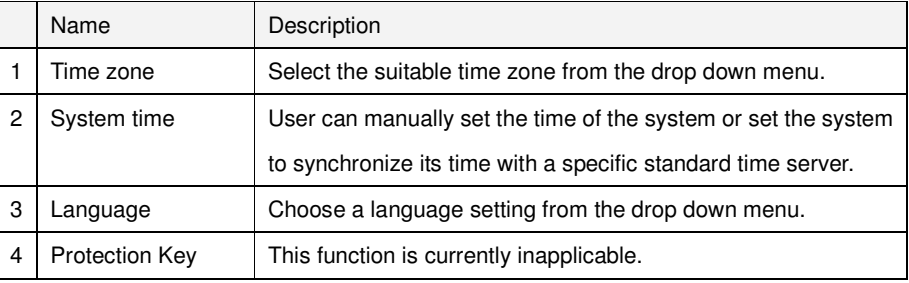

## **11.1.4.4.11 RS232/422/485**

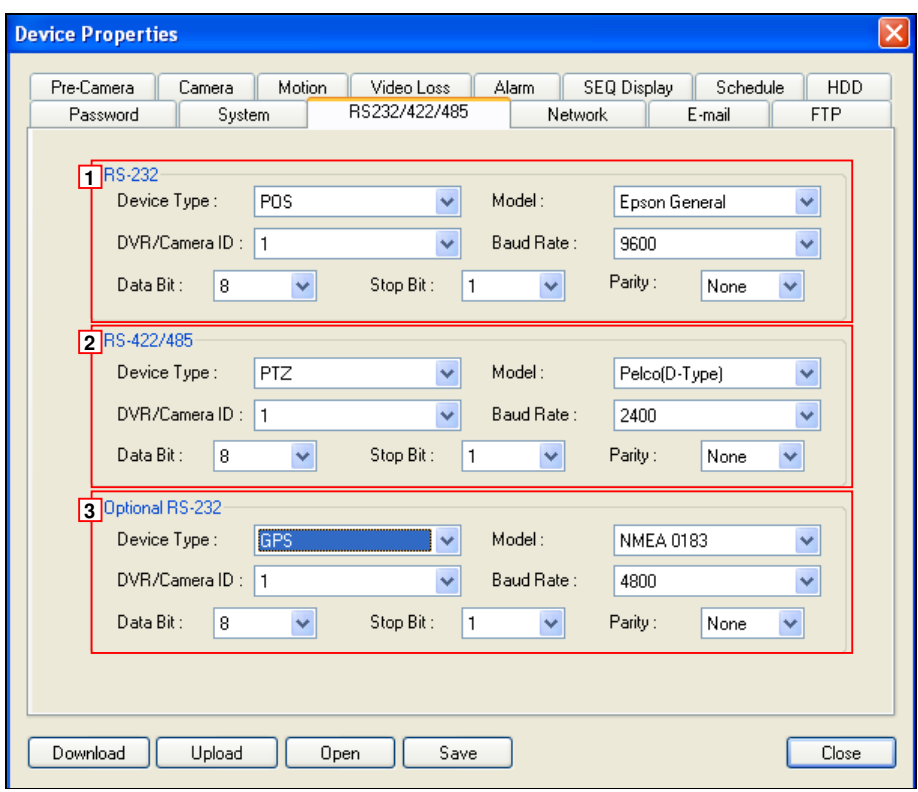

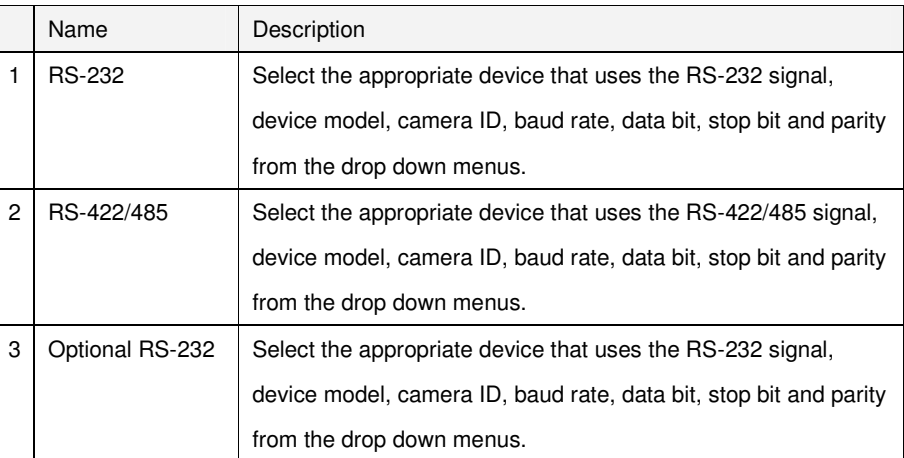

## **11.1.4.4.12 Network**

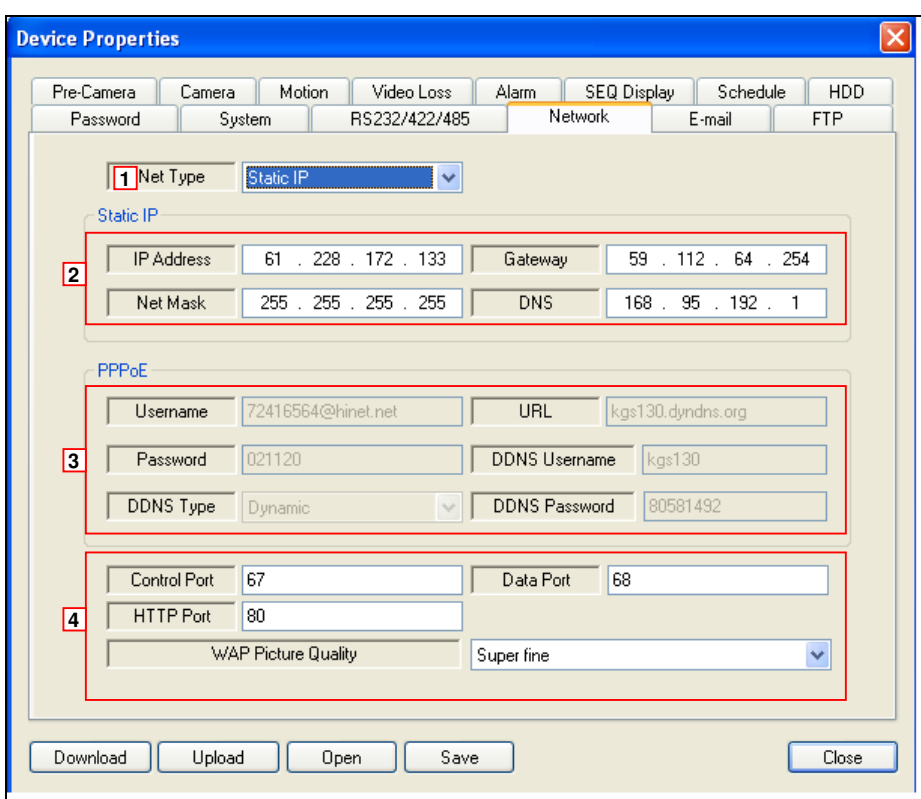

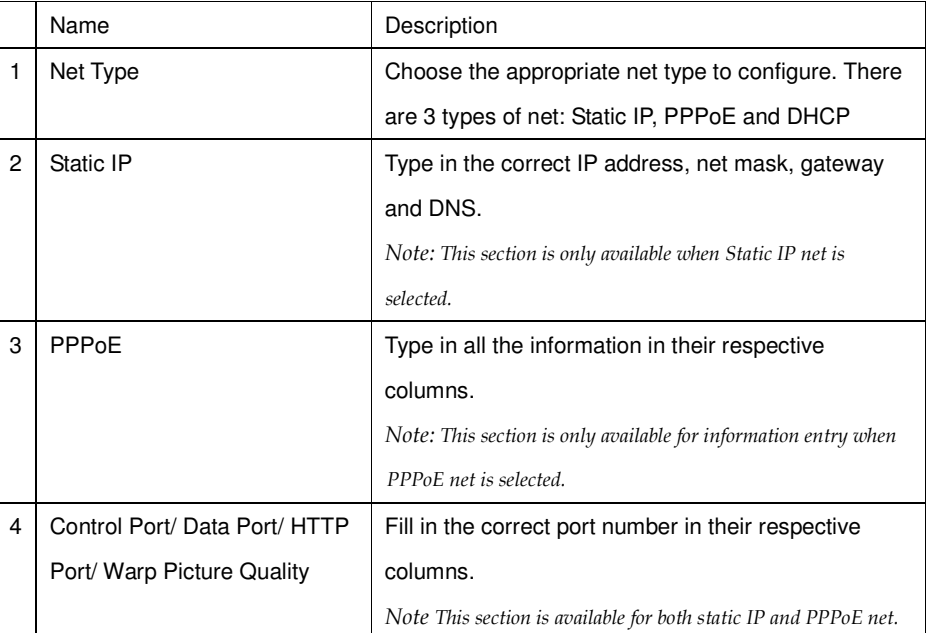

# **11.1.4.4.13 Email**

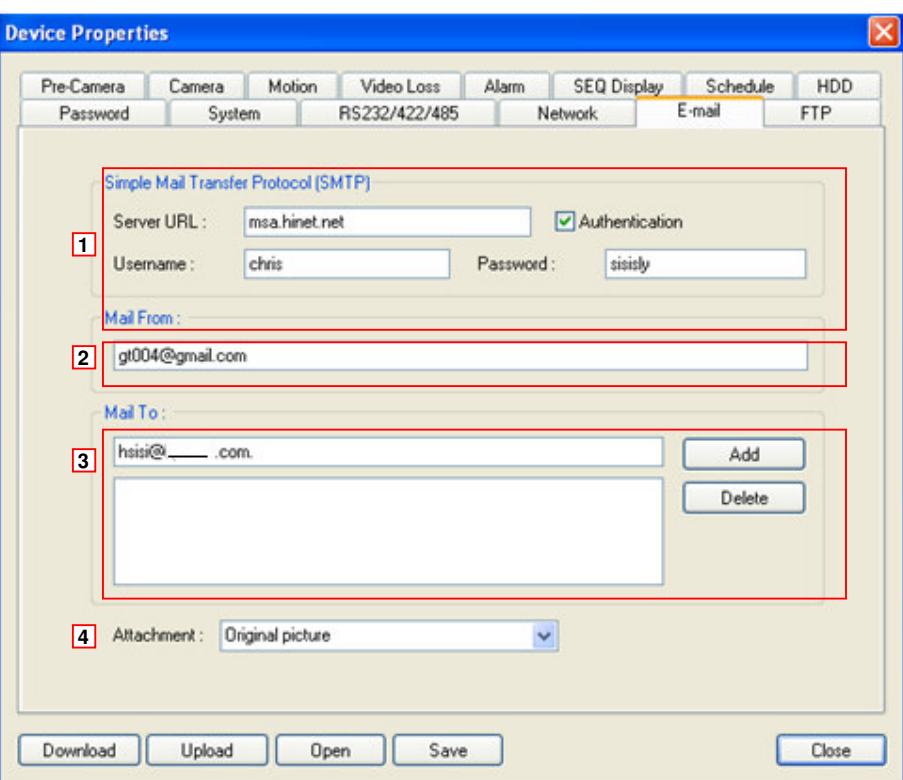

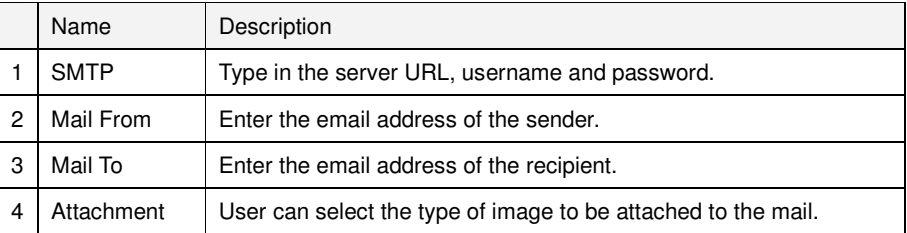

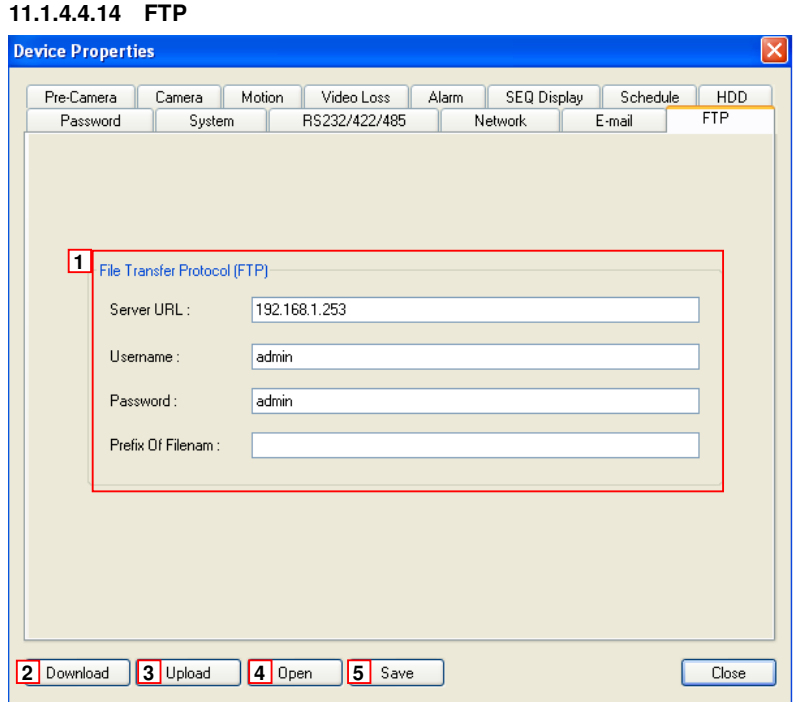

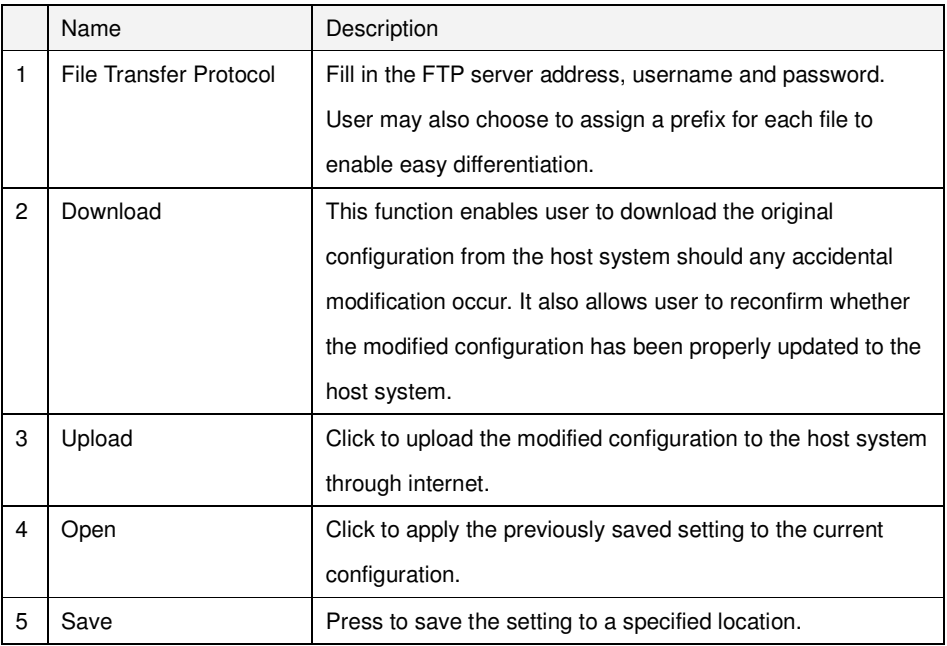

#### **11.2 Remote Access via PDA**

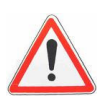

Attention: User must properly configure the network setup (section 7.7.10) and connect the system to the internet for PDA

access to function.

This is an example using Nokia N73

Step 1 : Connect to internet by clicking on **Web**.

Step 2 : Type in the IP address of the SEC-DVR304 system(refer to

Network Setup

 $E - ma + I$ 

168

255

168

95

192

255

192

168

 $N/A$ 

F TP

255

 $\bullet$ 

H

7.7.10 Network) to access the connection page.

## http://**(IP address of the SEC-DVR304)**/wap.htm

Static IP

IP Address

Net Mask

Username Password DDNS Type

URL DDNS Username DDNS Password

Gateway **DNS** 

ex. http://**192.168.1.15**/wap.htm

Net Type

Static IP

PPPoE/IP

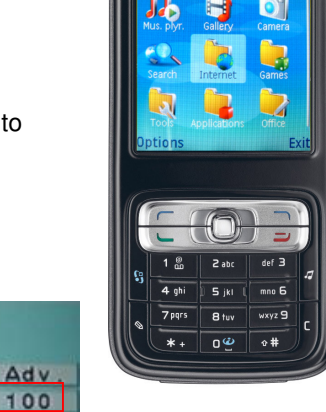

NOKIA<br>N73

Step 3: Press yes to confirm connection.

Step 4 : Type in the login ID and password to log into the system.

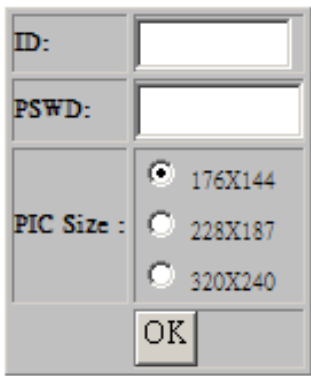

- **The default login name: aa**
- **The default password: 11**

**4**

Step 5: Click on the camera number to view image of the camera. Finish your setting then click **OK** to view image of the camera.

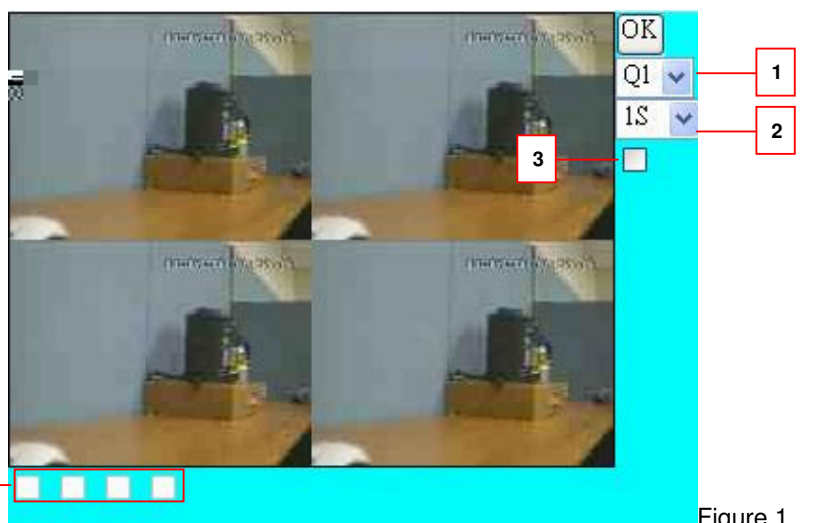

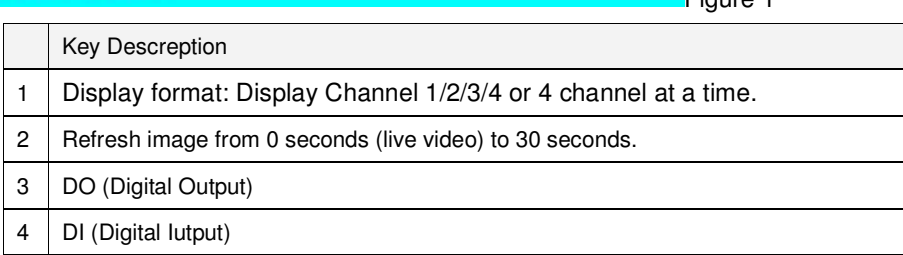

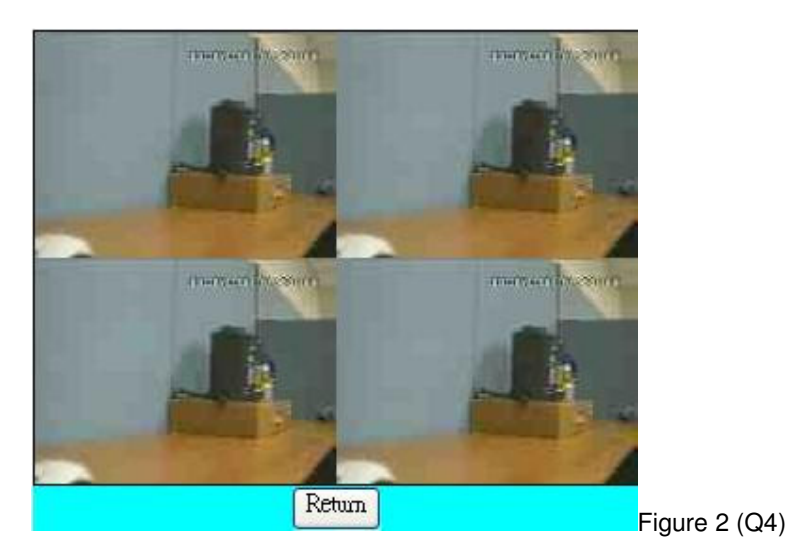

Click **Return** to Figure 1. You could update your setting.

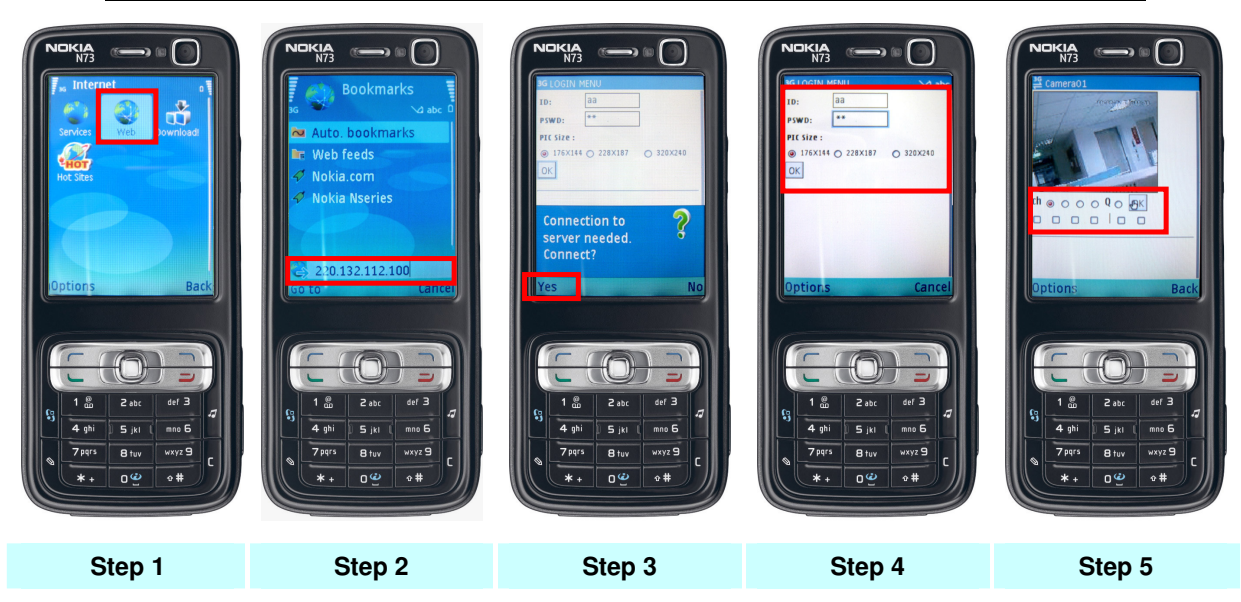

## **11.3 IE Remote Access via Vista**

Blank Page - Wi

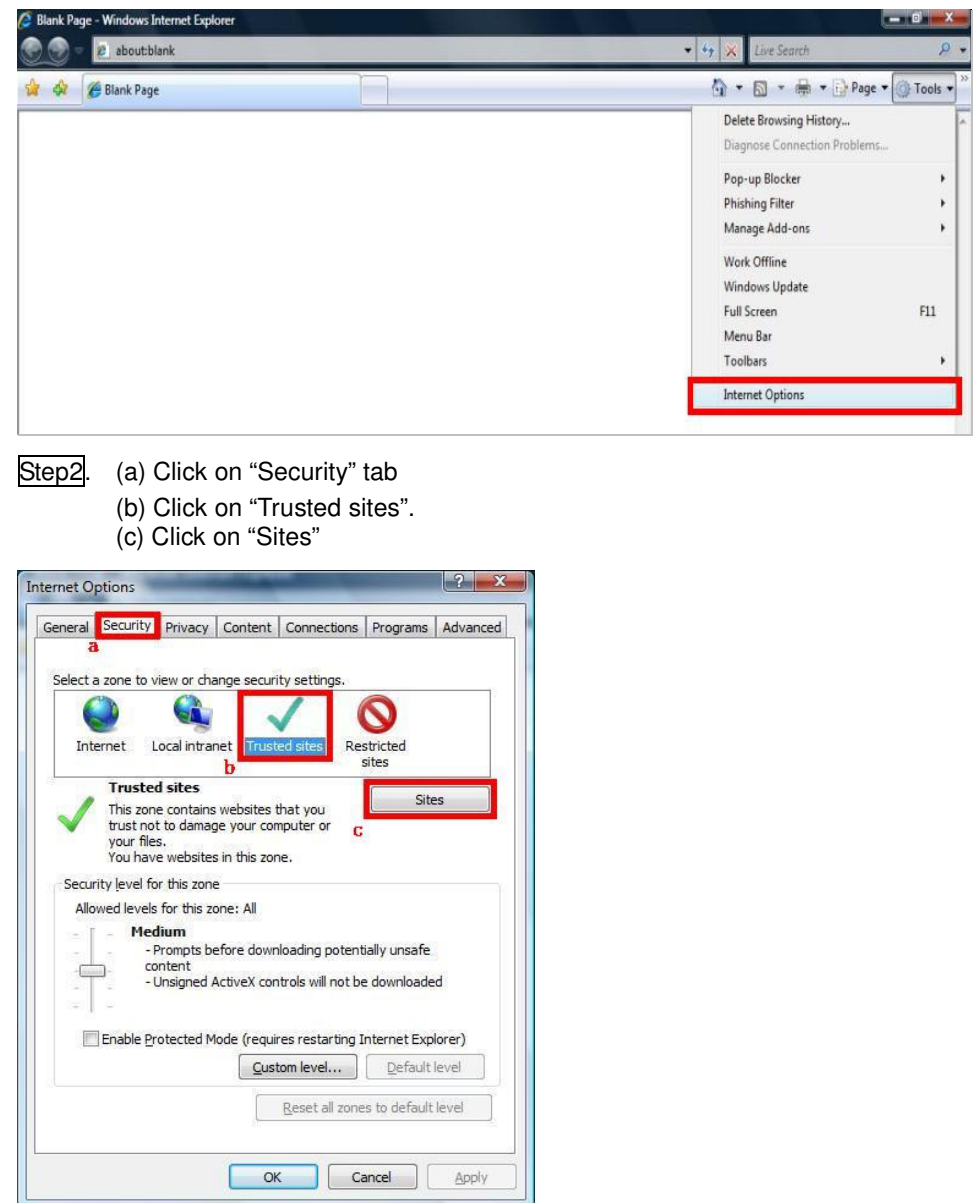

Step1. Open IE browser. Click on "Tools" and go to "Internet Options".

Step3. Enter the IP address of Standalone DVR. And untick the option on "Require server verification (https:) for all sites in this zone". Then click on "Add".

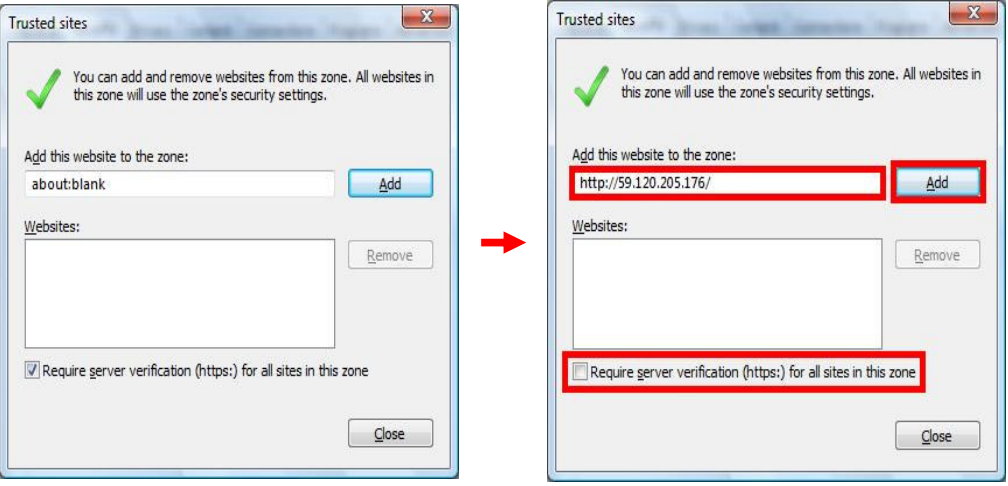

The IP address is now save in Trusted sites. Click on "Close".

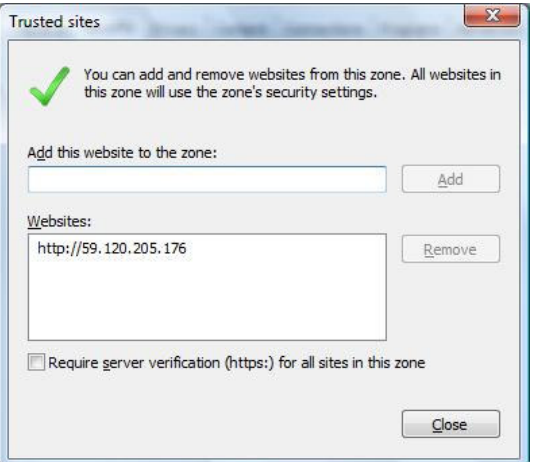
# **Appendix A –Time Zone**

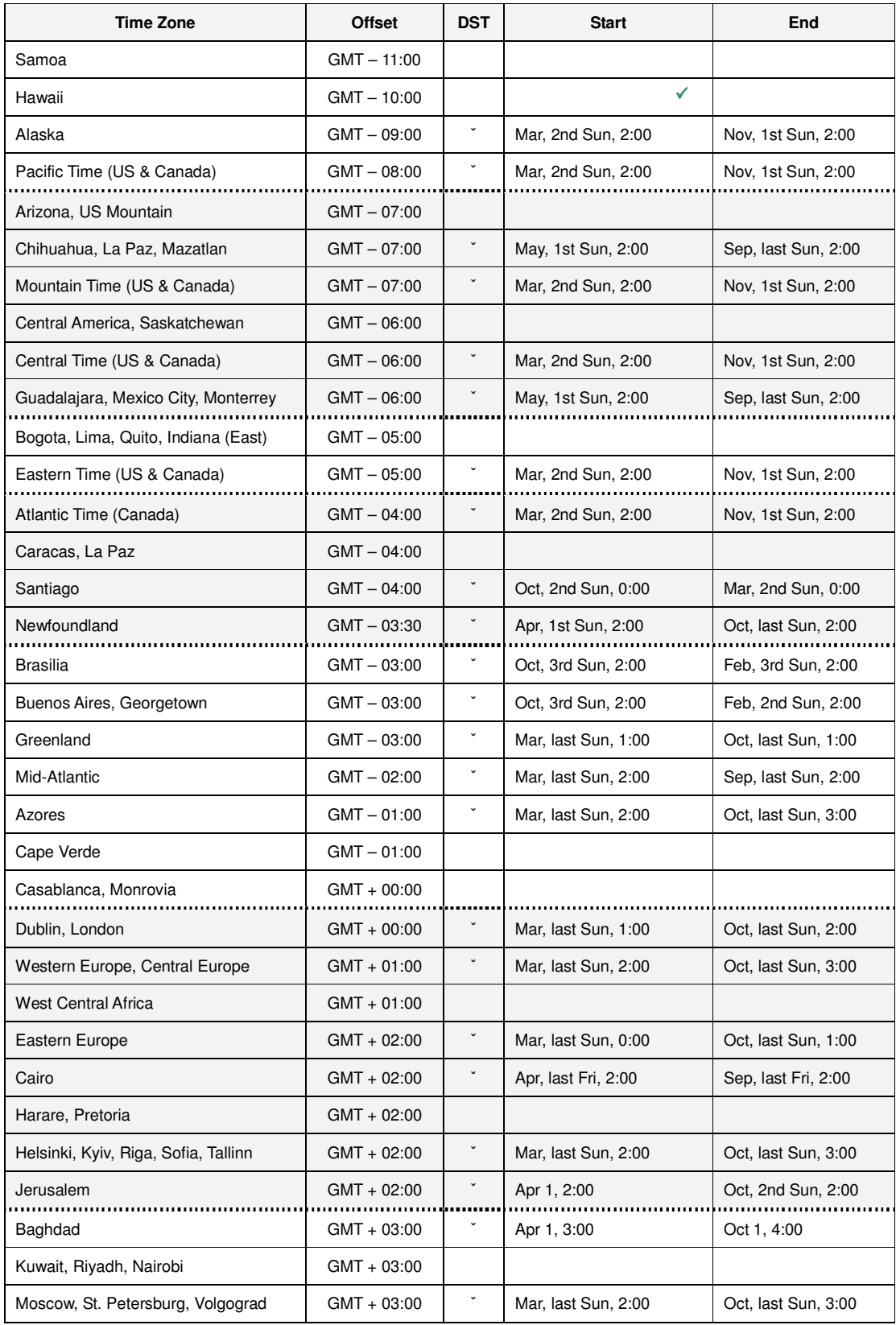

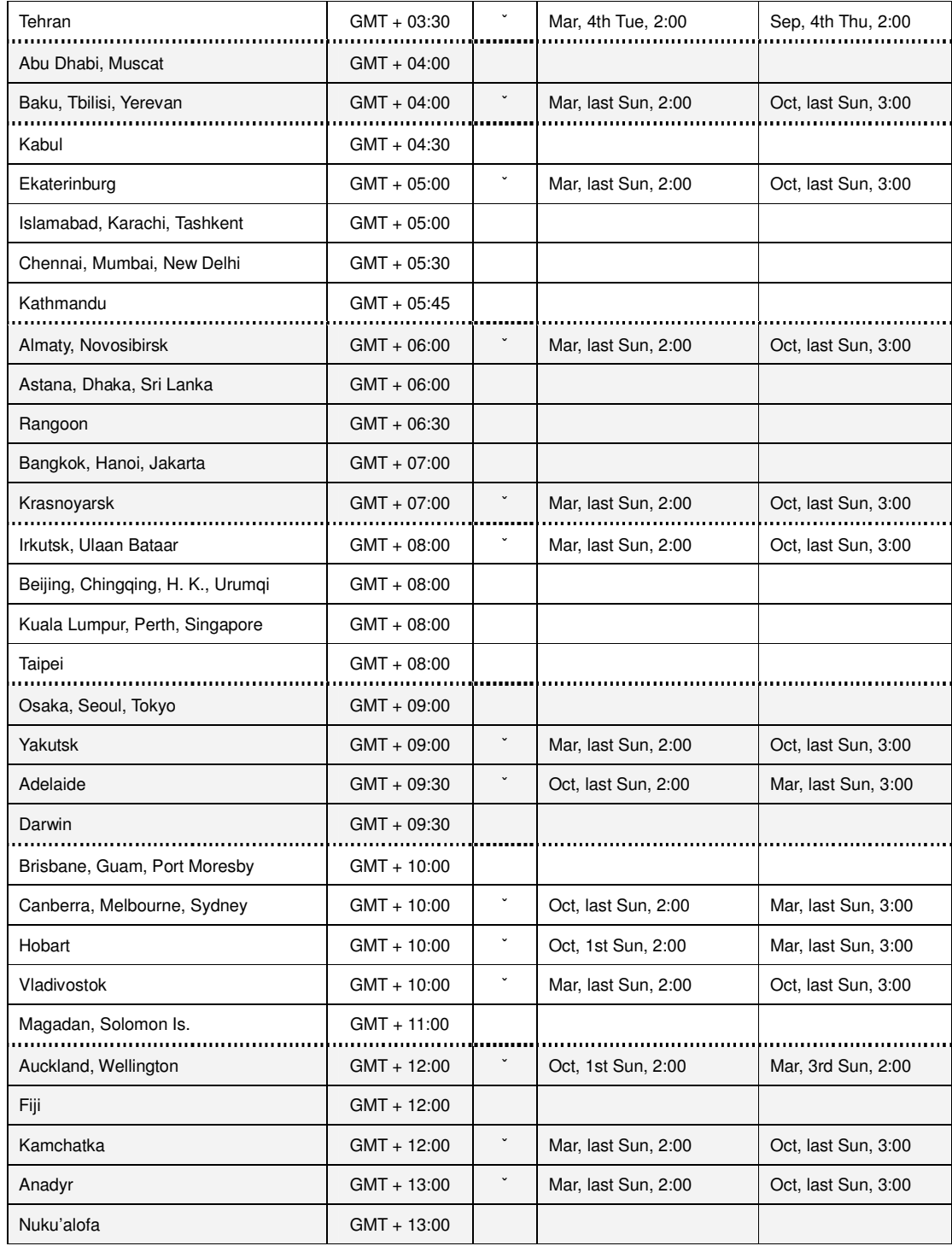

Standalone DVR SEC-DVR304 User Manual

| Appendix B - Recording Table Reference (PAL)<br>PAL Recording Time (in Hour) - For Reference Only |                          |                                 |  |  |     |     |           |      |                          |                |
|---------------------------------------------------------------------------------------------------|--------------------------|---------------------------------|--|--|-----|-----|-----------|------|--------------------------|----------------|
|                                                                                                   |                          |                                 |  |  |     |     |           |      |                          |                |
| System Storage (GB): 200                                                                          |                          |                                 |  |  |     |     |           |      |                          |                |
| Resolution                                                                                        | Quality                  | Recording Rate (IPS)<br>Average |  |  |     |     |           |      |                          |                |
|                                                                                                   |                          | Picture Size (KB)*              |  |  | 100 | 50  | 25        | 12.5 | 8                        | $\overline{4}$ |
| 720x576                                                                                           | 9                        | 36.0                            |  |  |     |     | 62        | 123  | 193                      | 386            |
| (Full D1)                                                                                         | 8                        | 32.0                            |  |  |     |     | 69        | 139  | 217                      | 434            |
|                                                                                                   | $\tau$                   | 27.3                            |  |  |     |     | 81        | 163  | 254                      | 509            |
|                                                                                                   | 6                        | 21.3                            |  |  |     |     | 104       | 209  | 326                      | 652            |
|                                                                                                   | 5                        | 18.3                            |  |  |     |     | 121       | 243  | 379                      | 759            |
|                                                                                                   | $\overline{\mathcal{A}}$ | 14.7                            |  |  |     |     | 151       | 302  | 472                      | 945            |
|                                                                                                   | 3                        | 10.0                            |  |  |     |     | 222       | 444  | 694                      | 1389           |
|                                                                                                   | $\boldsymbol{2}$         | 7.3                             |  |  |     |     | 304       | 609  | 951                      | 1903           |
|                                                                                                   | $\mathbf{1}$             | 4.7                             |  |  |     |     | 473       | 946  | 1478                     | 2955           |
|                                                                                                   |                          |                                 |  |  |     |     |           |      |                          |                |
| 720x288                                                                                           | 9                        | 18.0                            |  |  |     | 62  | 123       | 247  | 386                      | 772            |
| (Half D1)                                                                                         | $\,8$                    | 16.0                            |  |  |     | 69  | 139       | 278  | 434                      | 868            |
|                                                                                                   | $\tau$                   | 13.6                            |  |  |     | 82  | 163       | 327  | 511                      | 1021           |
|                                                                                                   | 6                        | 10.7                            |  |  |     | 104 | 208       | 415  | 649                      | 1298           |
|                                                                                                   | 5                        | 9.2                             |  |  |     | 121 | 242       | 483  | 755                      | 1510           |
|                                                                                                   | $\overline{4}$           | 7.4                             |  |  |     | 150 | 300       | 601  | 938                      | 1877           |
|                                                                                                   | 3                        | 5.0                             |  |  |     | 222 | 444       | 889  | 1389                     | 2778           |
|                                                                                                   | $\boldsymbol{2}$         | 3.7                             |  |  |     | 300 | 601       | 1201 | 1877                     | 3754           |
|                                                                                                   | $\mathbf{1}$             | 2.4                             |  |  |     | 463 | 926       | 1852 | 2894                     | 5787           |
|                                                                                                   |                          |                                 |  |  |     |     |           |      |                          |                |
| 360x288                                                                                           | 9                        | 9.0                             |  |  | 62  | 123 | $247\,$   | 494  | 772                      | 1543           |
| (CIF)                                                                                             | $\,8$                    | 8.0                             |  |  | 69  | 139 | 278       | 556  | 868                      | 1736           |
|                                                                                                   | $\overline{7}$           | 7.2                             |  |  | 82  | 163 | 327       | 654  | 1021                     | 2042           |
|                                                                                                   | 6                        | 5.7                             |  |  | 103 | 206 | 412       | 823  | 1286                     | 2572           |
|                                                                                                   | 5                        | 5.0                             |  |  | 121 | 242 | 483       | 966  | 1510                     | 3019           |
|                                                                                                   | $\overline{4}$           | 4.0                             |  |  | 150 | 300 | 601       | 1201 | 1877                     | 3754           |
|                                                                                                   | 3                        | 2.8                             |  |  | 222 | 444 | 889       | 1778 | 2778                     | 5556           |
|                                                                                                   | $\overline{c}$           | 2.2                             |  |  | 292 | 585 | 1170 2339 |      | 3655                     | 7310           |
|                                                                                                   | $\mathbf{1}$             | 1.4                             |  |  | 463 |     |           |      | 926   1852   3704   5787 | 11574          |

\* Average Picture Size is estimated based on typical camera scene, and averaged by H.264 I/P/P frames.

# **Appendix C –Standalone DVR access via router setting**

## **1 Access DVR Video Server from Internet**

#### **1.1 Network device connection:**

The diagram below shows the connection architecture of a local network to the Internet / WAN:

This example illustrates the connection of an ADSL Router to the ADSL

Modem (ATU-R). The ADSL has a physical IP Address (eg: 111.222.333.444),

and all the other PCs in the local network (LAN) are connected to the ADSL Router to share the same physical IP address.

In this example, the Local IP address of the ADSL Router is 192.168.0.1 and the local IP address of the DVR Video Server is 192.168.0.22.

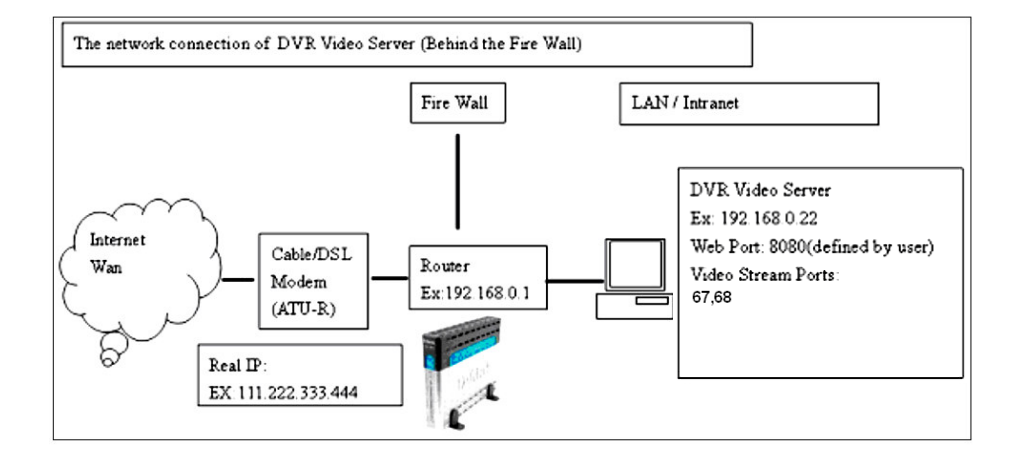

### **1.2 Network configuration(Stream Video via IE)**

Please follow the steps below to configure the network to allow the DVR Video Server behind the Fire wall to stream the video over internet via IE.

#### **1.3 DVR Video Server Configuration**

In the DVR Video Server the user has to enable the "Web Server settings" and to specify a port for the video streaming via IE. In the sample the port is set as "8080"

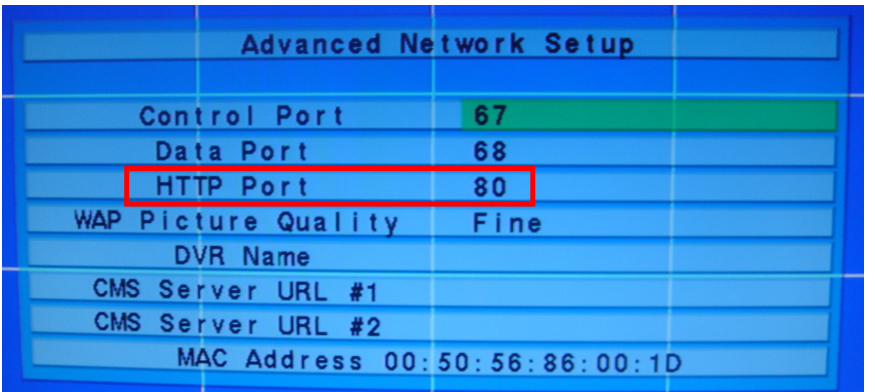

## **1.4 Router Configuration**

In the Router, the user has to set the port mapping for Video Server. In this case, the port is set as 8080 and the video server local IP address is 192.168.0.22. So the user must set the port mapping 8080 to 192.168.0.22 In the picture below, we use D-Link Router (DI-524) as an example: Note:

The configuration of different Routers could be different, please refer to the user manual of your own Router for configuration information.

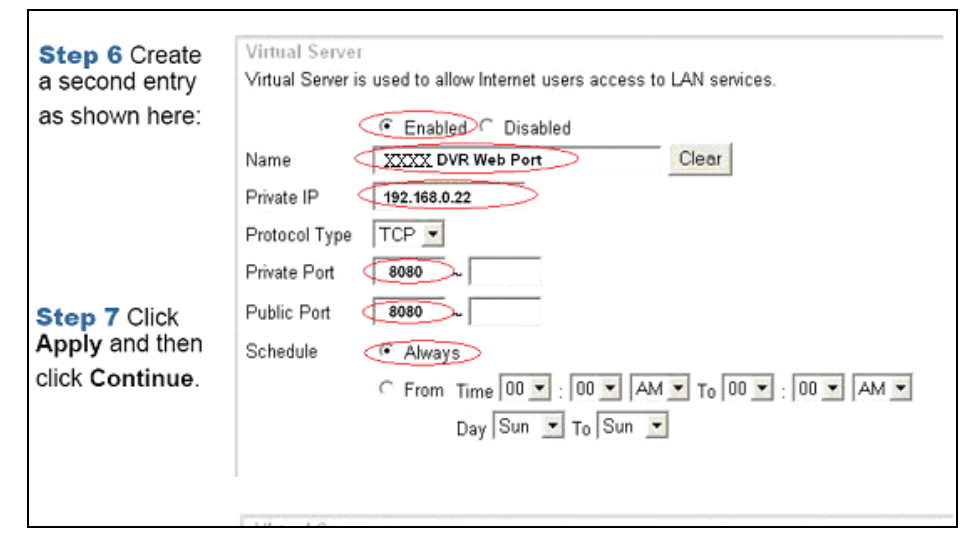

## **1.5 View by IE**

In the previous 2 steps, the port: 8080 is mapped from the Video Server

(192.168.0.22) to the public.

This enables users to access the site remotely by typing in

"http://111.222.333.444:8080" in the IE address bar.

Please note that user must first input the username and password in order to enter the system.

## **1.6 Network configuration(Stream Video by Remote Client Software)**

User can also install the Remote Client Software and use the Remote Client Software to access the Video Server from remote sites.

## **1.7 Router Configuration**

DVR Video Server uses ports 67, 68 to communicate with the Remote Client Software system. Therefore users have to map the Port mentioned above from the Video Server to the public. This example shows the mapping of 192.168.0.22 port to the public ports of 67, 68

**Appendix D – Backup Video File** 

**Backup video file from Standalone to USB flash drive / external DVD rewriter** 

**Using USB flash drive:** 

1. **Before using USB flash drive, please format it to FAT32 file system by MS-Windows; for SD card, please format it to FAT file system.** 

# 2. Go to "Backup Device" option.

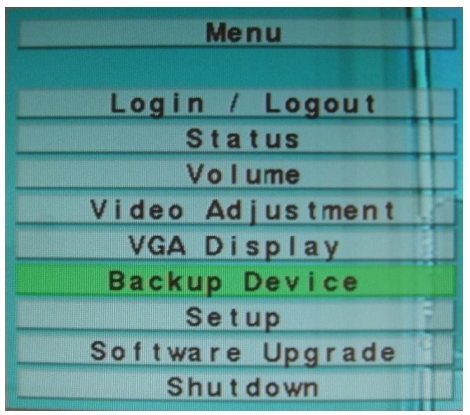

3. Select "USB Drive" option then press "Enter" button on remote control.

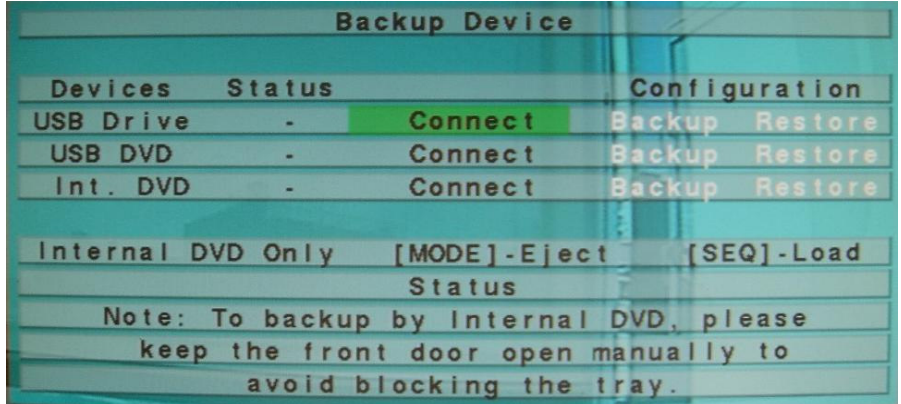

The picture below will show when USB flash drive is connecting successfully to Standalone DVR.

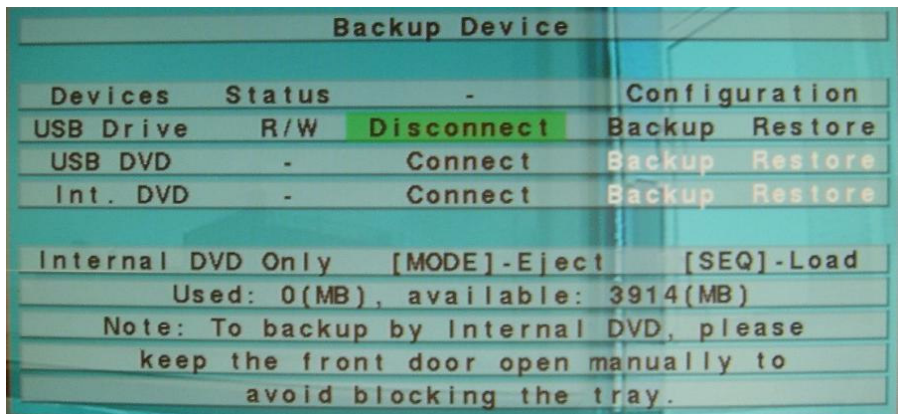

4. a. Press "ESC" button on remote control to exit the menu.

- b. Press "Search" button on remote control.
- c. Select "Search By Time" option.

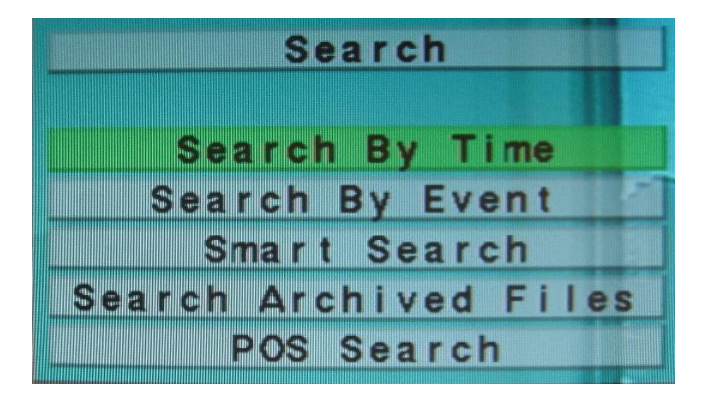

5. a. Setup the backup video starting time. Press "-" or "+" button  $\Box$   $\Box$  to change the number.

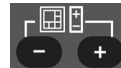

Search By Time 2009 Year Month  $\overline{2}$ Date  $\overline{3}$ Hour  $15$ Minute 38 **D** Alarm Motion Video/Audio Video Loss Mormal [PLAY]-Start [COPY]-Backup Recorded from: 2009/02/03 17:05

 $\begin{array}{c} \hline \end{array}$ 

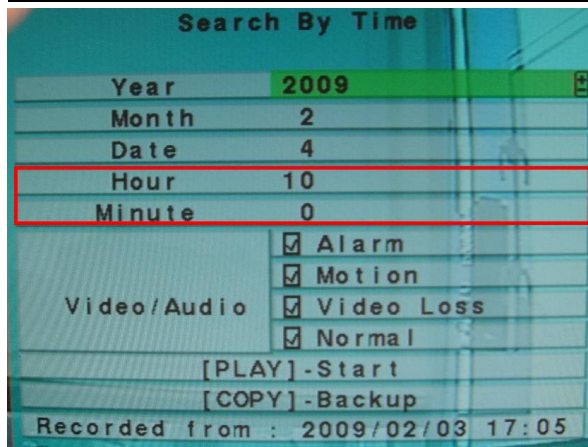

- 5. b. Press "Copy" buttor
- 6. a. Setup the backup video finishing time.

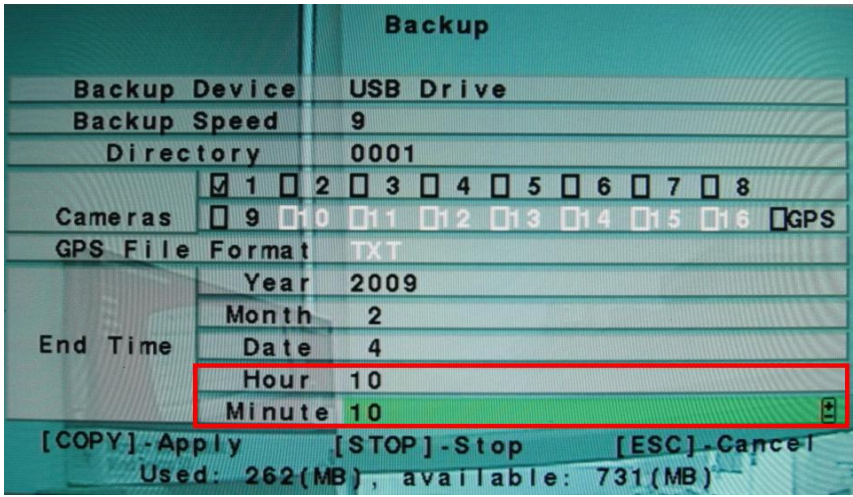

- 6. b. Press "Copy" button to start backup video.
- 7. Backup icon will be shown on button right of Monitor Display.
- 8. The status of backup will be shown at button of Monitor Display.

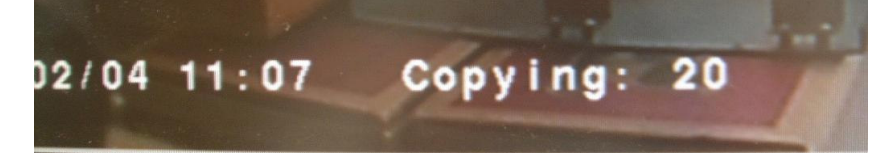

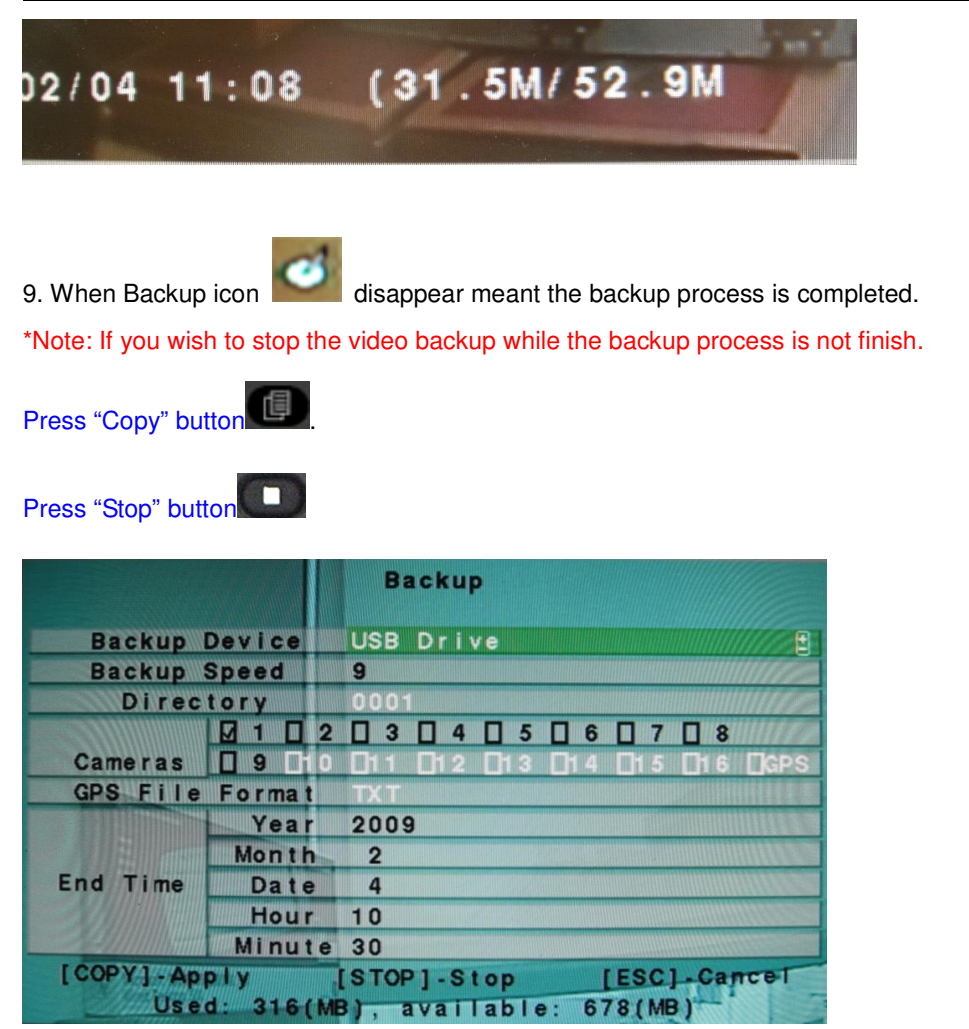

10. Remove the USB flash drive from "Backup Device" before you unplug the USB flash drive.

**Backup Device** Devices **Status** Configuration USB Drive R/W **Disconnect Backup** Restore USB DVD **Connect** Restore н Int. DVD **Connect** × [SEQ]-Load Internal DVD Only [MODE]-Eject **Status** Note: To backup by Internal DVD, please keep the front door open manually to avoid blocking the tray

Press on "Enter" button to disconnect USB flash drive.

Now the USB flash drive is disconnected and safe to plug off from Standalone DVR.

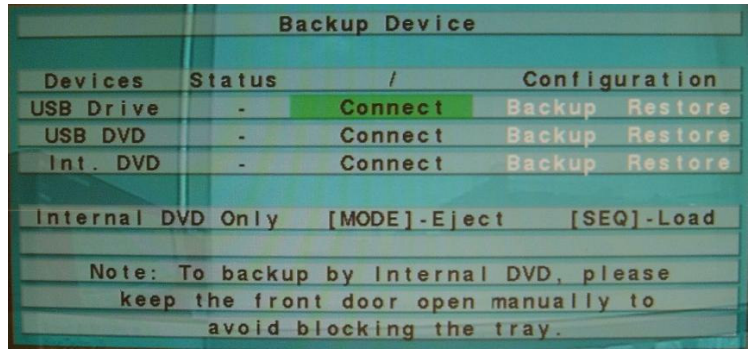

### **Using external DVD rewriter:**

1. Please use DVD +R/-R/ RW disc for video backup. Standalone DVR would only detect DVD disc.

- 2. Go to "Backup Device" option.
- 3. Select "USB DVD" option then press "Enter" button.

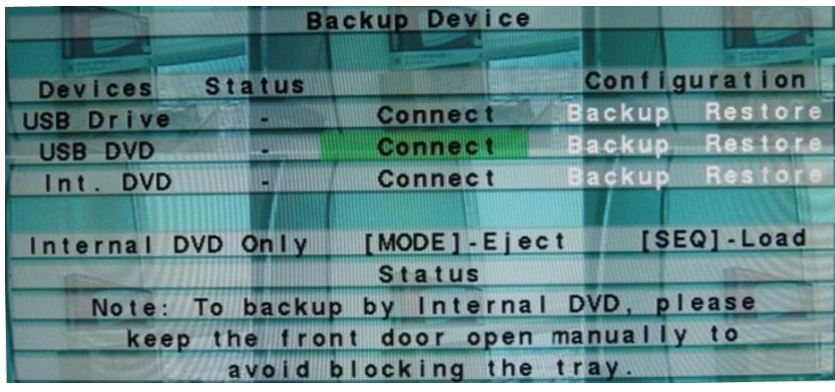

The picture below will show when USB DVD is connecting successfully to Standalone DVR.

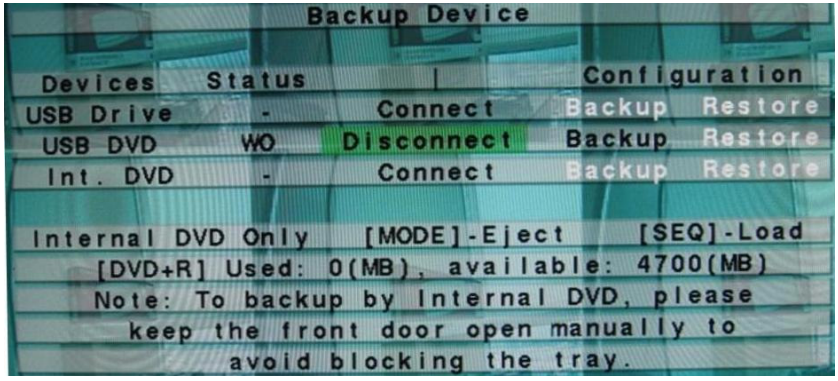

4. a. Press "ESC" button on remote control to exit the menu.

- b. Press "Search" button on remote control.
- c. Select "Search By Time" option.

5. a. Setup the backup video starting time. Press "-" or "+" button  $\Box$   $\Box$  to change the number.

 $r = 1$ 

5. b. Press "Copy" button

6. a. Setup the backup video finishing time.

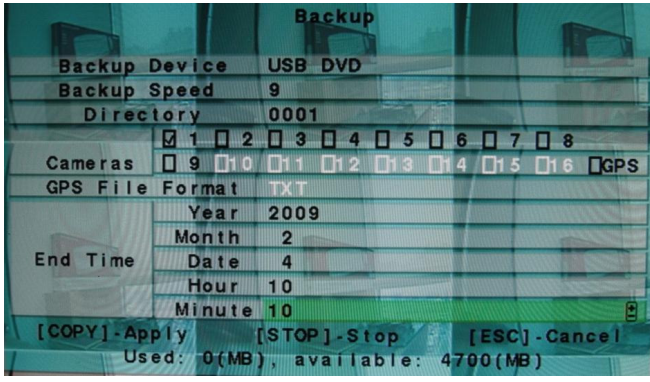

6. b. Press "Copy" button  $\left[\begin{array}{cc} \blacksquare & \blacksquare \\ \blacksquare & \blacksquare \end{array}\right]$  to start backup video.

7. Backup icon will be shown on button right of Monitor Display.

8. The status of backup will be shown at button of Monitor Display.

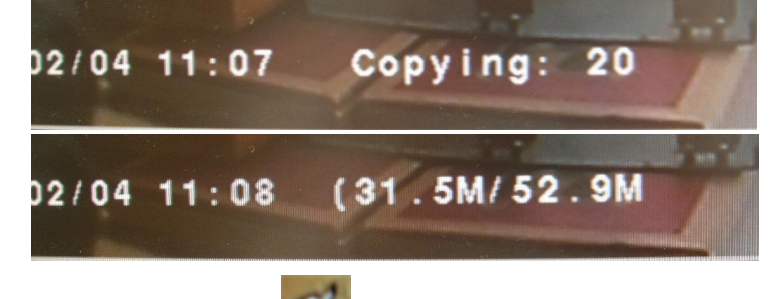

9. When Backup icon disappear meant the backup process is completed.

A popup window will appear shows "Writing to DVD disc. It may take a few minute."

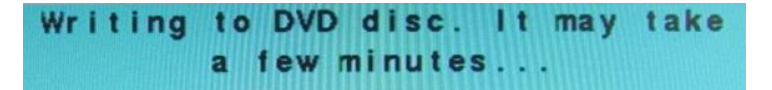

\*Note: if the message below appears. Please replace with a clean DVD disc then press "Enter" button.\*

```
Writing failed!! Please insert a new disc and
press [ENTER] to rewrite, or press [ESC] to
abort.
```
10. Remove the USB DVD from "Backup Device" before you unplug the USB DVD. Press on "Enter" button to disconnect USB DVD.

# **Playback video file from USB flash drive / external DVD rewriter on Standalone DVR.**

- 1. Before playback video file from USB flash drive / external DVD rewriter please be sure these devices are connected.
- 2. a. Press "Search" button on remote control.
- b. Select "Search Archived Files" option.

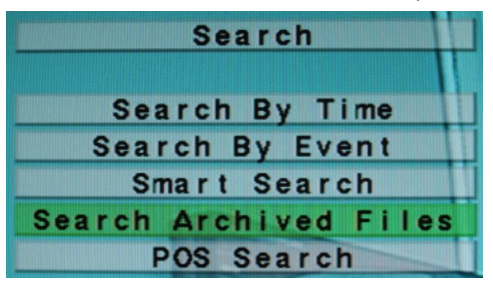

3. The video file in USB flash drive / USB DVD rewriter will be shown below.

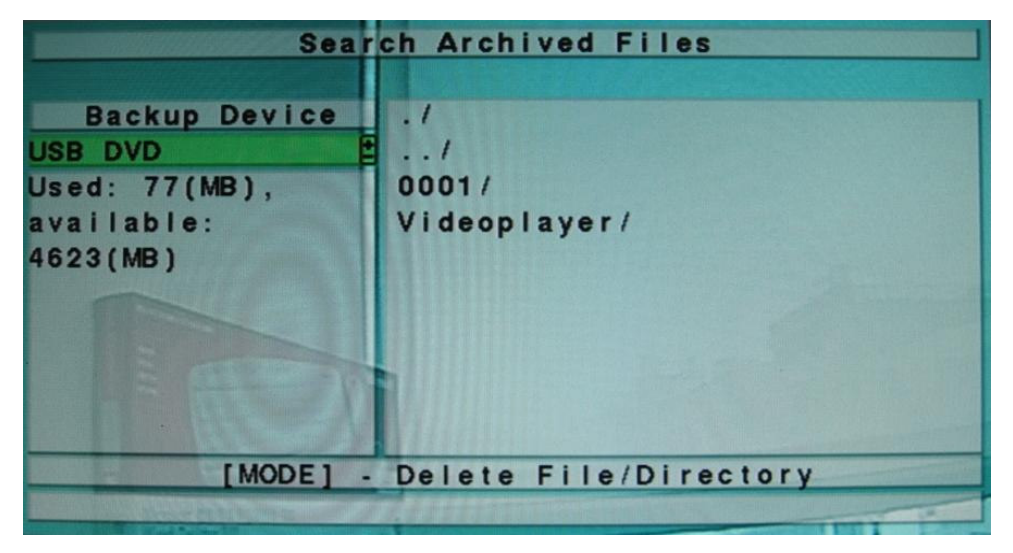

Select Video folder then press "Enter" button.

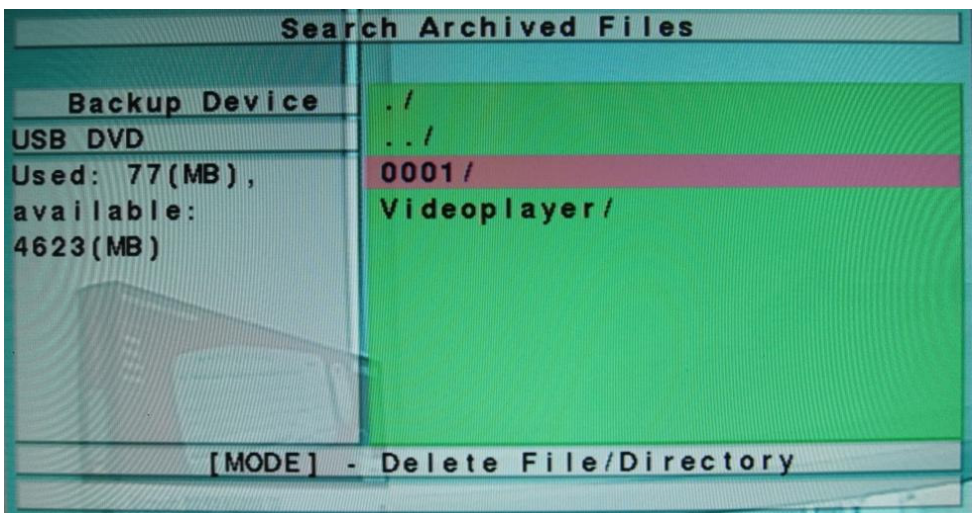

Select a video file then press "Enter" button to playback the video.

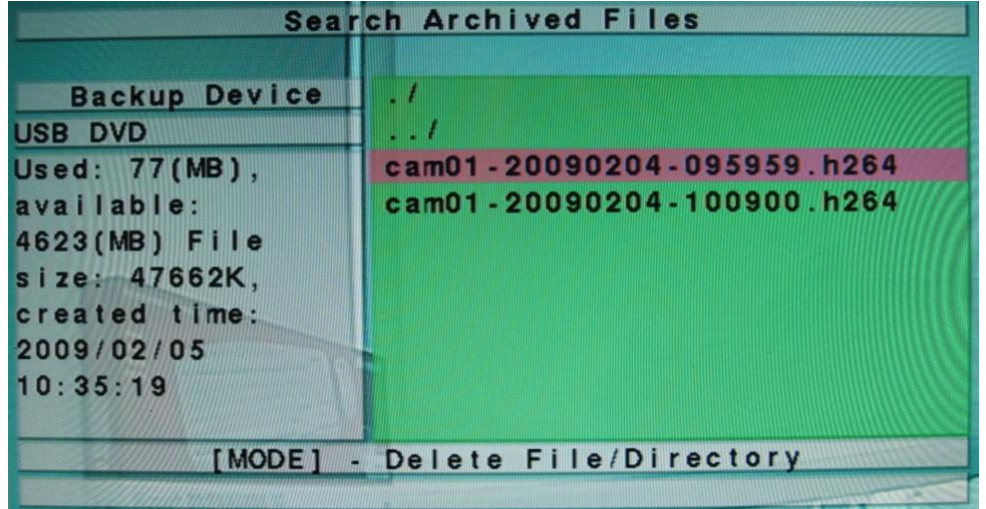

\*Note: File name explanation.

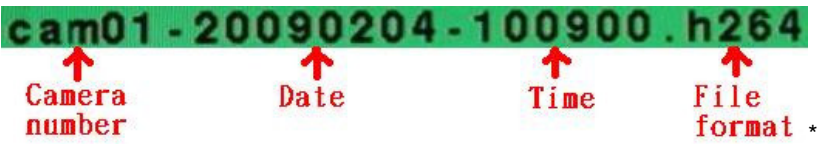

**Playback video file from USB flash drive / external DVD rewriter on PC / Laptop (Window XP).** 

1. Insert USB flash drive / DVD disc onto PC/ Laptop.

2. Select video folder.

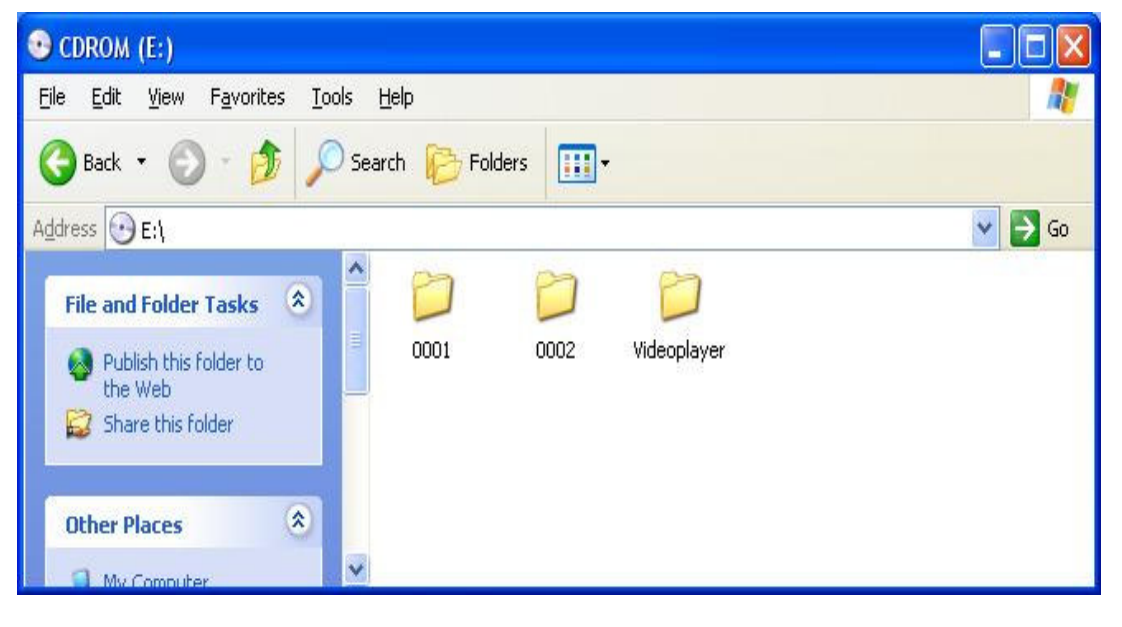

3. Click on  $\left|\frac{\sqrt{2}}{\sqrt{2}}\right|$  icon to playback the video.

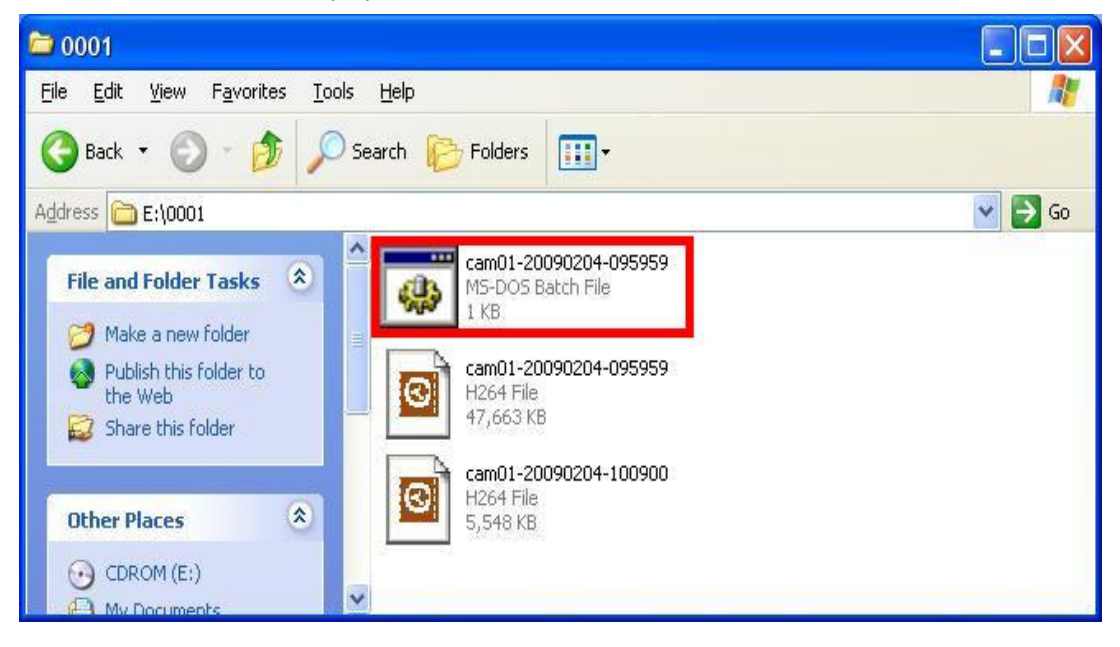

4. A video player will popup.

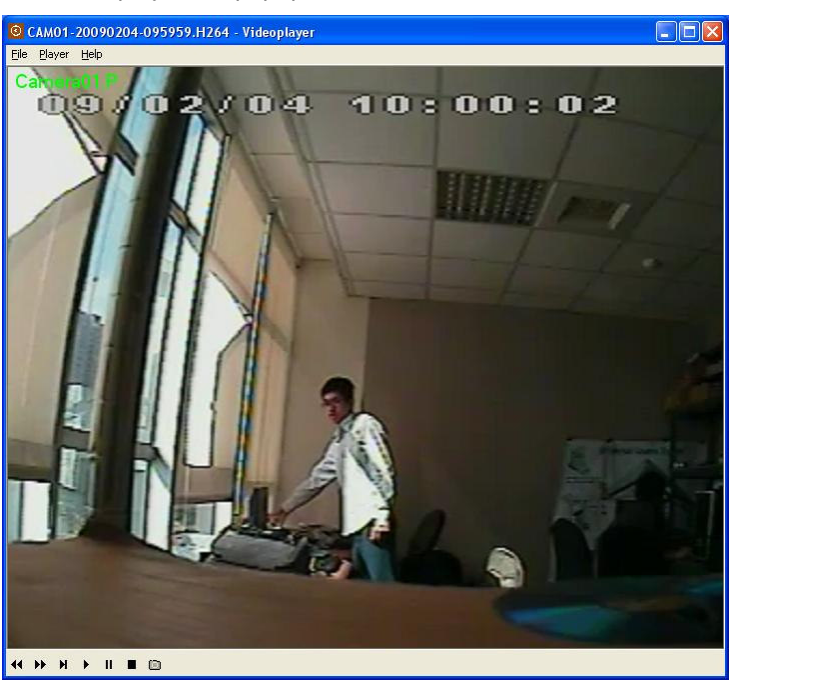

\*Note: Functions explanation

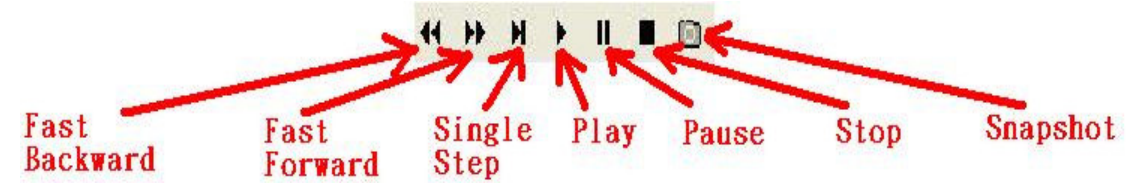

# **Appendix E –Frequently Asked Questions & Trouble Shooting**

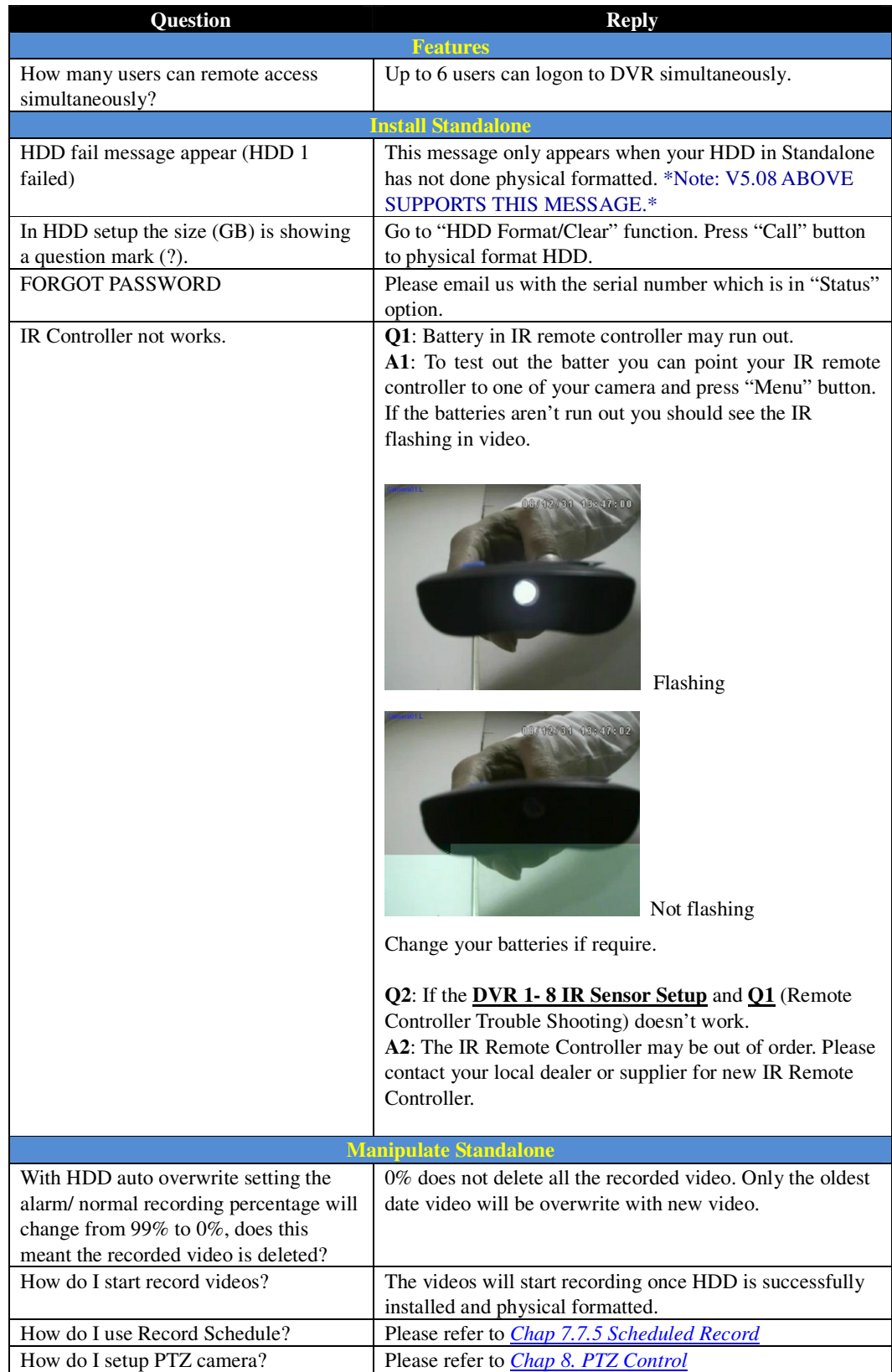

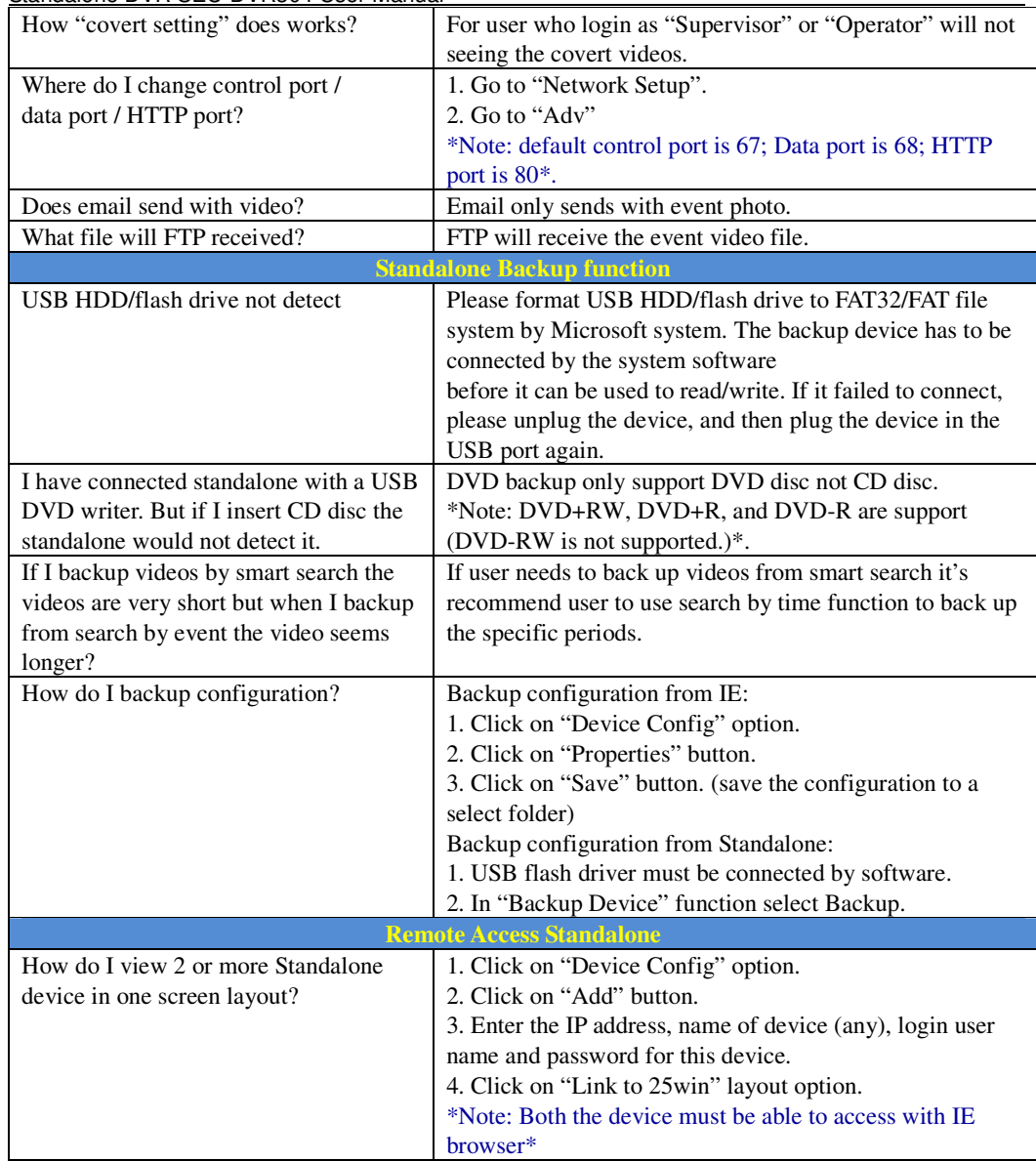

#### **Appendix F - Application Steps: DDNS & Domain Name**

#### **Fast network setting for Standalone DVR users**

**1. Remote view Standalone DVR videos using IE browser within Local Area Network region or over Internet** 

#### **1.1 Network connection diagram:**

Chapter 1.1 gives an idea of simplify network connection architecture of a Local Area Network IP address to the actual Public IP address (so called Internet / WAN). The example illustrates the connection of a Router to the ADSL Modem. The ADSL modem has an actual Public IP Address (for example http://59.120.205.176 ), and all the other PC or Notebook in the Local Area Network (LAN) are connected to the Router to share this actual Public IP address to access to Internet.

In example, the Local Area Network IP address of the Router is 192.168.8.1 and the local IP address of the Standalone DVR is 192.168.8.101.

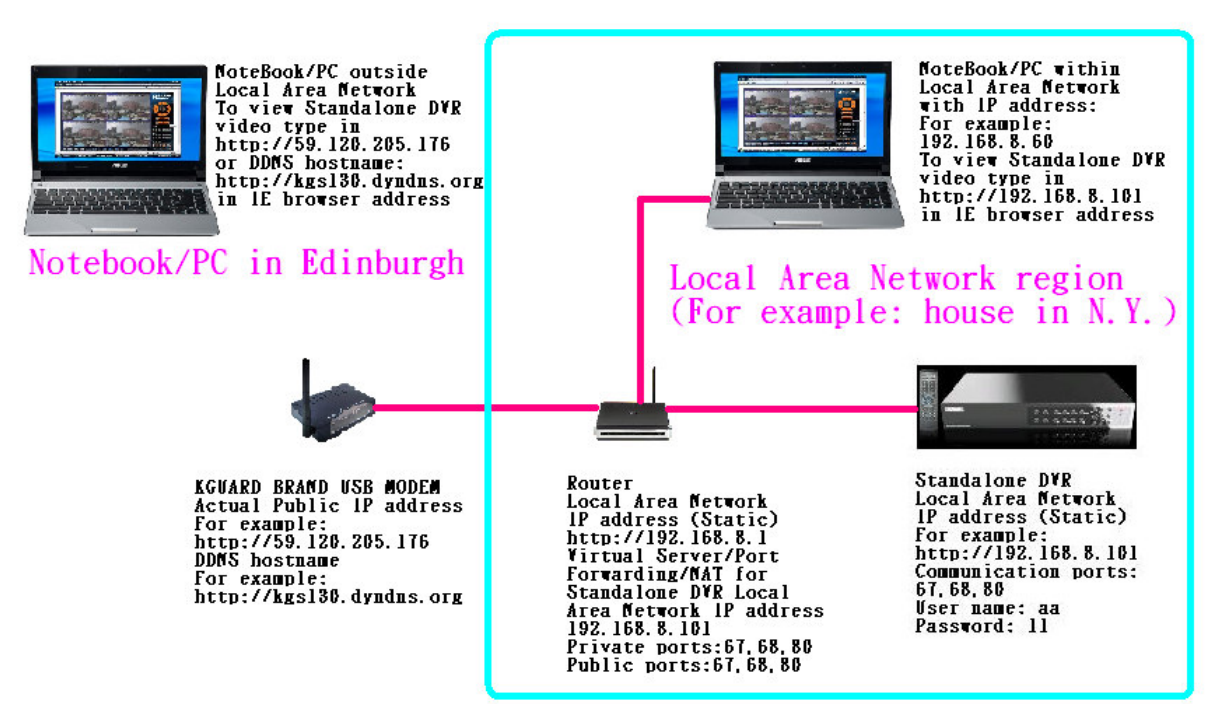

#### **1.2 Network setting**

Please follow the steps below to configure your Standalone DVR and router/firewall so you may see the video with IE browser from anywhere where there is internet. (Note: Some ISP provider who may not provide the actual public IP address or the public IP address they provide…

#### **1.2.1. Network setting in Standalone DVR**

Standalone DVR communication ports are 67, 68, and 80 (Default setting) For advance user who may not wish to use these ports but want to change these ports to the others. Please go to Menu→Setup→Network→Adv (Advanced Network Setup) in Standalone DVR. User may change ports to the number they wish.

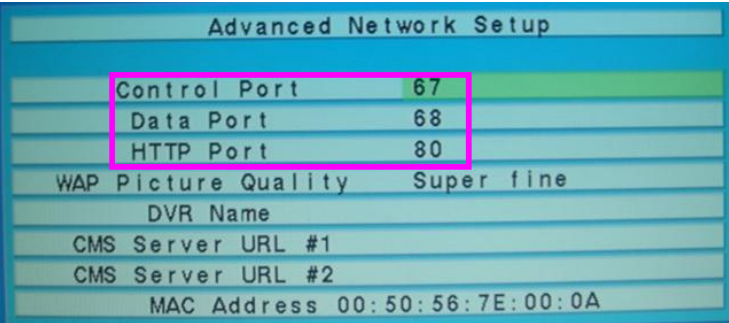

#### **1.2.2. Network setting in Router / firewall**

Standalone DVR use ports 67, 68 and 80 to communicate. Also user must open these ports in router / firewall so that users can successfully accessing the Standalone DVR using IE browser via internet.

In the picture below, we use one of Router in market as an example: Note: Different brand Routers could have different in setting, please refer to the user manual of your Router for setting details.

- a. Please go to "Virtual Server" / "Port Mapping" / "Port Forwarding" / "NAT" function in your router.
- b. The "IP Address" is the Local Area Network IP address of Standalone DVR that you assigned. We will recommend user to assign a static IP such as 192.168.8.101 to Standalone DVR. Do not assign a DHCP IP address to Standalone DVR.
- c. Select "Both" option for the "Protocol"
- d. If user's Standalone DVR communication port is 67 (the private port), we recommend user to set the public port as 67. Vice versa to ports 68, 80, the ports is always best to be match. So private: 68 match public: 68 and so on.
- e. The process of opening and matching ports in router is done. User can see the ports are matching and please save the setting in router, some router may need to get restart to get the ports forwarding process complete.

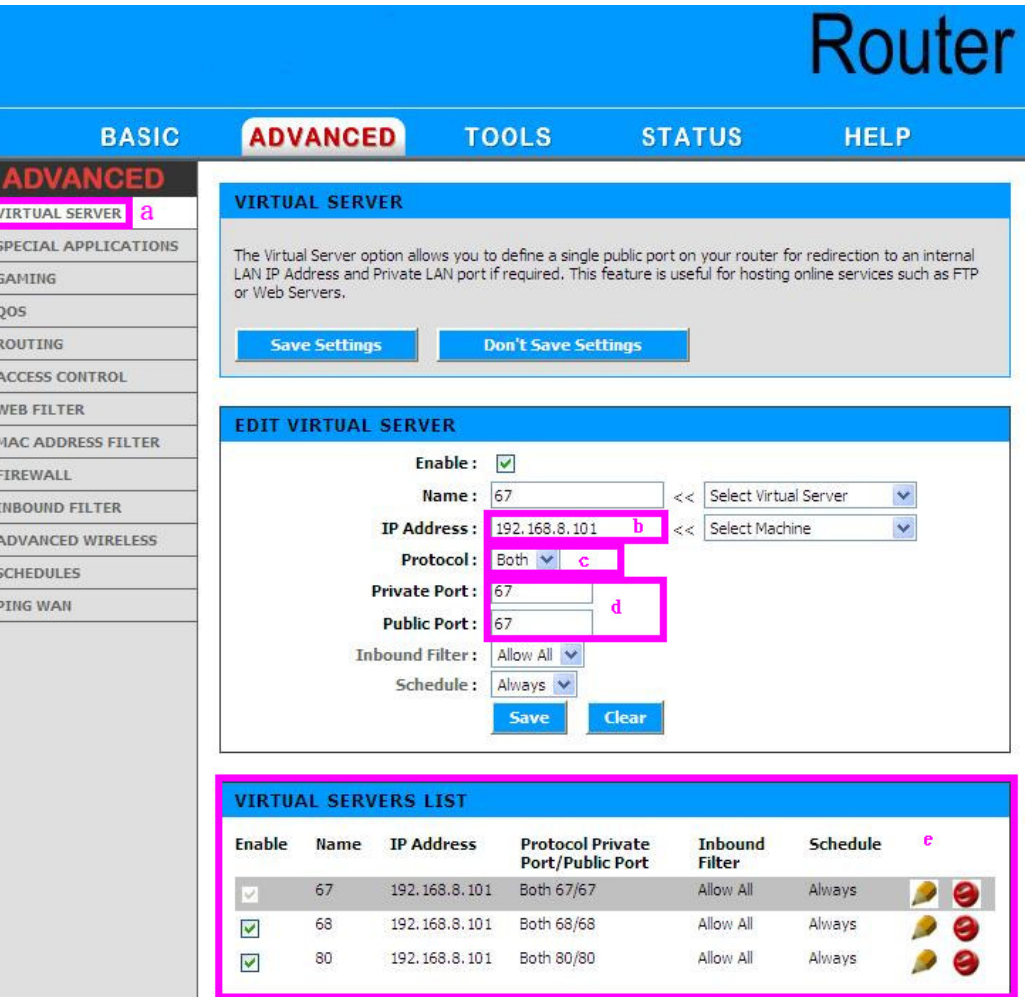

#### **1.3 View by IE browser (version 6.0 or above)**

# **Please note that remote view can only be work on the Internet Explorer. Browsers such as Safari, Google Chrome and Firefox would not be able to view the video.**

In the steps 1.1 and 1.2 we have set a Standalone DVR with an example with IP address 192.168.8.101 which is known as a private IP or Local Area Network IP. If users are within the Local Area Network region they shall be connecting to Standalone DVR by typing http://192.168.8.101:80 in IE browser address bar. If users are not within the Local Area Network region they will need to type in the Public IP (such as http://59.120.205.176) or DDNS hostname (such as http://xxxx.dyndns.org ) in IE browser address bar to connect Standalone DVR. Please note that user must first input the username and password in order to enter the system.

#### **Remark 1: User who may use Internet Explorer browser version 7.0 or above** please follow the steps below to connect to Standalone DVR.

Step.1

Open IE browser. Click on "Tools" and go to "Internet Options".

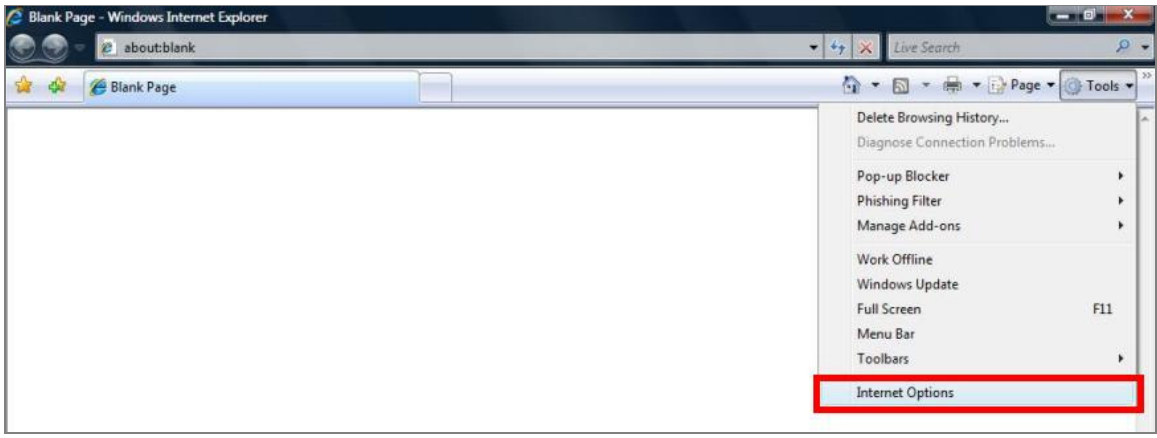

- 1. (a) Click on "Security" tab.
	- (b) Click on "Trusted sites".
	- (c) Click on "Sites"

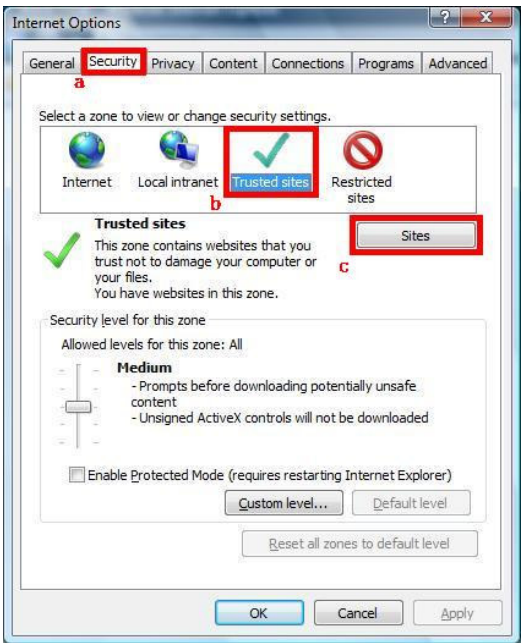

2. Enter the IP address of Standalone DVR. And untick the option on "Require server verification (https:) for all sites in this zone". Then click on "Add".

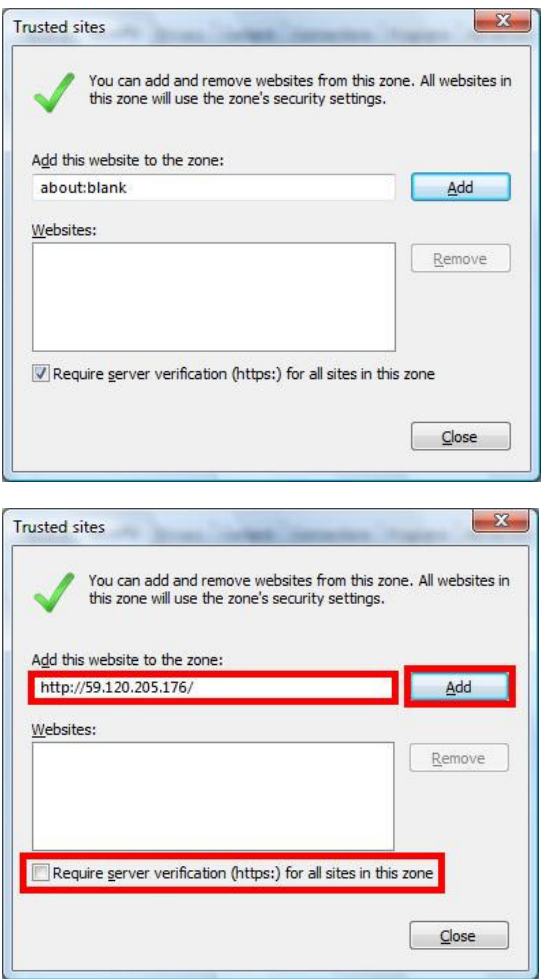

 $\rightarrow$ 

The IP address is now save in Trusted sites. Click on "Close".

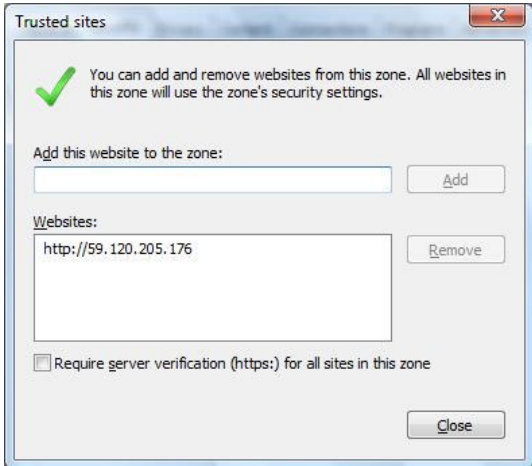

131

3. Enter Standalone IP address in IE browser.

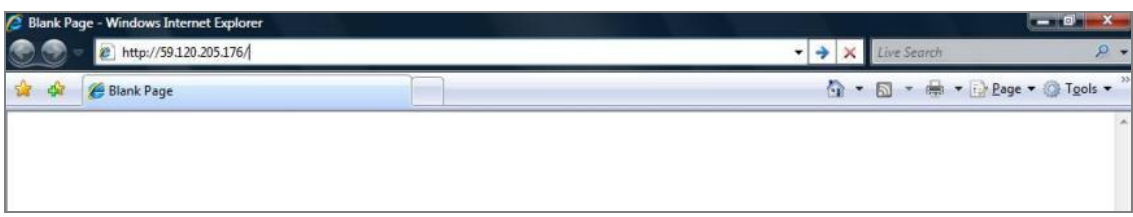

4. Click on "Install ActiveX Control" option.

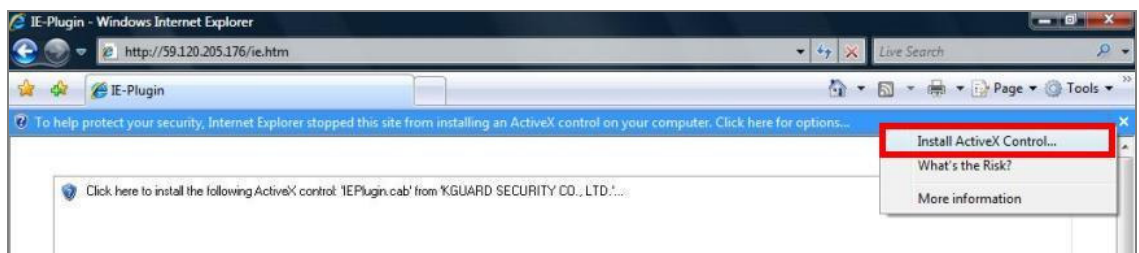

# 5. Click on "Install"

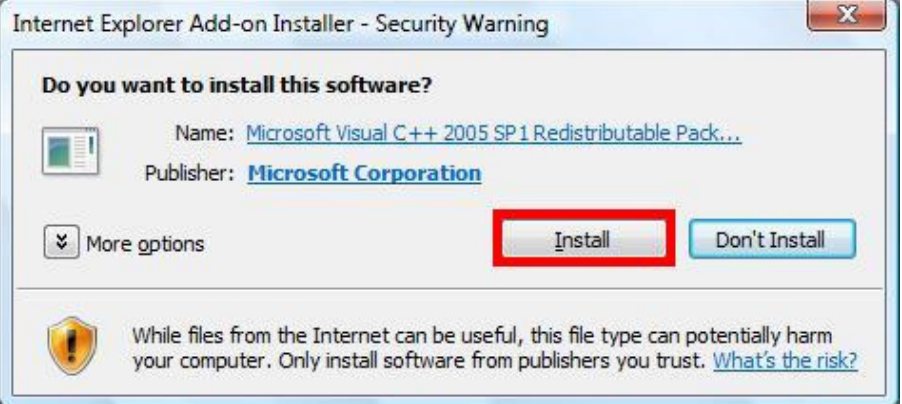

Standalone DVR SEC-DVR304 User Manual

6. Click on "Yes"

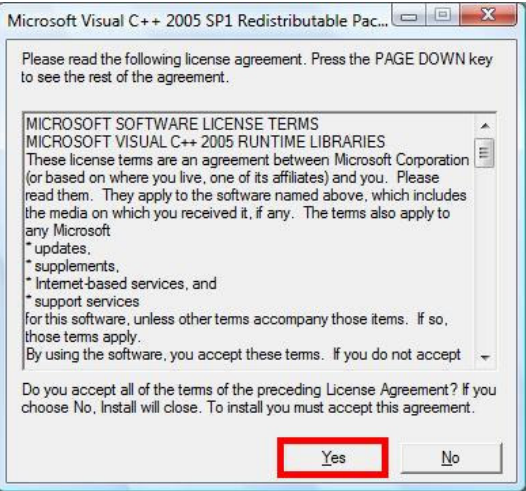

7. Click on "Install"

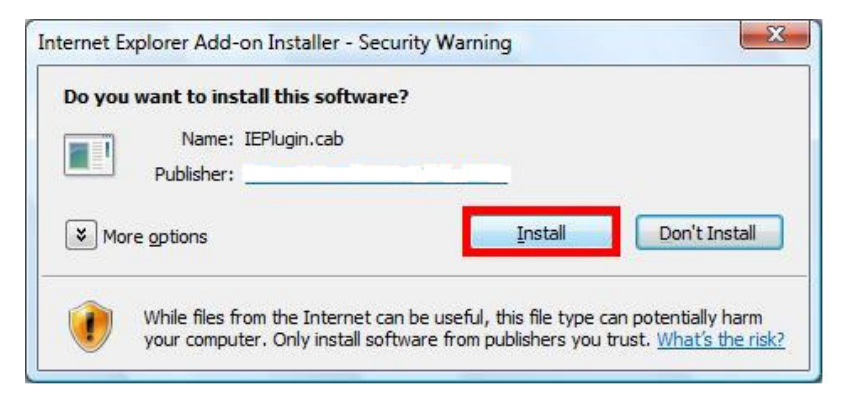

8. Enter "User name" and password. Then click on "OK".

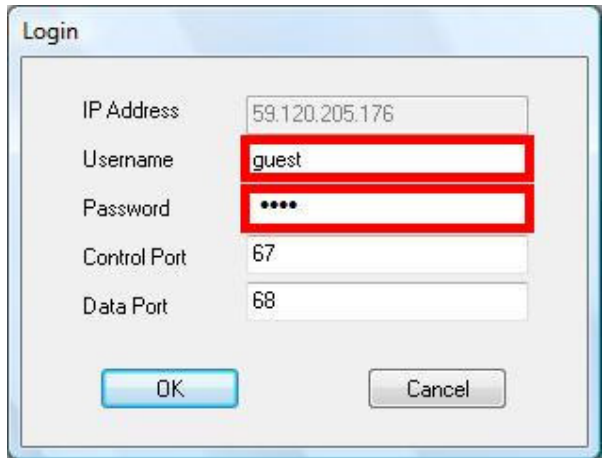

9. Now you should see the Standalone DVR remote viewing with IE browser.

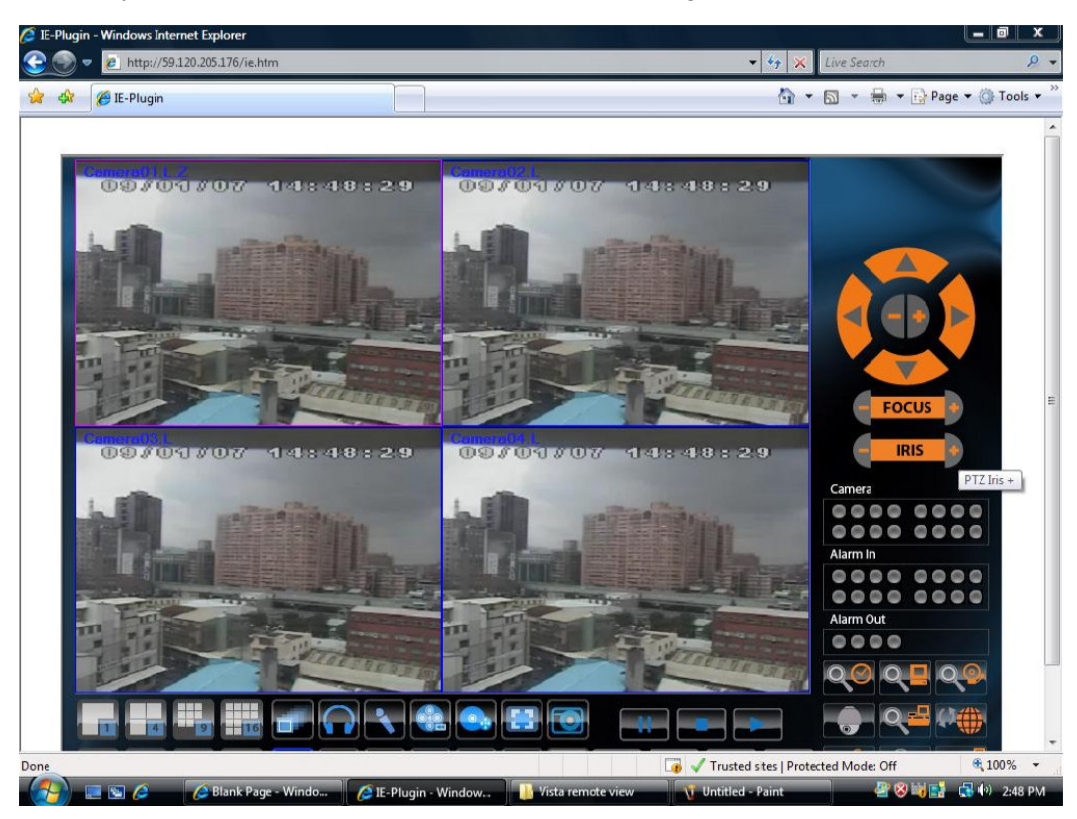

# **Remark 2:**

Apply DDNS hostname Note: Before we get a DDNS hostname user must get a DDNS account first. Here we suggest a DDNS Company www.dyndns.org.

# **PART A: Creating account**

- (1). Visit the following web site: http://www.dyndns.org/
- (2). Click on "Account" option

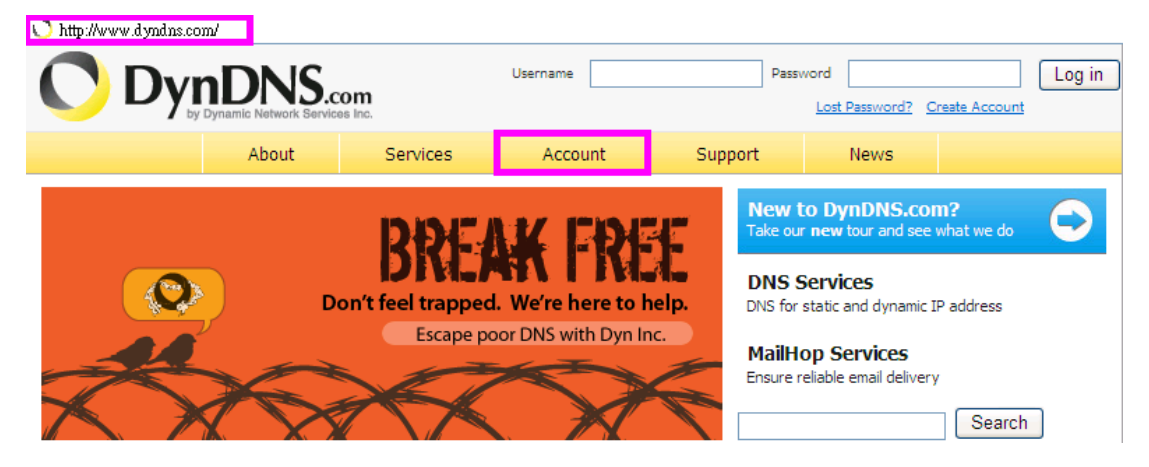

(3). Click on "Create Account" option

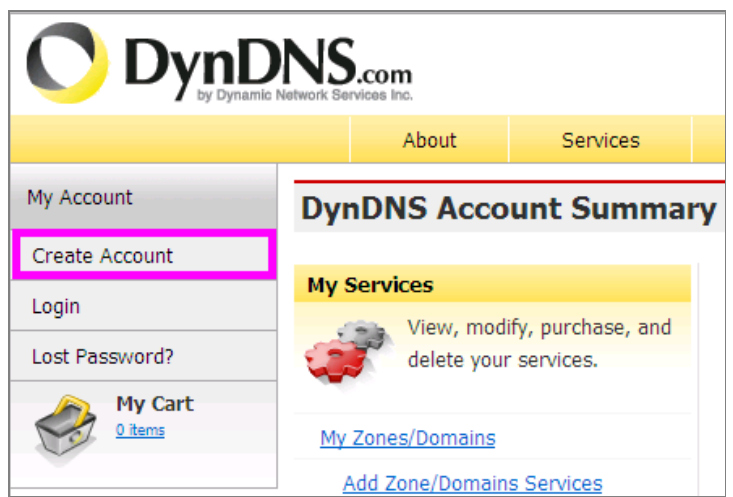

(4). Fill the application agreement and necessary information.

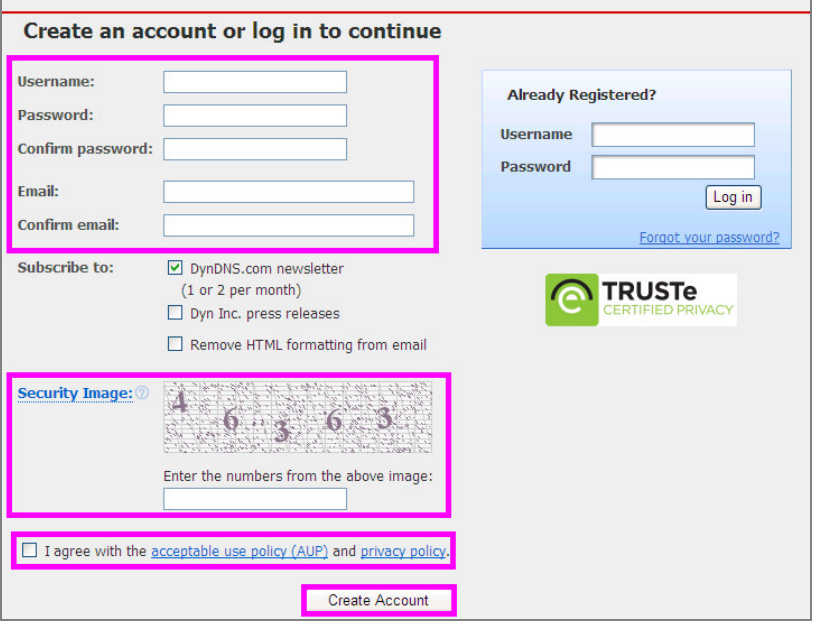

(5). Check your e-mail mailbox. There will be an e-mail with a title "Your DynDNS Account Information". Click the hyperlink address to confirm the DDNS service that you just applied. Then DDNS account you have applied should now activated

Picture below show the Account Confirmed Message once user click to confirm the DDNS service.

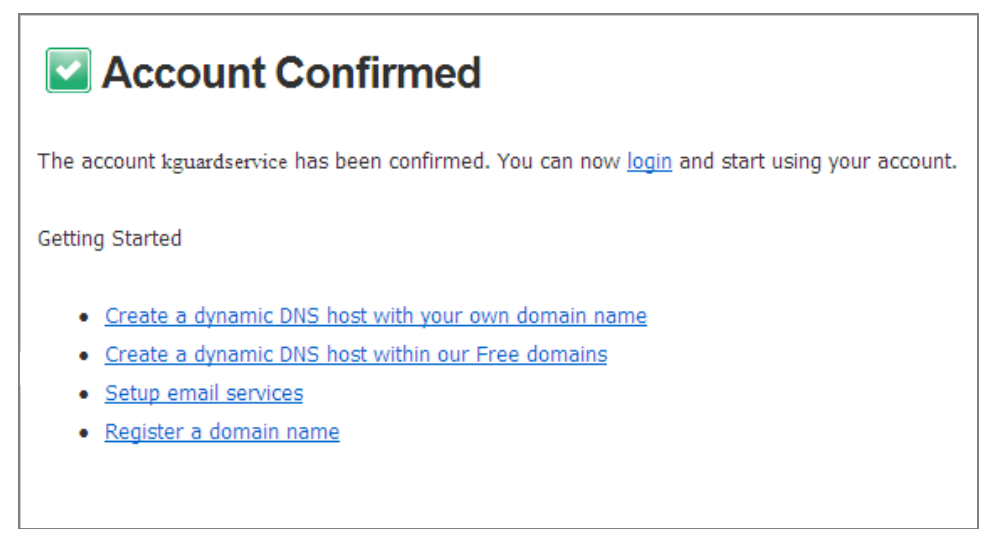

## **PART B: Create a hostname**

(1). Go to the web page http://www.dyndns.org/ again. Input your DDNS username and

password that you just applied to login.

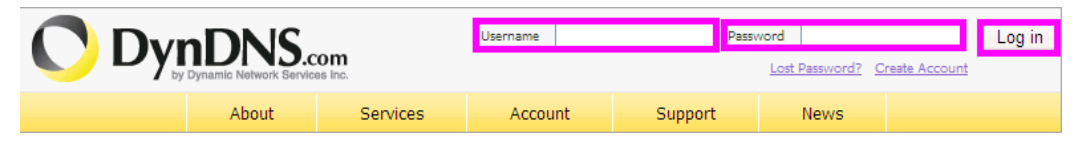

(2). After you login please click on "Add Host Services".

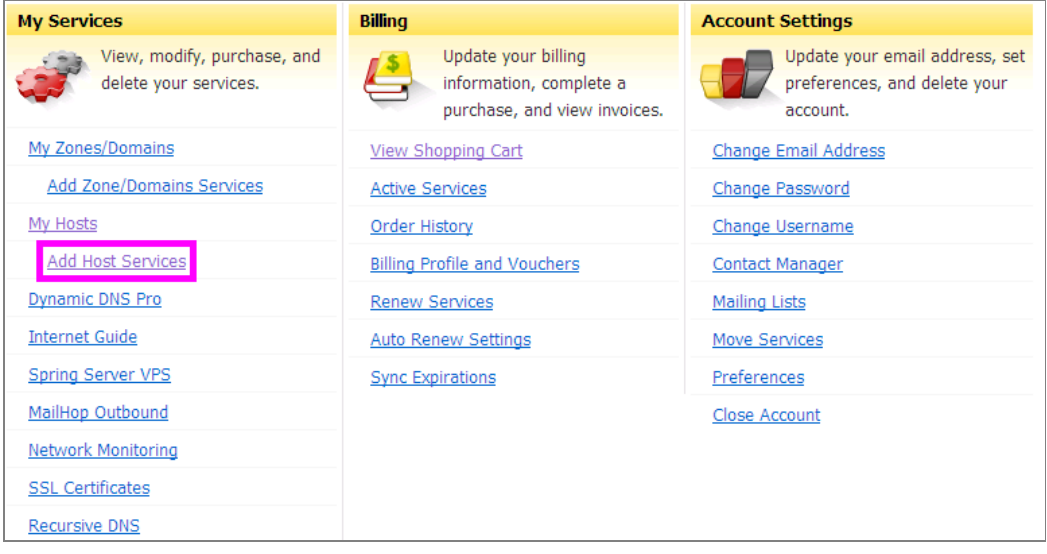

- (3). a. Fill in a hostname that you can think of (for example here is "Iamtesting")
	- b. Select "dyndns.org"
	- c. Enter "1.1.1.1"

# d. Click on "Add To Cart" button

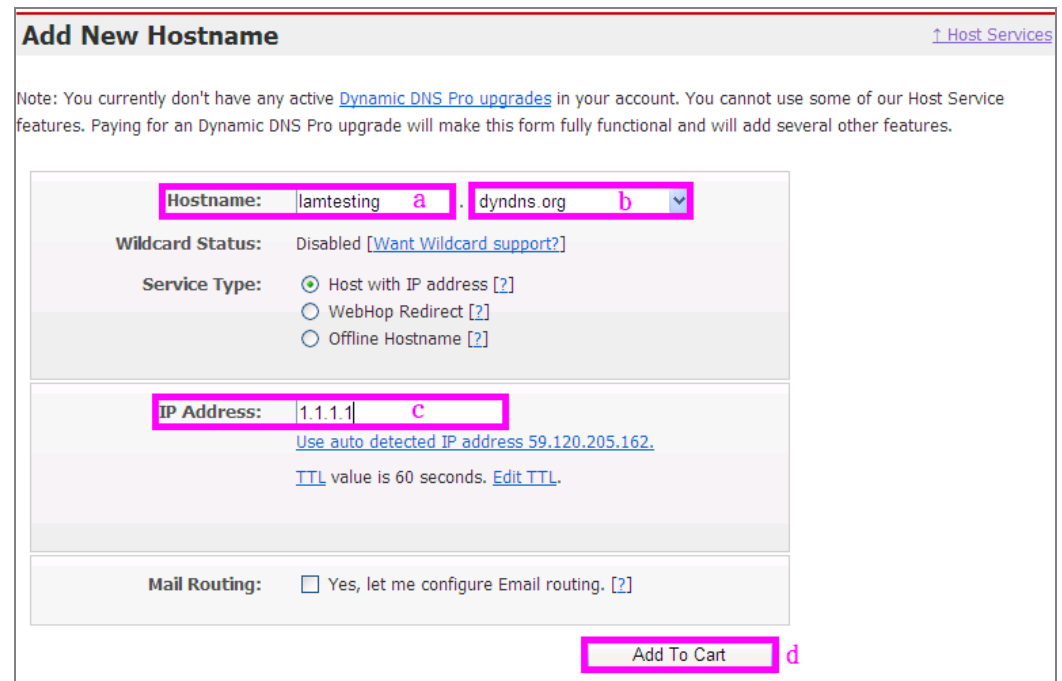

(4). Click on "Next" button.

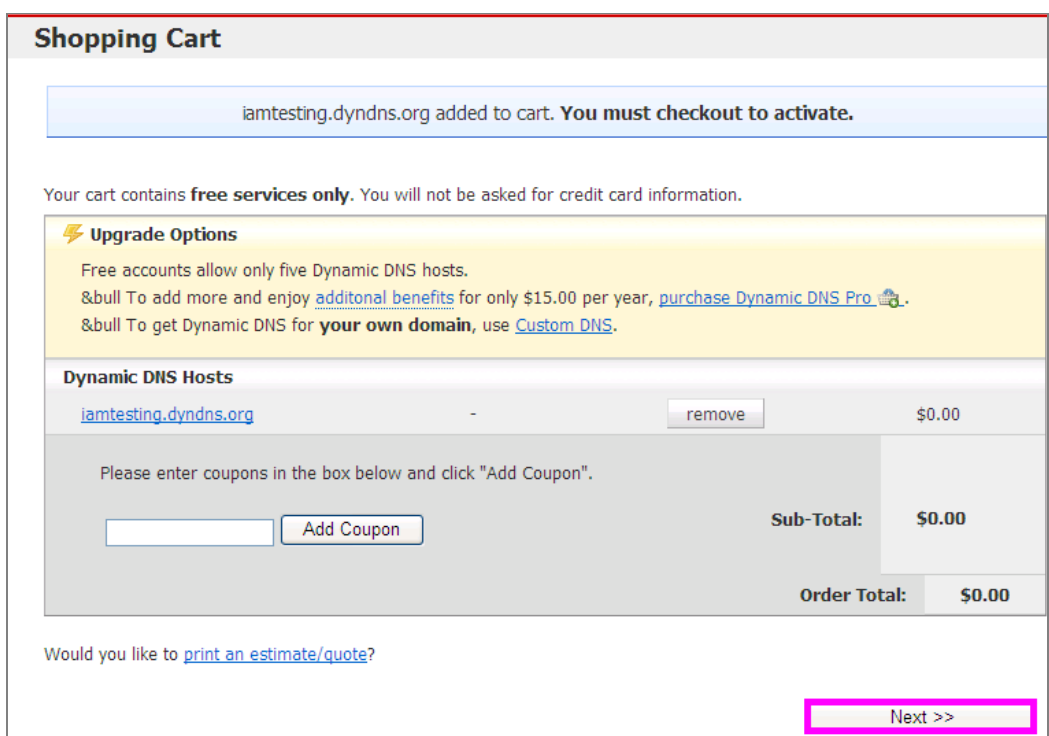

#### (5). Click on "Activate Service" button

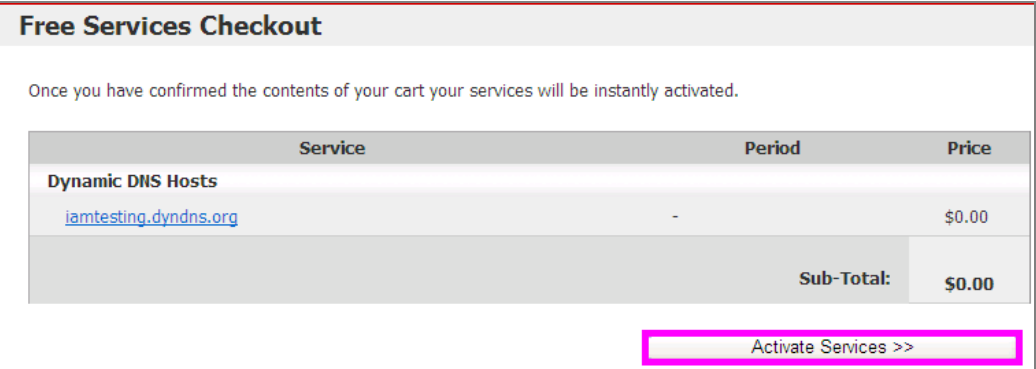

(6). Now your DDNS hostname is been created.

 The DDNS hostname is use to connect to your device such as Standalone DVR and IP cam etc.

Once you got a DDNS hostname please see Remark 3 for working example to give you idea how to input the DDNS hostname into Standalone DVR network setup.

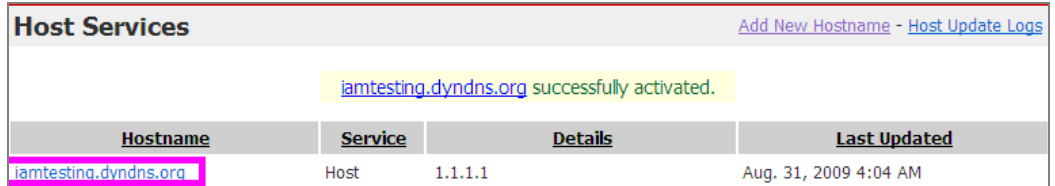

**Remark.3:** 

**Example 1:** 

**Actual Static Public IP Address with DDNS hostname setting** 

**In this working example we have Standalone DVR connecting to ADSL modem straight forward.** 

**Our ISP provider (Hinet LTD Company in Taiwan) provides us a static public IP address (this public IP address will never be change). Therefore once we applied a DDNS hostname from those DDNS Company such as www.dyndns.org. We can apply this DDNS hostname to this static Public IP address then users can link to this public IP address by simply typing the DDNS hostname.** 

**Conditions to satisfy this setting:** 

- **1. You have a static public IP address**
- **2. You have a DDNS hostname. (See Remark.2 to apply a DDNS hostname)**

**Setting steps in Standalone DVR:** 

- **1. Select "Static IP" for "Net Type"**
- **2. Enter your Actual Static public IP address, Net Mask, Gateway and DNS.**
- **3. Select "DynDNS Static" for "DDNS Type".**
- **4. Enter a DDNS hostname you applied from DDNS Company.**
- **5. Enter your "DDNS Username" (your DDNS account login name)**
- **6. Enter your "DDNS Password" (your DDNS account login password)**

**Picture below shows the setting for static public IP address and the DDNS hostname details in Standalone DVR** 

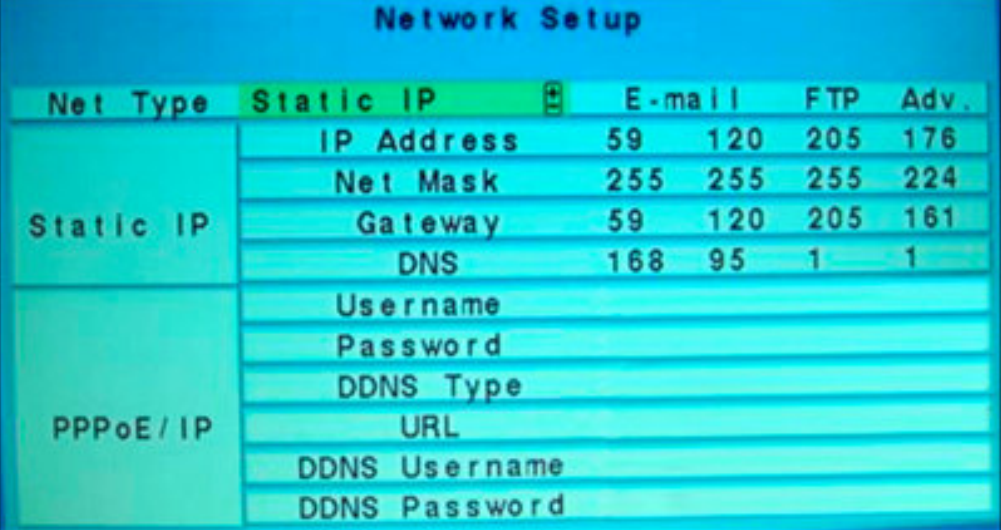

**Once the details been filled in Standalone DVR and saved you may visit the DDNS supplier's website to check public IP address is now become your static public IP address. If your static public IP address is not been renew or update you may enter your** 

**static public IP address in the DDNS hostname by hand.** 

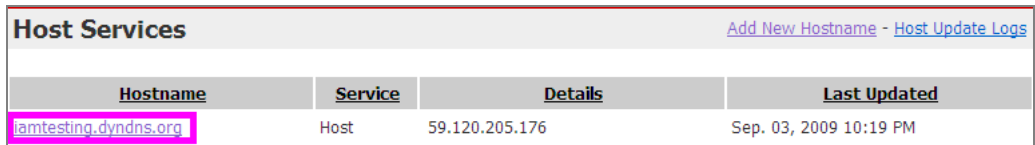

#### **Example 2:**

**Actual Dynamic Public IP Address with DDNS hostname setting In this working example we have Standalone DVR connecting to ADSL modem straight forward.** 

**Our ISP provider (Hinet LTD Company in Taiwan) provides us a dynamic public IP address (this public IP address will always changes that it never be the same). Therefore once we applied a DDNS hostname from those DDNS Company such as www.dyndns.org. We can apply this DDNS hostname to this dynaminc Public IP address then users can link to this dynamic public IP address by simply typing the DDNS hostname.** 

#### **Conditions to satisfy this setting:**

- **1. You have a dynamic public IP address**
- **2. You have a DDNS hostname. (See Remark.2 to apply a DDNS hostname)**

#### **Setting steps in Standalone DVR:**

- **1. Select "PPPoE" for "Net Type"**
- **2. Enter your "Username" and "Password" which you get from ISP provider to access to Internet.(For example our ISP provider Hinet Company give us the username 7241XXXX@hinet.net and password 021XXX to access to internet)**
- **3. Select "DynDNS Dynamic" for "DDNS Type".**
- **4. Enter a DDNS hostname you applied from DDNS Company.**
- **5. Enter your "DDNS Username" (your DDNS account login name)**
- **6. Enter your "DDNS Password" (your DDNS account login password)**

**Picture below shows the setting for dynamic public IP address and the DDNS hostname details in Standalone DVR.** 

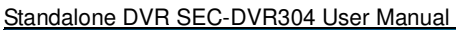

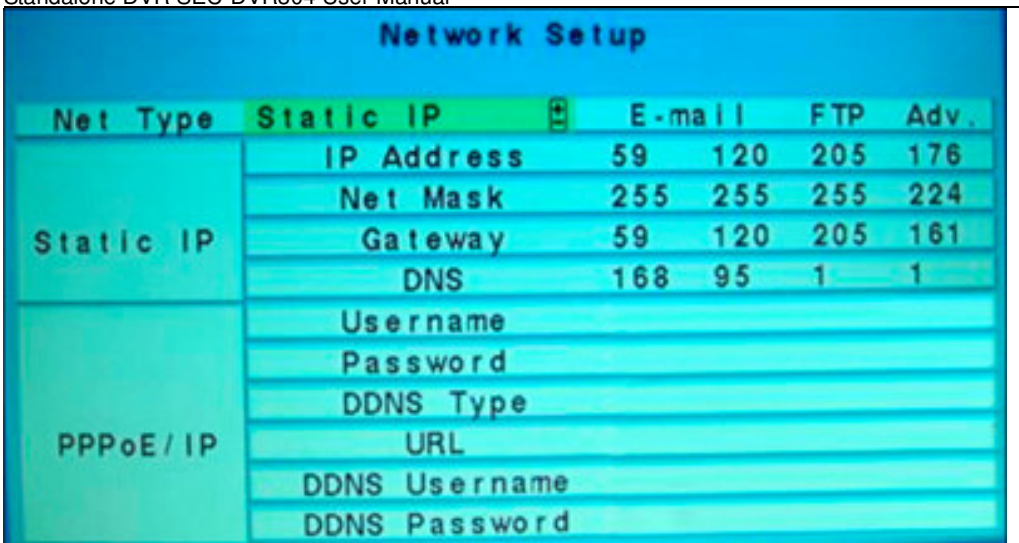

**Once the details been filled in Standalone DVR and saved you may visit the DDNS supplier's website to check public IP address is now become your static public IP address. If your static public IP address is not been renew or update you may enter your static public IP address in the DDNS hostname by hand.** 

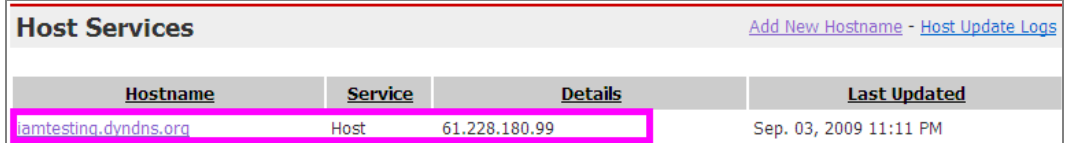